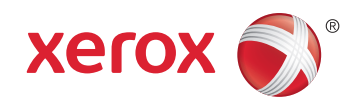

# Xerox® WorkCentre® 4265 Multifunction Printer Imprimante multifonction User Guide Guide d'utilisation

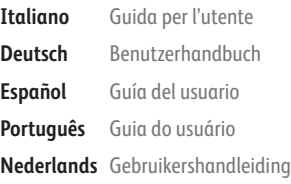

**Svenska** Användarhandbok **Dansk** Betjeningsvejledning **Suomi** Käyttöopas **Norsk** Brukerhåndbok **Русский** Руководство пользователя

# **Čeština** Uživatelská příručka

**Polski** Przewodnik użytkownika **Magyar** Felhasználói útmutató **Türkçe** Kullanıcı Kılavuzu **Ελληνικά** Εγχειρίδιο χρήστη

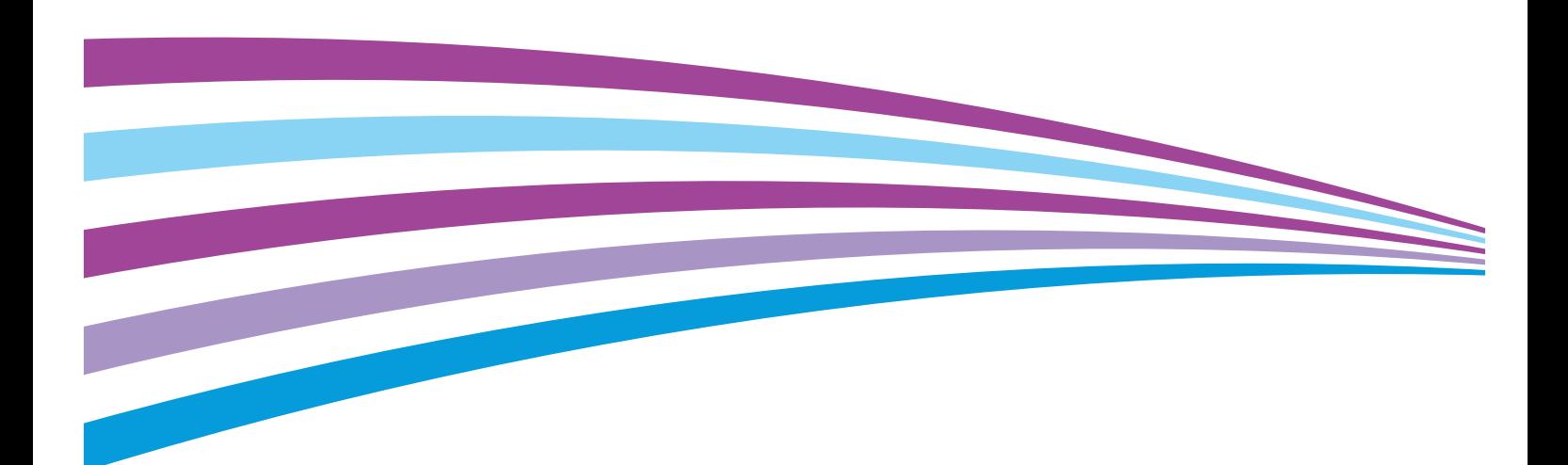

© 2014 Xerox Corporation. Alle Rechte vorbehalten. Rechte für unveröffentlichte Werke vorbehalten gemäß den Urheberrechtsgesetzen der USA. Der Inhalt dieses Dokuments darf ohne Einwilligung der Xerox Corporation in keinerlei Form reproduziert werden.

Der Urheberrechtsschutz erstreckt sich auf sämtliche gesetzlich zulässigen oder bewilligten urheberrechtsfähigen Materialien und Informationen beliebiger Art, einschließlich der mit den Softwareprogrammen erzeugten Materialien, die auf dem Bildschirm angezeigt werden, so z. B. Schriften, Muster, Symbole, Bildschirmanzeigen usw.

Xerox® und Xerox and Design®, Phaser®, PhaserSMART®, PhaserMatch®, PhaserCal®, PhaserMeter™ , CentreWare®, PagePack®, eClick®, PrintingScout®, Walk-Up®, WorkCentre®, FreeFlow®, SMARTsend®, Scan to PC Desktop®, MeterAssistant®, SuppliesAssistant®, Xerox Secure Access Unified ID System®, Xerox Extensible Interface Platform®, ColorQube®, Global Print Driver® und Mobile Express Driver® sind Marken der Xerox Corporation in den Vereinigten Staaten von Amerika und/oder anderen Ländern.

Adobe® Reader®, Adobe® Type Manager®, ATM™, Flash®, Macromedia®, Photoshop® und PostScript® sind Marken von Adobe Systems Incorporated in den USA und/oder anderen Ländern.

Apple, Bonjour, EtherTalk, TrueType, iPad, iPhone, iPod, iPod touch, Mac und Mac OS sind Marken von Apple Inc. in den USA und/oder anderen Ländern. AirPrint und das AirPrint-Logo sind Marken von Apple Inc.

HP-GL®, HP-UX® und PCL® sind Marken der Hewlett-Packard Corporation in den USA und/oder anderen Ländern.

IBM® und AIX® sind Marken der International Business Machines Corporation in den USA und/oder anderen Ländern.

Microsoft®, Windows Vista®, Windows® und Windows Server® sind Marken der Microsoft Corporation in den USA und anderen Ländern.

Novell<sup>®</sup>, NetWare<sup>®</sup>, NDPS®, NDS®, IPX<sup>™</sup> und Novell Distributed Print Services™ sind Marken von Novell, Inc. in den USA und anderen Ländern.

SGI® und IRIX® sind Marken von Silicon Graphics International Corp. oder ihrer Zweigunternehmen in den USA und/oder anderen Ländern.

Sun, Sun Microsystems und Solaris sind Marken von Oracle und/oder seiner verbundenen Unternehmen in den USA und anderen Ländern.

McAfee®, ePolicy Orchestrator® und McAfee ePO™ sind Marken von McAfee Inc. in den USA und anderen Ländern.

UNIX® ist eine Marke in den USA und anderen Ländern, für die durch X/Open Company Limited Exklusivlizenzen erteilt werden.

PANTONE® und andere Marken von Pantone, Inc. sind Eigentum von Pantone, Inc. © Pantone, Inc.

Dokumentversion 1.0: Oktober 2014

BR10097\_de

# Inhalt

#### Sicherheit  $\mathbf{1}$

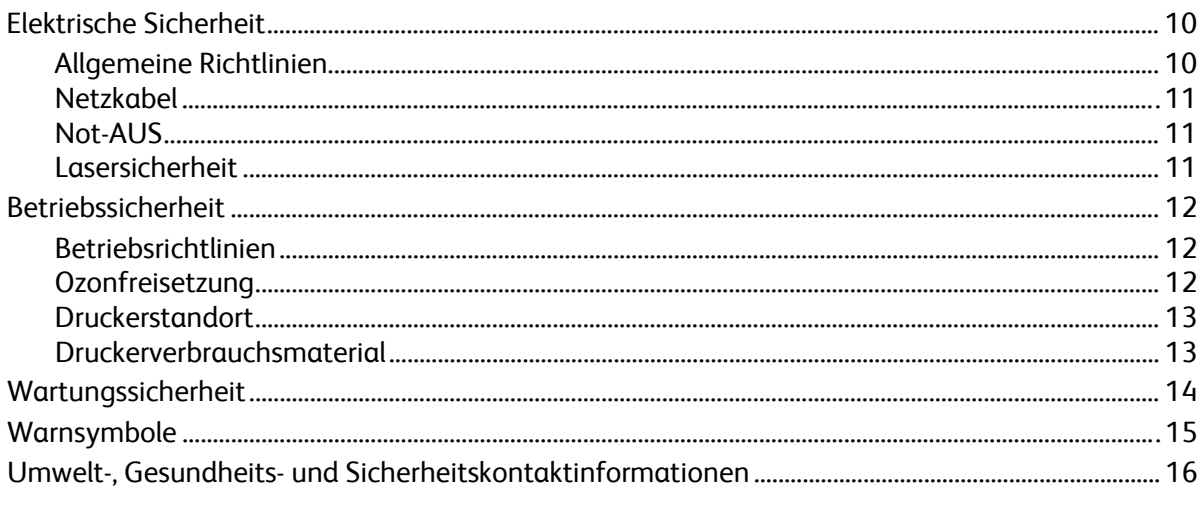

#### $\overline{2}$ Element

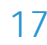

9

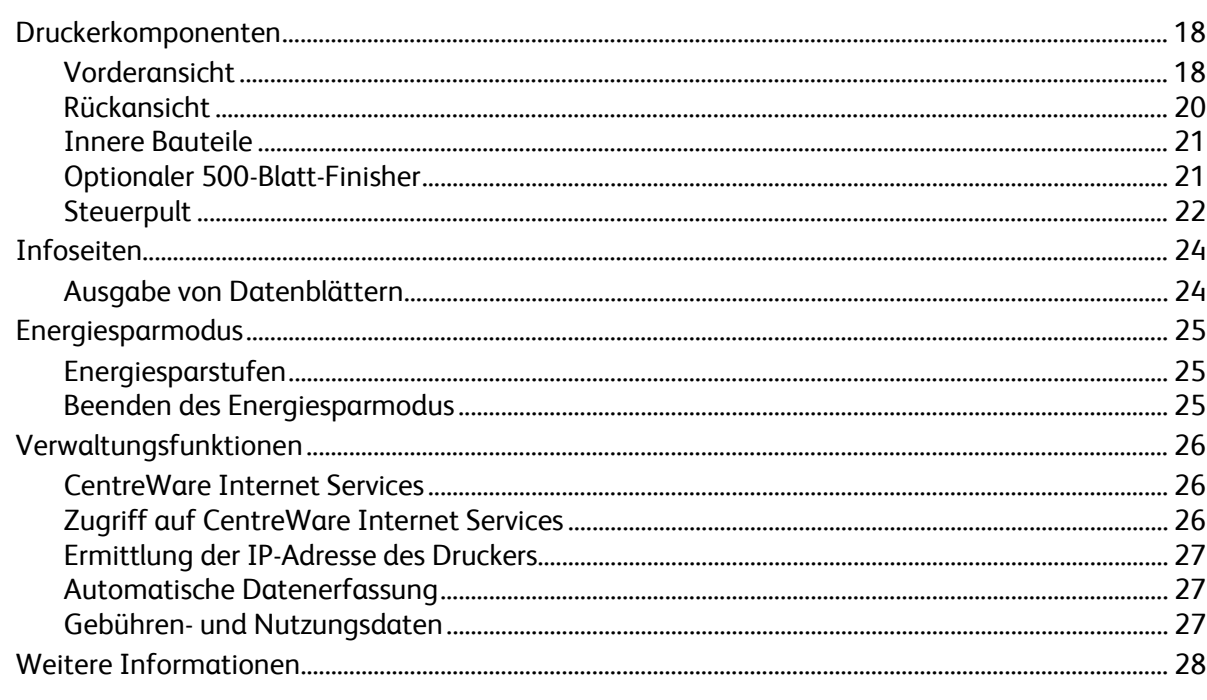

#### **Installation und Einrichtung**  $\overline{3}$

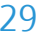

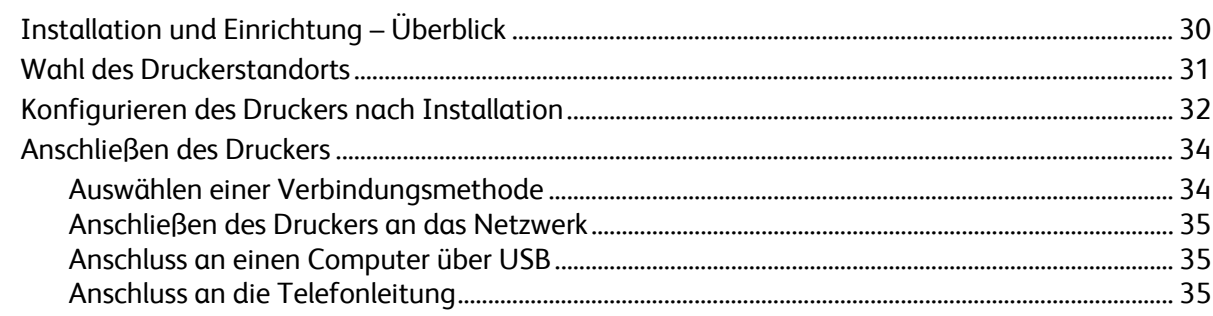

 $\overline{4}$ 

 $\overline{5}$ 

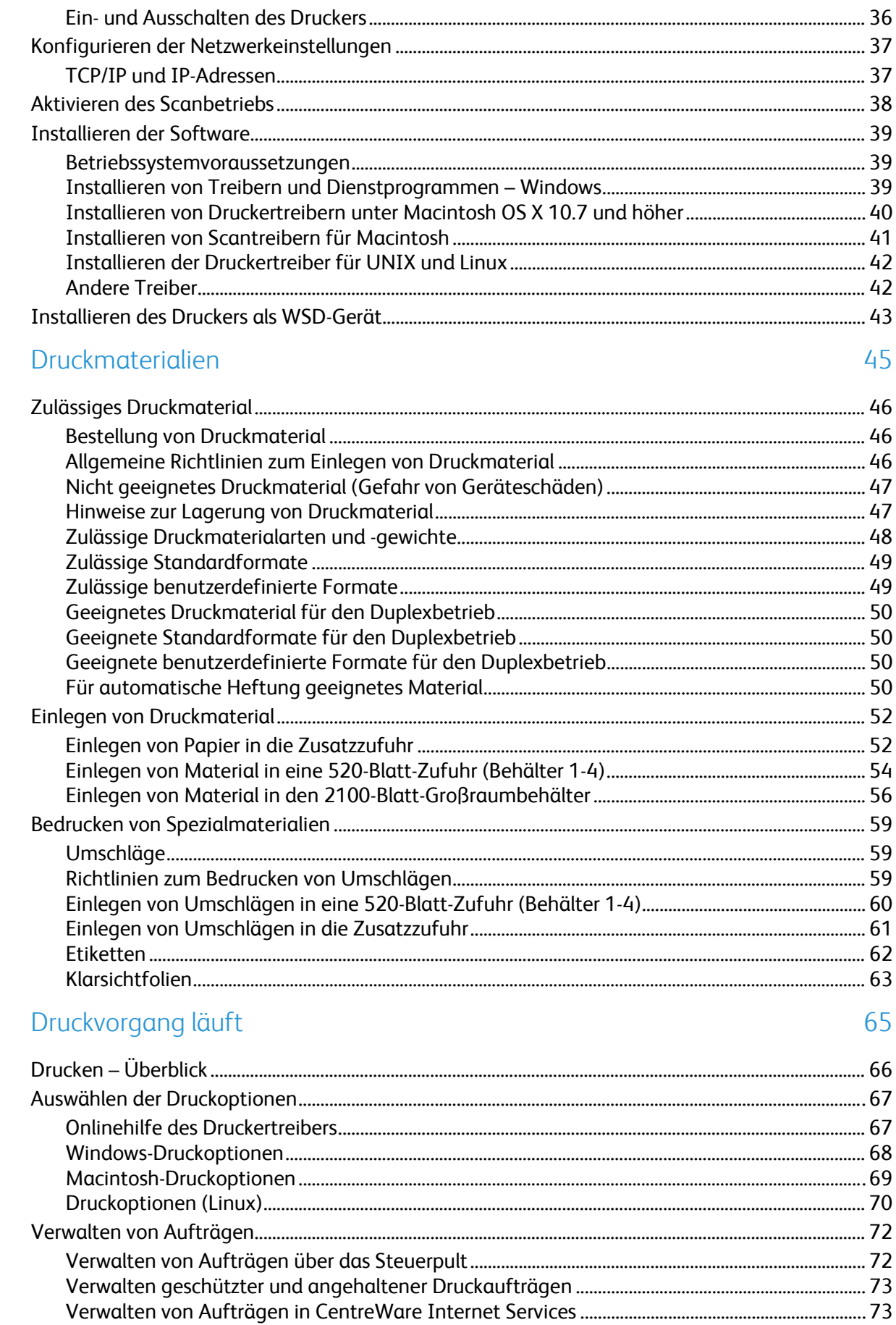

#### $\text{Xerox}^{\circledcirc}$  WorkCentre $^{\circledcirc}$  4265 Multifunktionsdrucker<br>Benutzerhandbuch  $\mathbf{4}$

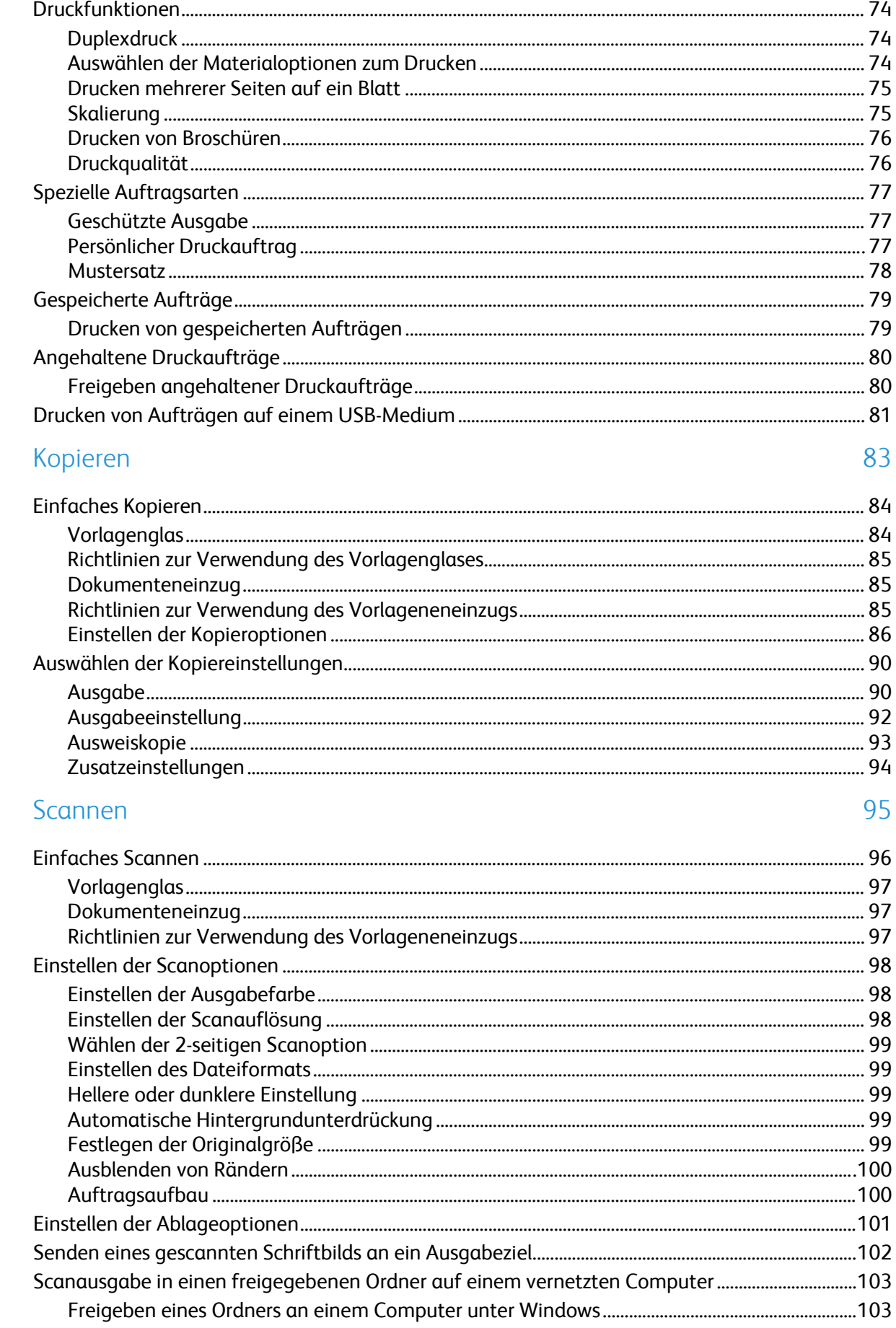

 $\overline{6}$ 

 $\overline{7}$ 

8

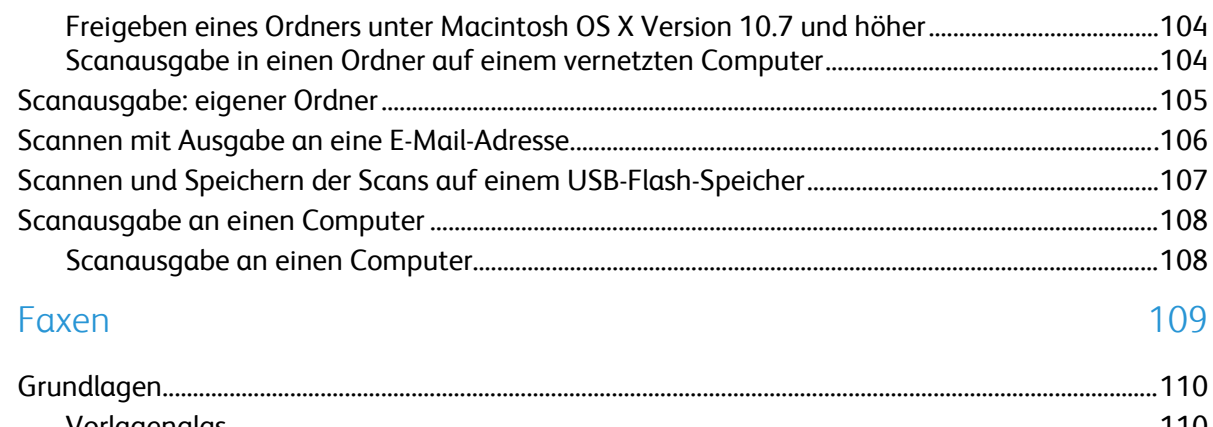

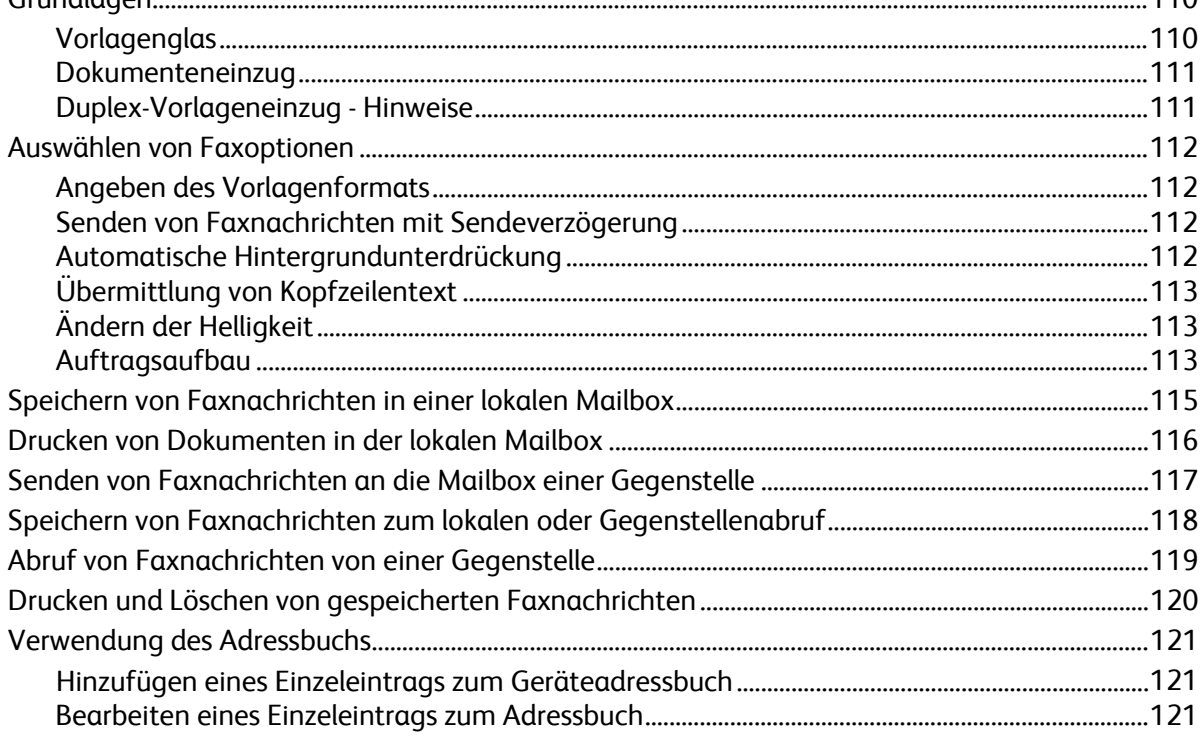

#### Wartung 9

#### 123

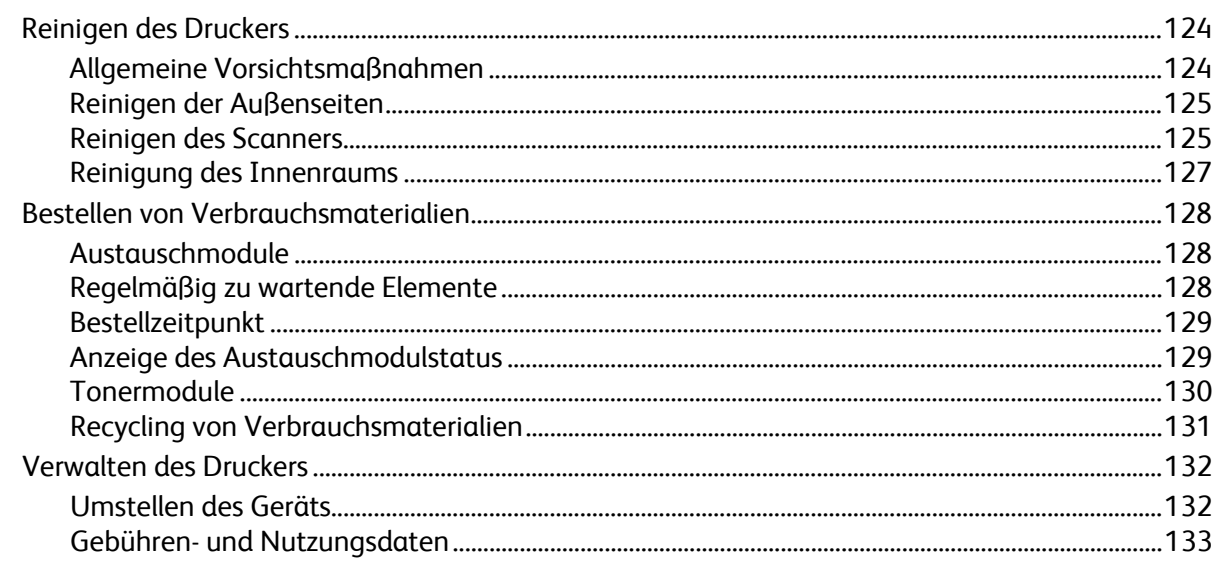

#### Fehlerbeseitigung  $10<sup>1</sup>$

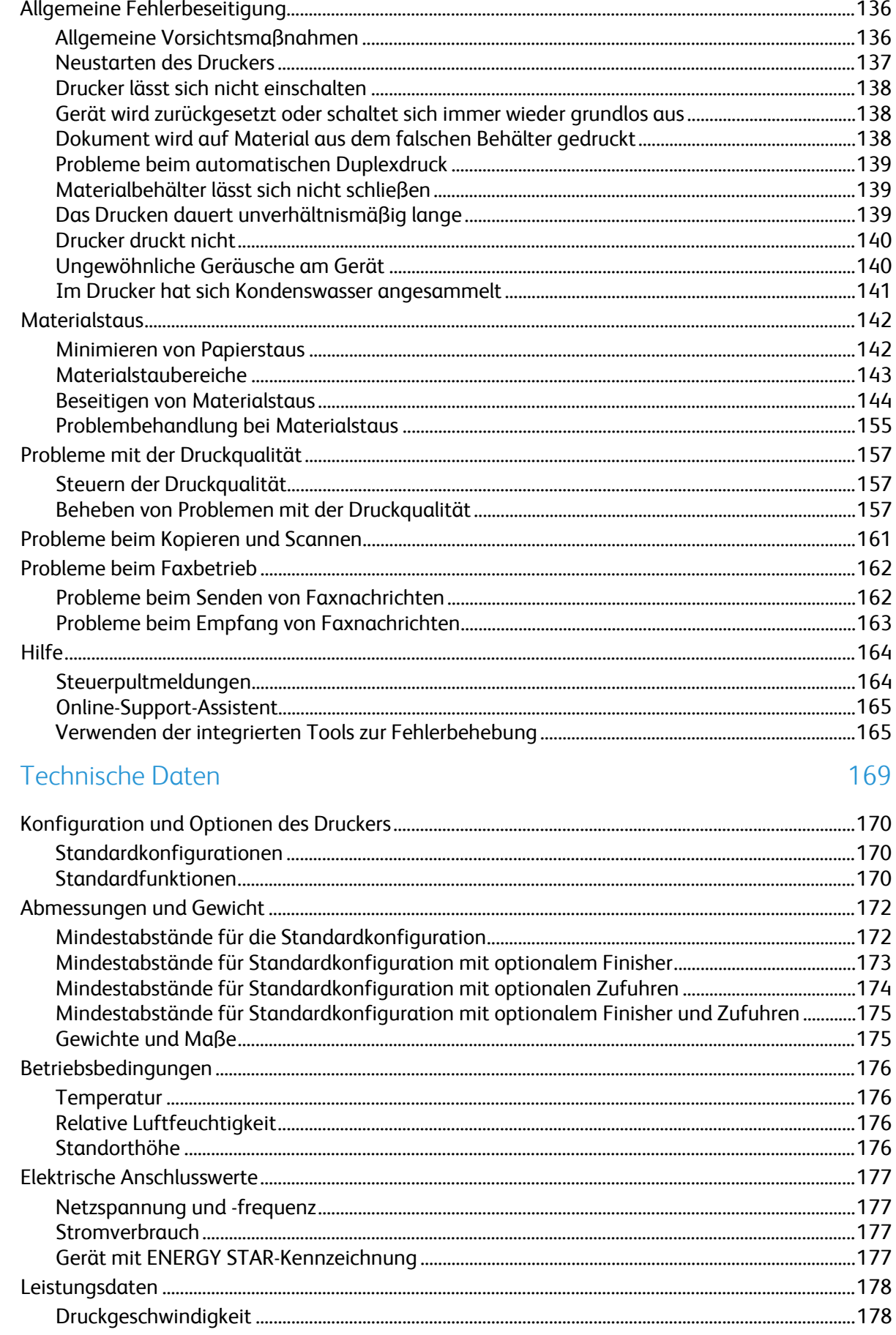

 $\overline{A}$ 

#### Gesetzliche Bestimmungen  $\mathsf B$

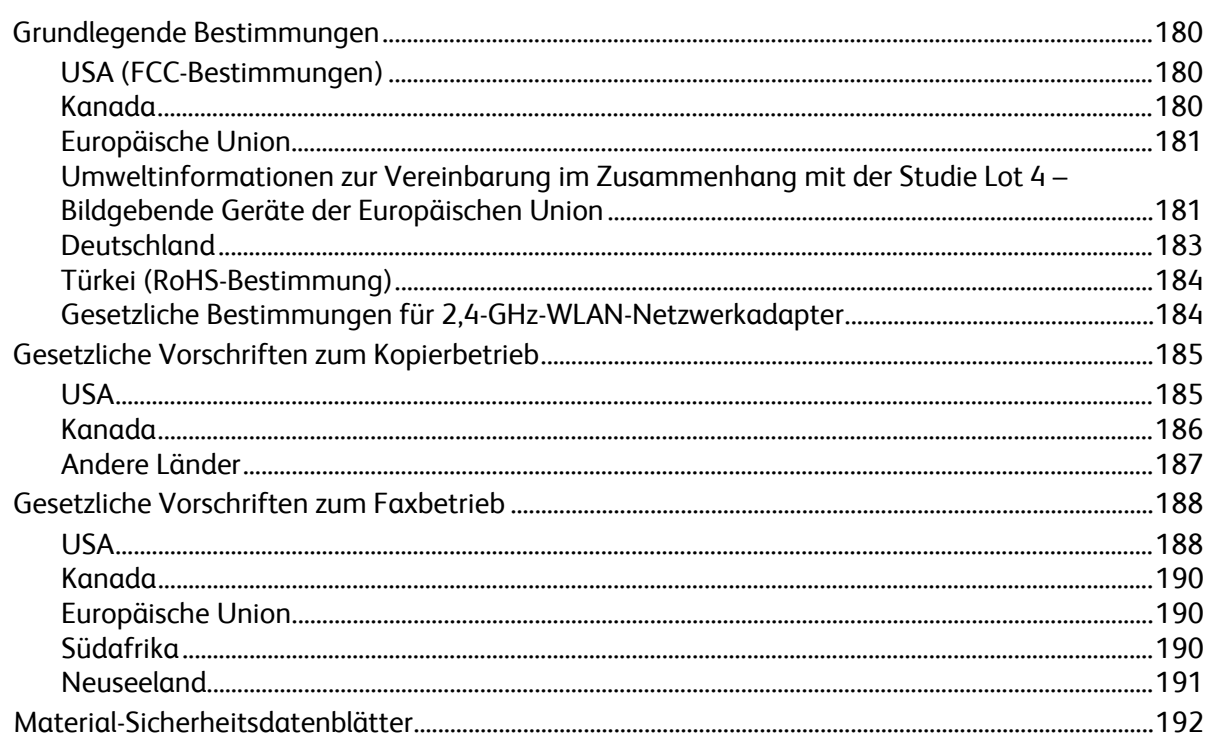

#### Recycling und Entsorgung  $\mathsf{C}$

#### 193

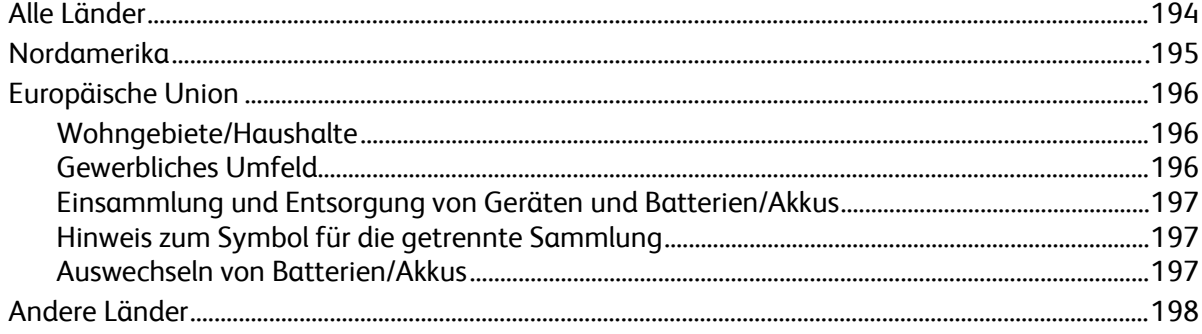

# **Sicherheit**

Die Themen in diesem Kapitel:

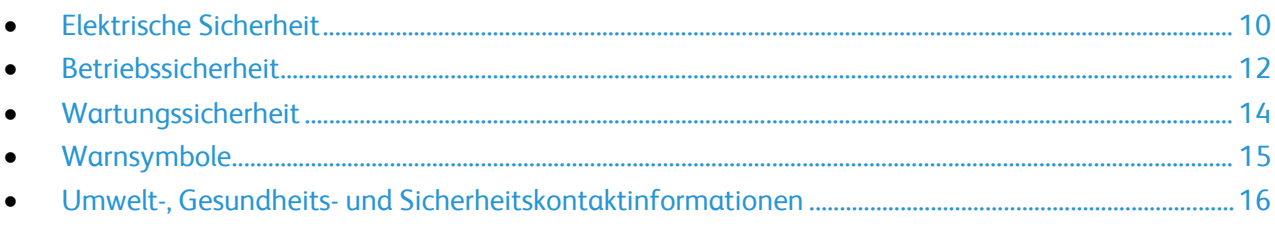

Der Drucker und die empfohlenen Verbrauchsmaterialien wurden nach strengen Sicherheitsanforderungen entwickelt und getestet. Bei Beachtung der nachfolgenden Hinweise ist ein dauerhaft sicherer Betrieb des Xerox-Druckers gewährleistet.

# <span id="page-9-0"></span>Elektrische Sicherheit

# Allgemeine Richtlinien

#### **VORSICHT:** ∧

- Keine Objekte in die Lüftungsschlitze bzw. Öffnungen des Druckers schieben. Bei Kontakt mit einem Spannungspunkt oder versehentlichen Kurzschließen eines Teils besteht Brand- oder Stromschlaggefahr.
- Die mit Schrauben befestigten Abdeckungen und Schutzvorrichtungen nur dann entfernen, wenn beim Installieren von optionalem Zubehör dazu aufgefordert wird. Für diese Installationen ist der Drucker auszuschalten. Vor dem Entfernen von Abdeckungen oder Schutzvorrichtungen zum Einbauen optionaler Komponenten unbedingt den Netzstecker aus der Steckdose ziehen. Außer dem Zubehör, das vom Benutzer zu installieren ist, gibt es unter diesen Abdeckungen keine zu wartenden Komponenten.

Folgende Fälle stellen ein Sicherheitsrisiko dar:

- Das Netzkabel ist beschädigt oder durchgescheuert.
- Es ist Flüssigkeit in den Drucker gelangt.
- Der Drucker wurde Feuchtigkeit ausgesetzt.
- Vom Drucker steigt Rauch auf, oder die Druckeraußenfläche ist außergewöhnlich heiß.
- Der Drucker gibt ungewöhnliche Geräusche oder Gerüche ab.
- Ein Schutzschalter, eine Sicherung oder eine andere Sicherheitseinrichtung wird durch den Drucker aktiviert.

Trifft eine dieser Bedingungen zu, wie folgt vorgehen:

- 1. Drucker sofort ausschalten.
- 2. Netzstecker aus der Steckdose ziehen.
- 3. Den Kundendienst verständigen.

# Netzkabel

- Das Netzkabel des Druckers verwenden (im Lieferumfang enthalten).
- Das Netzkabel direkt an eine geerdete Netzsteckdose anschließen. Darauf achten, dass beide Anschlüsse des Kabels ordnungsgemäß angeschlossen sind. Die Netzsteckdose ggf. von einem Elektriker überprüfen lassen.
- Kein Netzkabel mit Masseanschlussstecker verwenden, um den Drucker an eine Netzsteckdose ohne Masseanschluss anzuschließen.

 $\mathbb{A}$ **VORSICHT:** Sicherstellen, dass der Drucker richtig geerdet ist, um Stromschlag zu vermeiden. Bei unsachgemäßem Gebrauch können von elektrischen Geräten Gefahren ausgehen.

- Sicherstellen, dass der Drucker an eine Steckdose mit der richtigen Spannung und Stromstärke angeschlossen ist. Ggf. die elektrischen Daten von einem Elektriker überprüfen lassen.
- Den Drucker nicht an Orten aufstellen, an denen Personen auf das Netzkabel treten könnten.
- Keine Gegenstände auf das Netzkabel stellen.
- Ist das Netzkabel beschädigt, muss es ausgewechselt werden.
- Netzkabel nicht einstecken oder trennen, wenn der Betriebsschalter eingeschaltet ist.
- Beim Abziehen des Steckers den Stecker und nicht das Kabel anfassen. Stromschlaggefahr!
- Eine gut zugängliche Steckdose in der Nähe des Druckers verwenden.

Das Netzkabel ist an der Rückseite des Druckers angeschlossen. Muss die Stromzufuhr zum Drucker gänzlich unterbrochen werden, den Netzstecker aus der Steckdose ziehen.

#### Not-AUS

Wenn folgende Situationen eintreten, Drucker sofort ausschalten und Netzstecker aus der Steckdose ziehen. Autorisierten Xerox-Kundendienst kontaktieren, um das Problem zu beheben:

- Das Gerät gibt ungewöhnliche Gerüche oder Geräusche von sich.
- Das Netzkabel ist beschädigt oder durchgescheuert.
- Ein Wandschalter, eine Sicherung oder eine andere Sicherheitseinrichtung wurde betätigt.
- Es ist Flüssigkeit in den Drucker gelangt.
- Der Drucker wurde Feuchtigkeit ausgesetzt.
- Ein Teil des Druckers ist beschädigt.

#### Lasersicherheit

Dieser Drucker entspricht den von nationalen und internationalen Behörden festgelegten Leistungsnormen für Lasergeräte und ist als Lasergerät der Klasse 1 eingestuft. Der Drucker sendet kein gesundheitsschädigendes Licht aus, da der Laserstrahl bei ordnungsgemäßer Handhabung und Wartung durch den Benutzer vollständig abgeschirmt bleibt.

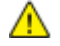

**VORSICHT:** Das Gerät kann gefährliche Strahlung aussenden, wenn es NICHT entsprechend der Anweisungen im vorliegenden Handbuch bedient wird bzw. wenn Einstellungen am Gerät vorgenommen oder Verfahren durchgeführt werden, die NICHT in diesem Handbuch beschrieben sind.

# <span id="page-11-0"></span>Betriebssicherheit

Der Drucker und die dafür vorgesehenen Verbrauchsmaterialien wurden nach strengen Sicherheitsanforderungen entwickelt und getestet. Dies schließt die Untersuchung und Genehmigung durch die zuständige Sicherheitsbehörde sowie die Einhaltung der geltenden Umweltnormen ein.

Die Beachtung der folgenden Sicherheitsrichtlinien trägt dazu bei, einen dauerhaft sicheren Betrieb des Druckers sicherzustellen.

#### Betriebsrichtlinien

- Während des Druckbetriebs auf keinen Fall den Druckmaterialbehälter herausnehmen, der im Druckertreiber oder über das Steuerpult ausgewählt wurde.
- Die Abdeckungen nicht bei laufendem Gerät öffnen.
- Den Drucker während des Druckens nicht bewegen.
- Darauf achten, dass Hände, Haare, Krawatten usw. nicht in die Nähe der Ausgabe- und Zuführrollen geraten.
- Unter Abdeckungen, die ohne Werkzeug nicht entfernt werden können, befinden sich Gerätebereiche, die Gefahren bergen. Die Schutzabdeckungen nicht entfernen.

## Ozonfreisetzung

Dieser Drucker erzeugt während des normalen Betriebs Ozon. Die Ozonmenge hängt vom Ausgabevolumen ab. Ozon ist schwerer als Luft und wird nicht in schädlichen Mengen erzeugt. Den Drucker in einem gut belüfteten Raum installieren.

Weitere Informationen für USA und Kanada siehe [www.xerox.com/environment.](http://www.office.xerox.com/cgi-bin/printer.pl?APP=udpdfs&Page=color&Model=WorkCentre+WC4265&PgName=environmentna&Language=German) In anderen Märkten den lokalen Xerox-Partner kontaktieren oder [www.xerox.com/environment\\_europe](http://www.office.xerox.com/cgi-bin/printer.pl?APP=udpdfs&Page=color&Model=WorkCentre+WC4265&PgName=environmenteu&Language=German) aufrufen.

## **Druckerstandort**

- Den Drucker auf eine ebene, stabile und vibrationsfreie Oberfläche aufstellen, die sein Gewicht tragen kann. Angaben zum Druckergewicht der unterschiedlichen Konfigurationen siehe Abmessungen und Gewicht auf Seite [172.](#page-171-0)
- Nicht die Lüftungsschlitze bzw. Öffnungen des Druckers bedecken. Diese Öffnungen dienen der Belüftung und verhindern eine Überhitzung des Geräts.
- Den Drucker an einem Ort aufstellen, an dem ausreichend Platz für Betrieb und Wartung vorhanden ist.
- Den Drucker an einem staubfreien Ort aufstellen.
- Den Drucker nicht in sehr heißer, kalter oder feuchter Umgebung lagern bzw. benutzen.
- Den Drucker nicht in der Nähe von Wärmequellen aufstellen.
- Den Drucker nicht direktem Sonnenlicht aussetzen, um eine Beschädigung der lichtempfindlichen Komponenten zu vermeiden.
- Den Drucker nicht an einem Ort aufstellen, an dem er direkt dem Kaltluftstrom einer Klimaanlage ausgesetzt ist.
- Den Drucker nicht an schwingungsempfindlichen Orten aufstellen.
- Optimale Leistungen werden mit dem Drucker bei einer Standorthöhe wie unter Standorthöhe auf Seit[e 176](#page-175-0) angegeben erzielt.

# Druckerverbrauchsmaterial

- Nur die für diesen Drucker vorgesehenen Verbrauchsmaterialien verwenden. Die Verwendung ungeeigneter Verbrauchsmaterialien kann zu einer geringeren Leistung und möglicherweise zu Gefahrensituationen führen.
- Alle Warnhinweise und Anweisungen beachten, die auf dem Produkt, dem Zubehör und den Verbrauchsmaterialien angebracht sind bzw. in der dazugehörigen Dokumentation, auf der Verpackung usw. stehen.
- Alle Verbrauchsmaterialien gemäß den Anweisungen auf der Verpackung oder dem Behälter lagern.
- Verbrauchsmaterialien von Kindern fernhalten.
- Niemals Toner, Druck- bzw. Trommeleinheiten oder Tonerbehälter in offenes Feuer werfen.
- Bei der Handhabung von Toner- und anderen Modulen jeglichen Kontakt mit Haut und Augen vermeiden. Augenkontakt kann Reizungen und Entzündungen hervorrufen. Kartusche nicht zerlegen, da dadurch die Gefahr von Haut- und Augenkontakt erhöht wird.

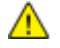

**ACHTUNG:** Es sollten ausschließlich Xerox-Verbrauchsmaterialien verwendet werden. Schäden, Fehlfunktionen oder Leistungsminderungen, die durch die Verwendung von nicht von Xerox stammenden Verbrauchsmaterialien oder von nicht für diesen Drucker empfohlenen Xerox-Verbrauchsmaterialien entstehen, fallen nicht unter die Xerox-Garantie, den Servicevertrag oder die Total Satisfaction Guarantee (umfassende Garantie). Die Total Satisfaction Guarantee (umfassende Garantie) wird in den USA und in Kanada angeboten. Der Garantieschutz kann außerhalb dieser Gebiete variieren. Nähere Informationen erteilt der Xerox-Partner.

# <span id="page-13-0"></span>Wartungssicherheit

- Nur die explizit in der Begleitdokumentation des Druckers beschriebenen Wartungsmaßnahmen ausführen.
- Keine Aerosolreiniger verwenden. Mit einem trockenen, fusselfreien Tuch reinigen.
- Keine Verbrauchsmaterialien oder Austauschmodule verbrennen.
- Informationen zum Xerox®-Recycling-Programm für Verbrauchsmaterialien: [www.xerox.com/gwa.](http://www.office.xerox.com/cgi-bin/printer.pl?APP=udpdfs&Page=color&Model=WorkCentre+WC4265&PgName=recyclesupplies&Language=German)

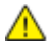

**VORSICHT:** Keine Aerosolreiniger verwenden. Bei der Verwendung von Aerosolreinigern bei elektromechanischen Geräten besteht Explosions- und Brandgefahr.

# <span id="page-14-0"></span>Warnsymbole

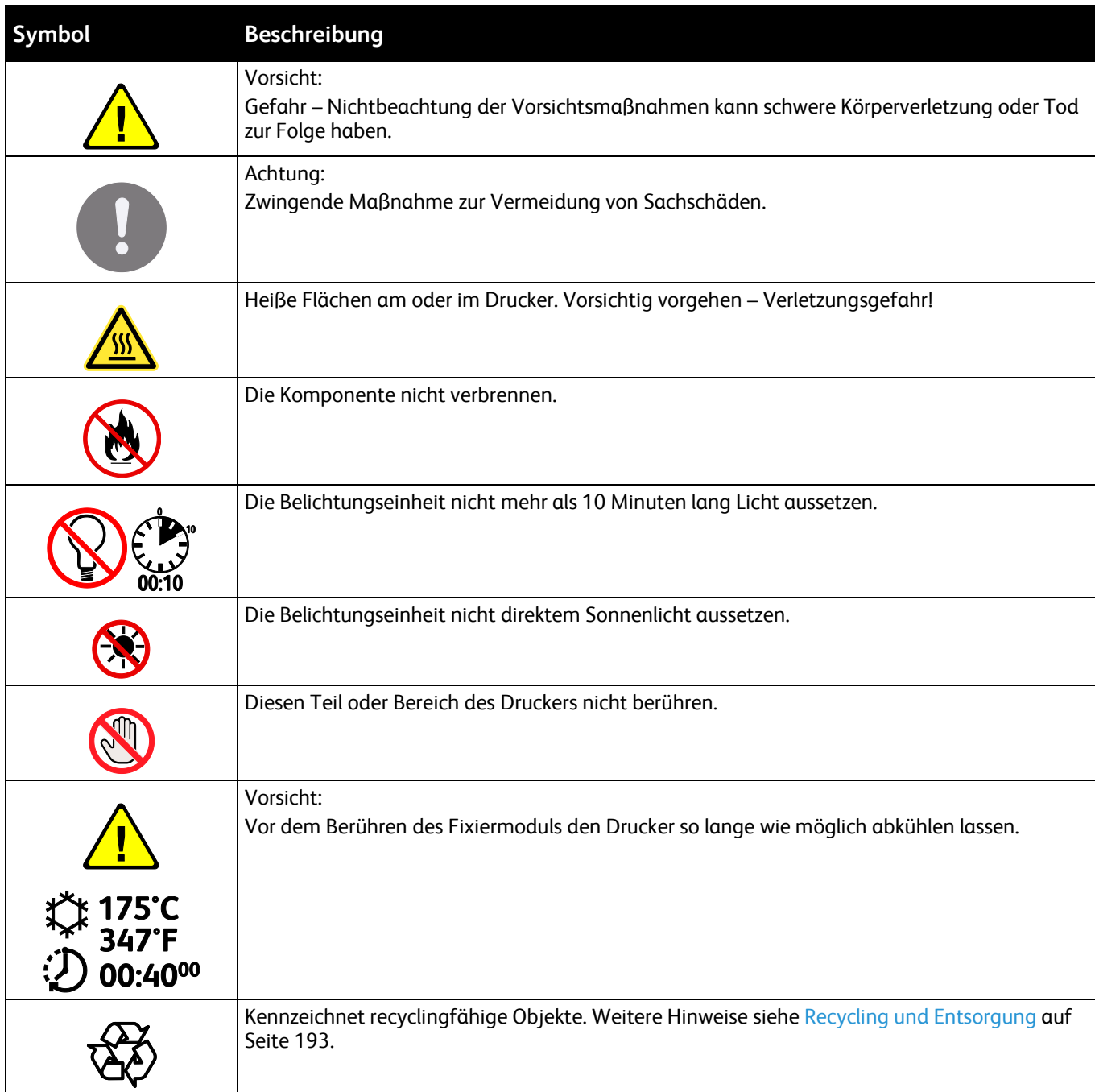

# <span id="page-15-0"></span>Umwelt-, Gesundheits- und Sicherheitskontaktinformationen

Weitere Informationen zu Umwelt, Gesundheit und Sicherheit in Bezug auf dieses Xerox-Produkt und die Verbrauchsmaterialien sind unter folgenden Kundendienst-Telefonnummern erhältlich:

USA und Kanada: 1-800-ASK-XEROX (1-800-275-9376) Europa: +44 1707 353 434

Produktsicherheitsinformationen für USA und Kanada siehe [www.xerox.com/environment.](http://www.office.xerox.com/cgi-bin/printer.pl?APP=udpdfs&Page=color&Model=WorkCentre+WC4265&PgName=environmentna&Language=German) 

Produktsicherheitsinformationen für Europa sieh[e www.xerox.com/environment\\_europe.](http://www.office.xerox.com/cgi-bin/printer.pl?APP=udpdfs&Page=color&Model=WorkCentre+WC4265&PgName=environmenteu&Language=German) 

# Element

# 2

#### Die Themen in diesem Kapitel:

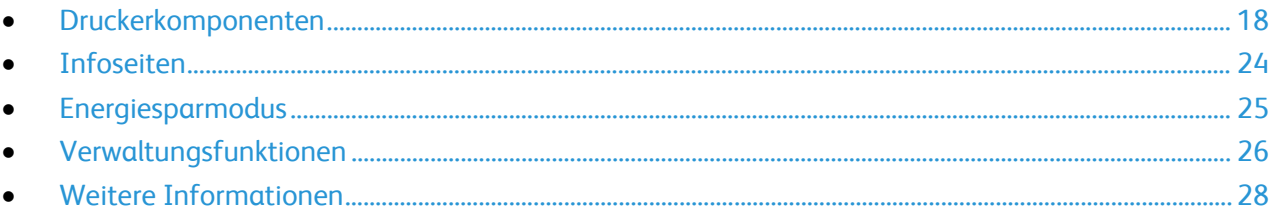

# <span id="page-17-0"></span>Druckerkomponenten

#### Die Themen in diesem Abschnitt:

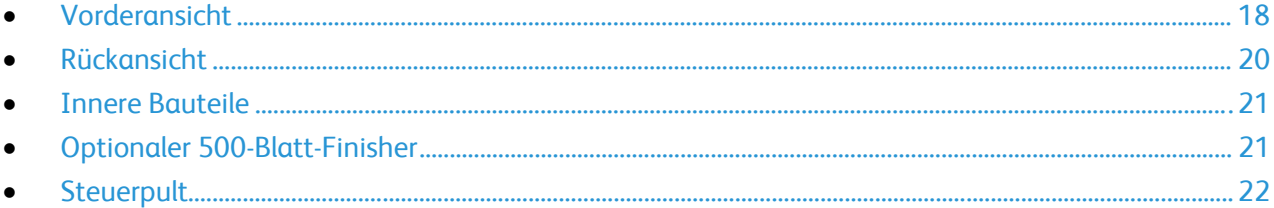

## <span id="page-17-1"></span>Vorderansicht

#### **Standardkonfiguration**

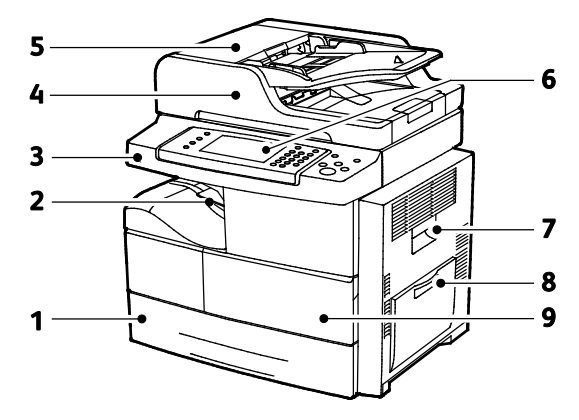

- 1. Behälter 1 für 520 Blatt
- 2. Ausgabefach für 500 Blatt
- 3. USB-Anschluss
- 4. Zufuhr für 100 Blatt
- 5. Obere Abdeckung des Vorlageneinzugs
- 6. Bedienfeld
- 7. Seitliche Abdeckung
- 8. Zusatzzufuhr für 100 Blatt
- 9. Vordere Abdeckung

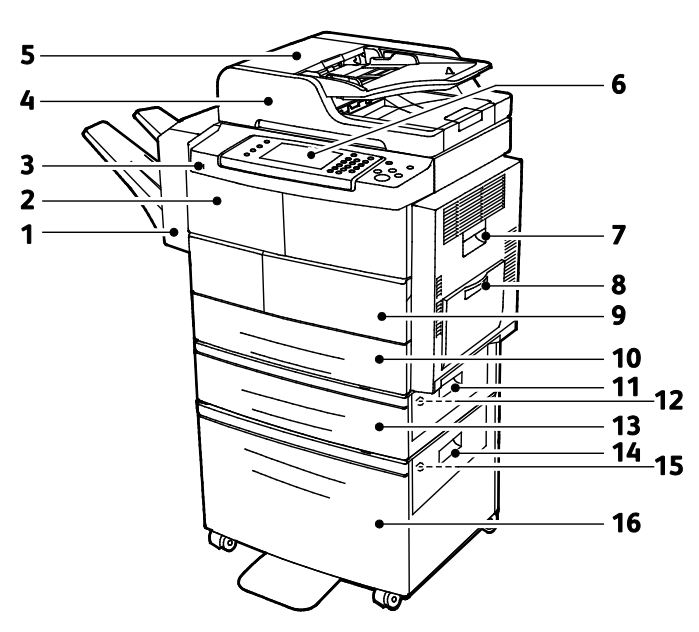

#### **Optionaler Finisher, Behälter 2 und Großraumbehälter**

- 1. Optionaler 500-Blatt-Finisher
- 2. Vordere Finisherabdeckung
- 3. USB-Anschluss
- 4. Zufuhr für 100 Blatt
- 5. Obere Abdeckung des Vorlageneinzugs
- 6. Bedienfeld
- 7. Seitliche Abdeckung
- 8. Zusatzzufuhr für 100 Blatt
- 9. Vordere Abdeckung
- 10. Behälter 1 für 520 Blatt
- 11. Außenabdeckung des Zufuhrbehälters
- 12. Innenabdeckung des Zufuhrbehälters
- 13. Optionaler Behälter 2 für 520 Blatt
- 14. Außenabdeckung des Großraumbehälters
- 15. Innenabdeckung des Großraumbehälters
- 16. Optionaler 2100-Blatt-Großraumbehälter

#### **Alternative Konfiguration mit Behältern 1-4**

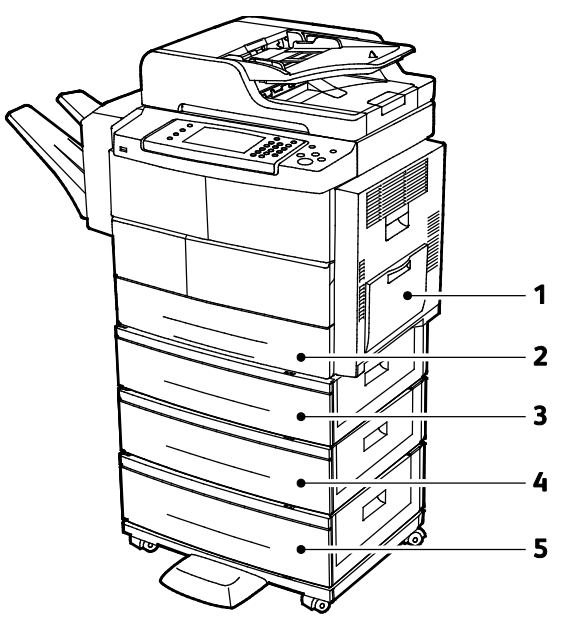

- 1. Zusatzzufuhr für 100 Blatt
- 2. Behälter 1 für 520 Blatt
- 3. Optionaler Behälter 2 für 520 Blatt
- 4. Optionale 520-Blatt-Zufuhr Behälter 3
- 5. Optionale 520-Blatt-Zufuhr Behälter 4

# <span id="page-19-0"></span>Rückansicht

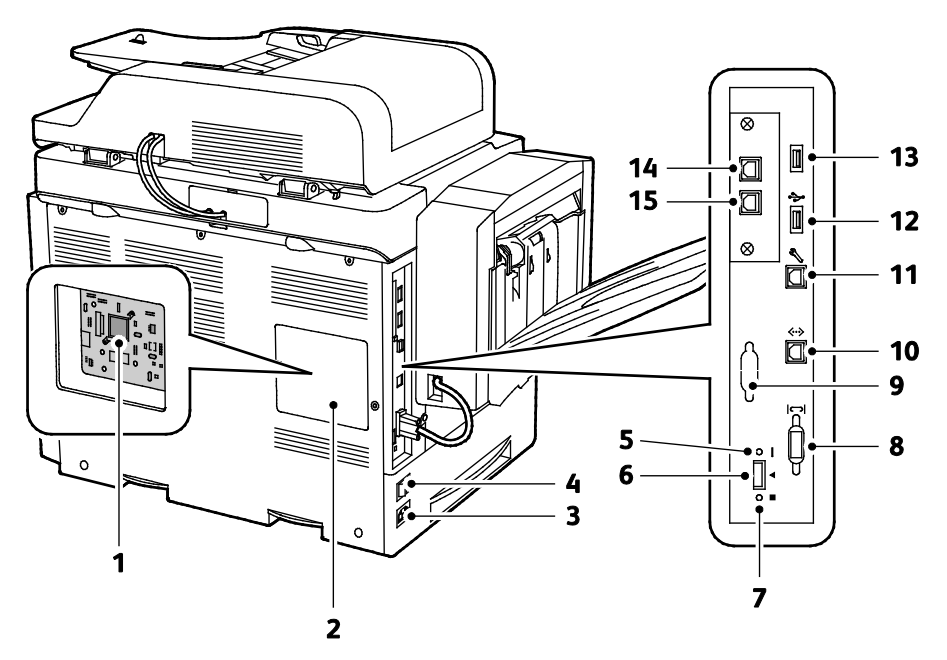

- 1. Steuerplatine
- 2. Abdeckung der Steuerplatine
- 3. Stromanschluss
- 4. Netzschalter
- 5. Rote LED
- 6. Kartenlesersteckplatz
- 7. Grüne LED
- 8. Finisher-Schnittstelle
- 9. Optionale Fremdgeräteschnittstelle
- 10. Ethernet-Anschluss
- 11. USB-Anschluss (für Kundendienst)
- 12. Direktanschluss für USB-Druck
- 13. Direktanschluss für USB-Druck
- 14. Telefonanschluss für optionales Faxmodul
- 15. Faxanschluss (Eingang) für optionales Faxmodul

## <span id="page-20-0"></span>Innere Bauteile

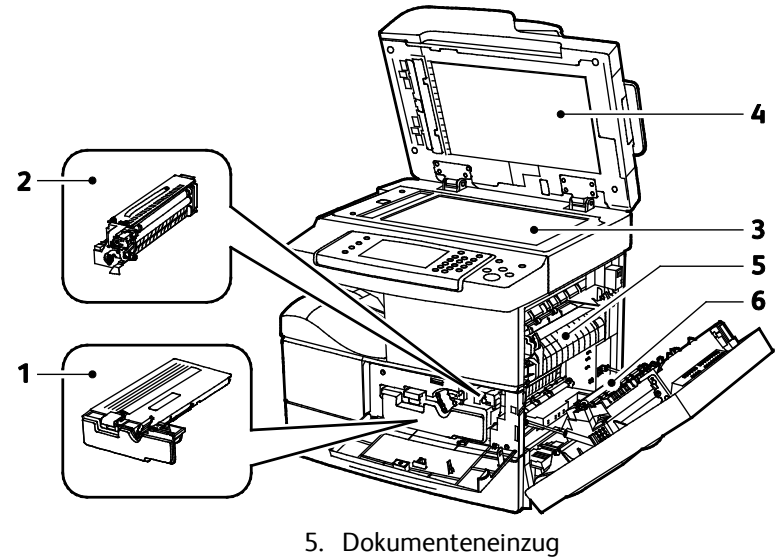

- 1. Tonerkassette 2. Trommeleinheit
- 3. Smart Kit-Trommeleinheit
- <span id="page-20-1"></span>4. Dokumentenglas
- 
- 6. Fixiermodul 7. Transferrolle
- Optionaler 500-Blatt-Finisher

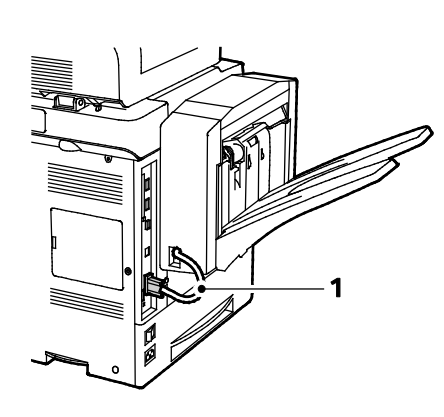

- 1. Finisherverbindungskabel
- 2. Vordere Finisherabdeckung
- 3. Heftklammermagazin

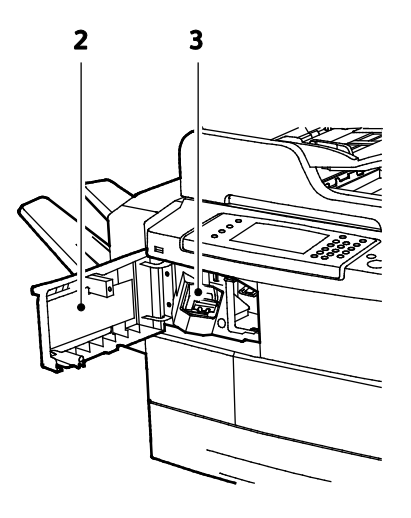

# <span id="page-21-0"></span>**Steuerpult**

Das Steuerpult besteht aus dem Touchscreen und den Tasten, mit deren Hilfe der Drucker gesteuert wird. Das Steuerpult:

- zeigt den aktuellen Status des Druckers an.
- bietet Zugriff auf Druckfunktionen.
- bietet Zugriff auf Referenzmaterial.
- bietet Zugriff auf die Systemverwaltung.
- bietet Zugriff auf Menüs und Videos zur Störungsbeseitigung.
- zeigt Meldungen, wenn Druckmaterial nachgelegt, Austauschmodule ausgewechselt oder Druckmaterialstaus beseitigt werden müssen.
- zeigt Fehler- und Warnmeldungen.

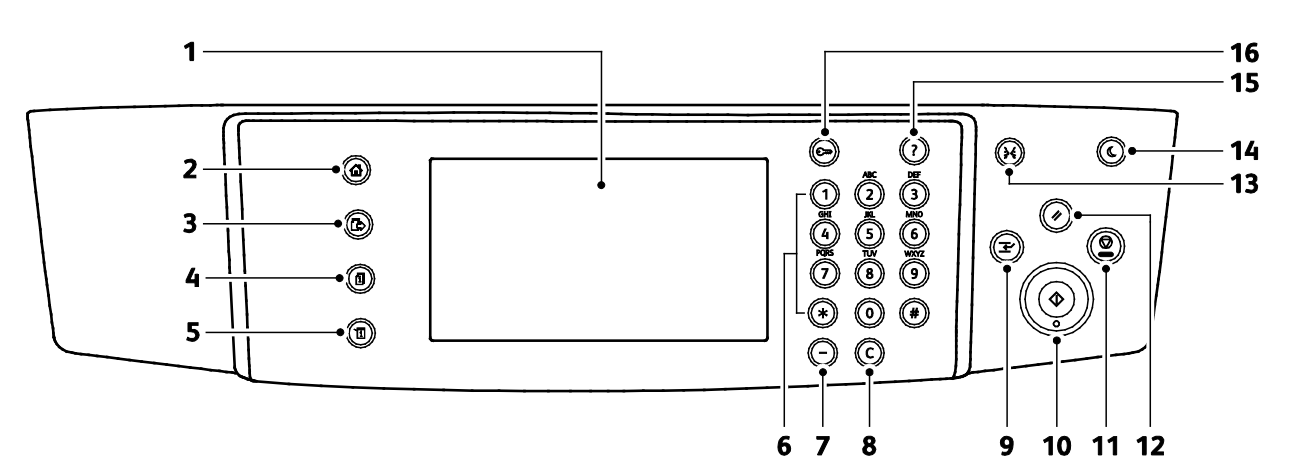

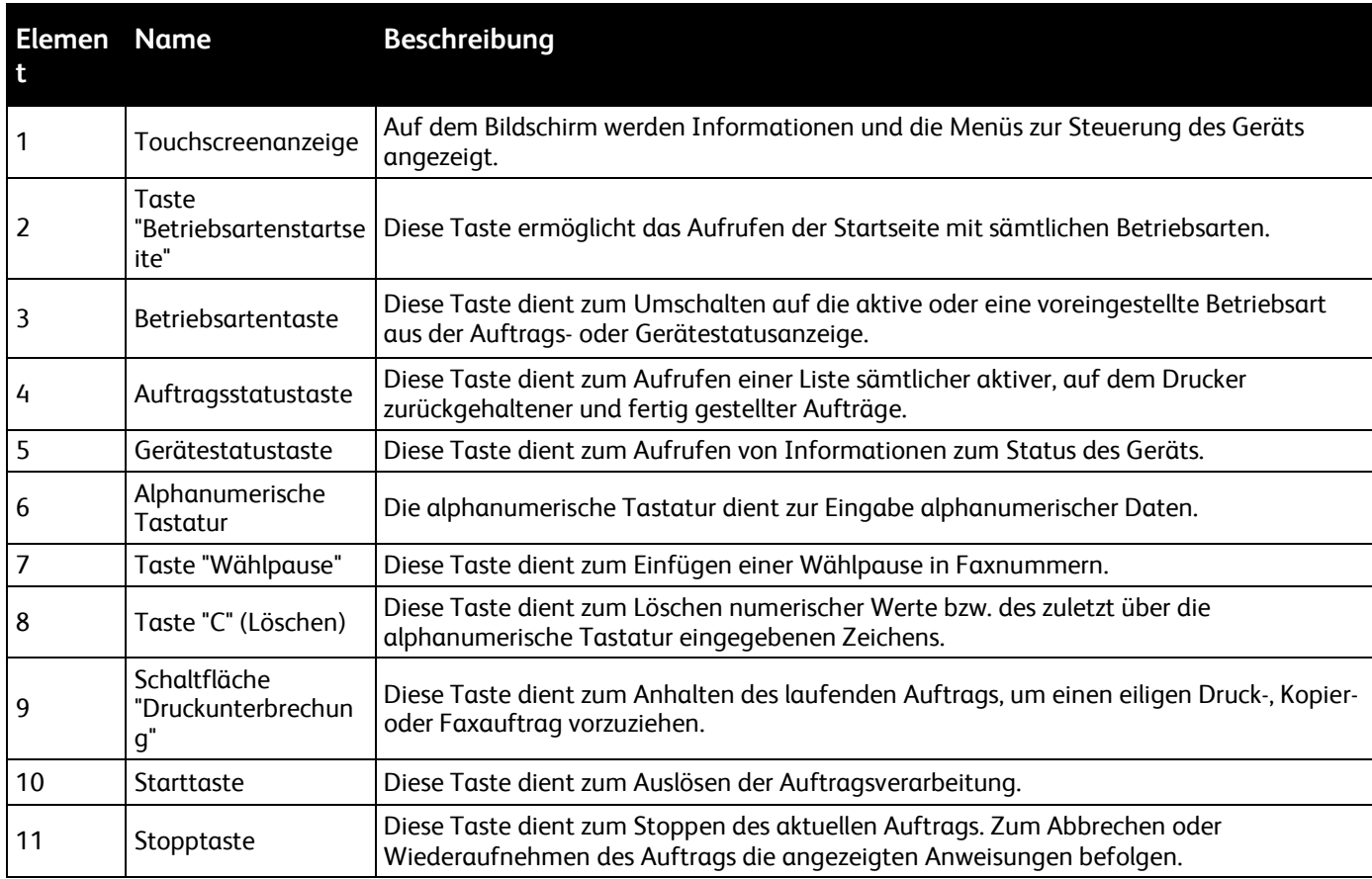

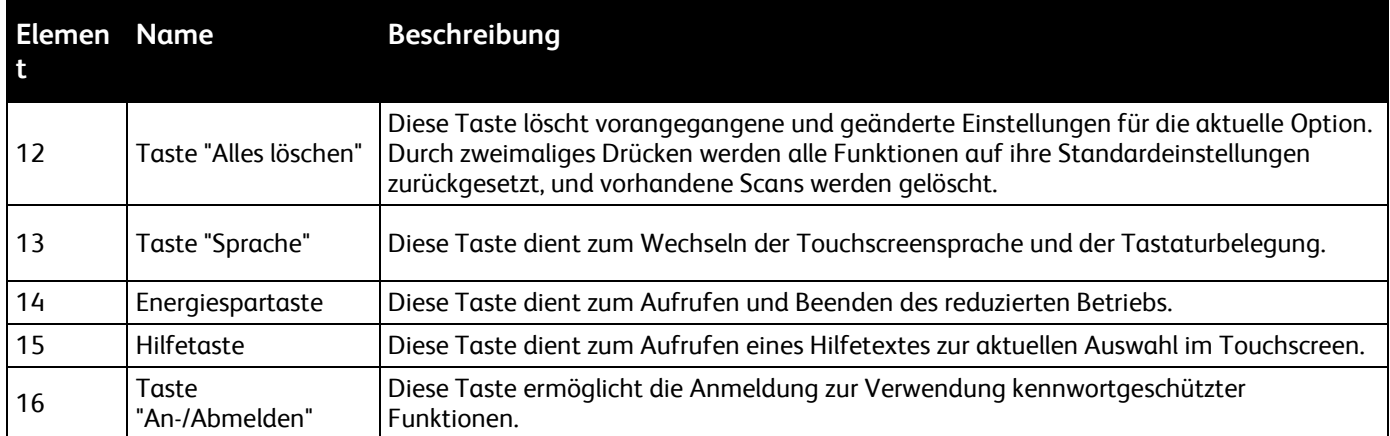

# <span id="page-23-0"></span>Infoseiten

Der Drucker verfügt über ausdruckbare Informationsseiten. Zu den Informationsseiten gehören der Konfigurationsbericht, Schriftartenlisten, Demoseiten usw.

## Ausgabe von Datenblättern

- 1. Auf dem Steuerpult die Taste **Gerätestatus** drücken.
- 2. Auf dem Register "Systemdaten" **Selbsthilfe** antippen.
- 3. Zum Drucken eines Datenblatts die gewünschte Option und dann **Drucken** antippen.

Hinweis: Zum Durchgehen der Liste verfügbarer Elemente das Menü mit dem Finger antippen und den Finger nach oben oder unten ziehen.

4. **Schließen** antippen.

# <span id="page-24-0"></span>Energiesparmodus

Wenn der Drucker über einen vordefinierten Zeitraum hinweg nicht aktiv ist, wird er in den Energiesparmodus versetzt, sodass der Stromverbrauch gesenkt wird.

#### Energiesparstufen

Es gibt zwei Energiesparstufen:

- **Energiesparintervall 1**: Nach einem voreingestellten Zeitraum der Inaktivität wird der Touchscreen abgeblendet und der Drucker auf niedrigeren Stromverbrauch umgeschaltet.
- **Energiesparintervall 2**: Nach einem voreingestellten Zeitraum der Inaktivität wird der Touchscreen ausgeschaltet und der Drucker in den Standby-Modus umgeschaltet.

#### Beenden des Energiesparmodus

Folgende Ereignisse führen dazu, dass der Energiesparmodus automatisch beendet wird:

- Drücken einer Taste am Steuerpult
- Eingang von Daten eines am Drucker angeschlossenen Geräts
- Öffnen einer Tür oder Abdeckung am Drucker
- Einlegen von Material in einen Behälter oder die Zusatzzufuhr
- Anschluss eines Datenträgers oder einer Zugriffskarte

# <span id="page-25-0"></span>Verwaltungsfunktionen

#### Die Themen in diesem Abschnitt:

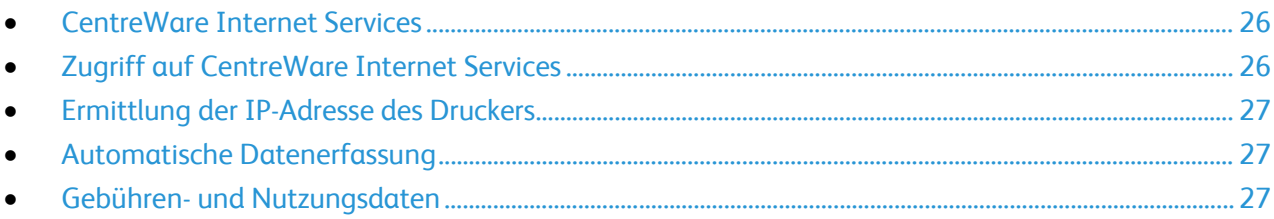

Weitere Informationen siehe *System Administrator Guide (Systemadministratorhandbuch)* unter [www.xerox.com/office/WC4265docs.](http://www.office.xerox.com/cgi-bin/printer.pl?APP=udpdfs&Page=Color&Model=WorkCentre+WC4265&PgName=Man&Language=German) 

# <span id="page-25-1"></span>CentreWare Internet Services

CentreWare Internet Services ist die Administrations- und Konfigurationssoftware, die auf dem eingebetteten Webserver im Drucker installiert ist. Mit dieser Software kann der Drucker von einem Webbrowser aus konfiguriert und verwaltet werden.

CentreWare Internet Services erfordert:

- Eine TCP/IP-Verbindung zwischen Drucker und Netzwerk (in Windows-, Macintosh-, UNIX- oder Linux-Umgebungen).
- Aktivierung der Protokolle TCP/IP und HTTP auf dem Drucker
- Computer, der an das Netzwerk angeschlossen ist und über einen Browser verfügt, der JavaScript unterstützt.

Weitere Informationen sind der Onlinehilfe von CentreWare Internet Services und dem *System Administrator Guide (Systemadministratorhandbuch)* zu entnehmen.

## <span id="page-25-2"></span>Zugriff auf CentreWare Internet Services

Am Computer einen Browser öffnen, die IP-Adresse des Druckers in die Adresszeile eingeben und **Eingabe** oder **Return** drücken.

## <span id="page-26-0"></span>Ermittlung der IP-Adresse des Druckers

Für die Installation des Druckertreibers bei einem vernetzten Drucker wird die IP-Adresse des Druckers benötigt. Die IP-Adresse ist außerdem für den Zugriff auf die Druckereinstellungen über CentreWare Internet Services erforderlich.

Die IP-Adresse des Druckers ist dem Konfigurationsbericht zu entnehmen. Sie kann auch am Steuerpult angezeigt werden.

So rufen Sie die IP-Adresse des Druckers über das Bedienfeld ab:

- 1. Auf dem Steuerpult die Taste **Gerätestatus** drücken.
- 2. Die Registerkarte **Systemdaten** antippen.
	- − Wurde die Anzeige der IP-Adresse vom Systemadministrator aktiviert (unter "Anzeige der Netzwerkeinstellung"), wird diese im mittleren Bereich angezeigt.
	- − Ist die IP-Adresse nicht angezeigt, den Konfigurationsbericht drucken oder den Systemadministrator fragen.

Konfigurationsbericht drucken:

- 1. Auf dem Steuerpult die Taste **Gerätestatus** drücken.
- 2. Auf dem Register "Systemdaten" **Selbsthilfe** > **Systemkonfiguration** > **Drucken** antippen.
- 3. **Schließen** antippen.

Hinweis: Zwei Minuten nach Einschalten des Druckers den Konfigurationsbericht drucken. Die TCP/IP-Adresse des Druckers wird auf der Seite im Abschnitt "Netzwerk" angezeigt. Wenn die auf der Seite genannte IP-Adresse 0.0.0.0 lautet, braucht der Drucker noch etwas Zeit, um eine IP-Adresse vom DHCP-Server abzurufen. Zwei Minuten warten und Konfigurationsbericht erneut drucken.

#### <span id="page-26-1"></span>Automatische Datenerfassung

Dieser Drucker sammelt automatisch Daten und überträgt sie an einen sicheren, standortfernen Speicherort. Xerox oder ein spezieller Dienstleister verwendet diese Daten für Support und Wartung des Druckers oder für die Abrechnung, zum Nachfüllen von Verbrauchsmaterial oder zur Verbesserung des Produkts. Die automatisch übermittelten Daten können Produktregistrierung, Zählerstand, Verbrauchsmaterialstand, Druckerkonfiguration und -einstellungen, Softwareversion und Problem- oder Fehlercodedaten einschließen. Xerox kann den Inhalt von Dokumenten, die auf dem Drucker gespeichert sind oder über ihn gedruckt werden, oder von Informationsmanagementsystemen beim Benutzer nicht lesen, anzeigen oder herunterladen.

Automatische Datenerfassung deaktivieren:

Auf der Startseite in CentreWare Internet Services auf den Link in dem Hinweis über automatische Dienste klicken.

#### <span id="page-26-2"></span>Gebühren- und Nutzungsdaten

Gebühren- und Nutzungsdaten können auf der Anzeige "Gebührenzähler" überprüft werden. Die Zählerstände werden zur Abrechnung verwendet. Informationen zum Aufrufen dieser Daten sind dem Abschnitt Gebühren- und Nutzungsdaten auf Seite [133](#page-132-0) zu entnehmen.

# <span id="page-27-0"></span>Weitere Informationen

Weitere Informationsquellen zum Drucker:

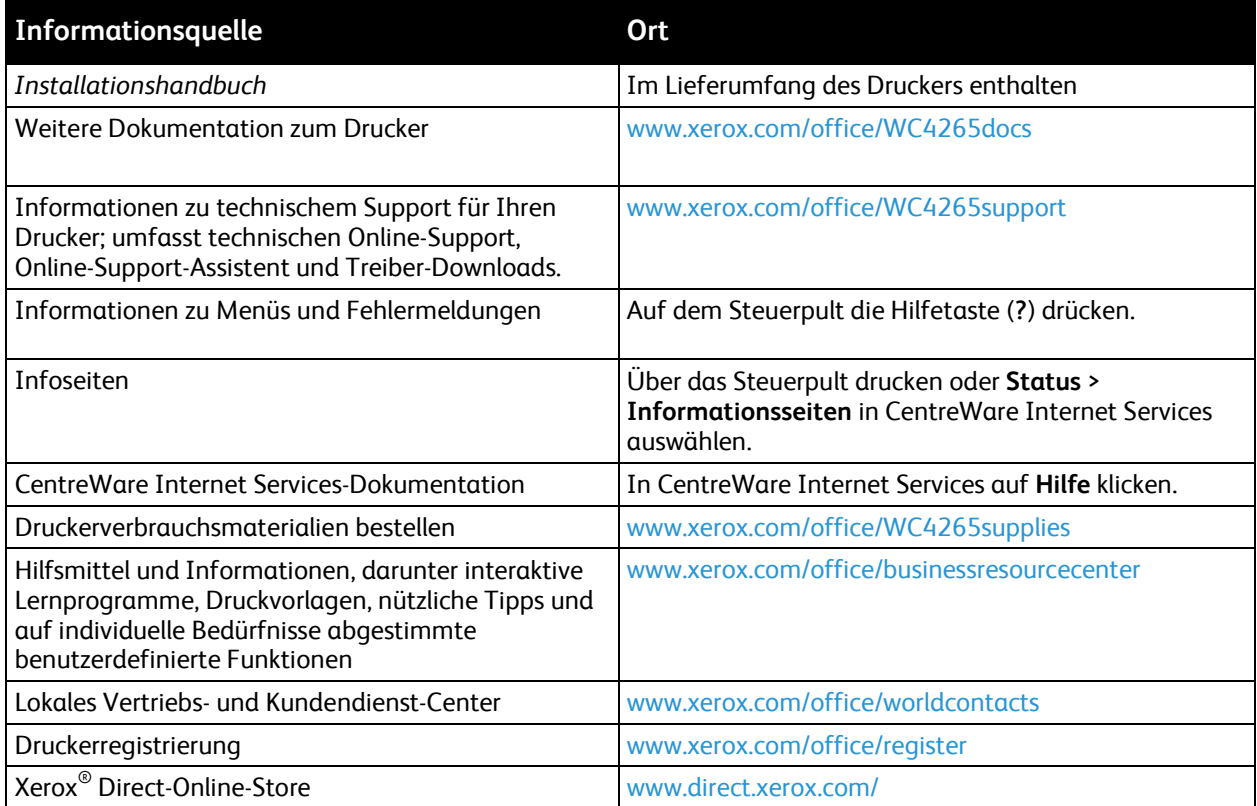

# Installation und 3 Einrichtung

#### Die Themen in diesem Kapitel:

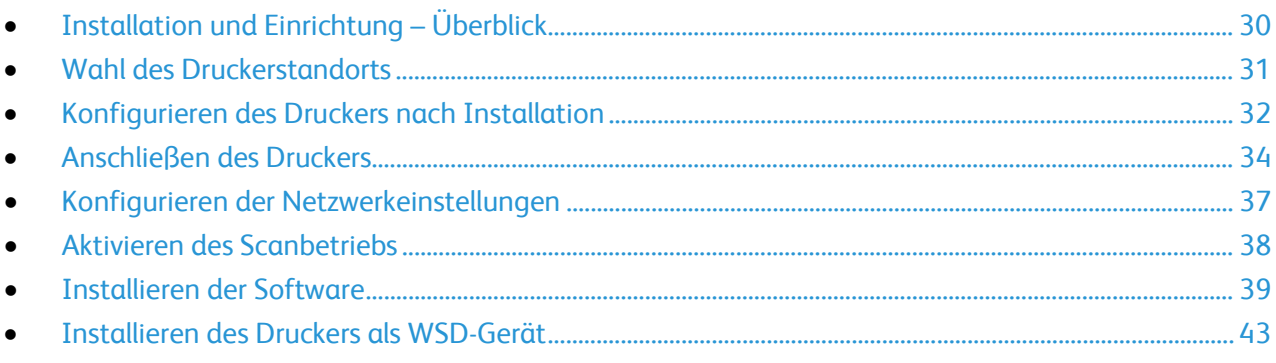

#### Siehe auch:

*Installationshandbuch* (im Lieferumfang enthalten)

*System Administrator Guide (Systemadministratorhandbuch)* unte[r www.xerox.com/office/WC4265docs](http://www.office.xerox.com/cgi-bin/printer.pl?APP=udpdfs&Page=Color&Model=WorkCentre+WC4265&PgName=Man&Language=German)

# <span id="page-29-0"></span>Installation und Einrichtung – Überblick

Vor dem Drucken müssen Computer und Drucker an eine Stromversorgung angeschlossen, eingeschaltet und verbunden werden. Konfigurieren Sie die Anfangseinstellungen des Druckers und installieren Sie dann die Treibersoftware und Dienstprogramme auf dem Computer.

Der Drucker kann über ein USB-Kabel direkt vom Computer oder über ein Ethernet-Kabel oder eine drahtlose Verbindung über ein Netzwerk angeschlossen werden. Welches Zubehör und welche Kabel erforderlich sind, hängt von der Anschlussmethode ab. Router, Netzwerk-Hubs, Netzwerk-Switches, Modems, Ethernet- und USB-Kabel sind nicht im Lieferumfang des Druckers enthalten und müssen separat erworben werden. Xerox empfiehlt eine Ethernet-Verbindung, da sie in der Regel eine schnellere Datenübertragung als ein USB-Anschluss ermöglicht und Zugriff auf CentreWare Internet Services bietet.

Hinweis: Falls die *Software and Documentation disc (Datenträger mit Software und Dokumentation)* nicht verfügbar ist, können aktuelle Treiber unter [www.xerox.com/office/WC4265drivers](http://www.office.xerox.com/cgi-bin/printer.pl?APP=udpdfs&Page=color&Model=WorkCentre+WC4265&PgName=driver&Language=German) heruntergeladen werden.

#### Siehe auch:

Wahl des Druckerstandorts auf Seite [31](#page-30-0) Auswählen einer Verbindungsmethode auf Seit[e 34](#page-33-1) Anschließen des Druckers auf Seit[e 34](#page-33-0) Konfigurieren der Netzwerkeinstellungen auf Seite [37](#page-36-0) Installieren der Software auf Seite [39](#page-38-0)

# <span id="page-30-0"></span>Wahl des Druckerstandorts

• Den Drucker an einem staubfreien Ort aufstellen. Die Temperatur sollte zwischen 10–32°C betragen und die relative Luftfeuchtigkeit zwischen 20–80% liegen.

Hinweis: Plötzliche Temperaturschwankungen können sich auf die Druckqualität auswirken. Durch schnelles Aufheizen eines Raums kann sich im Drucker Kondenswasser bilden, das die Bildübertragung beeinträchtigt.

- Stellen Sie den Drucker auf eine ebene, stabile und vibrationsfreie Unterlage, die sein Gewicht tragen kann. Der Drucker muss mit allen vier Füßen fest auf dem Untergrund stehen. Angaben zum Druckergewicht der unterschiedlichen Konfigurationen siehe Abmessungen und Gewicht auf Seit[e 172.](#page-171-0)
- Einen ausreichend großen Platz wählen, damit Zugang zu den Verbrauchsmaterialien möglich und angemessene Belüftung gewährleistet ist. Einzelheiten zum Platzbedarf des Druckers siehe Erforderliche Abstände auf Seite [172.](#page-171-1)
- Sobald der Drucker aufgestellt ist, können Sie ihn an eine Steckdose sowie an einen Computer oder ein Netzwerk anschließen.

# <span id="page-31-0"></span>Konfigurieren des Druckers nach Installation

Nachdem der Drucker installiert wurde, den Konfigurationsprozess mit dem Produktaktivierungsschlüssel abschließen. Der Produktaktivierungsschlüssel dient zur Einrichtung der Gebührenzählung.

Hinweis: Der Produktaktivierungsschlüssel ist in einer Plastikrolle verpackt, die mit dem Drucker geliefert wird.

Drucker mit dem Produktaktivierungsschlüssel einrichten:

1. Die Plastikkarte mit dem Produktaktivierungsschlüssel aus der Rolle ziehen.

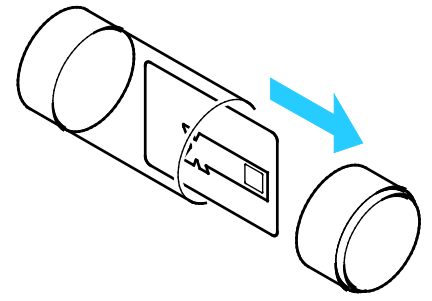

2. Den Produktaktivierungsschlüssel vorsichtig aus der Karte herausdrücken.

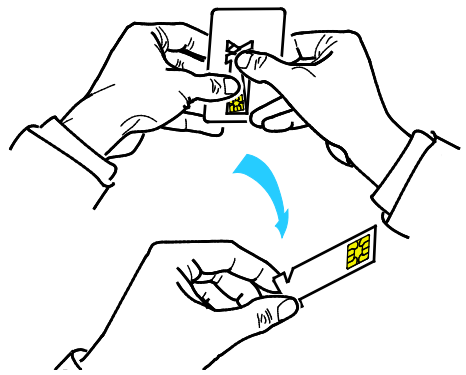

3. Das Netzkabel an den Drucker anschließen und dann mit einer Steckdose verbinden. Anschließend den Drucker einschalten. Der Installationsassistent wird bei der ersten Inbetriebnahme des Druckers gestartet.

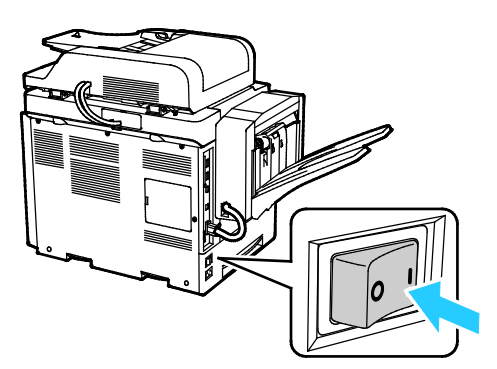

- 4. Zu Beginn des Installationsvorgangs die gewünschte Sprache und das Tastaturlayout auswählen und dann **Weiter** antippen.
- 5. Bei Anzeige der Produktaktivierungseinstellungen die Anweisungen befolgen.
- 6. Bei Schritt 2 der Installation mit dem Installationsassistenten den Produktaktivierungsschlüssel in den Kartenlesersteckplatz hinten am Drucker einschieben.

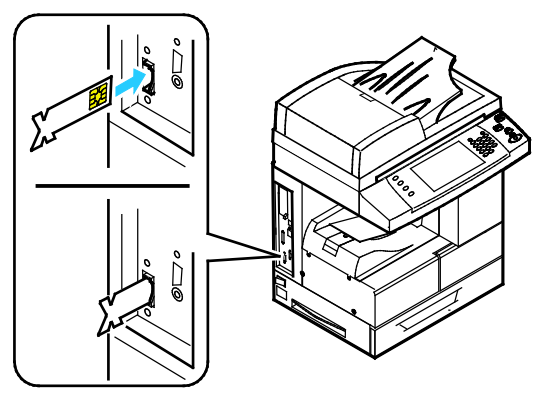

- 7. Sobald die grüne LED nicht mehr blinkt und ca. 10 Sekunden lang leuchtet, den Produktaktivierungsschlüssel aus dem Kartenlesersteckplatz entfernen.
- 8. **Weiter** antippen.
- 9. Die Einstellungen wie gewünscht einrichten, dann zum Neustarten des Druckers und Speichern der Einstellungen **Neustart** antippen. Zur Änderung der Einstellungen **Zurück** antippen.
- 10. Bei Erscheinen der Betriebsartenanzeige ist der Drucker betriebsbereit. Wird während der Einrichtung eine Aktivierung des Verbrauchsmaterialplans angezeigt, den Aktivierungscode eingeben.

# <span id="page-33-0"></span>Anschließen des Druckers

#### Die Themen in diesem Abschnitt:

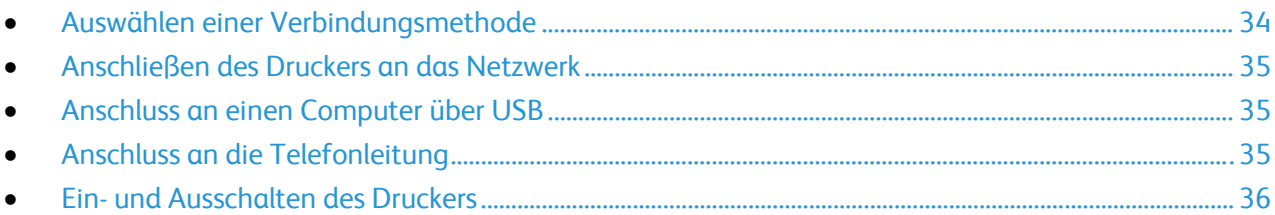

## <span id="page-33-1"></span>Auswählen einer Verbindungsmethode

Der Drucker kann entweder über ein USB-Kabel oder über ein Ethernet-Kabel an den Computer angeschlossen werden. Welche Methode gewählt wird, richtet sich danach, auf welche Weise der Computer mit einem Netzwerk verbunden ist. Ein USB-Anschluss ist eine Direktverbindung, die sich am einfachsten einrichten lässt. Zur Vernetzung des Druckers ist eine Ethernet-Verbindung erforderlich. Ist eine Einbindung in ein Netzwerk vorgesehen, muss bekannt sein, wie der Computer mit dem Netzwerk verbunden ist. Weitere Informationen siehe TCP/IP und IP-Adressen auf Seit[e 37.](#page-36-1) 

#### Hinweise:

- Nicht alle aufgelisteten Optionen werden von allen Druckern unterstützt. Einige Optionen stehen nur für bestimmte Druckermodelle, Konfigurationen, Betriebssysteme oder Treibertypen zur Verfügung.
- Welches Zubehör und welche Kabel erforderlich sind, hängt von der Anschlussmethode ab. Router, Netzwerk-Hubs, Netzwerk-Switches, Modems, Ethernet- und USB-Kabel sind nicht im Lieferumfang des Druckers enthalten und müssen separat erworben werden.
- **Netzwerk**: Wenn der Computer in ein Büro- oder Heimnetzwerk eingebunden ist, wird der Drucker über ein Ethernet-Kabel mit dem Netzwerkanschluss verbunden. Ethernet-Netzwerke können mehrere Computer, Drucker und Geräte gleichzeitig einbinden. Eine Ethernet-Netzwerkverbindung ist in der Regel schneller als eine USB-Verbindung und ermöglicht den direkten Zugriff auf die Druckereinstellungen über CentreWare Internet Services.
- **WLAN**: Wenn der Computer über einen WLAN-Router oder WLAN Access Point verfügt, kann der Drucker per Funkverbindung an das Netzwerk angeschlossen werden. Eine kabellose Netzwerkverbindung bietet dieselben Zugangs- und Dienstmöglichkeiten wie die Kabelverbindung. Eine kabellose Netzwerkverbindung ist in der Regel schneller als eine USB-Verbindung und ermöglicht den direkten Zugriff auf die Druckereinstellungen über CentreWare Internet Services.
- **USB**: Wenn der Drucker an nur einen Computer angeschlossen werden soll und kein Netzwerk vorhanden ist, ist eine USB-Verbindung optimal. USB-Verbindungen bieten zwar eine schnelle Datenübertragung, erreichen aber nicht die Geschwindigkeit von Ethernet-Verbindungen. Darüber hinaus ist es über USB nicht möglich, auf CentreWare Internet Services zuzugreifen.
- **Telefon**: Zum Faxempfang und -versand benötigt der Multifunktionsdrucker einen Anschluss an eine eigene Telefonleitung.

# <span id="page-34-0"></span>Anschließen des Druckers an das Netzwerk

Zum Anschluss des Druckers an ein Netzwerk ein Ethernet-Kabel der Kategorie 5 (oder besser) verwenden. Ethernet-Netzwerke können aus zahlreichen Computern und Druckern bestehen. Über eine Ethernet-Verbindung kann mithilfe von CentreWare Internet Services auf die Druckereinstellungen zugegriffen werden.

Drucker wie folgt anschließen:

- 1. Das Netzkabel mit dem Drucker und dann mit der Steckdose verbinden.
- 2. Das eine Ende eines Ethernet-Kabels der Kategorie 5 (oder besser) am Ethernet-Anschluss des Druckers anschließen. Das andere Ende des Ethernet-Kabels mit einem korrekt konfigurierten Netzwerkanschluss, einem Hub oder einem Router verbinden.
- 3. Den Drucker einschalten.

Hinweis: Informationen zur Konfiguration der WLAN-Einstellungen siehe *System Administrator Guide (Systemadministratorhandbuch)* unter [www.xerox.com/office/WC4265docs.](http://www.office.xerox.com/cgi-bin/printer.pl?APP=udpdfs&Page=Color&Model=WorkCentre+WC4265&PgName=Man&Language=German) 

# <span id="page-34-1"></span>Anschluss an einen Computer über USB

Für die Verwendung von USB muss Windows XP SP3, Windows 7, Windows 8 oder höher, Windows Server 2003 und höher oder Macintosh OS X Version 10.5 und höher installiert sein.

So schließen Sie den Drucker über ein USB-Kabel an den Computer an:

- 1. Das B-Ende eines handelsüblichen A/B-USB-2.0-Kabels in den USB-Anschluss links am Drucker einstecken.
- 2. Das A-Ende des USB-Kabels in den USB-Anschluss des Computers einstecken.
- 3. Wenn der Assistent für das Suchen neuer Hardware von Windows angezeigt wird, diesen abbrechen.
- 4. Installation des Druckertreibers Weitere Informationen siehe Installieren der Software auf Seite [39.](#page-38-0)

## <span id="page-34-2"></span>Anschluss an die Telefonleitung

Hinweis: Nicht alle aufgelisteten Optionen werden von allen Druckern unterstützt. Einige Optionen stehen nur für bestimmte Druckermodelle, Konfigurationen, Betriebssysteme oder Treibertypen zur Verfügung.

- 1. Ein Standard-RJ11-Kabel Nr. 26 AWG (American Wire Gauge) oder größer am Leitungsanschluss ("Line") an der Rückseite des Druckers anschließen.
- 2. Das andere Ende des RJ11-Kabels an eine funktionierende Telefonleitung anschließen.
- 3. Die Faxfunktionen aktivieren und konfigurieren.

Weitere Informationen siehe *System Administrator Guide (Systemadministratorhandbuch)* unter [www.xerox.com/office/WC4265docs.](http://www.office.xerox.com/cgi-bin/printer.pl?APP=udpdfs&Page=Color&Model=WorkCentre+WC4265&PgName=Man&Language=German) 

# <span id="page-35-0"></span>Ein- und Ausschalten des Druckers

Der Drucker verfügt über eine Betriebstaste auf dem Touchscreen und einen Betriebsschalter links am Gerät. Mit der Betriebstaste auf dem Touchscreen werden die elektrischen Druckerkomponenten ordnungsgemäß heruntergefahren. Der Betriebsschalter an der Gehäuseseite steuert die Hauptstromversorgung des Druckers.

Drucker einschalten:

1. Den Drucker am Betriebsschalter einschalten.

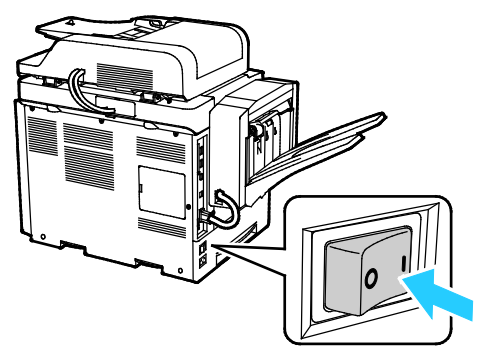

• Wenn der Betriebsschalter eingeschaltet, der Drucker jedoch ausgeschaltet ist, wurde der Drucker über das Steuerpult ausgeschaltet. Zum Einschalten des Druckers den Betriebsschalter zunächst auf **Aus** und dann wieder auf **Ein** schalten.

Drucker ausschalten:

1. Am Steuerpult des Druckers die Taste **Energiesparbetrieb** drücken.

**Ausschalten** antippen.

#### **ACHTUNG:** ⚠

- Zum Vermeiden von Fehlfunktionen den Drucker zunächst am Steuerpult herunterfahren.
- Das Netzkabel bzw. den Stecker nicht bei eingeschaltetem Drucker abziehen.

Hinweis: Wenn auf dem Steuerpult sämtliche LEDs deaktiviert sind, ist die Abschaltsequenz des Druckers abgeschlossen. Das Ausschalten des Druckers über den Betriebsschalter ist optional.
# Konfigurieren der Netzwerkeinstellungen

Die Themen in diesem Abschnitt:

<span id="page-36-0"></span>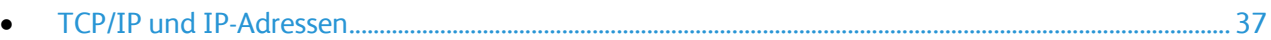

### TCP/IP und IP-Adressen

Die Kommunikation zwischen Computern und Druckern in Ethernet-Netzwerken erfolgt vorwiegend über TCP/IP-Protokolle. Macintosh-Computer verwenden im Allgemeinen entweder TCP/IP oder das Bonjour-Protokoll für die Kommunikation mit einem Netzwerkdrucker. Bei Macintosh OS X-Systemen ist TCP/IP vorzuziehen. Anders als bei TCP/IP benötigen Drucker und Computer jedoch keine IP-Adresse, um Bonjour verwenden zu können.

Um TCP/IP-Protokolle verwenden zu können, benötigt jeder Drucker und Computer eine eindeutige IP-Adresse. Viele Netzwerke sowie Kabel- und DSL-Router besitzen einen DHCP-Server (Dynamic Host Configuration Protocol). So ein Server weist jedem Computer und Drucker im Netzwerk, der für die Verwendung von DHCP konfiguriert ist, automatisch eine IP-Adresse zu.

Wenn Sie einen Kabel- oder DSL-Router verwenden, finden Sie weitere Informationen zu IP-Adressen in der Router-Dokumentation.

# Aktivieren des Scanbetriebs

Wenn der Drucker mit einem Netzwerk verbunden ist, ist der Scanbetrieb für folgende Scanziele aktiviert:

- FTP
- SMB
- HTTP
- HTTPS
- SFTP
- E-Mail-Adresse
- Freigegebener Ordner auf dem Computer

Weitere Informationen siehe CentreWare Internet Services auf Seite [26.](#page-25-0)

Hinweis: Bei einer Verbindung über USB-Kabel ist die Scanausgabe an eine E-Mail-Adresse oder in ein Netzwerkverzeichnis (beispielsweise in einen freigegebenen Ordner auf dem Computer) nicht möglich.

Weitere Informationen siehe *System Administrator Guide (Systemadministratorhandbuch)* unter [www.xerox.com/office/WC4265docs.](http://www.office.xerox.com/cgi-bin/printer.pl?APP=udpdfs&Page=Color&Model=WorkCentre+WC4265&PgName=Man&Language=German) 

# <span id="page-38-2"></span>Installieren der Software

#### Die Themen in diesem Abschnitt:

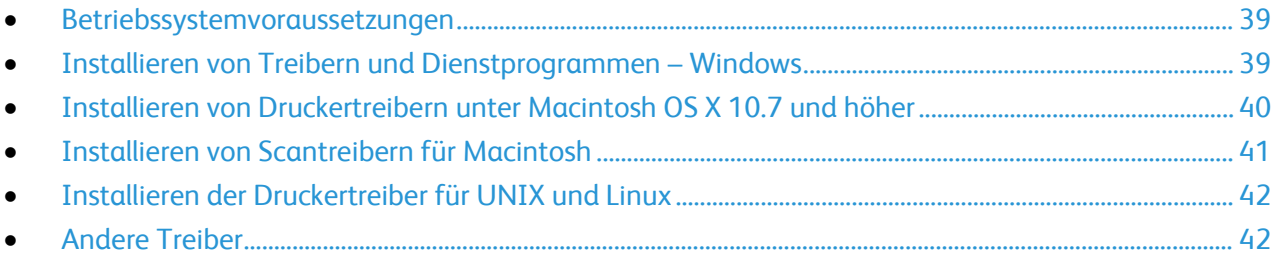

Vor der Treiberinstallation sicherstellen, dass der Drucker an die Stromversorgung angeschlossen, eingeschaltet und richtig verbunden ist sowie über eine gültige IP-Adresse verfügt. Anderenfalls kann die IP-Adresse dem Abschnitt Ermittlung der IP-Adresse des Druckers auf Seite [27](#page-26-0) entnommen werden.

Falls die *Software and Documentation disc (Datenträger mit Software und Dokumentation)* nicht verfügbar ist, können aktuelle Treiber unte[r www.xerox.com/office/WC4265drivers](http://www.office.xerox.com/cgi-bin/printer.pl?APP=udpdfs&Page=color&Model=WorkCentre+WC4265&PgName=driver&Language=German) heruntergeladen werden.

#### <span id="page-38-0"></span>Betriebssystemvoraussetzungen

- Windows XP SP3, Windows Vista, Windows 7, Windows 8, Windows Server 2003, Windows Server 2008, Windows Server 2008 R2 und Windows Server 2012
- Macintosh OS X Version 10.5 oder höher
- UNIX und Linux: Der Drucker unterstützt eine Verbindung über das Netzwerk zu diversen UNIX-Plattformen. Weiteres hierzu siehe [www.xerox.com/office/WC4265drivers.](http://www.office.xerox.com/cgi-bin/printer.pl?APP=udpdfs&Page=color&Model=WorkCentre+WC4265&PgName=driver&Language=German)

## <span id="page-38-1"></span>Installieren von Treibern und Dienstprogrammen – Windows

Damit alle Funktionen des Druckers zur Verfügung stehen, den Xerox®-Druckertreiber und den Xerox®-Scantreiber installieren.

Zum Installieren von Drucker- und Scantreiber folgendermaßen vorgehen:

1. *Software and Documentation disc (Datenträger mit Software und Dokumentation)* in das Laufwerk des Computers einlegen. Das Installationsprogramm wird normalerweise automatisch gestartet.

Wenn das Installationsprogramm nicht automatisch gestartet wird, zum Laufwerk wechseln und auf die Installationsdatei **Setup.exe** doppelklicken.

- 2. Zum Wechseln der Sprache auf **Sprache** klicken.
- 3. Die gewünschte Sprache auswählen und auf **OK** klicken.
- 4. Auf **Treiber installieren** und anschließend auf **Drucker- und Scantreiber installieren** klicken.
- 5. Zum Akzeptieren des Lizenzvertrags auf **Einverstanden** klicken.
- 6. Aus der Liste der gefundenen Drucker den betreffenden Drucker auswählen und auf **Installieren** klicken.
- 7. Erscheint der Drucker nicht in der Liste, auf **Suche** klicken:
- 8. Wird der Drucker noch immer nicht in der Liste der erkannten Drucker angezeigt und ist seine IP-Adresse bekannt, folgendermaßen vorgehen:
	- a. Auf das Symbol **Netzwerkdrucker** oben im Fenster klicken.
	- b. Die IP-Adresse bzw. den DNS-Namen des Druckers eingeben.
	- c. Auf **Suchen** klicken.
	- d. Aus der Liste der gefundenen Drucker den betreffenden Drucker auswählen und auf **Installieren** klicken.
- 9. Wird der Drucker noch immer nicht in der Liste der ermittelten Drucker angezeigt und ist seine IP-Adresse nicht bekannt, folgendermaßen vorgehen:
	- a. Auf **Erweiterte Suche** klicken.
	- b. Sind Gatewayadresse und Subnetzmaske bekannt, auf die obere Schaltfläche klicken und diese Daten in den Feldern "Gateway" und "Subnetzmaske" eingeben.
	- c. Ist die IP-Adresse eines anderen Druckers im gleichen Subnetz bekannt, auf die mittlere Schaltfläche klicken und die Adresse in das Feld "IP-Adresse" eingeben.
	- d. Auf **Suchen** klicken.
	- e. Aus der Liste der gefundenen Drucker den betreffenden Drucker auswählen und auf **Installieren** klicken.

Hinweis: Wenn der Drucker im Fenster "Gefundene Drucker" angezeigt wird, wird die IP-Adresse angezeigt. Die IP-Adresse notieren.

- 10. Den gewünschten Treiber auswählen.
- 11. Auf **Installieren** klicken.

Auf Aufforderung die IP-Adresse des Druckers eingeben.

Wenn zum Neustart des Computers aufgefordert wird, auf **Neu starten** klicken, um die Treiberinstallation abzuschließen.

<span id="page-39-0"></span>12. Zum Abschließen der Installation auf **Fertig stellen** klicken.

## Installieren von Druckertreibern unter Macintosh OS X 10.7 und höher

Den Xerox-Druckertreiber installieren, um alle Funktionen des Druckers nutzen zu können.

Zum Installieren der Druckertreibersoftware folgendermaßen vorgehen:

- 1. *Software and Documentation disc (Datenträger mit Software und Dokumentation)* in das Laufwerk des Computers einlegen.
- 2. Zum Anzeigen der **DMG-Datei** für den Drucker auf das Datenträgersymbol auf dem Desktop doppelklicken.
- 3. Die **DMG-Datei** öffnen und die Installationsdatei für das verwendete Betriebssystem ansteuern.
- 4. Die Installationspaket-Datei öffnen.
- 5. Bei Anzeige von Warn- und Einführungsmeldungen auf **Fortfahren** klicken. Erneut auf **Fortfahren** klicken.
- 6. Zum Akzeptieren der Lizenzvereinbarung auf **Fortfahren** und dann auf **Akzeptieren** klicken.
- 7. Zum Installieren der Dateien am angezeigten Speicherort auf **Installieren** klicken, oder einen anderen Speicherort auswählen und dann auf **Installieren** klicken.
- 8. Das Kennwort eingeben und auf **Software installieren** klicken.
- 9. Den eigenen Drucker aus der Liste der gefundenen Drucker auswählen und auf **Fortfahren** klicken.
- 10. Erscheint der Drucker nicht in der Liste, wie folgt vorgehen:
	- a. Auf das Netzwerkdruckersymbol klicken.
	- b. Die IP-Adresse des Druckers eingeben und auf **Fortfahren** klicken.
	- c. Den eigenen Drucker aus der Liste der gefundenen Drucker auswählen und auf **Fortfahren** klicken.
- 11. Auf **Fortfahren** klicken, um die Meldung zur Druckwarteschlange zu bestätigen.
- 12. Wenn gemeldet wird, dass die Installation erfolgreich war, auf **Schließen** klicken.

Prüfen, dass der Druckertreiber die installierten Optionen erkennt:

- 1. Im Apple-Menü auf **Systemeinstellungen** > **Drucker & Scanner** klicken.
- 2. Den Drucker in der Liste auswählen und auf **Optionen & Zubehör** klicken.
- 3. Auf **Optionen** klicken.
- 4. Überprüfen, ob sämtliche auf dem Drucker installierten Optionen richtig angezeigt werden.
- 5. Zum Speichern von Änderungen auf **OK** klicken. Anschließend das Fenster und die Systemeinstellungen schließen.

#### <span id="page-40-0"></span>Installieren von Scantreibern für Macintosh

Zum Installieren der Scantreibersoftware folgendermaßen vorgehen:

- 1. Der aktuelle Treiber kann unter [www.xerox.com/office/WC4265drivers](http://www.office.xerox.com/cgi-bin/printer.pl?APP=udpdfs&Page=color&Model=WorkCentre+WC4265&PgName=driver&Language=German) heruntergeladen werden.
- 2. Das entsprechende Paket für das Betriebssystem herunterladen.
- 3. Zum Anzeigen der **DMG-Datei** für den Drucker auf das Datenträgersymbol auf dem Desktop doppelklicken.
- 4. Die Datei **Scan Installer.dmg** öffnen und die Installationsdatei für das verwendete Betriebssystem ansteuern.
- 5. Die Paketdatei **Scan Installer** öffnen.
- 6. Bei Anzeige von Warn- und Einführungsmeldungen auf **Fortfahren** klicken.
- 7. Zum Akzeptieren der Lizenzvereinbarung auf **Fortfahren** und dann auf **Akzeptieren** klicken.
- 8. Erneut auf **Fortfahren** klicken.
- 9. Das Kennwort eingeben und auf **OK** klicken.
- 10. Wenn die Aufforderung zum Schließen anderer Installationen angezeigt wird, auf **Installation fortsetzen** klicken.
- 11. Zum Neustart auf **Abmelden** klicken.

## <span id="page-41-0"></span>Installieren der Druckertreiber für UNIX und Linux

Zur Installation von UNIX-Druckertreibern auf dem Computer sind Root- oder Superuser-Berechtigungen erforderlich.

Hinweise:

- Für dieses Verfahren wird eine Internetverbindung benötigt.
- Zum Installieren der Linux-Treiber die zuvor aufgeführten Schritte durchführen, jedoch als Betriebssystem und Paket **Linux** auswählen.

Zum Installieren der Druckertreibersoftware folgendermaßen vorgehen:

- 1. Am Drucker folgende Schritte durchführen:
	- a. Prüfen, ob das TCP/IP-Protokoll aktiviert und das Netzwerkkabel angeschlossen ist.
	- b. Am Druckersteuerpult für die IP-Adresse einen der folgenden Schritte ausführen:
		- IP-Adressvergabe durch DHCP aktivieren.
			- IP-Adresse manuell eingeben.
- 2. Konfigurationsbericht drucken und aufbewahren. Hinweise zum Drucken des Konfigurationsberichts siehe Infoseiten auf Seit[e 24.](#page-23-0)
- 3. Am Computer folgende Schritte durchführen:
	- a. Auf der Druckertreiberwebsite das betreffende Druckermodell auswählen.
	- b. Als Betriebssystem **UNIX** auswählen und auf **Start** klicken.
	- c. Das entsprechende Paket für das Betriebssystem wählen.
	- d. Auf **Start** klicken, um den Download zu beginnen.
- 4. In den Hinweisen unterhalb des ausgewählten Treiberpakets auf den Link zur **Installationsanleitung** klicken und die Installationsanweisungen befolgen.

## <span id="page-41-1"></span>Andere Treiber

Unter [www.xerox.com/office/WC4265drivers](http://www.office.xerox.com/cgi-bin/printer.pl?APP=udpdfs&Page=color&Model=WorkCentre+WC4265&PgName=driver&Language=German) stehen die nachfolgend aufgeführten Treiber zum Download zur Verfügung.

- Der Xerox® Global Print Driver kann mit jedem beliebigen Drucker im Netzwerk, auch solchen von anderen Herstellern, verwendet werden. Bei der Installation des Druckers wird dieser Treiber automatisch eingerichtet.
- Der Xerox<sup>®</sup> Mobile Express Driver kann für jeden Drucker verwendet werden, der Standard-PostScript unterstützt. Er wird bei jeder Druckanforderung automatisch für den gewählten Drucker eingerichtet. Benutzer, die häufig an dieselben Standorte reisen und dort drucken, können die Einstellungen für die dortigen Drucker im Treiber speichern.

# Installieren des Druckers als WSD-Gerät

WSD (Web Services on Devices – Webdienste für Geräte) ermöglicht einem Client Erkennung von und Zugriff auf ein Remote-Gerät und die zugehörigen Server in einem Netzwerk. WSD unterstützt die Erkennung, Steuerung und Verwendung von Geräten.

WSD-Drucker mit dem Assistenten zum Hinzufügen von Geräten installieren:

- 1. Am Computer auf **Start** klicken und **Geräte und Drucker** wählen.
- 2. Zum Starten des Assistenten zum Hinzufügen von Geräten auf **Gerät hinzufügen** klicken.
- 3. In der Liste der verfügbaren Geräte das zu verwendende Gerät auswählen und auf **Weiter** klicken.

Hinweis: Ist der gewünschte Drucker in der Liste nicht aufgeführt, auf **Abbrechen** klicken. Den WSD-Drucker manuell mit dem Druckerinstallations-Assistenten hinzufügen.

4. Auf **Schließen** klicken.

WSD-Drucker mit dem Druckerinstallations-Assistenten installieren:

- 1. Am Computer auf **Start** klicken und **Geräte und Drucker** wählen.
- 2. Zum Starten des Druckerinstallations-Assistenten auf **Drucker hinzufügen** klicken.
- 3. Auf **Einen Netzwerk-, Drahtlos- oder Bluetoothdrucker hinzufügen** klicken.
- 4. In der Liste der verfügbaren Geräte das zu verwendende Gerät auswählen und auf **Weiter** klicken.
- 5. Ist der gewünschte Drucker in der Liste nicht aufgeführt, auf **Der gesuchte Drucker ist nicht aufgeführt** klicken.
- 6. **Drucker unter Verwendung einer TCP/IP-Adresse oder eines Hostnamens hinzufügen** wählen und auf **Weiter** klicken.
- 7. Im Feld "Gerätetyp" die Option Webdienstegerät auswählen.
- 8. Die IP-Adresse des Druckers in das Feld für Hostname oder IP-Adresse eingeben und auf **Weiter** klicken.
- 9. Eine Option zur Freigabe des Druckers im Netzwerk auswählen.
- 10. Die Freigabe erfordert einen Freigabenamen, eine Standortangabe und einen Kommentar. Dann auf **Weiter** klicken.
- 11. Zum Einrichten des Druckers als Standarddrucker eine der Optionen auswählen. Zum Testen der Verbindung auf **Testseite drucken** klicken.
- 12. Auf **Fertig stellen** klicken.

# Druckmaterialien 4

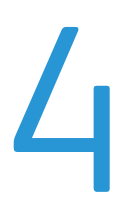

#### Die Themen in diesem Kapitel:

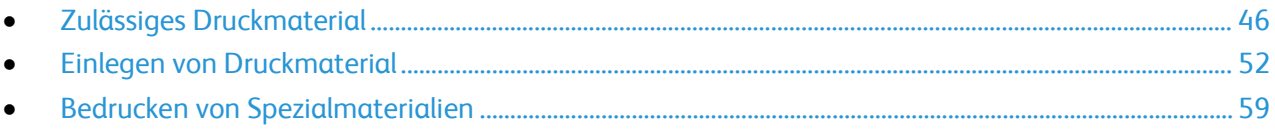

# <span id="page-45-0"></span>Zulässiges Druckmaterial

#### Die Themen in diesem Abschnitt:

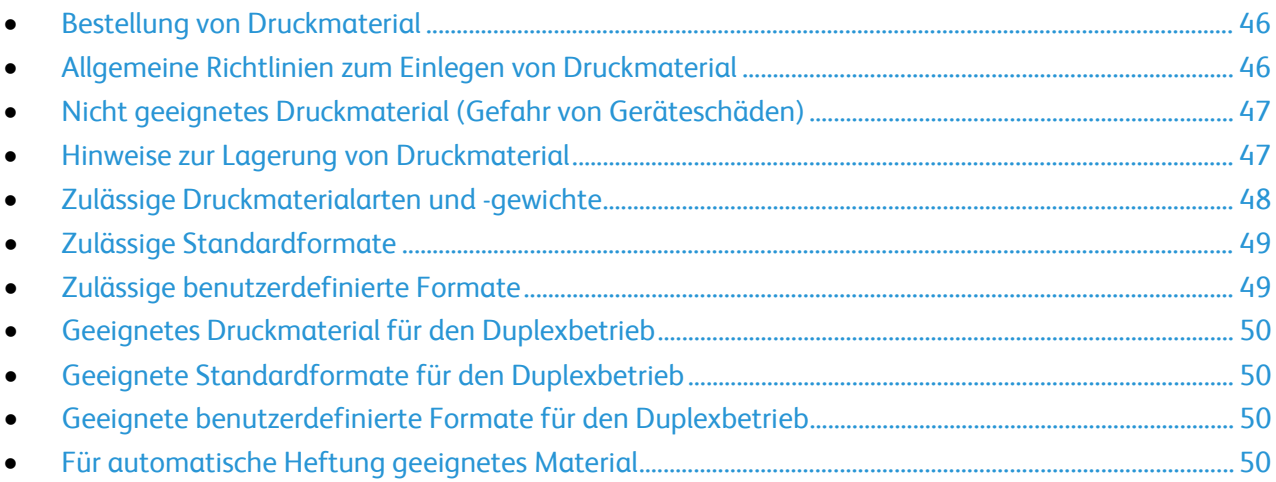

Der Drucker ist für verschiedene Druckmaterialarten geeignet. Zur Gewährleistung einer optimalen Druckqualität und zur Vermeidung von Staus die Richtlinien in diesem Abschnitt befolgen.

Die besten Druckergebnisse werden mit den für den Drucker spezifizierten Xerox-Druckmaterialien erzielt.

# <span id="page-45-1"></span>Bestellung von Druckmaterial

Papier und anderes Druckmaterial können beim Xerox Partner oder über [www.xerox.com/office/WC4265supplies](http://www.office.xerox.com/cgi-bin/printer.pl?APP=udpdfs&Page=color&Model=WorkCentre+WC4265&PgName=order&Language=German) bezogen werden.

## <span id="page-45-2"></span>Allgemeine Richtlinien zum Einlegen von Druckmaterial

- Nicht zu viel Material in die Behälter einlegen. Füllhöhenmarkierung des Behälters nicht überschreiten.
- Die Papierführungen auf das eingelegte Papier einstellen.
- Papier vor dem Einlegen in den Behälter auffächern.
- Wenn häufig Materialstaus auftreten, Papier oder anderes geeignetes Druckmaterial aus einem neuen Paket verwenden.
- Nur die empfohlenen Xerox®-Klarsichtfolien verwenden. Die Verwendung anderer Klarsichtfolien kann die Druckqualität beeinträchtigen.
- Etikettenbögen, von denen ein Etikett entfernt wurde, nicht bedrucken.
- Nur Papierumschläge verwenden. Umschläge nur einseitig bedrucken.

## <span id="page-46-0"></span>Nicht geeignetes Druckmaterial (Gefahr von Geräteschäden)

Einige Druckmaterialarten können unzureichende Ausgabequalität, vermehrte Materialstaus oder Beschädigungen am Drucker verursachen. Folgendes Druckmaterial nicht verwenden:

- Raues oder poröses Papier
- Andere Kunststoffmaterialien als unterstützte Transparentfolien
- Gefalztes oder zerknittertes Papier
- Papier mit Ausschnitten oder Perforationen
- Geheftetes Papier
- Umschläge mit Fenstern, Metallklammern, rechtwinkligen Umschlaglaschen oder Klebeflächen mit abziehbaren Streifen
- Gepolsterte Umschläge
- Kunststoffmaterialien
- Transferpapier zum Aufbügeln

**ACHTUNG:** Durch die Verwendung von nicht geeignetem Papier und anderen nicht geeigneten AN. Spezialmaterialien verursachte Schäden fallen nicht unter die Xerox®-Garantie, den Servicevertrag oder dieXerox® Total Satisfaction Guarantee (umfassende Garantie). Die Xerox®Total Satisfaction Guarantee (umfassende Garantie) wird in den USA und in Kanada angeboten. Der Garantieschutz kann außerhalb dieser Gebiete variieren. Weitere Informationen erteilt der Xerox Partner.

#### <span id="page-46-1"></span>Hinweise zur Lagerung von Druckmaterial

Zur Erzielung der optimalen Druckqualität muss Druckmaterial zweckgemäß gelagert werden.

- Papier an einem dunklen, kühlen und relativ trockenen Platz aufbewahren. Die meisten Druckmaterialien sind empfindlich gegenüber UV-Strahlung und sichtbarem Licht. Die von der Sonne und Leuchtstofflampen abgegebene UV-Strahlung ist für Papier besonders schädlich.
- Druckmaterial darf nicht für längere Zeit starkem Licht ausgesetzt werden.
- Druckmaterial in einer Umgebung mit konstanter Temperatur und Luftfeuchtigkeit lagern.
- Druckmaterial nicht auf Dachböden, in Küchen, Garagen oder Kellern aufbewahren. In solchen Räumen kann sich Feuchtigkeit sammeln.
- Druckmaterial flach auf Paletten, in Kartons, Regalen oder Schränken lagern.
- Nahrungsmittel und Getränke an Orten vermeiden, an denen Papier gelagert oder mit Papier gearbeitet wird.
- Versiegelte Verpackungen erst unmittelbar vor Einlegen des Papiers in den Drucker öffnen. Papier in der Originalverpackung belassen. Dadurch wird verhindert, dass das Papier Feuchtigkeit absorbiert oder austrocknet.
- Einige Spezialmaterialien sind in wiederverschließbaren Plastiktüten verpackt. Solche Druckmateralien erst aus der Tüte nehmen, wenn sie benötigt werden. Unbenutzte Druckmaterialien wieder in die Tüte geben und diese verschließen.

# <span id="page-47-0"></span>Zulässige Druckmaterialarten und -gewichte

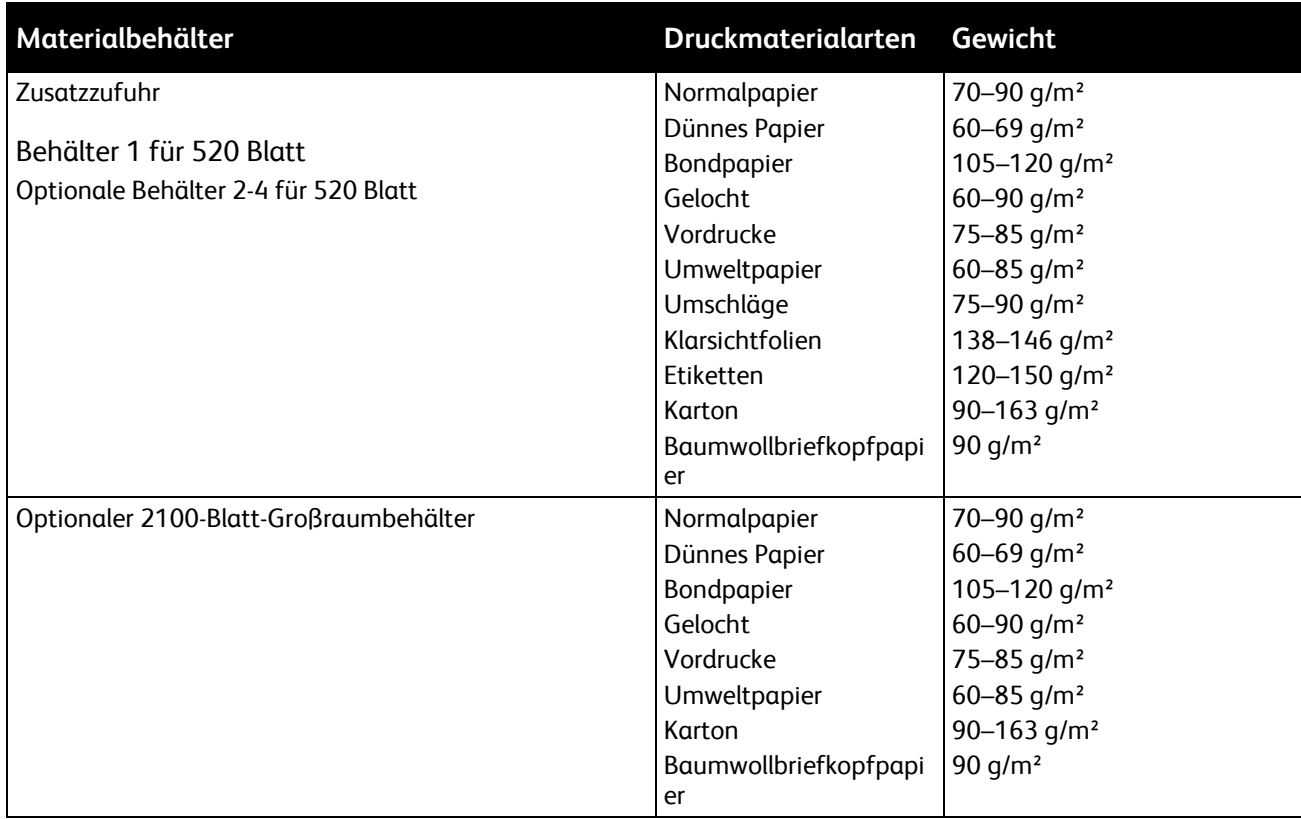

# <span id="page-48-0"></span>Zulässige Standardformate

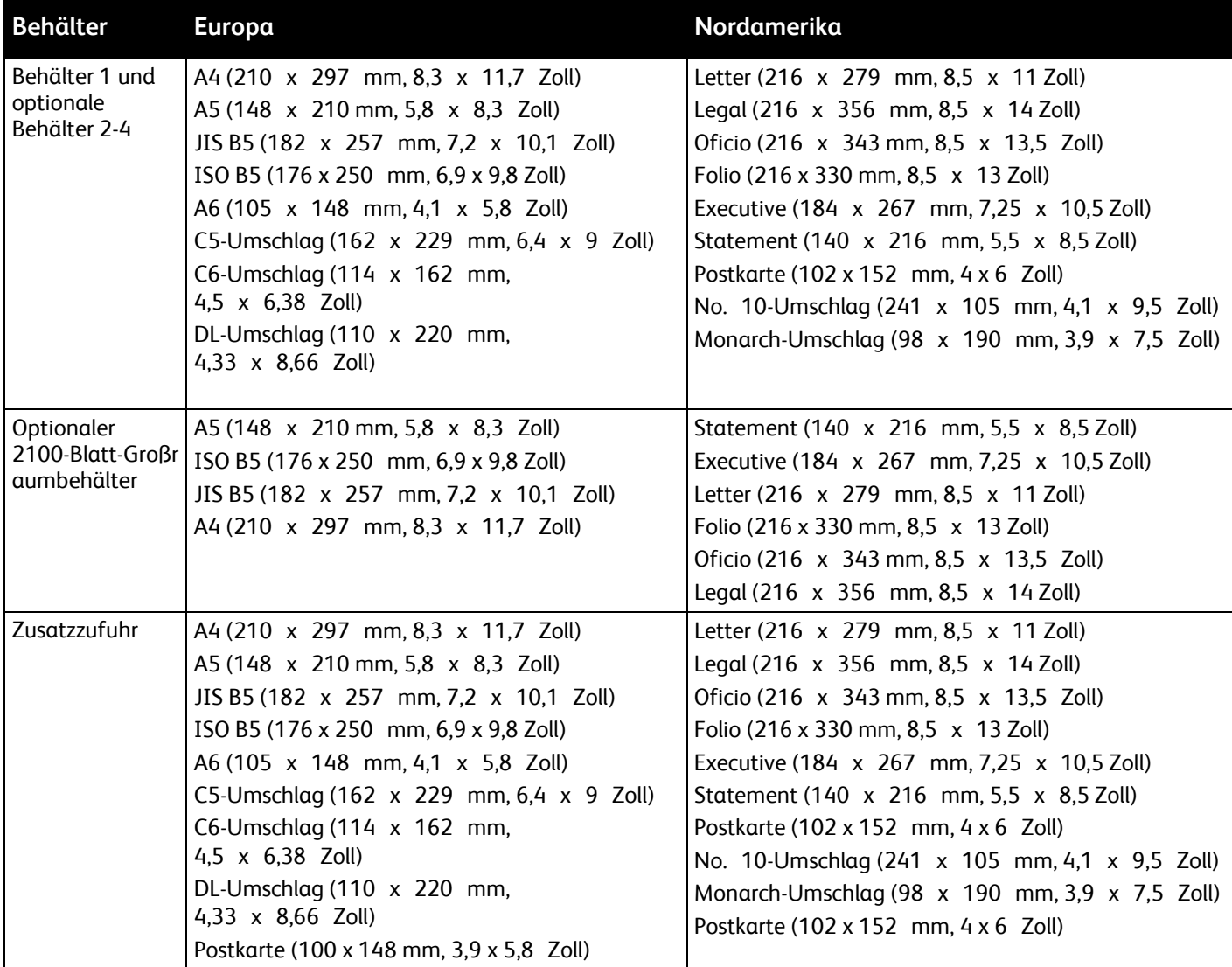

# <span id="page-48-1"></span>Zulässige benutzerdefinierte Formate

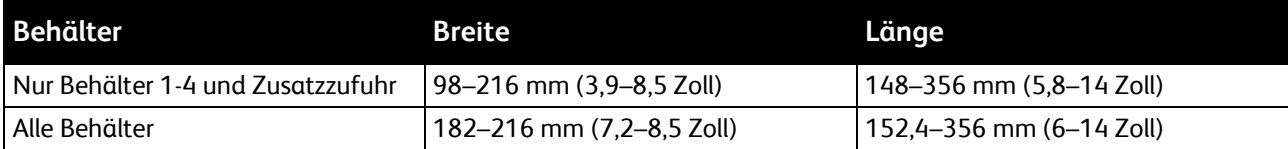

# <span id="page-49-0"></span>Geeignetes Druckmaterial für den Duplexbetrieb

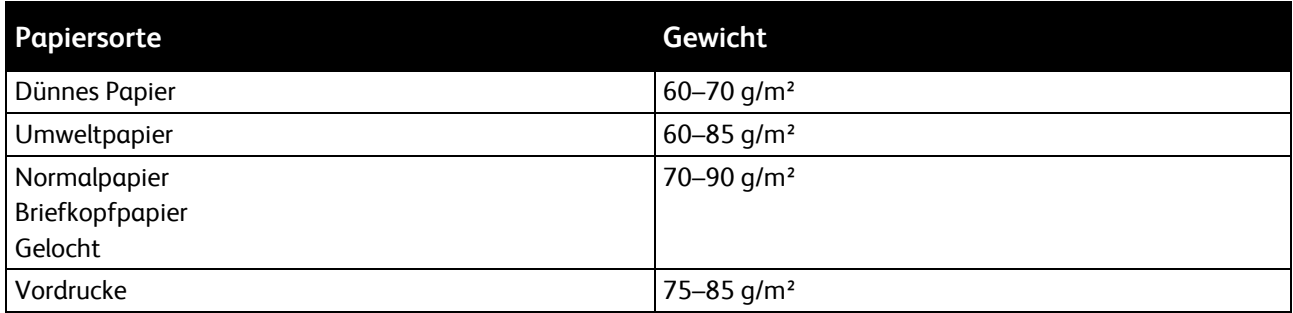

# <span id="page-49-1"></span>Geeignete Standardformate für den Duplexbetrieb

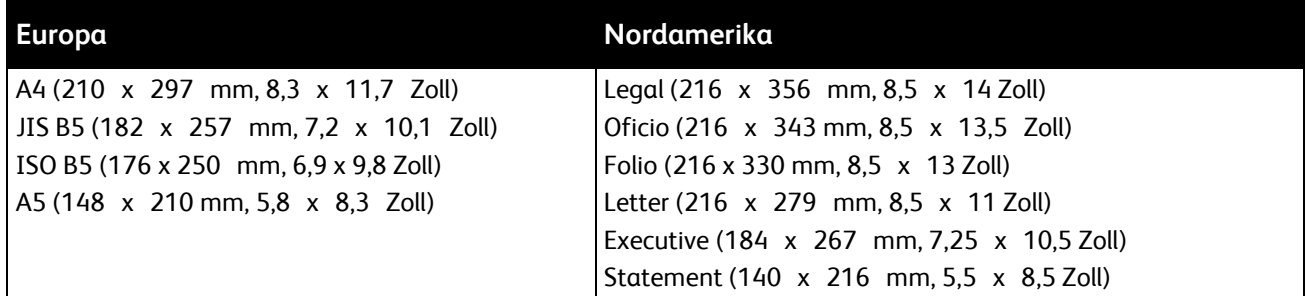

# <span id="page-49-2"></span>Geeignete benutzerdefinierte Formate für den Duplexbetrieb

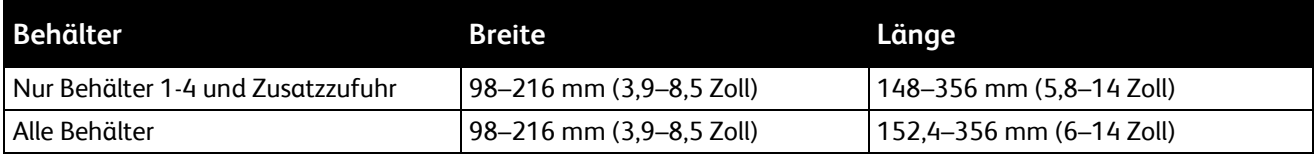

# <span id="page-49-3"></span>Für automatische Heftung geeignetes Material

Folgende Standardmaterialarten sind für die automatische Heftung geeignet:

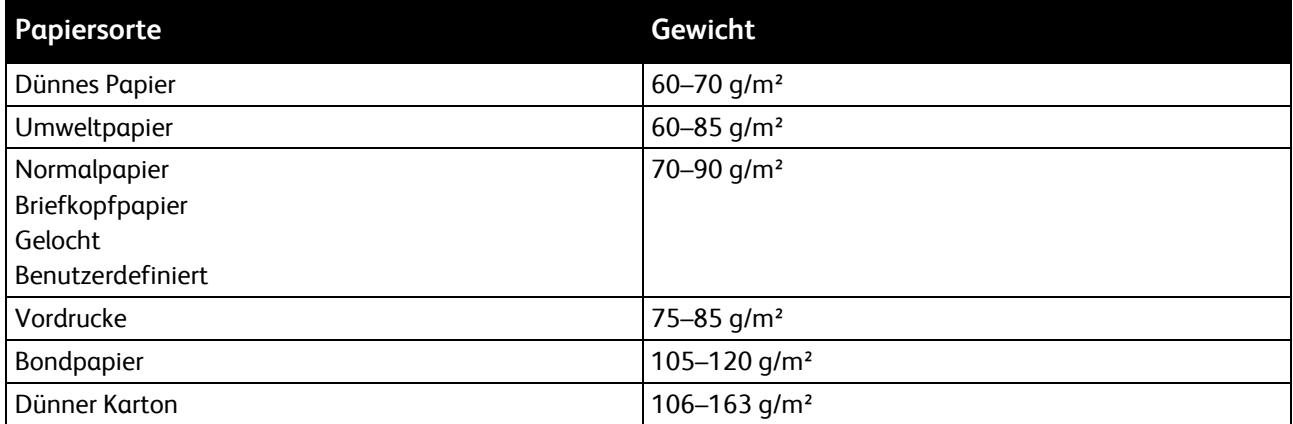

Folgende Standardpapierformate sind für die automatische Heftung geeignet:

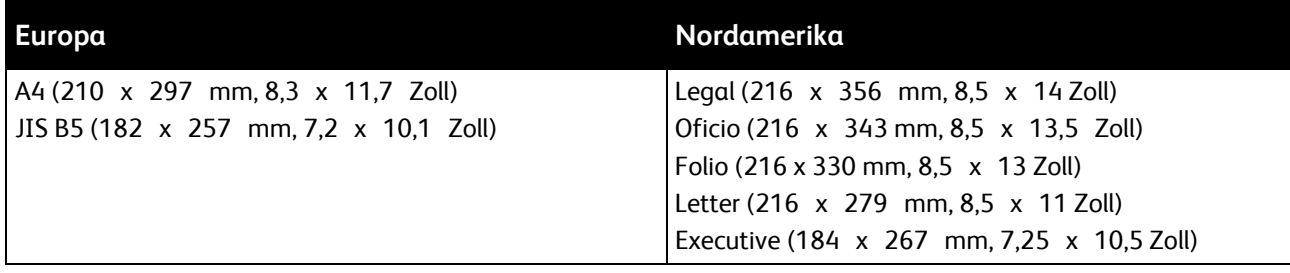

Folgende benutzerdefinierten Papierformate sind für die automatische Heftung geeignet:

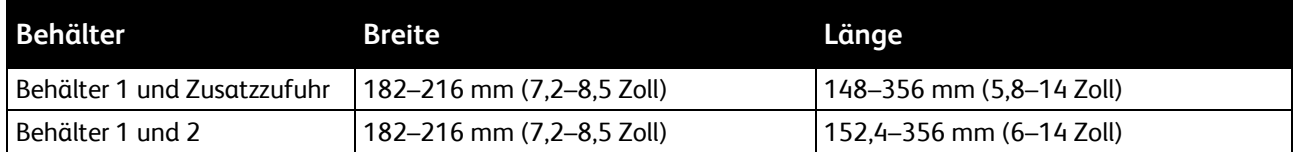

# <span id="page-51-0"></span>Einlegen von Druckmaterial

#### Die Themen in diesem Abschnitt:

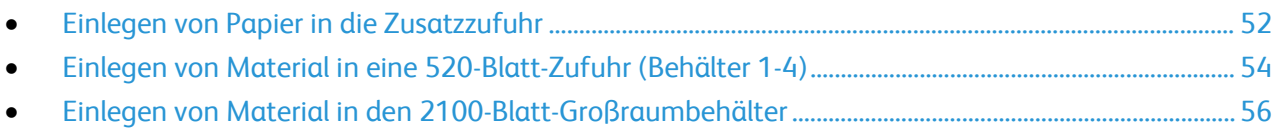

## <span id="page-51-1"></span>Einlegen von Papier in die Zusatzzufuhr

#### Material in die Zusatzzufuhr einlegen:

- 1. Die Zusatzzufuhr öffnen.
- 2. Wenn in der Zusatzzufuhr bereits Material enthalten ist, dieses herausnehmen, wenn es sich um Material eines anderen Formats oder einer anderen Art handelt.

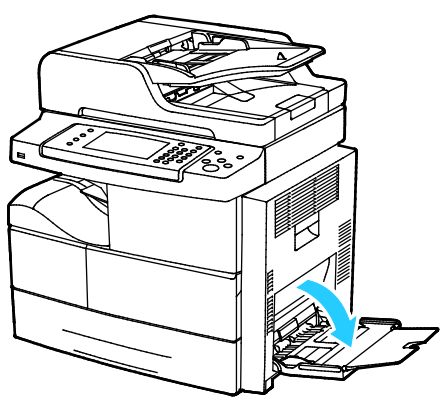

3. Breitenführungen nach außen schieben.

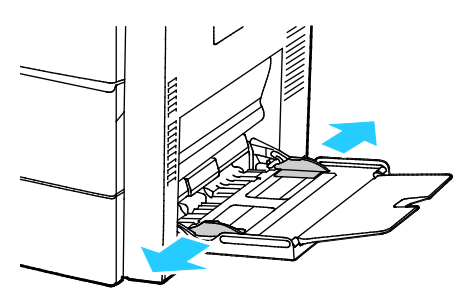

4. Blätter hin und her biegen und auffächern, dann den Stapel auf einer ebenen Fläche aufstoßen, um die Kanten bündig auszurichten. Dadurch wird das Risiko von Fehleinzügen verringert.

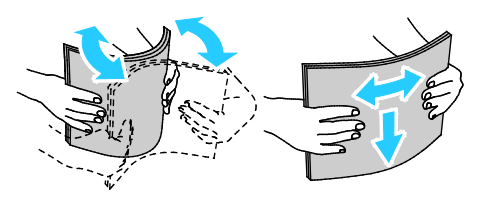

Hinweis: Zur Vermeidung von Staus und Fehleinzügen Druckmaterial erst aus der Verpackung nehmen, wenn es benötigt wird.

- 5. Druckmaterial einlegen.
- 6. Gelochtes Material so einlegen, dass die gelochte Seite zur Geräterückseite weist.

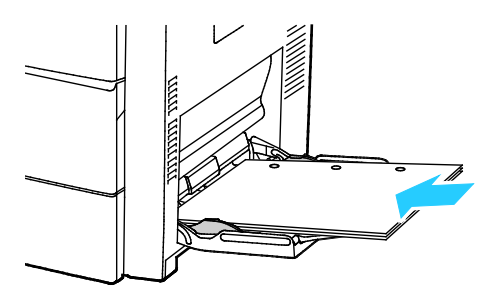

7. Für 1-seitigen und 2-seitigen Druck Briefkopfpapier oder Vordrucke mit der zu bedruckenden Seite nach unten so einlegen, dass die Oberkante zum Einzug weist.

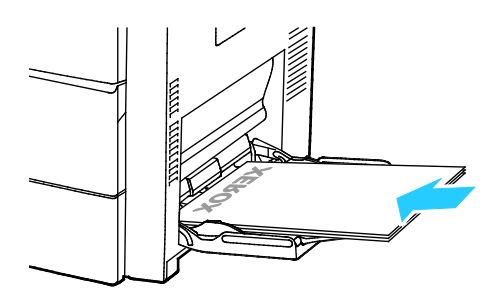

Hinweis: Füllhöhenmarkierung nicht überschreiten. Wenn zu viel Material eingelegt wird, kann es zu Staus kommen.

8. Die Breitenführungen so einstellen, dass sie die Kanten des Materials berühren.

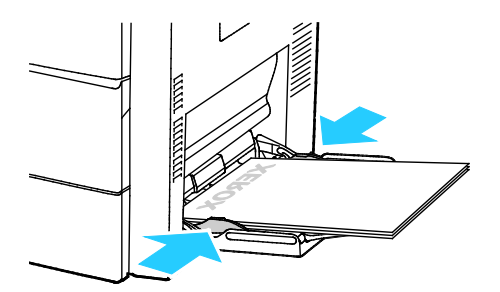

- 9. Falls eine entsprechende Aufforderung am Steuerpult erscheint, in der Anzeige "Druckmaterial" die Angaben zu Format, Art und Farbe überprüfen.
- 10. Zum Schluss **Bestätigen** antippen.

## <span id="page-53-0"></span>Einlegen von Material in eine 520-Blatt-Zufuhr (Behälter 1-4)

Material in eine 520-Blatt-Zufuhr einlegen:

1. Den Behälter bis zum Anschlag herausziehen.

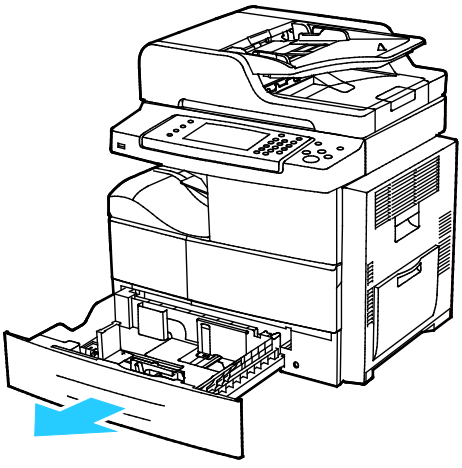

- 2. Längen- und Breitenführungen nach außen schieben:
	- a. Reiter auf jeder Führung zusammendrücken.
	- b. Die Führungen bis zum Anschlag nach außen schieben.
	- c. Reiter loslassen.

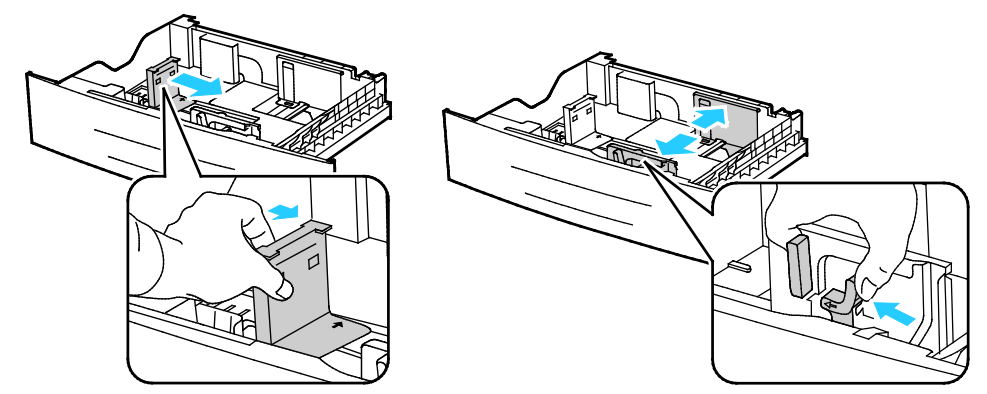

3. Blätter hin und her biegen und auffächern, dann den Stapel auf einer ebenen Fläche aufstoßen, um die Kanten bündig auszurichten. Dadurch wird das Risiko von Fehleinzügen verringert.

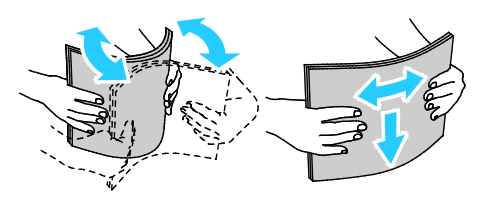

- 4. Druckmaterial so einlegen, dass die kurze Kante an der rechten Behälterseite anliegt. Hinweise:
	- Material mit der zu bedruckenden Seite nach oben in den Behälter einlegen.
	- Gelochtes Material so einlegen, dass die gelochte Seite zur Geräterückseite weist.
	- Füllhöhenmarkierung nicht überschreiten. Andernfalls können Staus auftreten.

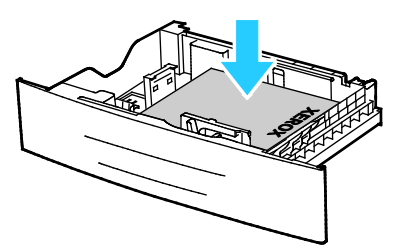

5. Die Materialführungen an das im Behälter eingelegte Material heranschieben.

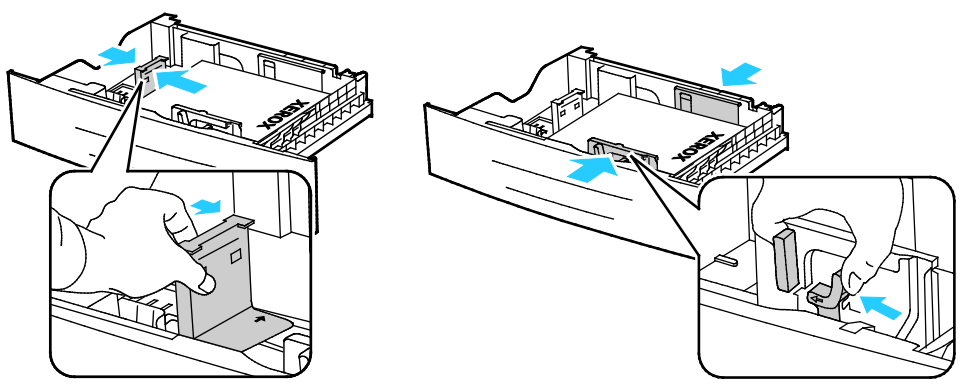

6. Behälter schließen.

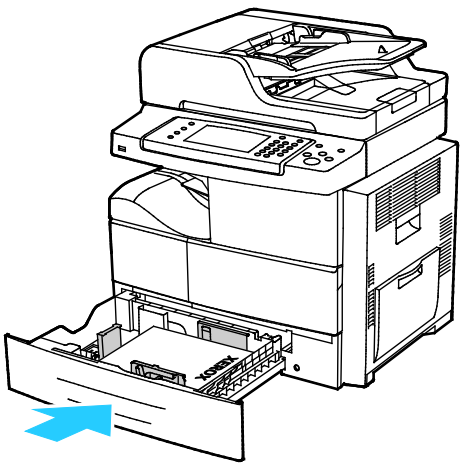

- 7. Falls eine entsprechende Aufforderung am Steuerpult erscheint, in der Anzeige "Druckmaterial" die Angaben zu Format, Art und Farbe überprüfen.
- 8. **Bestätigen** antippen.

## <span id="page-55-0"></span>Einlegen von Material in den 2100-Blatt-Großraumbehälter

Material in den Großraumbehälter einlegen:

1. Den Behälter bis zum Anschlag herausziehen.

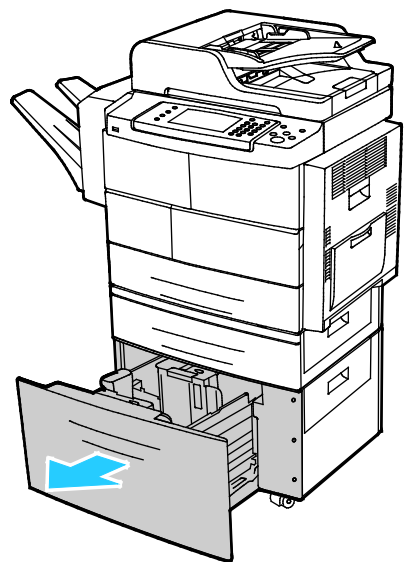

2. Zum Lösen der Papierführungen die Arretierstifte hochziehen, drehen und entfernen.

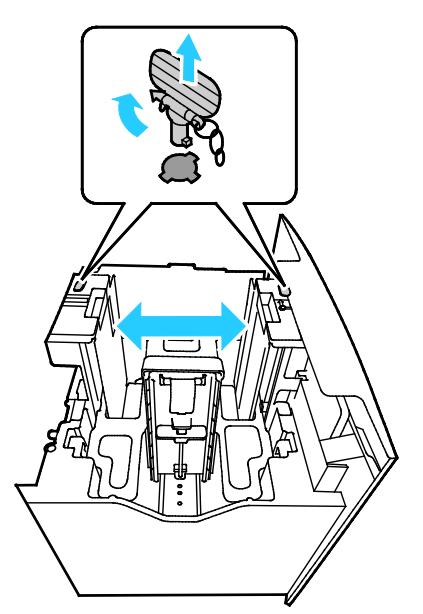

3. Zur Einstellung des Formats die Papierführungen verschieben, bis der Pfeil auf das gewünschte Format zeigt. Bei diesem Beispiel wird die Papierführung auf das Format JIS B5 eingestellt.

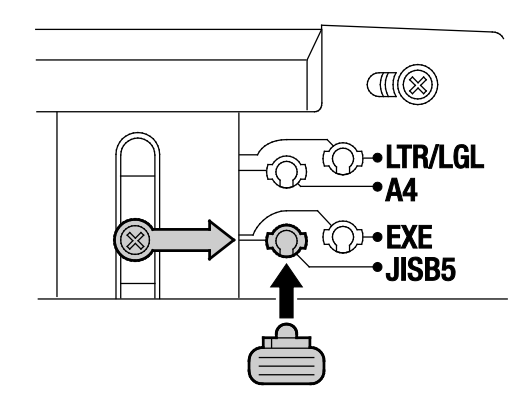

56 Xerox<sup>®</sup> WorkCentre® 4265 Multifunktionsdrucker Benutzerhandbuch

4. Die Papierführungen mit den Arretierstiften an der gewünschten Position sichern und die Stifte drehen, bis sie fest sitzen.

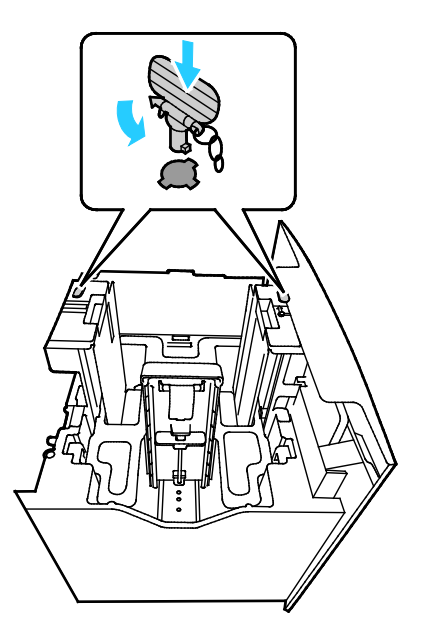

**ACHTUNG:** Den Stift nicht zu fest eindrücken, um Schäden zu vermeiden.

5. Blätter hin und her biegen und auffächern, dann den Stapel auf einer ebenen Fläche aufstoßen, um die Kanten bündig auszurichten. Dadurch wird das Risiko von Fehleinzügen verringert.

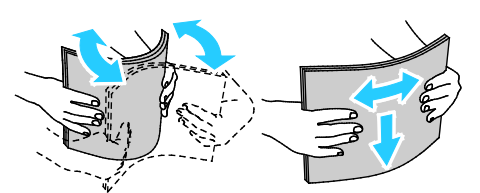

6. Druckmaterial so einlegen, dass die kurze Kante an der rechten Behälterseite anliegt.

#### Hinweise:

Æ

- Material mit der zu bedruckenden Seite nach unten in den Behälter einlegen.
- Gelochtes Material so einlegen, dass die gelochte Seite zur Geräterückseite weist.
- Füllhöhenmarkierung nicht überschreiten. Wenn zu viel Material eingelegt wird, kann es zu Staus kommen.

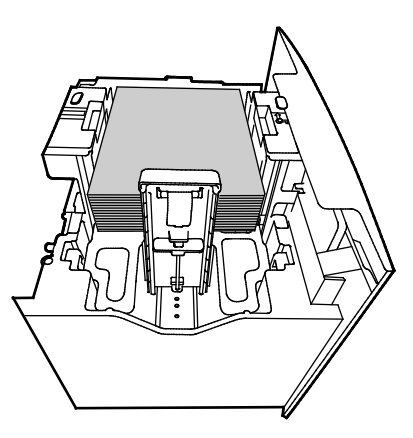

7. Behälter schließen.

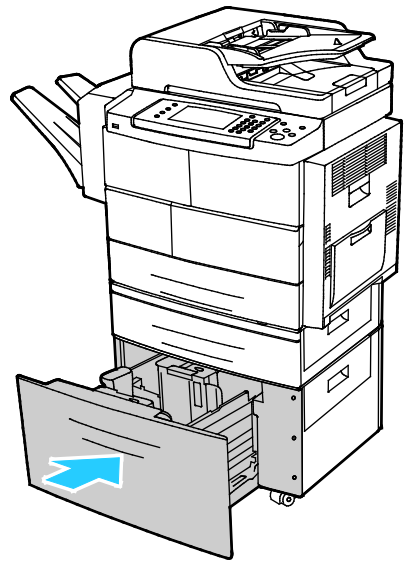

- 8. Falls eine entsprechende Aufforderung am Steuerpult erscheint, in der Anzeige "Druckmaterial" die Angaben zu Format, Art und Farbe überprüfen.
- 9. Zum Schluss **Bestätigen** antippen.

# <span id="page-58-0"></span>Bedrucken von Spezialmaterialien

#### Die Themen in diesem Abschnitt:

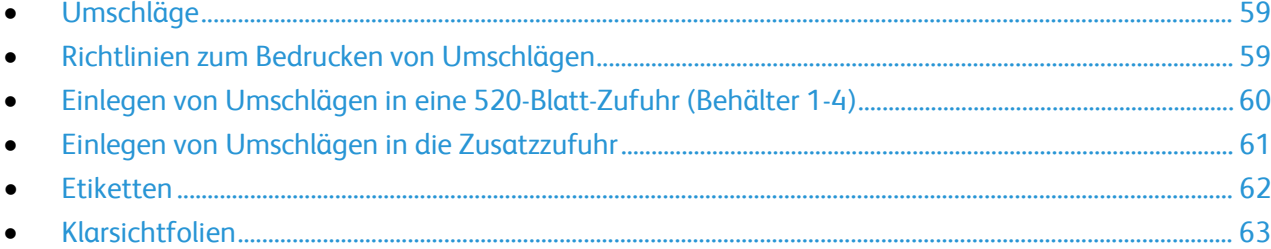

Papier und anderes Druckmaterial können beim Xerox-Partner oder über [www.xerox.com/office/WC4265supplies](http://www.office.xerox.com/cgi-bin/printer.pl?APP=udpdfs&Page=color&Model=WorkCentre+WC4265&PgName=order&Language=German) bezogen werden.

## <span id="page-58-1"></span>Umschläge

Umschläge können nur über die Zusatzzufuhr oder eine 520-Blatt-Zufuhr zugeführt werden. Weitere Informationen siehe Zulässige Standardformate auf Seit[e 49.](#page-48-0)

#### <span id="page-58-2"></span>Richtlinien zum Bedrucken von Umschlägen

- Die Druckqualität hängt von der Art und Qualität der Umschläge ab. Wird das gewünschte Ergebnis nicht erzielt, Umschläge eines anderen Herstellers verwenden.
- Druckmaterial in einer Umgebung mit konstanter Temperatur und Luftfeuchtigkeit lagern.
- Unbenutzte Umschläge in ihrer Verpackung aufbewahren, damit Feuchtigkeit oder Trockenheit nicht die Druckqualität beeinträchtigt und zu Knitterfalten führt. Eine hohe Luftfeuchtigkeit kann dazu führen, dass die Umschlagklappen vor oder während des Druckens verkleben.
- Vor dem Einlegen von Umschlägen Lufteinschlüsse herausstreichen.
- Im Druckertreiber als Druckmaterialart "Umschlag" auswählen.
- Keine gepolsterten Umschläge verwenden. Nur Umschläge verwenden, die sich flach auf eine ebene Fläche legen lassen.
- Umschläge mit einer Klebung, die durch Wärme aktiviert wird, dürfen nicht verwendet werden.
- Umschläge mit selbstklebender Klappe dürfen nicht verwendet werden.
- Nur Papierumschläge verwenden.
- Umschläge mit Fenstern oder Metallklammern dürfen nicht verwendet werden.

## <span id="page-59-0"></span>Einlegen von Umschlägen in eine 520-Blatt-Zufuhr (Behälter 1-4)

Umschläge in eine 520-Blatt-Zufuhr einlegen:

- 1. Den Behälter bis zum Anschlag herausziehen.
- 2. Sämtliches Material aus dem Behälter entfernen.
- 3. Umschläge mit geschlossenen, nach unten und zur Rückseite des Behälters weisenden Klappen in den Behälter einlegen.

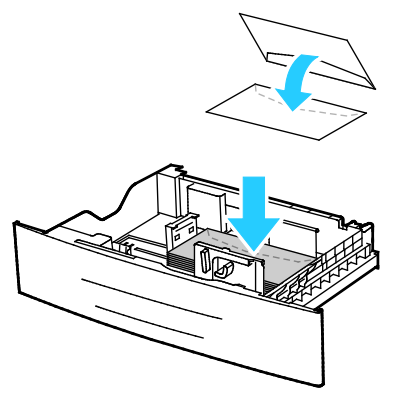

4. Die Papierführungen so an die Umschlagkanten heranschieben, dass sie sie leicht berühren.

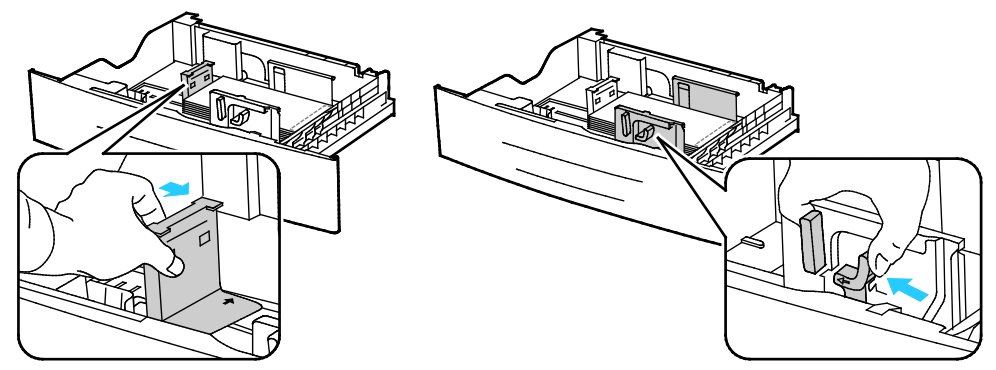

- 5. Behälter schließen.
- 6. Falls eine entsprechende Aufforderung am Steuerpult erscheint, in der Anzeige "Druckmaterial" die Angaben zu Format, Art und Farbe überprüfen.
- 7. Zum Schluss **Bestätigen** antippen.

#### <span id="page-60-0"></span>Einlegen von Umschlägen in die Zusatzzufuhr

1. Die Zusatzzufuhr öffnen.

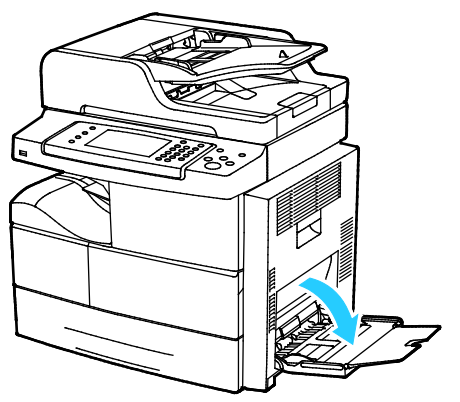

2. Breitenführungen nach außen schieben.

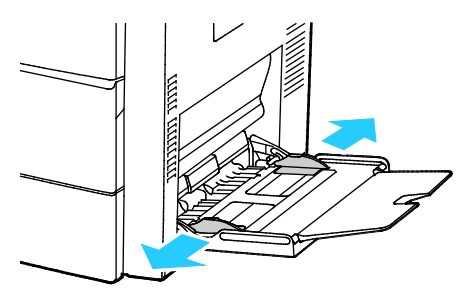

Hinweis: Wenn Umschläge nicht direkt nach der Entnahme aus der Verpackung in die Zusatzzufuhr eingelegt werden, können sie sich wölben. Zur Vermeidung von Materialstaus müssen sie geglättet werden.

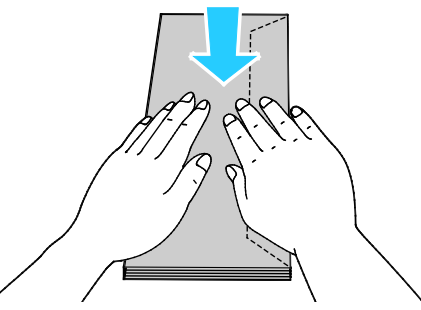

3. Umschläge mit Klappen an der langen Kante so einlegen, dass die kurze Kante zum Einzug und die Klappe nach oben und rechts weist.

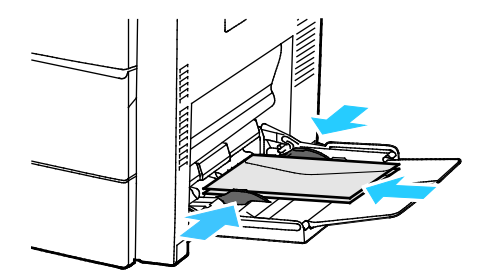

4. Umschläge mit selbstklebenden Klappen an der Schmalseite so einlegen, dass die zu bedruckende Seite nach unten und die geschlossene Klappe zum Einzug weist.

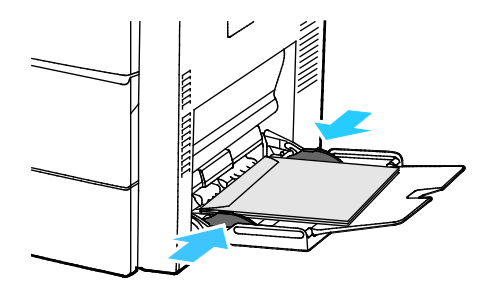

- 5. Falls eine entsprechende Aufforderung am Steuerpult erscheint, in der Anzeige "Druckmaterial" die Angaben zu Format, Art und Farbe überprüfen.
- <span id="page-61-0"></span>6. Zum Schluss **Bestätigen** antippen.

#### **Etiketten**

Etiketten können in jeden Behälter eingelegt werden.

#### **Richtlinien zum Bedrucken von Etiketten**

- Etiketten verwenden, die für Laserdrucker geeignet sind.
- Keine Etiketten aus Vinyl verwenden.
- Etikettenbögen dürfen nicht mehrfach durch den Drucker geführt werden.
- Keine gummierten Etiketten verwenden.
- Nur eine Seite des Etikettenbogens bedrucken. Nur Bögen verwenden, auf denen keine Etiketten fehlern.
- Nicht benutzte Etiketten liegend in der Originalverpackung aufbewahren. Die Etiketten erst aus der Originalverpackung nehmen, wenn sie benötigt werden. Nicht verwendete Bögen in die Originalverpackung zurücklegen und diese verschließen.
- Etiketten nicht in sehr trockener oder sehr feuchter Umgebung und auch nicht unter extremen Temperaturbedingungen aufbewahren. Andernfalls kann es zu Staus oder Problemen mit der Druckqualität kommen.
- Druckmaterialvorrat regelmäßig erneuern. Lange Lagerzeiten unter extremen Bedingungen können zu einer Wellung der Etikettenbögen führen und einen Stau im Drucker verursachen.
- Im Druckertreiber als Druckmaterialart "Etiketten" auswählen.
- Vor dem Einlegen von Etiketten alle anderen Druckmaterialien aus dem Behälter nehmen.

**ACHTUNG:** Gewellte Etikettenbögen oder solche, bei denen Etiketten ganz oder teilweise abgezogen ⚠ sind, dürfen nicht verwendet werden. Andernfalls kann es zur Beschädigung des Druckers kommen.

#### **Einlegen von Etiketten in eine 520-Blatt-Zufuhr (Behälter 1-4)**

Etiketten in eine 520-Blatt-Zufuhr einlegen:

- 1. Gesamtes Material aus dem Behälter nehmen.
- 2. Etiketten mit der Vorderseite nach oben so einlegen, dass die Oberkante nach rechts weist.

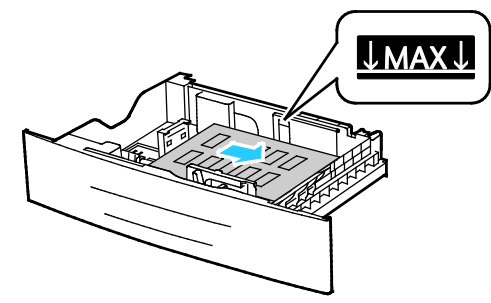

- 3. Die Papierführungen so einstellen, dass sie die Kanten des Materials berühren.
- 4. Behälter schließen.
- 5. Falls eine entsprechende Aufforderung am Steuerpult erscheint, in der Anzeige "Druckmaterial" die Angaben zu Format, Art und Farbe überprüfen.
- <span id="page-62-0"></span>6. Zum Schluss **Bestätigen** antippen.

#### Klarsichtfolien

Klarsichtfolien können über die Zusatzzufuhr oder die Behälter 1-4 zugeführt werden.

#### **Richtlinien zum Bedrucken von Klarsichtfolien**

- Vor dem Einlegen von Klarsichtfolien sämtliches Druckmaterial aus dem Behälter entfernen.
- Klarsichtfolien mit beiden Händen und nur an den Rändern anfassen. Die Druckqualität kann sonst durch Fingerabdrücke oder Knicke beeinträchtigt werden.
- Nach dem Einlegen der Folien am Steuerpult des Druckers die Materialart entsprechend einstellen.
- Im Druckertreiber als Druckmaterialart "Klarsichtfolien" auswählen.
- Nicht mehr als 20 Klarsichtfolien einlegen. Wenn zu viele Folien eingelegt werden, können dadurch Staus verursacht werden.
- Folien nicht auffächern.

# Druckvorgang läuft

# 5

#### Die Themen in diesem Kapitel:

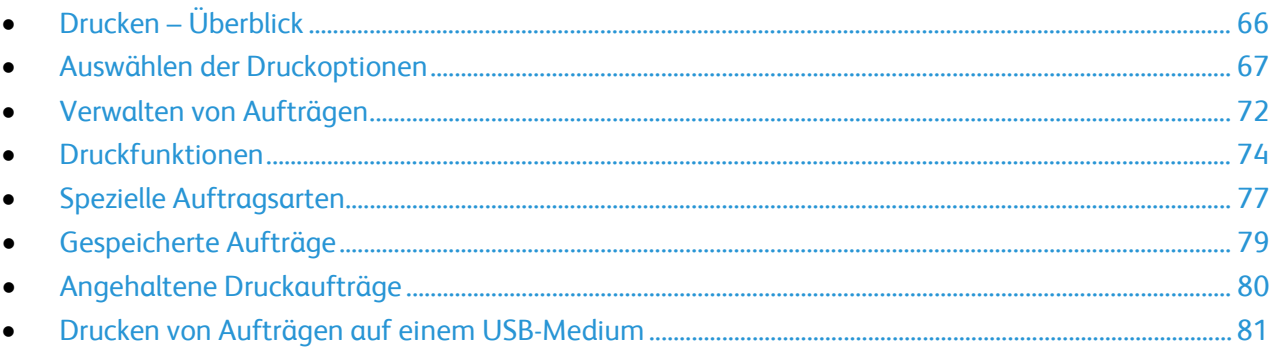

# <span id="page-65-0"></span>Drucken – Überblick

Bevor das Gerät zum Drucken eingesetzt werden kann, muss es an eine Stromversorgung und ein funktionierendes Netzwerk angeschlossen werden. Der Computer muss an dem gleichen Netzwerk angeschlossen sein. Zudem muss der richtige Druckertreiber auf dem Computer installiert sein. Weitere Informationen hierzu sind dem Abschnitt Installieren der Software auf Seite [39](#page-38-2) zu entnehmen.

- 1. Druckmaterial auswählen.
- 2. Das Druckmaterial in einen geeigneten Behälter einlegen.
- 3. Am Bedienfeld des Druckers die Farbe und Art des Druckmaterials angeben.
- 4. In der Softwareanwendung die Druckeinstellungen aufrufen. Bei den meisten Softwareanwendungen ist dies über die Tastenkombination **STRG+P** (Windows) bzw. **CMD+P** (Macintosh) möglich.
- 5. Den Drucker auswählen.
- 6. Zum Aufrufen der Windows-Druckertreibereinstellungen **Eigenschaften** oder **Einstellungen** auswählen. Unter Macintosh **Xerox**®**-Funktionen** auswählen.
- 7. Die gewünschten Optionen auswählen.
- 8. Auf **Drucken** klicken, um den Auftrag an den Drucker zu senden.

Siehe auch:

Einlegen von Material auf Seit[e 52](#page-51-0) Auswählen der Druckoptionen auf Seite [67](#page-66-0) Duplexdruck auf Seit[e 74](#page-73-1) Bedrucken von Spezialmaterialien auf Seit[e 59](#page-58-0)

# <span id="page-66-0"></span>Auswählen der Druckoptionen

#### Die Themen in diesem Abschnitt:

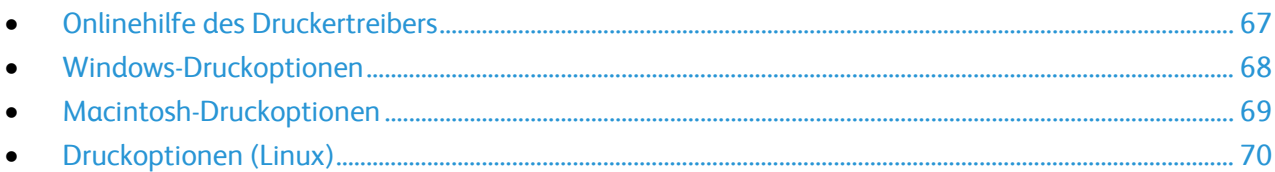

Druckoptionen im Druckertreiber werden als "Druckeinstellungen" unter Windows und als "Xerox®-Funktionen" unter Macintosh angegeben. Druckoptionen umfassen Einstellungen für Seitenaufdruck, Seitenlayout und Druckqualität. Die über die Option "Druckeinstellungen" unter "Drucker und Faxgeräte" eingestellten Werte sind die Standardeinstellung. Über die Anwendung vorgenommene Einstellungen sind dagegen nicht dauerhaft. Nach dem Schließen der Anwendung gehen solche Einstellungen verloren.

#### <span id="page-66-1"></span>Onlinehilfe des Druckertreibers

Hilfeinformationen zur Xerox®-Druckertreibersoftware sind über das Fenster "Druckeinstellungen" verfügbar. Zum Aufrufen der Hilfe auf die Schaltfläche (**?**) in der unteren linken Ecke des Druckeinstellungsfensters klicken.

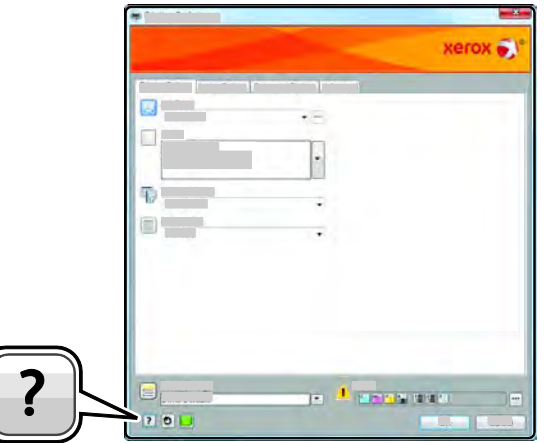

Die Informationen zu den Druckeinstellungen im Hilfefenster sind über zwei Registerkarten zugänglich:

- **Inhalt**: enthält das Inhaltsverzeichnis der Onlinehilfe. Über das Inhaltsverzeichnis können Erläuterungen zu den Bereichen des Dialogfelds "Druckeinstellungen" aufgerufen werden.
- **Suchen**: Hier können Suchbegriffe zur Suche nach Hilfethemen eingegeben werden.

# <span id="page-67-0"></span>Windows-Druckoptionen

#### **Einstellen der Standarddruckoptionen (Windows)**

Die im Fenster "Druckeinstellungen" vorgenommenen Einstellungen werden unabhängig davon verwendet, aus welcher Anwendung ein Druckauftrag abgesendet wird. In diesem Fenster können demnach die am häufigsten verwendeten Einstellungen vorgegeben werden, sodass sie nicht bei jedem Druckauftrag neu eingestellt werden müssen.

Beispiel: Wenn das Papier in der Regel beidseitig bedruckt werden soll, "2-seitig" in den Druckeinstellungen angeben.

Die Standarddruckoptionen werden folgendermaßen eingerichtet:

- 1. Die Druckerliste auf dem Computer ansteuern:
	- − Unter Windows Vista auf **Start** > **Systemsteuerung** > **Hardware und Sound** > **Drucker** klicken.
	- − Unter Windows Server 2003 und höheren Versionen auf **Start** > **Einstellungen** > **Drucker** klicken.
	- − Unter Windows 7 auf **Start** > **Geräte und Drucker** klicken.
	- − Unter Windows 8 auf **Systemsteuerung** > **Geräte und Drucker** klicken.

Hinweis: Wenn auf dem Desktop das Symbol für die Systemsteuerung nicht angezeigt wird, mit der rechten Maustaste auf den Desktop klicken und dann **Anpassen** > **Startseite der Systemsteuerung** > **Geräte und Drucker anzeigen** auswählen.

- 2. In der Liste mit der rechten Maustaste auf das Symbol des Druckers klicken, dann **Druckeinstellungen** auswählen.
- 3. Im Fenster "Druckeinstellungen" die Registerkarten nacheinander öffnen, die gewünschten Einstellungen vornehmen und dann auf **OK** klicken.

Hinweis: Weitere Informationen zu den Windows-Druckertreiberoptionen können über die Hilfe-Schaltfläche (?) im Fenster "Druckeinstellungen" aufgerufen werden.

#### **Auswählen der Druckoptionen für einen bestimmten Auftrag (Windows)**

Um spezielle Druckoptionen für einen bestimmten Druckauftrag zu verwenden, die Druckeinstellungen entsprechend ändern, bevor der Auftrag an den Drucker gesendet wird. Soll ein Dokument zum Beispiel in höchster Druckqualität gedruckt werden, in den Druckeinstellungen die Option "Hohe Auflösung" wählen und den Druckauftrag übermitteln.

- 1. Das Dokument in der Anwendung öffnen und die Druckeinstellungen aufrufen. Bei den meisten Anwendungen geschieht dies durch Auswahl von **Datei** > **Drucken** oder durch Drücken der Tastenkombination **STRG+P**.
- 2. Zum Öffnen des Eigenschaftenfensters den zutreffenden Drucker auswählen, dann auf die Schaltfläche **Eigenschaften** oder **Einstellungen** klicken. Die Bezeichnung der Schaltfläche hängt davon ab, welche Anwendung verwendet wird.
- 3. Die gewünschten Einstellungen im Fenster der Druckereigenschaften vornehmen.
- 4. Zum Speichern der Auswahlen und Schließen des Eigenschaftenfensters auf **OK** klicken.
- 5. Zum Übermitteln des Auftrags an den Drucker auf **OK** klicken.

#### **Speichern häufig verwendeter Einstellungen (Windows)**

Häufig verwendete Einstellungen können in Form eines Auftragsprofils gespeichert und immer wieder verwendet werden.

Dazu folgendermaßen vorgehen:

- 1. Dokument öffnen und auf **Datei** > **Drucken** klicken.
- 2. Den Drucker auswählen und auf **Eigenschaften** klicken. Die gewünschten Einstellungen auf den Registerkarten des Eigenschaftenfensters vornehmen.
- 3. Zum Speichern der Einstellungen auf den Pfeil rechts am Feld "Profil" unten im Fenster und dann auf **Speichern unter** klicken.
- 4. Einen Namen für das Profil eingeben und auf **OK** klicken, um die Einstellungen als Profil zu speichern.
- <span id="page-68-0"></span>5. Zum Verwenden dieser Druckoptionen den Namen in der Liste auswählen.

#### Macintosh-Druckoptionen

#### **Auswählen der Druckoptionen (Macintosh)**

Zur Verwendung spezieller Druckoptionen die Treibereinstellungen entsprechend ändern, bevor der Auftrag an den Drucker gesendet wird.

- 1. Dokument öffnen und auf **Datei** > **Drucken** klicken.
- 2. Den Drucker auswählen.
- 3. **Xerox**®**Funktionen** auswählen.
- 4. Die gewünschten Optionen auswählen.
- 5. Auf **Drucken** klicken.

#### **Auswählen von Endverarbeitungsoptionen (Macintosh)**

Wenn der Drucker über einen Finisher verfügt, können im Druckertreiber unter " Xerox®-Funktionen" Endverarbeitungsoptionen aktiviert werden.

Zum Auswählen von Endverarbeitungsfunktionen im Macintosh-Druckertreiber folgendermaßen vorgehen:

- 1. Dokument öffnen und auf **Datei** > **Drucken** klicken.
- 2. **Xerox**®**Funktionen** auswählen.
- 3. Zum Auswählen von Heftoptionen auf den Pfeil rechts am Feld "Endverarbeitung" klicken und eine Option auswählen.
- 4. Zum Auswählen eines Ausgabefachs auf den Pfeil neben dem Feld "Ausgabeeinheit" klicken und dann eine Option wählen:
	- − **Automatische Auswahl:** Ausgabeeinheit wird anhand der Auflage und der gewählten Heftoption bestimmt. Mehrere oder geheftete Sätze werden an das Finisher-Ausgabefach geleitet.
	- − **Oberes Fach:** oberes Ausgabefach des Druckers
	- − **Staplerfach:** Finisher-Ausgabefach
- 5. Zum Übermitteln des Auftrags an den Drucker auf **OK** klicken.

#### **Speichern häufig verwendeter Einstellungen (Macintosh)**

Häufig verwendete Einstellungen können in Form eines Auftragsprofils gespeichert und immer wieder verwendet werden.

Dazu folgendermaßen vorgehen:

- 1. Dokument öffnen und auf **Datei** > **Drucken** klicken.
- 2. In der Druckerliste den gewünschten Drucker auswählen.
- 3. Die gewünschten Druckoptionen auswählen.
- <span id="page-69-0"></span>4. Zum Speichern der Einstellungen auf **Einstellungen als Standard speichern** klicken.

# Druckoptionen (Linux)

## **Aufrufen von Xerox® Printer Manager**

Zum Aufurfen von Xerox® Printer Manager in einem Terminal-Eingabefenster als "root" **xeroxprtmgr** eingeben und dann die **Eingabetaste** oder den **Zeilenschalter** drücken.

#### **Drucken von einer Linux-Workstation aus**

Der Xerox®-Druckertreiber kann mit Profildateien mit voreingestellten Druckoptionen Drucken arbeiten. Druckaufträge können auch mit lp/lpr über die Befehlszeile übermittelt werden. Weitere Informationen zum Drucken über Linux können über die Hilfe-Schaltfläche (**?**) des Druckertreibers mit Xerox®-Benutzeroberfläche aufgerufen werden.

Drucken von einer Linux-Workstation aus:

- 1. Eine Druckwarteschlange erstellen.
- 2. Das Dokument oder die Grafik in der Anwendung öffnen und dann das Dialogfeld "Drucken" aufrufen. Bei den meisten Anwendungen geschieht dies durch Auswahl von **Datei** > **Drucken** oder durch Drücken der Tastenkombination **STRG+P**.
- 3. Die Zielwarteschlange auswählen.
- 4. Das Dialogfeld "Drucken" schließen.
- 5. In der Benutzeroberfläche des Xerox® Druckertreibers die verfügbaren Druckerfunktionen auswählen.
- 6. Auf **Drucken** klicken.

Erstellen eines Auftragsprofils über die Benutzeroberfläche des Xerox® Druckertreibers:

1. Die Benutzeroberfläche des Xerox® Druckertreibers öffnen.

Hinweis: Zum Öffnen des Druckertreibers mit Xerox®-Benutzeroberfläche als root-Benutzer anmelden und **xeroxprtmgr** eingeben.

- 2. Im Fenster "Eigene Drucker" den Drucker auswählen.
- 3. In der oberen Ecke auf **Drucker bearbeiten** klicken und die Optionen für den Druckauftrag wählen.
- 4. Auf **Speichern unter** klicken und das Auftragsprofil im eigenen Verzeichnis speichern.

Hinweis: Persönliche Daten, wie z. B. das Kennwort für die geschützte Ausgabe, werden nicht im Auftragsprofil gespeichert. Diese Angaben können über die Befehlszeile festgelegt werden.

Zum Drucken mit dem Auftragsprofil folgenden Befehl eingeben: **lp -d{Target\_Queue} oJT=<path\_to\_ticket> <file\_name>**.

70 Xerox ® WorkCentre® 4265 Multifunktionsdrucker Benutzerhandbuch

Die folgenden Befehle sind Beispiele für das Drucken mit einem Auftragsprofil:

- lp -d{Zielwarteschlange} -oJT={absoluter\_Pfad\_des\_Auftragsprofils} {Pfad\_der\_Druckdatei}
- lp -dMeineWarteschlange -oJT=/tmp/DuplexedLetterhead /home/user/PrintReadyFile
- lp -dMeineWarteschlange -oJT=/tmp/Secure -oSecurePasscode=1234 /home/user/PrintReadyFile

# <span id="page-71-0"></span>Verwalten von Aufträgen

#### Die Themen in diesem Abschnitt:

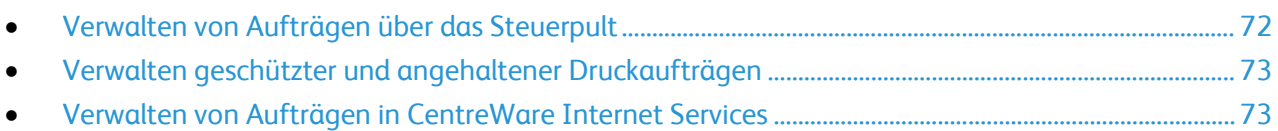

# <span id="page-71-1"></span>Verwalten von Aufträgen über das Steuerpult

Über die Auftragsstatusfunktion am Steuerpult können Listen aktiver, geschützter oder abgeschlossener Aufträge angezeigt werden. Ausgewählte Aufträge können angehalten, gelöscht oder gedruckt werden werden. Außerdem können der Auftragsfortschritt und die entsprechenden Details angezeigt werden. Weitere Informationen siehe Drucken spezieller Auftragsarten auf Seite [77.](#page-76-0) 

Druck unterbrechen und wieder aufnehmen:

- 1. Zum Unterbrechen eines Druckauftrags die Taste **Unterbrechen** auf dem Steuerpult drücken.
- 2. Zur Wiederaufnahme des Auftrags die Taste **Unterbrechen** erneut drücken.

Soll der Druckauftrag angehalten werden mit der Option, ihn zu löschen, wie folgt vorgehen:

- 1. Auf dem Bedienfeld die Taste **Stopp** drücken.
- 2. Zum Wiederaufnehmen des Druckauftrags **Wieder aufnehmen** antippen.
- 3. Zum Löschen des Druckauftrags **Abbrechen** antippen.

Aktive, geschützte oder fertig gestellte Aufträge anzeigen:

- 1. Auf dem Steuerpult des Druckers die Taste **Auftragsstatus** drücken.
- 2. Zum Aufrufen einer Liste bestimmter Auftragsarten, eine Registerkarte antippen.
	- − Zum Anzeigen von Aufträgen, die sich in Verarbeitung befinden oder zur Verarbeitung anstehen, die Registerkarte **Aktive Aufträge** antippen.
	- − Zum Anzeigen von Aufträgen mit geschützter Ausgabe die Registerkarte **Persönliche und geschützte Aufträge** antippen. Den Ordner antippen, den Zugriffscode eingeben, dann **OK** antippen.
	- − Zum Anzeigen fertig gestellter Aufträge die Registerkarte **Fertige Aufträge** antippen.
- 3. Sollen die Auftragsdetails angezeigt werden, den Auftrag antippen.

#### Auftrag löschen:

- 1. Auf dem Steuerpult des Druckers die Taste **Auftragsstatus** drücken.
- 2. Den Auftrag auf einer der Auftragsart-Registerblätter antippen.
- 3. **Löschen** antippen.

#### Hinweise:

- Der Systemadministrator kann den Zugriff auf die Löschfunktion für Benutzer einschränken. Wurde eine solche Einschränkung seitens des Systemadministrators eingerichtet, können Aufträge von Benutzern angezeigt, aber nicht gelöscht werden.
- Druckaufträge mit geschützter Ausgabe können nur von dem Benutzer, der sie übermittelt hat, oder vom Systemadministrator gelöscht werden.
- 72 Xerox® WorkCentre® 4265 Multifunktionsdrucker Benutzerhandbuch
Über das Menü "Druck..." können Listen der gespeicherten Aufträge sowie der auf USB-Speicherstick oder in Ordnern auf dem Drucker gespeicherten Aufträge angezeigt werden. Aus allen Listen können Aufträge ausgewählt und gedruckt werden. Hinweise zum Drucken des Auftrags siehe Drucken spezieller Auftragsarten auf Seit[e 77.](#page-76-0) 

Gespeicherte Aufträge nachdrucken:

Am Steuerpult die Taste **Betriebsarten** drücken und dann **Nachdruck gespeicherter Aufträge** antippen.

#### Verwalten geschützter und angehaltener Druckaufträgen

Ein übermittelter Druckauftrag mit geschützter Ausgabe wird angehalten, bis er durch Eingabe eines Kennworts am Steuerpult freigegeben wird.

Liste der geschützten Druckaufträge anzeigen:

- 1. Auf dem Steuerpult die Taste **Auftragsstatus** drücken.
- 2. **Persönliche und geschützte Aufträge** antippen.

Hinweis: Druckaufträge mit geschützter Ausgabe können nur von dem Benutzer, der sie übermittelt hat, oder vom Systemadministrator gelöscht werden.

Wenn der Systemadministrator die Funktion "Alle Aufträge anhalten" konfiguriert hat, werden alle an den Drucker übermittelten Aufträge bis zur Freigabe angehalten. Weitere Informationen siehe Freigeben angehaltener Druckaufträge auf Seit[e 80.](#page-79-0) 

Als nicht identifizierte Aufträge werden solche bezeichnet, denen kein Benutzername zugewiesen ist. Nicht identifizierte Aufträge stammen von Computern, bei denen sich Benutzer nicht anmelden müssen. Beispiele solcher Aufträge sind Aufträge, die von einem DOS- oder UNIX-System stammen und mit LPR, Port9100 gesendet wurden. Auch Aufträge, die über die Registerkarte "Aufträge" in CentreWare Internet Services gesendet wurden, können nicht identifizierbar sein.

Liste der nicht identifizierten Aufträge anzeigen und diese freigeben:

- 1. Register **Nicht identifizierte Aufträge** antippen.
- 2. Zum Freigeben eines zurückgehaltenen Druckauftrags den Auftrag und dann **Freigeben** antippen.
- 3. Zum Freigeben aller zurückgehaltenen Aufträge **Alle Aufträge freigeben** wählen.

Kann der Druckauftrag vom Drucker nicht fertig gestellt werden, wird der Auftrag angehalten. Sobald die Situation behoben ist, wird der Druck des Auftrags automatisch wiederaufgenommen.

#### Verwalten von Aufträgen in CentreWare Internet Services

In CentreWare Internet Services kann eine Liste der aktiven Aufträge angezeigt werden. Druckaufträge können aus der Liste gelöschte werden. Gespeicherte Aufträge können gedruckt, kopiert, verschoben oder gelöscht werden. Weitere Informationen sind der Hilfe in CentreWare Internet Services zu entnehmen.

## Druckfunktionen

#### Die Themen in diesem Abschnitt:

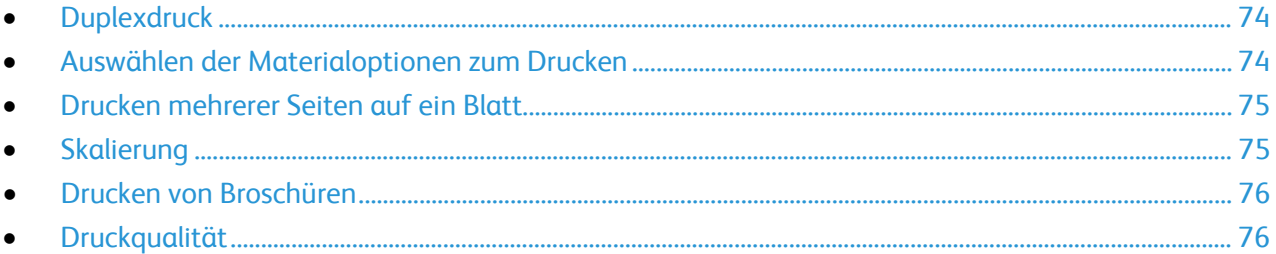

#### <span id="page-73-0"></span>**Duplexdruck**

#### **Druckmaterial für den Duplexdruck**

Bei Verwendung eines geeigneten Druckmaterials ist der automatische Duplexbetrieb möglich. Vor dem 2-seitigen Drucken sicherstellen, dass die Materialart und das Papiergewicht geeignet sind. Weitere Hinweise sind dem Abschnitt Geeignetes Druckmaterial für den Duplexbetrieb auf Seite [50](#page-49-0) zu entnehmen.

#### **Duplexdruck**

Der Seitenaufdruck wird im Druckertreiber angegeben. Die Ausrichtung des Dokuments wird in der Anwendung angegeben, aus der es gedruckt wird.

#### **Layoutoptionen beim Duplexdruck**

Beim Duplexdruck kann das Layout der Seiten auf der Basis der Achse, um die sie gewendet werden, angegeben werden. Diese Einstellung hat Vorrang vor der in der Anwendung eingestellten Seitenausrichtung.

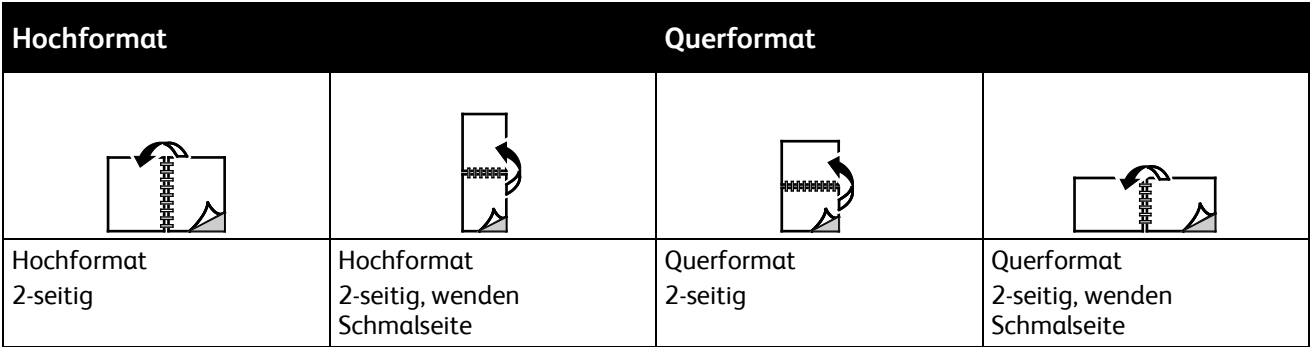

#### <span id="page-73-1"></span>Auswählen der Materialoptionen zum Drucken

Es bestehen zwei Möglichkeiten der Druckmaterialauswahl. Bei der automatischen Materialwahl wird das geeignete Druckmaterial automatisch auf der Basis der Angabe von Format, Art und Farbe gewählt. Bei der manuellen Materialwahl bestimmt der Benutzer den Behälter mit dem Druckmaterial.

#### <span id="page-74-0"></span>Drucken mehrerer Seiten auf ein Blatt

Beim Drucken eines mehrseitigen Dokuments können mehrere Seiten auf einem Blatt Papier ausgegeben werden. Mithilfe der Funktion "Seiten pro Blatt" auf der Registerkarte "Seitenlayout" können 1, 2, 4, 6, 9 oder 16 Seiten auf eine Blattseite gedruckt werden. "Seitenlayout" befindet sich auf der Registerkarte "Dokumentoptionen".

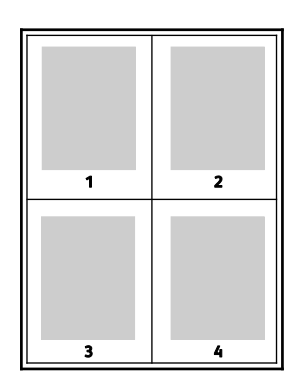

#### <span id="page-74-1"></span>Skalierung

Das Bild kann verkleinert (bis auf 25%) oder vergrößert (bis auf 400%) werden.Im Windows-Treiber befinden sich die Skalierungsoptionen auf der Registerkarte "Druckoptionen".

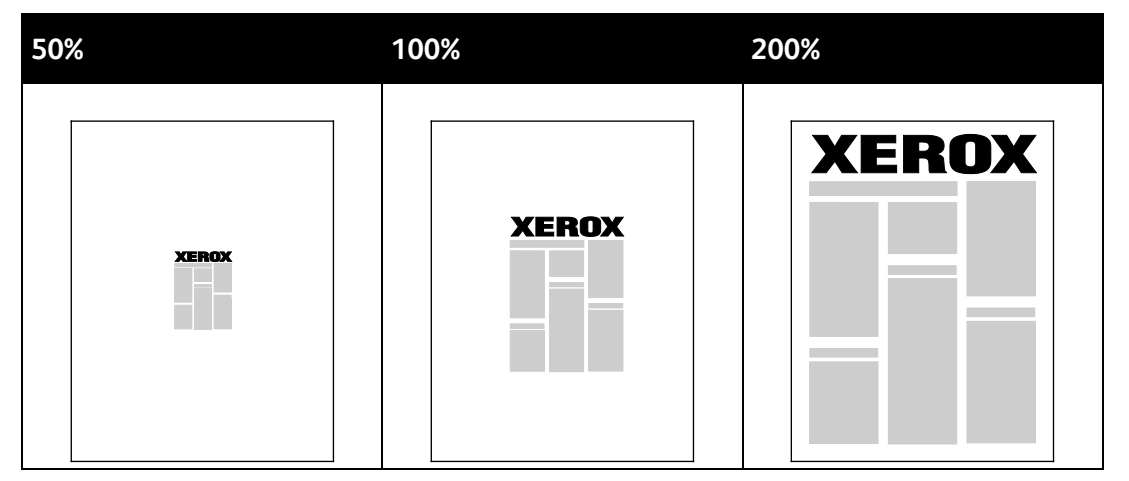

Zum Aufrufen der Skalierungsoptionen auf den Pfeil rechts am Feld "Material" klicken und **Anderes Format** auswählen.

- **Aus**: Die Bildgröße wird nicht geändert.
- **Automatisch**: Die Größe wird von einem Standardformat auf ein anderes Standardformat geändert. Die Größe des Originaldokuments wird so geändert, dass es auf das im Feld "Druckmaterial" angezeigte Druckmaterial passt.
- **Manuell**: Bei Auswahl dieser Option kann der Größenänderungswert als Prozentsatz in das Feld unterhalb der Abbildung rechts neben den Skalierungsoptionen eingegeben werden.

#### <span id="page-75-0"></span>Drucken von Broschüren

Mit der Duplexfunktion können Dokumente als Broschüren gedruckt werden. Broschüren können auf jedem von der Duplexfunktion unterstützten Format gedruckt werden. Die Bilder werden automatisch verkleinert. Es werden vier Bilder pro Blatt (zwei auf jeder Seite) ausgegeben. Die Ausgabe erfolgt in der richtigen Reihenfolge, sodass die Seiten anschließend zu einer Broschüre gefaltet und geheftet werden können.

Bei Verwendung des Windows-PostScript- oder des Macintosh-Treibers können Bundsteg und Falzausgleich angegeben werden.

- **Bundsteg**: Hiermit wird der horizontale Abstand (in Punkt) zwischen den Druckbildern festgelegt. Ein Punkt entspricht 0,35 mm (1/72 Zoll).
- **Falzausgleich**: Legt in 1/10 Punkt fest, wie weit die Druckbilder je Seite nach außen verschoben werden sollen. Mit dieser Option kann die Stärke des gefalzten Papiers ausgeglichen werden. Andernfalls würde der Inhalt der Broschürenseiten nach dem Falzen geringfügig verschoben. Es können Werte zwischen 0 und 1,0 Punkt gewählt werden.

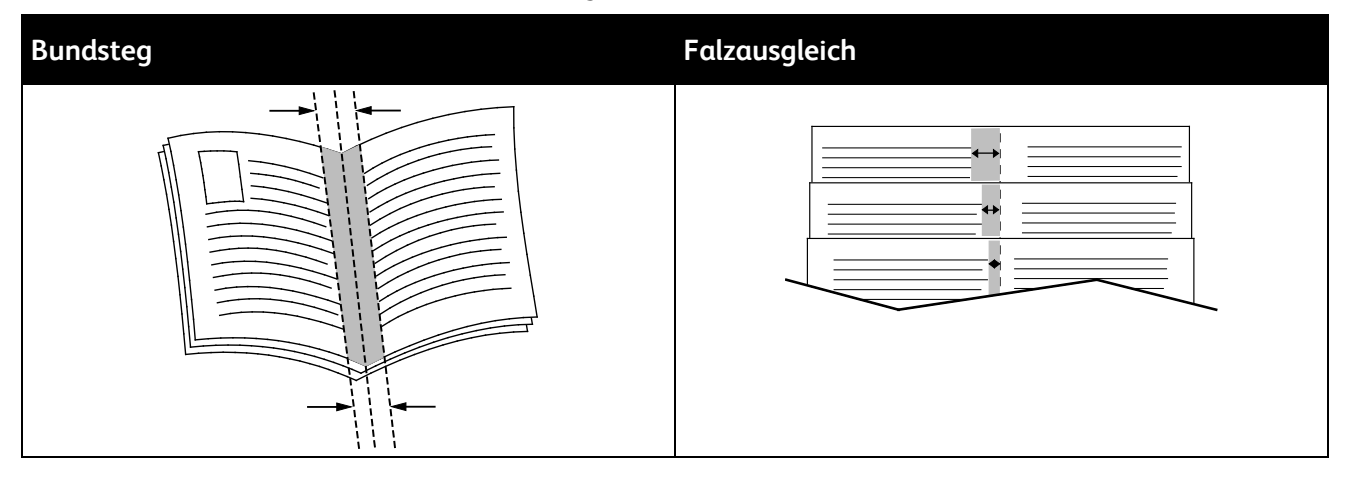

#### <span id="page-75-1"></span>Druckqualität

Druckqualitätsmodi:

- Standardqualitätsmodus: 600 x 600 dpi
- Druckmodus mit hoher Auflösung: 1200 x 1200 dpi
- Im Entwurfsmodus wird auf Kosten der Bildqualität Toner oder Tinte gespart.
	- − Dieser Modus reduziert die für Druckaufträge verwendete Tonermenge.
	- − Diese Funktion eignet sich für die Ausgabe in Entwurfsqualität.

## <span id="page-76-0"></span>Spezielle Auftragsarten

Bei speziellen Auftragsarten ist es möglich, Aufträge am Computer zum Drucker zu übermitteln und am Steuerpult zum Drucken freizugeben. Spezielle Auftragsarten werden im Druckertreiber auf der Registerkarte "Druckoptionen" unter "Auftragsart" ausgewählt.

#### Geschützte Ausgabe

Bei der geschützten Ausgabe wird ein Zugriffscode aus 4 bis 10 Stellen mit dem Druckauftrag an den Drucker gesendet. Der Auftrag wird dann am Drucker angehalten, bis der Zugriffscode am Steuerpult eingegeben wird.

Werden mehrere Aufträge geschützt gesendet, einen Standard-Zugriffscode im Dialogfeld "Druckeinstellungen" des Treibers eingeben. Dieser Standardcode kann dann für alle von dem betreffenden Computer aus gesendeten Aufträge verwendet werden. Soll ein anderer Zugriffscode verwendet werden, kann dieser beim Drucken aus der Anwendung heraus eingegeben werden.

#### **Freigeben eines geschützten Druckauftrags**

- 1. Auf dem Steuerpult die Taste **Auftragsstatus** drücken.
- 2. Register **Persönliche und geschützte Aufträge** antippen.
- 3. Den Ordner antippen, in dem der gewünschte Druckauftrag abgelegt wurde.
- 4. Den mit diesem Auftrag programmierten Zugriffscode über den Tastenblock eingeben.
- 5. Den gewünschten Auftrag und dann **Drucken** antippen.

#### **Löschen eines geschützten Druckauftrags**

- 1. Auf dem Steuerpult des Druckers die Taste **Auftragsstatus** drücken.
- 2. Register **Persönliche und geschützte Aufträge** antippen.
- 3. Den Ordner antippen, in dem der gewünschte Druckauftrag abgelegt wurde.
- 4. Den mit diesem Auftrag programmierten Zugriffscode über den Tastenblock eingeben.
- 5. **OK** antippen.
- 6. Den gewünschten Auftrag und dann **Löschen** antippen.

#### Persönlicher Druckauftrag

Die Auftragsart "Persönlicher Druck" wählen, um einen Druckauftrag unter dem eigenen Benutzernamen zu speichern und über das Steuerpult des Druckers auszudrucken. Es braucht kein Auftragsname und kein Kennwort eingegeben zu werden.

#### **Freigeben eines persönlichen Auftrags**

- 1. Auf dem Steuerpult die Taste **Auftragsstatus** drücken.
- 2. Register **Persönliche und geschützte Aufträge** antippen.
- 3. Den Ordner antippen, in dem der gewünschte Druckauftrag abgelegt wurde.
- 4. **Zugriffscode überspringen** und dann **OK** antippen.
- 5. Den gewünschten Auftrag und dann **Drucken** antippen.

#### **Löschen eines persönlichen Auftrags**

- 1. Auf dem Steuerpult des Druckers die Taste **Auftragsstatus** drücken.
- 2. Register **Persönliche und geschützte Aufträge** antippen.
- 3. Den Ordner antippen, in dem der gewünschte Druckauftrag abgelegt wurde.
- 4. Den gewünschten Auftrag und dann **Löschen** antippen.

#### Mustersatz

Mit der Auftragsart "Probeexemplar" kann ein Probeexemplar eines größeren Auftrags zur Prüfung gedruckt werden, bevor der ganze Auftrag ausgegeben wird. Nach Überprüfung des Probeexemplars kann der Rest der Auflage über das Druckersteuerpult gedruckt werden.

#### **Drucken der restlichen Exemplare nach Prüfung des Mustersatzes**

- 1. Auf dem Steuerpult die Taste **Auftragsstatus** drücken.
- 2. Den gewünschten Auftrag im Register **Aktive Aufträge** antippen.
- 3. **Freigeben** antippen.

Der Auftrag wird gedruckt und von der Festplatte des Druckers gelöscht.

## Gespeicherte Aufträge

In dem zugehörigem Dialogfeld stehen Optionen zum Speichern und zum Speichern und Drucken des Auftrags zur Verfügung.

#### Drucken von gespeicherten Aufträgen

- 1. Am Steuerpult die Taste **Betriebsarten** drücken und dann **Nachdruck gespeicherter Aufträge** antippen.
- 2. In der Liste den Speicherauftrag auswählen, der gedruckt werden soll.
- 3. **OK** antippen.
- 4. Die Anzahl der zu druckenden Exemplare angeben.
- 5. Die grüne Taste **Start** drücken.
- 6. Nach dem Drucken mit **Durchsuchen** zur Liste der gespeicherten Aufträge zurückkehren.

## Angehaltene Druckaufträge

Aufträge können aus verschiedenen Gründen angehalten oder gestoppt werden. Beispielsweise wird ein Auftrag angehalten, wenn der Papiervorrat des Druckers aufgebraucht ist. Wenn ein Auftrag mit Probeexemplar gesendet wird, wird zunächst nur das erste Exemplar gedruckt. Die übrigen Exemplare werden erst nach der Freigabe des Auftrags ausgegeben. Wenn der Systemadministrator die Funktion "Alle Aufträge anhalten" konfiguriert hat, werden alle an den Drucker übermittelten Aufträge bis zur Freigabe angehalten.

#### <span id="page-79-0"></span>Freigeben angehaltener Druckaufträge

- 1. Auf dem Steuerpult des Druckers die Taste **Auftragsstatus** drücken.
- 2. **Aktive Aufträge** antippen.
- 3. Um festzustellen, warum ein Auftrag angehalten wurde, den Auftrag und dann **Details** antippen.
- 4. Zum Freigeben eines zurückgehaltenen Druckauftrags den Auftrag und dann **Freigeben** antippen.
- 5. Zum Freigeben aller zurückgehaltenen Aufträge **Alle Aufträge freigeben** wählen.

## Drucken von Aufträgen auf einem USB-Medium

Dateien in den Formaten **.pdf**, **.ps**, **.pcl**, **.prn**, **.tiff** und **.xps** können direkt von einem USB-Datenträger gedruckt werden.

#### Hinweise:

- Ist der USB-Anschluss deaktiviert, kann der USB-Kartenleser nicht zur Authentifizierung verwendet werden. Zudem ist eine Softwareaktualisierung oder das Drucken über den USB-Anschluss nicht möglich.
- Diese Funktion muss zunächst vom Systemadministrator eingerichtet werden. Weitere Informationen siehe *System Administrator Guide (Systemhandbuch)* unter [www.xerox.com/office/WC4265docs.](http://www.office.xerox.com/cgi-bin/printer.pl?APP=udpdfs&Page=Color&Model=WorkCentre+WC4265&PgName=Man&Language=German)

Von USB-Speicherstick drucken:

1. USB-Datenträger in den USB-Anschluss am Drucker einstecken. Daraufhin erscheint die Anzeige "Druck aus USB".

Im unteren Bereich der Anzeige werden die Ordner und druckbaren Dateien auf dem USB-Medium angezeigt.

- 2. Die gewünschte Datei über die Pfeilschaltflächen auswählen.
- 3. Ordner können durch Antippen geöffnet werden.
- 4. Die zu druckende Datei antippen.
- 5. Auflage, Materialformat, -farbe und -art, Seitenaufdruck und Endverarbeitungsoptionen festlegen.
- 6. Die grüne Taste **Start** drücken.
- 7. **Zurück** antippen, um die vorherige Anzeige wieder aufzurufen.
- 8. **Durchsuchen** antippen, um nach weiteren Ordnern und Dateien zu suchen.

# Kopieren 6

#### Die Themen in diesem Kapitel:

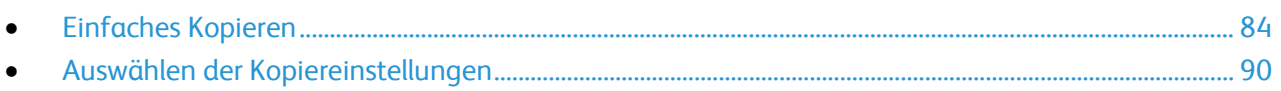

## <span id="page-83-0"></span>Einfaches Kopieren

Die Themen in diesem Abschnitt:

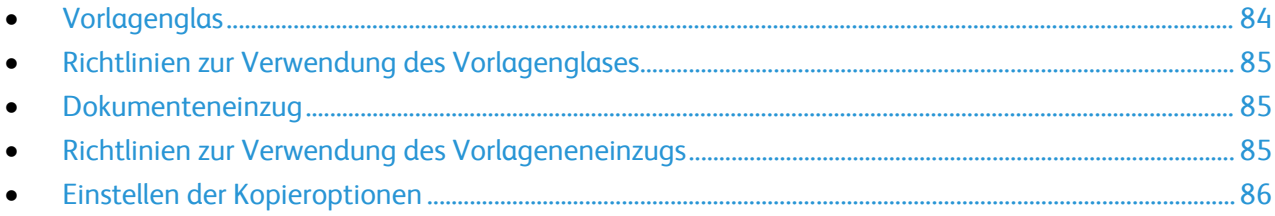

- 1. Auf dem Steuerpult die gelbe Taste **Alles löschen** drücken, um vorangegangene Einstellungen zu löschen.
- 2. Die Vorlagen einlegen:
	- − Einseitige Vorlagen oder Material, das nicht über den Vorlageneinzug zugeführt werden kann, auf das Vorlagenglas legen. Die erste Seite der Vorlage mit der zu scannenden Seite nach unten an die obere linke Ecke des Vorlagenglases anlegen.
	- − Für mehrere oder einzelne Seiten den Vorlageneinzug verwenden. Sämtliche Heft- und Büroklammern entfernen und die Blätter mit der zu scannenden Seite nach oben in den Vorlageneinzug einlegen.
- 3. Die Taste **Betriebsartenstartseite** drücken und dann **Kopieren** antippen.
- 4. Über die alphanumerische Tastatur auf dem Touchscreen oder dem Steuerpult die Kopienanzahl eingeben.
- 5. Die Kopiereinstellungen nach Bedarf ändern.
- 6. Die grüne Taste **Start** drücken.

#### Hinweise:

- Zum Anhalten oder Abbrechen eines Kopierauftrags die rote Taste **Stopp** auf dem Steuerpult drücken.
- Zum Unterbrechen eines Kopierauftrags die Taste **Unterbrechen** auf dem Steuerpult drücken.

### <span id="page-83-1"></span>Vorlagenglas

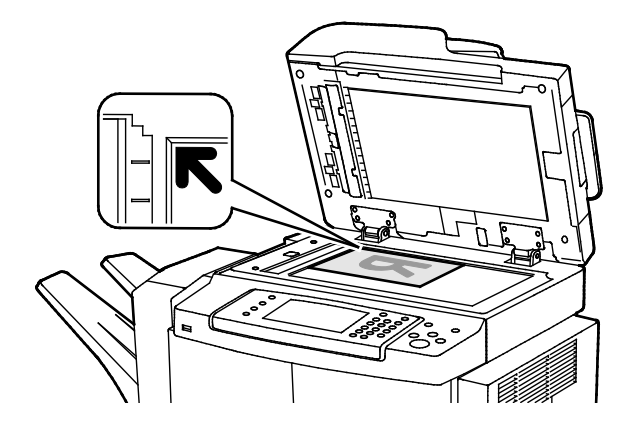

- Abdeckung des Vorlagenglases anheben und die Vorlage mit der zu kopierenden Seite nach unten an die linke hintere Ecke des Vorlagenglases anlegen.
- Die Vorlagen an der Markierung für das jeweilige Format am Glasrand ausrichten.
- Auf das Vorlagenglas können Vorlagen bis zu 216 x 356 mm (8,5 x 14 Zoll) gelegt werden.
- Die Materialformate A4, US-Legal, US-Letter und kleinere Formate werden automatisch erkannt.

#### <span id="page-84-0"></span>Richtlinien zur Verwendung des Vorlagenglases

Auf das Vorlagenglas können Vorlagen bis zu 216 x 356 mm (8,5 x 14 Zoll) gelegt werden.

Zum Kopieren und Scannen folgender Vorlagenarten statt des Duplex-Vorlageneinzugs das Vorlagenglas verwenden.

- Papier mit Büro- oder Heftklammern
- verknittertes, gewelltes, gefaltetes, gerissenes oder löchriges Papier
- beschichtetes oder Durchschreibepapier sowie anderes Material wie Stoff oder Metall
- Umschläge
- Bücher

#### <span id="page-84-1"></span>Dokumenteneinzug

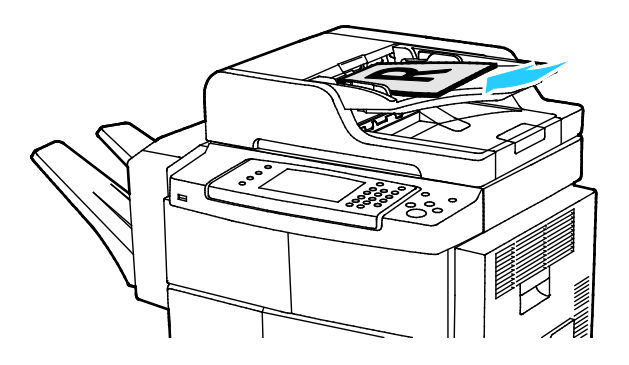

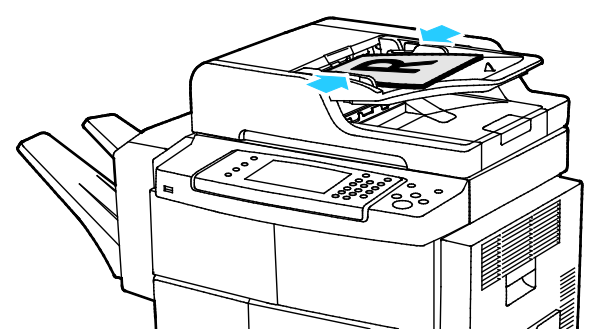

- Vorlagen mit der zu kopierenden Seite nach oben und der ersten Seite zuoberst einlegen.
- Die Papierführungen so einstellen, dass sie an den Vorlagen anliegen.
- Für den Vorlageneinzug eignen sich Papiergewichte von 50 bis 105 g/m² (12,5.–28 lb.) bei 2-seitigem Druck.
- Bei 1-seitigen Vorlagen sind Formate von 145 x 145 bis 216 x 356 mm (5,7 x 5,7 bis 8,5 x 14 Zoll) zulässig, bei 2-seitigen Vorlagen 176 x 250 bis 216 x 356 mm (6,93 x 9,84 bis 8,5 x 14 Zoll).
- Die Kapazität des Vorlageneinzugs beträgt ca. 100 Blatt à 75 g/m².
- Die Materialformate A4, US-Legal und US-Letter werden automatisch vom Vorlageneinzug erkannt.

#### <span id="page-84-2"></span>Richtlinien zur Verwendung des Vorlageneneinzugs

Beim Einlegen von Vorlagen in den Duplex-Vorlageneinzug Folgendes beachten:

- Vorlagen mit der zu kopierenden Seite nach oben so einlegen, dass die Oberkante der Seite zuerst eingezogen wird.
- Nur lose Blätter in den Duplex-Vorlageneinzug einlegen.
- Schieben Sie die Papierführungen an die Vorlagen heran.
- In den Duplex-Vorlageneinzug nur Vorlagen mit bereits getrockneter Tinte einlegen.
- Achten Sie darauf, dass die Markierung für die Füllhöhe nicht überschritten wird.

#### <span id="page-85-0"></span>Einstellen der Kopieroptionen

#### Die Themen in diesem Abschnitt:

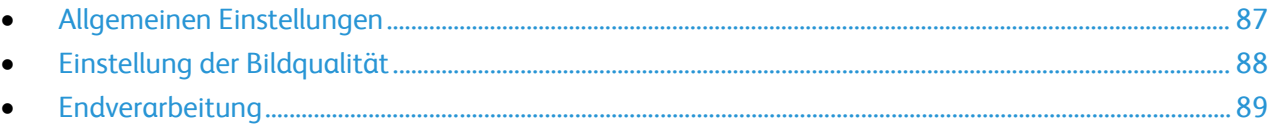

Für Kopieraufträge lassen sich zahlreiche Optionen einstellen, um die Eigenschaften der Vorlagen zu berücksichtigen und die Ausgaben an die gewünschten Anforderungen anzupassen. Weitere Informationen siehe Einfaches Kopieren auf Seite [87.](#page-86-0)

Für viele Optionen können auch die Standardeinstellungen geändert werden. Weitere Informationen siehe Auswahl der Standardkopiereinstellungen auf Seite [90.](#page-89-0)

#### <span id="page-86-0"></span>**Allgemeinen Einstellungen**

#### Die Themen in diesem Abschnitt:

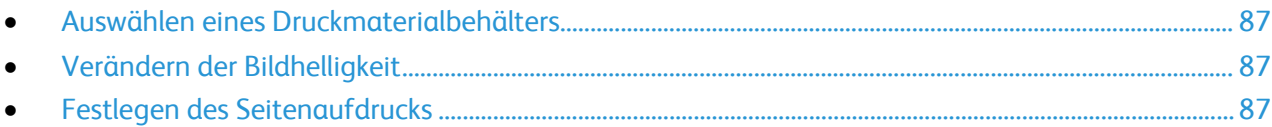

#### <span id="page-86-1"></span>**Auswählen eines Druckmaterialbehälters**

- 1. Am Steuerpult des Druckers die Taste **Betriebsartenstartseite** drücken.
- 2. **Kopieren** antippen.
- 3. Registerkarte **Kopieren** antippen.
- 4. Unter "Druckmaterial" den gewünschten Behälter auswählen.
- 5. **OK** antippen.

#### <span id="page-86-2"></span>**Verändern der Bildhelligkeit**

- 1. Am Steuerpult des Druckers die Taste **Betriebsartenstartseite** drücken.
- 2. **Kopieren** antippen.
- 3. **Zusatzfunktionen** > **Helligkeit** antippen.
- 4. Schieberegler nach Bedarf nach oben oder unten einstellen.
- 5. **OK** antippen.

#### <span id="page-86-3"></span>**Festlegen des Seitenaufdrucks**

- 1. Am Steuerpult des Druckers die Taste **Betriebsartenstartseite** drücken.
- 2. **Kopieren** antippen.
- 3. Auf der Registerkarte "Kopieren" die Option 2-seitiges Kopieren antippen.
- 4. Die gewünschte Option antippen.
- 5. **OK** antippen.

#### <span id="page-87-0"></span>**Einstellung der Bildqualität**

#### Die Themen in diesem Abschnitt:

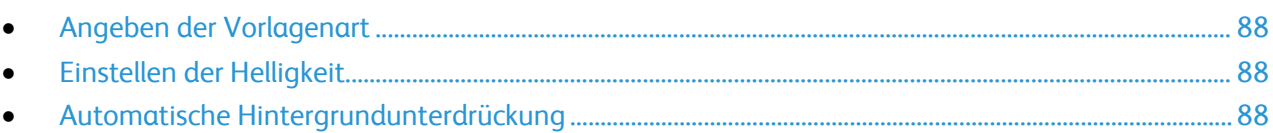

#### <span id="page-87-1"></span>**Angeben der Vorlagenart**

Die Bildqualität der Kopien wird entsprechend der Bildart auf der Vorlage und entsprechend der Erstellungsart der Vorlage optimiert.

Vorlagenart angeben:

- 1. Die Taste **Betriebsartenstartseite** drücken und dann **Kopieren** antippen.
- 2. **Zusatzfunktionen** > **Vorlagenart** antippen.
- 3. Die gewünschte Option auswählen.
- 4. **OK** antippen.

#### <span id="page-87-2"></span>**Einstellen der Helligkeit**

- 1. Die Taste **Betriebsartenstartseite** drücken und dann **Kopieren** antippen.
- 2. **Zusatzfunktionen** > **Helligkeit** antippen.
- 3. Schieberegler nach Bedarf nach oben oder unten einstellen.
- 4. **OK** antippen.

#### <span id="page-87-3"></span>**Automatische Hintergrundunterdrückung**

Beim Scannen von Vorlagen aus dünnem Papier kann es vorkommen, dass Text von der Rückseite durchscheint. Dies kann durch das Aktivieren der Hintergrundunterdrückung vermieden werden.

Die Hintergrundunterdrückung wird folgendermaßen aktiviert:

- 1. Die Taste **Betriebsartenstartseite** drücken und dann **Kopieren** antippen.
- 2. **Zusatzfunktionen** > **Hintergrundunterdrückung** antippen.
- 3. Unter "Hintergrundunterdrückung" die Option **Ein** antippen.
- 4. **OK** antippen.

#### <span id="page-88-0"></span>**Endverarbeitung**

#### **Sortieren der Kopien**

Mehrseitige Kopieraufträge können sortiert ausgegeben werden. Werden beispielsweise drei einseitig bedruckte Kopien aus einer sechsseitigen Vorlage erstellt und wird die Sortierung aktiviert, erfolgt die Ausgabe in dieser Reihenfolge:

1, 2, 3, 4, 5, 6; 1, 2, 3, 4, 5, 6; 1, 2, 3, 4, 5, 6

Ohne Sortierung werden die Seiten wie folgt ausgegeben:

1, 1, 1, 2, 2, 2, 3, 3, 3, 4, 4, 4, 5, 5, 5, 6, 6, 6

Sortieroptionen wählen:

- 1. Am Steuerpult des Druckers die Taste **Betriebsartenstartseite** drücken.
- 2. **Kopieren** antippen.
- 3. **Endverarbeitung** antippen und eine Option auswählen.
	- − **Sortiert**: Sortierung ist für alle Kopien unabhängig von der Position der Vorlage aktiviert.
	- − **N. sortiert**: Sortierung ist deaktiviert.

#### **Heften von Kopien**

Verfügt der Drucker über einen Finisher, können die Kopien geheftet werden.

Heftung auswählen:

- 1. Die Taste **Betriebsartenstartseite** drücken und dann **Kopieren** antippen.
- 2. **Endverarbeitung** antippen und eine Option auswählen.
- 3. **OK** antippen.

## <span id="page-89-0"></span>Auswählen der Kopiereinstellungen

Die Themen in diesem Abschnitt:

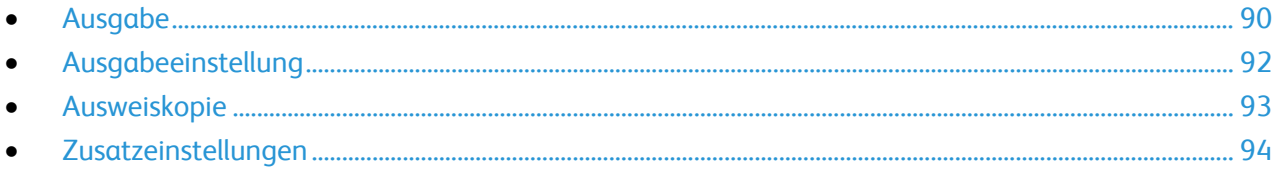

#### <span id="page-89-1"></span>Ausgabe

#### **Verkleinern oder Vergrößern des Bilds**

Das Bild kann verkleinert (bis auf 25%) oder vergrößert (bis auf 400%) werden.

Dazu folgendermaßen vorgehen:

- 1. Die Taste **Betriebsartenstartseite** drücken und dann **Kopieren** antippen.
- 2. **Zusatzfunktionen** > **Verkl./Vergrößern** antippen.
- 3. Die gewünschte Option antippen.
	- − Zum schrittweisen Verringern oder Erhöhen des Prozentsatzes **Plus (+)** oder **Minus (-)** antippen.
	- − Prozentwert mithilfe der Pfeile ändern.
	- − Zum Verringern oder Erhöhen des Prozentsatzes über die alphanumerische Tastatur den angezeigten Wert antippen.
- 4. **OK** antippen.

#### **Angeben des Vorlagenformats**

Vorlagenformat angeben.

- 1. Die Taste **Betriebsartenstartseite** drücken und dann **Kopieren** antippen.
- 2. **Zusatzfunktionen** > **Vorlagenformat** antippen.
- 3. Die gewünschte Option antippen.
	- − **Automatisch**: Das Vorlagenformat wird vom Drucker automatisch erkannt.
	- − **Festwert**: Damit kann der Scanbereich angegeben werden, wenn er einem Standardpapierformat entspricht.
	- − **Benutzerdefiniert**: Damit können Höhe und Breite des Scanbereichs angegeben werden.
	- − **Mischformatvorlagen:** Zum Kopieren von Vorlagen unterschiedlicher Standardformate.
- 4. **OK** antippen.

#### **Einstellen der Randausblendung**

Mithilfe der Funktion "Randausblendung" können Bereiche an den Vorlagenrändern ausgeblendet werden; dazu wird die Breite der Ausblendung für den rechten, linken. oberen und unteren Rand festgelegt.

Dazu folgendermaßen vorgehen:

- 1. Die Taste **Betriebsartenstartseite** drücken und dann **Kopieren** antippen.
- 2. **Zusatzfunktionen** > **Randausblendung** antippen.
- 3. Die gewünschte Option auswählen.
- 4. **OK** antippen.

#### **Seitenlayout**

Mit "Seitenlayout" wird festgelegt, wie viele Bilder auf eine oder beide Seiten des Blatts kopiert werden.

Hinweis: Die Funktion "Seitenlayout" kann erst verwendet werden, wenn ein Vorlagenfestformat ausgewählt wurde.

Seitenlayout einrichten:

- 1. Die Taste **Betriebsartenstartseite** drücken und dann **Kopieren** antippen.
- 2. **Zusatzfunktionen** > **Seitenlayout** antippen.
- 3. Die gewünschte Option auswählen.
- 4. Unter "Druckmaterial" den gewünschten Behälter auswählen.
- 5. **OK** antippen.

#### **Bildverschiebung**

Das Bild kann auf den Kopien verschoben werden. Um zu gewährleisten, dass die Bildverschiebung korrekt funktioniert, die Vorlagen wie folgt positionieren:

- Die Vorlagen im Vorlageneinzug mit der zu kopierenden Seite nach oben so einlegen, dass die kurze Kante zuerst eingezogen wird.
- Die Vorlagen auf das Vorlagenglas mit der zu kopierenden Seite nach unten an die hintere linke Ecke so anlegen, dass die kurze Kante nach links weist.

Zur Einstellung der Bildverschiebung folgendermaßen vorgehen:

- 1. Die Taste **Betriebsartenstartseite** drücken und dann **Kopieren** antippen.
- 2. **Zusatzfunktionen** > **Bildverschiebung** antippen.
- 3. Die gewünschte Option auswählen.
- 4. **OK** antippen.

### <span id="page-91-0"></span>Ausgabeeinstellung

#### Die Themen in diesem Abschnitt:

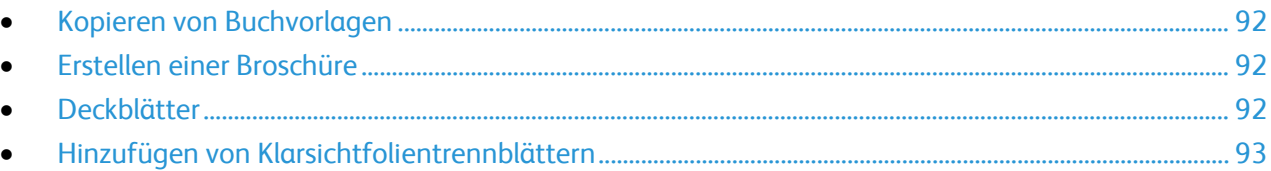

#### <span id="page-91-1"></span>**Kopieren von Buchvorlagen**

Beim Kopieren von Büchern, Zeitschriften oder anderen gebundenen Vorlagen können entweder die linke oder die rechte Seite oder beide Seiten auf ein Blatt kopiert werden.

Hinweis: Die Funktion "Gebundene Vorlagen" kann erst verwendet werden, wenn ein Vorlagenfestformat ausgewählt wurde.

Zum Kopieren von Buchvorlagen folgendermaßen vorgehen:

- 1. Die Taste **Betriebsartenstartseite** drücken und dann **Kopieren** antippen.
- 2. **Zusatzfunktionen** > **Gebundene Vorlagen** antippen.
- <span id="page-91-2"></span>3. Eine Option und dann **OK** antippen.

#### **Erstellen einer Broschüre**

Kopien können im Broschürenformat ausgegeben werden. Mit der Broschürenfunktion werden die Vorlagenseiten so reduziert, dass zwei Seitenbilder auf jede Seite eines Blatts passen.

Hinweis: In diesem Modus werden zunächst alle Vorlagen eingescannt und erst dann die Kopien ausgegeben.

Broschüre erstellen:

- 1. Die Taste **Betriebsartenstartseite** drücken und dann **Kopieren** antippen.
- 2. **Zusatzfunktionen** > **Broschürenerstellung** antippen.
- 3. **Ein** antippen.
- 4. Die nach Bedarf ändern.
- <span id="page-91-3"></span>5. **OK** antippen.

#### **Deckblätter**

Die erste und die letzte Seite eines Kopierauftrags können auf anderem Druckmaterial als der Hauptteil, etwa auf farbigem Material oder Karton, ausgedruckt werden. Dieses Druckmaterial wird aus einem anderen Behälter eingezogen. Deckblätter können bedruckt oder unbedruckt sein.

#### Hinweise:

- Darauf achten, dass das Format des Deckblattmaterials mit dem des Hauptteilmaterials übereinstimmt.
- Ist "Broschürenerstellung" deaktiviert oder die automatische Materialzufuhr aktiviert, sind keine Deckblätter verfügbar.

Deckblätter programmieren:

- 1. Die Taste **Betriebsartenstartseite** drücken und dann **Kopieren** antippen.
- 2. Unter "Druckmaterial" den Behälter mit dem Material für die Hauptseiten des Auftrags antippen.
- 3. **OK** antippen.
- 4. **Zusatzfunktionen** > **Deckblätter** antippen.
- <span id="page-92-1"></span>5. Eine Option und dann **OK** antippen.

#### **Hinzufügen von Klarsichtfolientrennblättern**

Einzelne Klarsichtfolien können durch Einfügen von Trennblättern voneinander getrennt werden. Darauf achten, dass Format und Ausrichtung der Trennblätter und der Klarsichtfolien identisch sind.

Hinweis: Wenn "Materialzufuhr" auf "Automatisch" eingestellt ist, können keine Klarsichtfolientrennblätter eingefügt werden.

Zum Einfügen von Klarsichtfolientrennblättern folgendermaßen vorgehen:

- 1. Die Taste **Betriebsartenstartseite** drücken und dann **Kopieren** antippen.
- 2. **Zusatzfunktionen** > **Klarsichtfolientrennblätter** antippen.
- 3. Die gewünschte Option auswählen.
	- − **Aus**: Zwischen den Klarsichtfolien werden keine Trennblätter eingefügt.
	- − **Aus**: Zwischen den Klarsichtfolien werden leere Trennblätter eingefügt.
	- − **Bedruckt**: Zwischen den Klarsichtfolien werden bedruckte Trennblätter eingefügt.
- 4. Den gewünschten Behälter unter "Druckmaterial" auswählen.
- <span id="page-92-0"></span>5. **OK** antippen.

#### Ausweiskopie

Beide Seiten eines Ausweises oder anderen kleinen Dokuments können auf eine Blattseite kopiert werden. Beide Seiten werden an der gleichen Stelle auf das Vorlagenglas aufgelegt. Beide Seiten werden gespeichert und nebeneinander auf einer Seite ausgegeben.

Ausweis kopieren:

- 1. Die Taste **Betriebsartenstartseite** drücken und dann **Ausweiskopie** antippen.
- 2. Zur Änderung der Materialzufuhr, der Helligkeit oder der Hintergrundunterdrückung in der Anzeige "Ausweiskopie" **Bearbeiten** antippen.
- 3. Die Vorlagenabdeckung öffnen.
- 4. Den Ausweis oder ein anderes Dokument, das weniger als halb so groß ist wie das gewählte Ausgabeformat, ganz oben links auf das Vorlagenglas auflegen.
- 5. Über die alphanumerische Tastatur auf dem Touchscreen oder dem Steuerpult die Kopienanzahl eingeben.
- 6. Die grüne Taste **Start** drücken.
- 7. Die Vorlagenabdeckung öffnen.
- 8. Ausweis wenden und wieder ganz oben links auflegen.
- 9. Die grüne Taste **Start** drücken.
- 10. Vorlagenabdeckung anheben und Ausweis entfernen.

#### <span id="page-93-0"></span>Zusatzeinstellungen

Die Themen in diesem Abschnitt:

<span id="page-93-1"></span>• [Auftragsaufbau](#page-93-1) ................................................................................................................................................................ [94](#page-93-1)

#### **Auftragsaufbau**

Mithilfe dieser Funktion können komplexe Aufträge zusammengestellt werden, bei denen unterschiedliche Vorlagen unterschiedliche Kopiereinstellungen erfordern. Für jedes Auftragssegment können unterschiedliche Kopiereinstellungen programmiert werden. Wenn alle Segmente programmiert sind, werden die Vorlagen eingescannt und dann die Kopien ausgedruckt.

Die Anzeige "Auftragsaufbau" enthält Angaben zum Auftrag wie Anzahl Segmente, Seiten und Auflage.

Zum Aufbau eines Kopierauftrags folgendermaßen vorgehen:

- 1. Die Taste **Betriebsartenstartseite** drücken und dann **Kopieren** antippen.
- 2. **Zusatzfunktionen** > **Auftragsaufbau** antippen.
- 3. **Ein** antippen.
- 4. **Optionen** antippen.
	- a. Die Option **Dieses Fenster zwischen Segmenten anzeigen** nach Bedarf aktivieren.
	- b. Die Option **Auftragsaufbau AUS nach Übermittlung** aktivieren oder deaktivieren.
- 5. **OK** antippen.
- 6. Das erste Auftragssegment programmieren und kopieren.
	- a. Vorlagen einlegen.
	- b. Die grüne Taste **Start** drücken.
- 7. Ist ein Kennwort erforderlich, den Systemadministrator verständigen.
- 8. Weitere Auftragssegmente programmieren und kopieren.
	- a. Vorlagen des nächsten Segments einlegen.
	- b. Wenn die Anzeige "Auftragsaufbau" erscheint, "Nächstes Segment programmieren" antippen.
	- c. Die grüne Taste **Start** drücken.
- 9. Diesen Schritt für jedes weiteres Segment wiederholen.
- 10. Die Option **Alle Segmente löschen** steht jederzeit zur Modifizierung des Auftrags zur Verfügung.
- 11. Sobald alle Segmente programmiert und kopiert wurden, **Auftrag senden** antippen.

Falls erforderlich, **Löschen** > **Auftrag löschen** antippen, um den Auftrag abzubrechen.

# Scannen 7

#### Die Themen in diesem Kapitel:

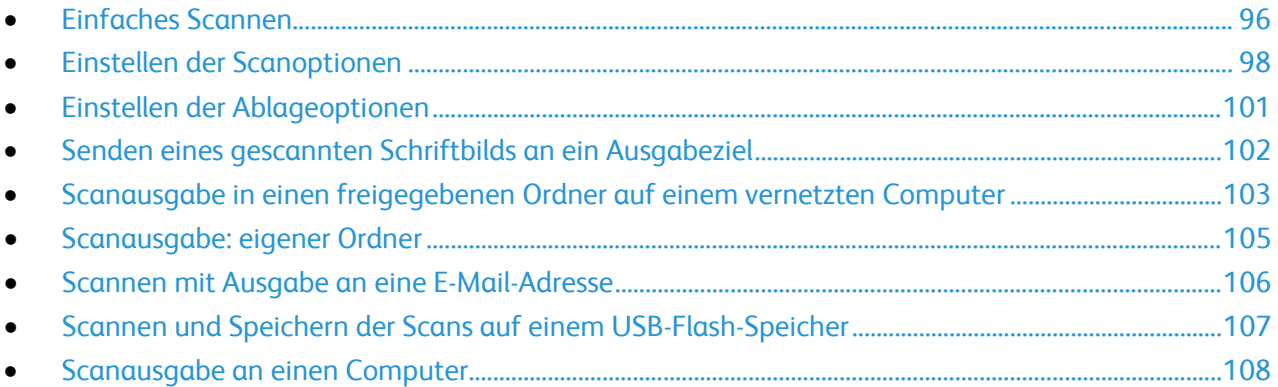

Diese Funktion muss zunächst vom Systemadministrator eingerichtet werden. Weitere Informationen siehe *System Administrator Guide (Systemadministratorhandbuch)* unter [www.xerox.com/office/WC4265docs.](http://www.office.xerox.com/cgi-bin/printer.pl?APP=udpdfs&Page=Color&Model=WorkCentre+WC4265&PgName=Man&Language=German) 

Wenn der Systemadministrator die Funktion "Remote-Start (TWAIN)" in CentreWare Internet Services aktiviert hat, können Schriftbilder vom Scanner direkt auf dem PC ausgegeben werden. Unter Verwendung von Microsoft Clip Organizer können Schriftbilder über den Drucker gescannt, importiert und gespeichert werden. Bei den meisten TWAIN-kompatiblen Anwendungen ist es auch möglich, Dokumente vom Drucker aus direkt in eine solche Anwendung auf dem Computer zu scannen.

## <span id="page-95-0"></span>Einfaches Scannen

Die Scanfunktion bietet verschiedene Methoden zum Scannen und Speichern von Dokumenten. Der Scanvorgang am Drucker unterscheidet sich von dem an einem Desktop-Scanner. Da der Drucker normalerweise an ein Netzwerk und nicht direkt an einen einzelnen Computer angeschlossen ist, wird das Ziel für das gescannte Dokument am Drucker ausgewählt. Weitere Informationen siehe Einstellen der Scanoptionen auf Seite [98.](#page-97-0) 

Folgende Scanfunktionen werden vom Drucker unterstützt:

- Vorlage scannen und Dokument auf der Druckerfestplatte speichern
- Vorlage scannen und Dokument in Ablagebereich im Netzwerk speichern
- Vorlage scannen und Dokument an E-Mail-Adresse senden
- Vorlage scannen und Dokument in eigenem Ordner speichern
- Vorlage scannen und Dokument auf USB-Speicherstick speichern
- Gescannte Bilder mithilfe von TWAIN und WIA in Anwendungen importieren

Hinweise:

- Der Drucker muss zum Remote-Abruf einer Scandatei an ein Netzwerk angeschlossen sein.
- Druck-, Kopier- und Faxaufträge können verarbeitet werden, während Vorlagen gescannt oder Dateien von der Festplatte des Geräts abgerufen werden.
- Weitere Informationen sind der Hilfe in CentreWare Internet Services zu entnehmen.

Zum Scannen von Vorlagen folgendermaßen vorgehen:

- 1. Die Vorlagen einlegen:
	- − Einseitige Vorlagen oder Material, das nicht über den Vorlageneinzug zugeführt werden kann, auf das Vorlagenglas legen. Die erste Seite der Vorlage mit der zu scannenden Seite nach unten an die obere linke Ecke des Vorlagenglases anlegen.
	- − Für mehrere oder einzelne Seiten den Vorlageneinzug verwenden. Sämtliche Heft- und Büroklammern entfernen und die Blätter mit der zu scannenden Seite nach oben in den Vorlageneinzug einlegen.
- 2. Am Steuerpult des Druckers die Tasten **Alles löschen** > **Betriebsartenstartseite** drücken.
- 3. **Workflow-Scan** antippen.
- 4. Ein Profil aus der Liste auswählen.
- 5. Zum Ändern der Scaneinstellunge eine der Optionen auswählen.
- 6. Zur Einstellung weiterer Optionen das Register **Zusatzfunktionen** antippen.
- 7. Die grüne Taste **Start** drücken.

#### Vorlagenglas

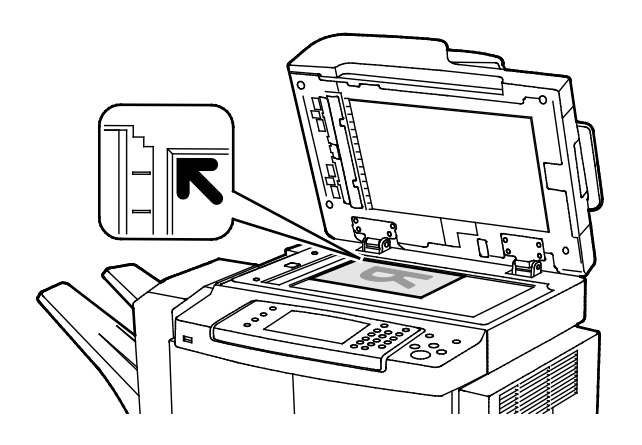

- Abdeckung des Vorlagenglases anheben und die Vorlage mit der zu kopierenden Seite nach unten an die linke hintere Ecke des Vorlagenglases anlegen.
- Die Vorlagen an der Markierung für das jeweilige Format am Glasrand ausrichten.
- Auf das Vorlagenglas können Vorlagen bis zu 216 x 356 mm (8,5 x 14 Zoll) gelegt werden.
- Die Materialformate A4, US-Legal, US-Letter und kleinere Formate werden automatisch erkannt.

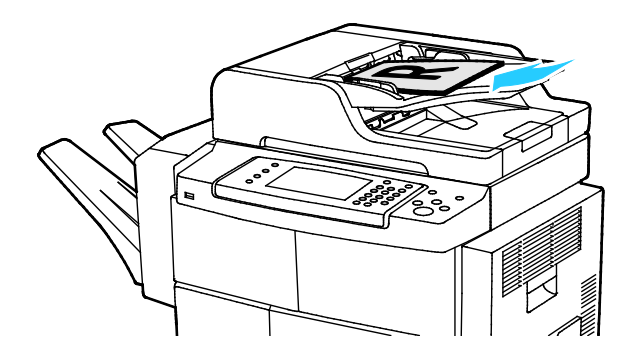

Dokumenteneinzug

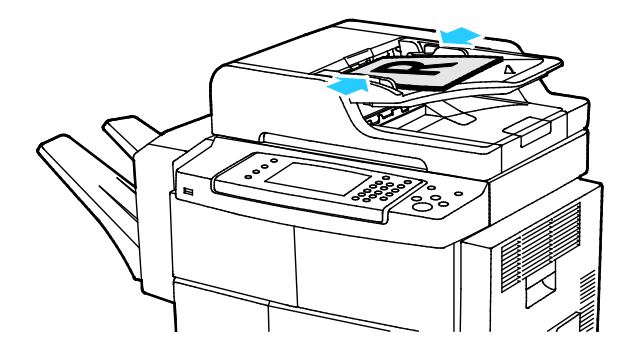

- Vorlagen mit der zu kopierenden Seite nach oben und der ersten Seite zuoberst einlegen.
- Die Papierführungen so einstellen, dass sie an den Vorlagen anliegen.
- Für den Vorlageneinzug eignen sich Papiergewichte von 50 bis 105 g/m² (12,5.–28 lb.) bei 2-seitigem Druck.
- Bei 1-seitigen Vorlagen sind Formate von 145 x 145 bis 216 x 356 mm (5,7 x 5,7 bis 8,5 x 14 Zoll) zulässig, bei 2-seitigen Vorlagen 176 x 250 bis 216 x 356 mm (6,93 x 9,84 bis 8,5 x 14 Zoll).
- Die Kapazität des Vorlageneinzugs beträgt ca. 100 Blatt à 75 g/m².
- Die Materialformate A4, US-Legal und US-Letter werden automatisch vom Vorlageneinzug erkannt.

#### Richtlinien zur Verwendung des Vorlageneneinzugs

Beim Einlegen von Vorlagen in den Duplex-Vorlageneinzug Folgendes beachten:

- Vorlagen mit der zu kopierenden Seite nach oben so einlegen, dass die Oberkante der Seite zuerst eingezogen wird.
- Nur lose Blätter in den Duplex-Vorlageneinzug einlegen.
- Schieben Sie die Papierführungen an die Vorlagen heran.
- In den Duplex-Vorlageneinzug nur Vorlagen mit bereits getrockneter Tinte einlegen.
- Achten Sie darauf, dass die Markierung für die Füllhöhe nicht überschritten wird.

## <span id="page-97-0"></span>Einstellen der Scanoptionen

#### Die Themen in diesem Abschnitt:

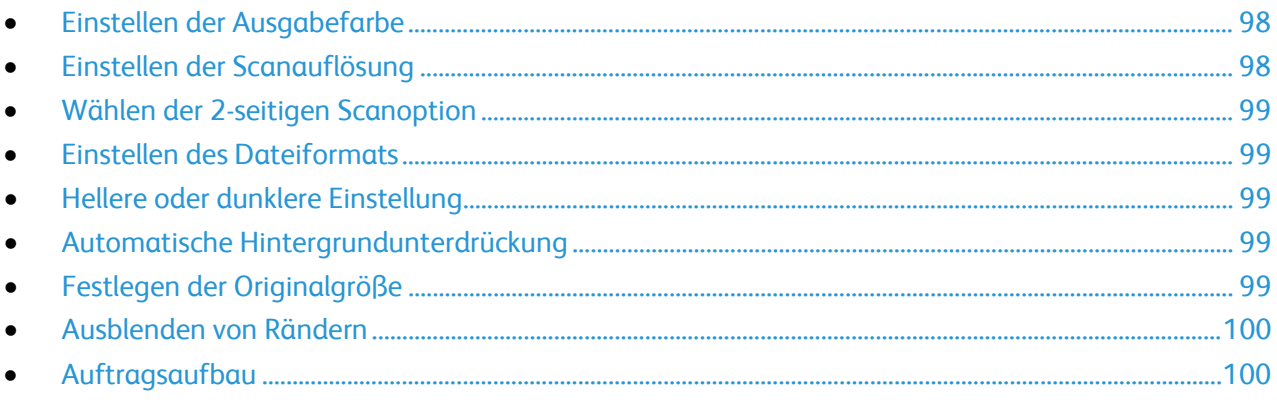

#### <span id="page-97-1"></span>Einstellen der Ausgabefarbe

Farbvorlagen können farbig oder schwarzweiß gescannt werden. Schwarzweißscans besitzen eine deutlich geringere Dateigröße als Farbscans.

Ausgabefarbe einstellen:

- 1. Am Steuerpult des Druckers die Tasten **Alles löschen** > **Betriebsartenstartseite** drücken.
- 2. **Scanausgabe** antippen und eine Option wählen.
- 3. Das Register **Zusatzfunktionen** antippen.
- 4. **Ausgabefarbe** antippen.
- 5. Den gewünschten Farbmodus auswählen.
- <span id="page-97-2"></span>6. **OK** antippen.

#### Einstellen der Scanauflösung

Je nach dem Verwendungszweck, für den ein Scan vorgesehen ist, kann die Auflösung unterschiedlich eingestellt werden. Die Scanauflösung wirkt sich auf die Größe und die Bildqualität der gescannten Bilddatei aus. Mit einer höheren Scanauflösung werden größere Dateien mit besserer Bildqualität erzeugt.

So stellen Sie die Scanauflösung ein:

- 1. Am Steuerpult des Druckers die Tasten **Alles löschen** > **Betriebsartenstartseite** drücken.
- 2. **Scanausgabe** antippen und eine Option wählen.
- 3. **Zusatzfunktionen** > **Auflösung** antippen.
- 4. Die gewünschte Option auswählen.
- 5. **OK** antippen.

#### <span id="page-98-0"></span>Wählen der 2-seitigen Scanoption

Die Option "Vorlagenaufdruck" ermöglicht das Scannen beider Vorlagenseiten.

2-seitiges Scannen einstellen:

- 1. Am Steuerpult des Druckers die Tasten **Alles löschen** > **Betriebsartenstartseite** drücken.
- 2. **Scanausgabe** antippen und eine Option wählen.
- 3. **Vorlagenaufdruck** antippen.
- 4. **2-seitig** antippen.
- 5. Soll das Bild auf der Rückseite um 180°gedreht werden, **2-seitig** und dann **Rückseite gedreht** antippen.
- <span id="page-98-1"></span>6. **OK** antippen.

#### Einstellen des Dateiformats

- 1. Am Steuerpult des Druckers die Tasten **Alles löschen** > **Betriebsartenstartseite** drücken.
- 2. **Scanausgabe** antippen und eine Option wählen.
- 3. **Datei** antippen.
- 4. Eine Dateierweiterung eingeben oder aus dem Menü auswählen.
- <span id="page-98-2"></span>5. **OK** antippen.

#### Hellere oder dunklere Einstellung

- 1. Am Steuerpult des Druckers die Tasten **Alles löschen** > **Betriebsartenstartseite** drücken.
- 2. **Scanausgabe** antippen und eine Option wählen.
- 3. **Zusatzfunktionen** > **Helligkeit** antippen.
- 4. Zum Ändern der Helligkeit den Schieberegler einstellen.
- <span id="page-98-3"></span>5. **OK** antippen.

#### Automatische Hintergrundunterdrückung

Beim Scannen von Vorlagen aus dünnem Papier kann es vorkommen, dass Text von der Rückseite durchscheint. Dies kann durch das Aktivieren der Hintergrundunterdrückung vermieden werden.

Automatische Unterdrückung wählen:

- 1. Am Steuerpult des Druckers die Tasten **Alles löschen** > **Betriebsartenstartseite** drücken.
- 2. **Scanausgabe** antippen und eine Option wählen.
- 3. **Zusatzfunktionen** > **Hintergrundunterdrückung** antippen.
- 4. **Autom Unterdrückung** antippen.
- <span id="page-98-4"></span>5. **OK** antippen.

#### Festlegen der Originalgröße

- 1. Am Steuerpult des Druckers die Tasten **Alles löschen** > **Betriebsartenstartseite** drücken.
- 2. **Scanausgabe** antippen und eine Option wählen.
- 3. **Vorlagenformat** antippen und eine Option auswählen.
- 4. **OK** antippen.

#### <span id="page-99-0"></span>Ausblenden von Rändern

Randausblendung verwenden:

- 1. Am Steuerpult des Druckers die Tasten **Alles löschen** > **Betriebsartenstartseite** drücken.
- 2. **Scanausgabe** antippen und eine Option wählen.
- 3. **Zusatzfunktionen** > **Randlos drucken** antippen.
- 4. Zum Ändern der Randausblendungseinstellungen eine Option auswählen.
- <span id="page-99-1"></span>5. **OK** antippen.

#### Auftragsaufbau

Mit dieser Funktion können unterschiedliche Vorlagen in einem Scanauftrag kombiniert werden.

Beim Auftragsaufbau darauf achten, dass jedes Segment als einzelner Auftrag gescannt wird. Die Option **Alle Segmente löschen** steht jederzeit zur Modifizierung des Auftrags zur Verfügung.

Zum Aufbau eines Scanauftrags folgendermaßen vorgehen:

- 1. Am Steuerpult des Druckers die Tasten **Alles löschen** > **Betriebsartenstartseite** drücken.
- 2. **Workflow-Scan** und dann eine Option antippen.
- 3. **Zusatzfunktionen** > **Auftragsaufbau** antippen.
- 4. **Ein** antippen.
- 5. **Optionen** antippen.
	- a. Die Option **Dieses Fenster zwischen Segmenten anzeigen** nach Bedarf aktivieren.
	- b. Die Option **Auftragsaufbau AUS nach Übermittlung** aktivieren oder deaktivieren.
- 6. **OK** antippen.
- 7. Erstes Auftragsegment scannen:
	- a. Vorlagen einlegen.
	- b. Die grüne Taste **Start** auf dem Steuerpult drücken.
- 8. Ist ein Kennwort erforderlich, den Systemadministrator verständigen.
- 9. Weitere Auftragsegmente scannen:
	- a. Vorlagen des nächsten Segments einlegen.
	- b. Wenn die Anzeige "Auftragsaufbau" erscheint, **Nächstes Segment programmieren** antippen.
	- c. Zum Scannen der Vorlagen für das betreffende Segment die grüne Taste **Start** drücken.
- 10. Diesen Schritt für jedes weiteres Segment wiederholen.
- 11. Die Option **Alle Segmente löschen** steht jederzeit zur Modifizierung des Auftrags zur Verfügung.
- 12. Sobald alle Segmente programmiert und eingescannt wurden, **Auftrag übermitteln** antippen.

Falls erforderlich, **Löschen** > **Auftrag löschen** antippen, um den Auftrag abzubrechen.

## <span id="page-100-0"></span>Einstellen der Ablageoptionen

Über die Ablageoptionen können zusätzliche Einstellungen zu Dateibenennung, Dateiformaten und dem Verfahren bei Vorhandensein eines Dateinamens gemacht werden.

Die Einstellungen für Dokumentenverwaltung und Ablageziele können nur geändert werden, wenn die Scanausgabe in einen Ablagebereich im Netzwerk oder die Scanausgabe in den eigenen Ordner eingerichtet wurde. Weitere Informationen siehe *System Administrator Guide (Systemadministratorhandbuch)* unter [www.xerox.com/office/WC4265docs.](http://www.office.xerox.com/cgi-bin/printer.pl?APP=udpdfs&Page=Color&Model=WorkCentre+WC4265&PgName=Man&Language=German) 

Zur Auswahl der Ablageoptionen folgendermaßen vorgehen:

- 1. Am Steuerpult des Druckers die Tasten **Alles löschen** > **Betriebsartenstartseite** drücken.
- 2. **Workflow-Scan** > **Datei** antippen.

Dateiformat auswählen:

- 1. Eine Dateierweiterung eingeben oder aus dem Menü auswählen.
- 2. **OK** antippen.

Konfliktmaßnahme auswählen, die ergriffen werden soll, wenn eine Datei des verwendeten Namens bereits vorhanden ist:

- 1. Das Register **Zusatzfunktionen** antippen.
- 2. **Ablageprinzip** antippen.
- 3. Die gewünschte Option auswählen.
- 4. **OK** antippen.

Zusätzliche Ablageziele im Netzwerk für gescannte Dokumente definieren:

- 1. Das Register **Zusatzfunktionen** antippen.
- 2. **Ablageziele** antippen.
- 3. Die gewünschte Option auswählen.
- 4. **OK** antippen.

## <span id="page-101-0"></span>Senden eines gescannten Schriftbilds an ein Ausgabeziel

Vor der Scanausgabe in einen Zielordner die Zielordner auf dem Server konfigurieren oder einen Ordner auf einem persönlichen Computer freigeben. Ferner muss im Adressbuch mindestens eine Scanausgabeadresse enthalten sein. Wenn die Scanausgabeeigenschaften nicht ordnungsgemäß konfiguriert wurden, wird das Symbol "Scanausgabe"auf dem Touchscreen abgeblendet dargestellt.

Zum Scannen und Senden des Scans an ein Ausgabeziel folgendermaßen vorgehen:

- 1. Die Vorlage auf das Vorlagenglas bzw. in den Vorlageneinzug legen.
- 2. Am Steuerpult des Druckers die Tasten **Alles löschen** > **Betriebsartenstartseite** drücken.
- 3. **Scanziel** > **Scankontakte** antippen.
- 4. Die gewünschte Option auswählen.
- 5. Den Namen in der Liste auswählen und **OK** antippen.
- 6. Die Scaneinstellungen nach Bedarf ändern.
- 7. Die grüne Taste **Start** drücken.

Weitere Informationen siehe Einstellen der Scanoptionen auf Seit[e 98.](#page-97-0)

## <span id="page-102-0"></span>Scanausgabe in einen freigegebenen Ordner auf einem vernetzten Computer

#### Die Themen in diesem Abschnitt:

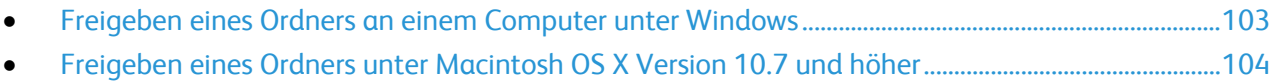

• [Scanausgabe in einen Ordner auf einem vernetzten Computer.](#page-103-1)................................................................[.104](#page-103-1)

#### Vor Verwendung des Druckers als Netzwerkscanner sind folgende Aufgaben zu erledigen:

- 1. Erstellen eines freigegebenen Ordners auf der Festplatte des Computers
- 2. Erstellen einer neuen Adresse, die den Scanner auf den Computer verweist, mit CentreWare Internet Services oder dem Adressbuch-Editor

Hinweis: Weitere Informationen siehe Anschließen des Druckers auf Seite [34.](#page-33-0) 

#### <span id="page-102-1"></span>Freigeben eines Ordners an einem Computer unter Windows

Vorbereitung:

- Überprüfen, ob die Sicherheitssoftware des Computers eine Dateifreigabe zulässt.
- Überprüfen, ob die Datei- und Druckerfreigabe für Microsoft-Netzwerke für jede der Verbindungen aktiviert wurde.

Hinweis: Den Systemadministrator zurate ziehen.

Freigabe aktivieren:

- 1. Öffnen Sie Windows Explorer.
- 2. Mit der rechten Maustaste auf den Ordner klicken, der freigegeben werden soll, und **Eigenschaften** wählen.
- 3. Auf die Registerkarte **Freigabe** und dann auf **Erweiterte Freigabe** klicken.
- 4. **Diesen Ordner freigeben** wählen.
- 5. Auf **Berechtigungen** klicken.
- 6. Die Gruppe **Jeder** auswählen und überprüfen, dass alle Berechtigungen aktiviert sind.
- 7. Auf **OK** klicken.

Hinweis: Notieren Sie sich den Freigabenamen; dieser wird später benötigt.

- 8. Erneut auf **OK** klicken.
- 9. Auf **Schließen** klicken.

#### <span id="page-103-0"></span>Freigeben eines Ordners unter Macintosh OS X Version 10.7 und höher

- 1. Im Apple-Menü die Option **Systemeinstellungen** wählen.
- 2. **Freigeben** auswählen.
- 3. Im Dienstemenü die Option **Dateifreigabe** wählen.
- 4. Unter "Freigegebene Ordner" auf das Pluszeichen (**+**) klicken.
- 5. Zum Ordner navigieren, der im Netzwerk freigegeben werden soll und auf **Hinzufügen** klicken.
- 6. Um die Zugriffsrechte für den Ordner zu bearbeiten, wählen Sie ihn aus. Die Gruppen werden aktiviert.
- 7. In der Benutzerliste auf **Jeder** klicken und dann mit den Pfeiltasten **Lesen & Schreiben** auswählen.
- 8. Auf **Optionen** klicken.
- 9. Wenn der Ordner für Computer unter Windows freigegeben werden soll, **Dateien und Ordner über SMB freigeben** auswählen.
- 10. Um den Ordner für bestimmte Benutzer freizugeben, neben dem Benutzernamen auf **Ein** klicken.
- 11. Auf **Fertig** klicken.
- 12. Das Fenster "Systemeinstellungen" schließen.

Hinweis: Beim Öffnen eines freigegebenen Ordners wird im Finder ein Freigabesymbol für den Ordner und seine Unterordner angezeigt.

#### <span id="page-103-1"></span>Scanausgabe in einen Ordner auf einem vernetzten Computer

- 1. Die Vorlage auf das Vorlagenglas oder in den Duplex-Vorlageneinzug legen.
- 2. Die Taste **Betriebsartenstartseite** drücken und dann **Workflow-Scan** antippen.
- 3. Ein Profil aus der Liste auswählen.
- 4. Die Scaneinstellungen nach Bedarf ändern. Weitere Informationen siehe Einstellen der Scanoptionen auf Seit[e 98.](#page-97-0)
- 5. Die Kalibrierung mit **Start** starten.

## <span id="page-104-0"></span>Scanausgabe: eigener Ordner

Die Scanausgabe in den eigenen Ordner ermöglicht das Speichern eines gescannten Dokuments im Ordner des jeweiligen Benutzers.

Hinweis: Zur Verwendung der Funktion "Scanausgabe: eigener Ordner" ist eine Anmeldung mit gültigem Benutzernamen und Kennwort erforderlich.

Zum Scannen und Speichern des Scans im eigenen Ordner folgendermaßen vorgehen:

- 1. Die Vorlage auf das Vorlagenglas bzw. in den Vorlageneinzug legen.
- 2. Am Steuerpult des Druckers die Tasten **Alles löschen** > **Betriebsartenstartseite** drücken.
- 3. **Workflow-Scan** antippen.
- 4. Das Profil auswählen, das vom Systemadministrator erstellt wurde.
- 5. Die Scaneinstellungen nach Bedarf ändern.
- 6. Die grüne Taste **Start** drücken.

## <span id="page-105-0"></span>Scannen mit Ausgabe an eine E-Mail-Adresse

Mithilfe dieser Funktion können Scans als E-Mail-Anlage gesendet werden.

Vor Verwendung der Funktion "Scanausgabe: E-Mail" die E-Mail-Eigenschaften "SMTP" und "Absenderfeld" konfigurieren. Es muss mindestens eine E-Mail-Adresse im Adressbuch vorhanden sein. Wenn die E-Mail-Eigenschaften nicht ordnungsgemäß konfiguriert wurden, wird das E-Mail-Symbol auf dem Touchscreen abgeblendet dargestellt.

So scannen Sie ein Bild und senden es an eine E-Mail-Adresse:

- 1. Die Vorlage auf das Vorlagenglas bzw. in den Vorlageneinzug legen.
- 2. Die Taste **Betriebsartenstartseite** drücken und dann **E-Mail** antippen.
- 3. E-Mail-Adresse folgendermaßen eingeben:
	- a. **Empfänger eingeben** antippen.
	- b. Abwärtspfeil antippen und **An:** oder **Cc:** oder **Bcc:** auswählen.
	- c. Die E-Mail-Adresse eingeben.
	- d. **OK** antippen.
- 4. E-Mail-Adresse aus dem Adressbuch folgendermaßen eingeben:
	- a. **Geräteadressbuch** antippen.
	- b. Den Namen in der Liste auswählen und **OK** antippen.
- 5. Betreff wie folgt einfügen:
	- a. **Betreff** antippen und anschließend den gewünschten Text eingeben.
	- b. Zum Ändern des Standardbetreffs **X** antippen, um die Angabe zu löschen, oder den vorhandenen Text mit dem neuen Betreff überschreiben.
	- c. **OK** antippen.
- 6. Zur Änderung der Scaneinstellungen die Optionen des Register **Zusatzfunktionen** verwenden.
- 7. Die grüne Taste **Start** drücken.

## <span id="page-106-0"></span>Scannen und Speichern der Scans auf einem USB-Flash-Speicher

Gescannte Dokumente können auf einem USB-Stick gespeichert werden. Die Funktion "Scanausgabe: USB" ermöglicht das Speichern der Ausgabedateien in den Formaten **.jpg**, **.pdf** und **.tiff**.

Mit Ausgabe auf USB-Speicherstick scannen:

- 1. Die Vorlage auf das Vorlagenglas oder in den Duplex-Vorlageneinzug legen.
- 2. USB-Flash-Speicher in den USB-Anschluss seitlich am Drucker einsetzen.
- 3. **USB** > **Scanziel: USB** antippen.
- 4. Die Scaneinstellungen nach Bedarf ändern. Weitere Informationen siehe Einstellen der Scanoptionen auf Seit[e 98.](#page-97-0)
- 5. Die Kalibrierung mit **Start** starten.

**VORSICHT:** Den USB-Speicherstick erst auf Aufforderung herausnehmen. Wird der Speicherstick vor ⚠ Abschluss des Speichervorgangs herausgenommen, besteht Gefahr, dass die Datei unbrauchbar wird und möglicherweise andere Dateien auf dem Stick beschädigt werden.

## <span id="page-107-0"></span>Scanausgabe an einen Computer

Wenn der Systemadministrator die Funktion "Remote-Start (TWAIN)" in CentreWare Internet Services aktiviert hat, können Schriftbilder vom Scanner direkt auf dem PC ausgegeben werden. Unter Verwendung von Microsoft Clip Organizer können Schriftbilder über den Drucker gescannt, importiert und gespeichert werden. Bei den meisten TWAIN-kompatiblen Anwendungen ist es auch möglich, Dokumente vom Drucker aus direkt in eine solche Anwendung auf dem Computer zu scannen.

#### Scanausgabe an einen Computer

- 1. Die Vorlage auf das Vorlagenglas bzw. in den automatischen Vorlageneinzug legen.
- 2. Am Computer auf **Start** > **Programme** > **Microsoft Office** > **Microsoft Office Tools** > **Microsoft Clip Organizer** klicken.
- 3. Auf **Datei** > **Clips zum Organizer hinzufügen** > **Von Scanner oder Kamera** klicken.
- 4. Auf **Gerät** > **XeroxTWAIN-Treiber** klicken.
- 5. Auf **Einfügen anpassen** klicken.
- 6. Wenn auf dem Computer mehrere Scanner installiert sind, auf **Scanner auswählen** klicken, den Scanner auswählen und auf **Auswählen** klicken.
- 7. Zum Auswählen eines Formats für den Scan auf **Scanformat** klicken und eine Option auswählen.
- 8. Zum Auswählen der zu scannenden Vorlagenseiten auf **Zu scannende Seite** klicken und eine Option wählen:
	- − **1-seitig scannen**: Es werden 1-seitige Scans von 1-seitigen Vorlagen erstellt.
	- − **2-seitig scannen**: Es werden beide Seiten der Vorlage gescannt.
	- − **2-seitig scannen, kurze Kante**: Es werden beide Seiten der Vorlage über die kurze Kante gescannt.
- 9. Zum Wählen der Scanauflösung für das Schriftbild auf **Auflösung** klicken und eine Option wählen.
- 10. Zum Einstellen der Scanfarbe auf **Bildfarbe** klicken und eine Option wählen:
	- − **Automatisch**, wenn die Farbigkeit der Vorlage automatisch ermittelt werden soll. Handelt es sich um eine Farbvorlage, erfolgt der Scan in Vollfarbe. Handelt es sich um eine Schwarzweißvorlage, erfolgt der Scan in Schwarzweiß.
	- − **Farbe**: Die Vorlage wird in Farbe gescannt.
	- − **Graustufen**: Graue und farbige Vorlagen werden in Graustufen gescannt.
	- − **Schwarzweiß**: Die Scans werden in Schwarzweiß erstellt.
- 11. Zum Starten des Scanvorgangs auf **Scannen** klicken.
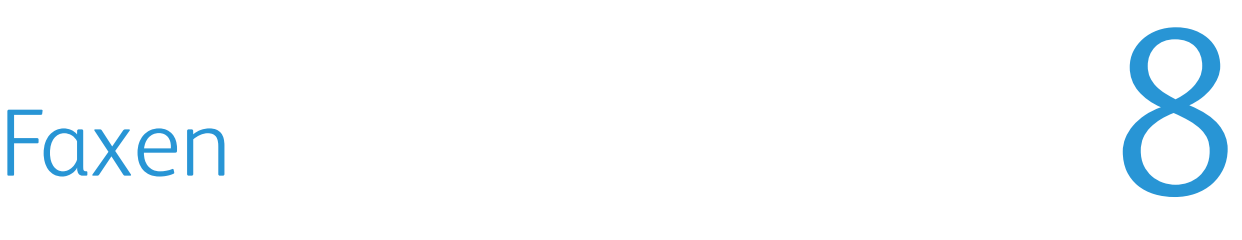

#### Die Themen in diesem Kapitel:

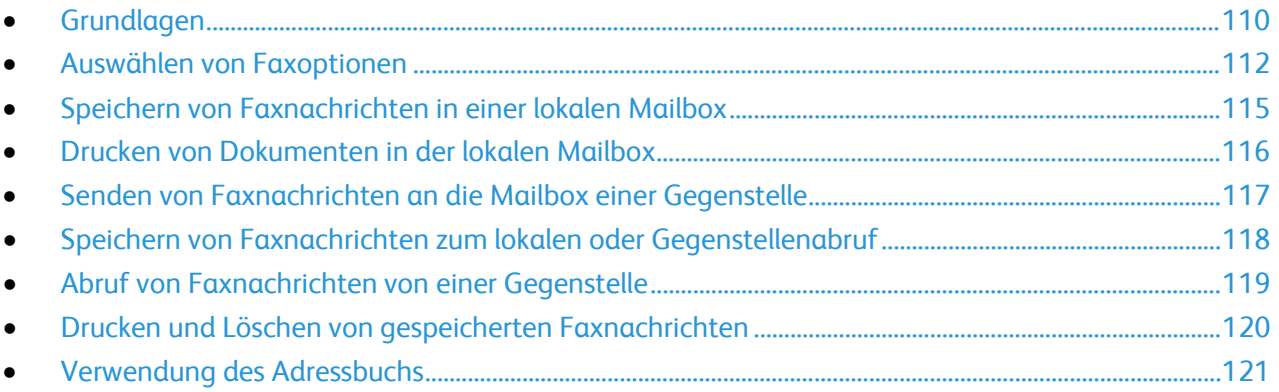

Diese Funktion muss zunächst vom Systemadministrator eingerichtet werden. Weitere Informationen siehe *System Administrator Guide (Systemhandbuch)* unter [www.xerox.com/office/WC4265docs.](http://www.office.xerox.com/cgi-bin/printer.pl?APP=udpdfs&Page=Color&Model=WorkCentre+WC4265&PgName=Man&Language=German) 

## <span id="page-109-0"></span>Grundlagen

Folgendermaßen vorgehen:

- 1. Die Vorlagen einlegen:
	- − Einseitige Vorlagen oder Material, das nicht über den Vorlageneinzug zugeführt werden kann, auf das Vorlagenglas legen. Die erste Seite der Vorlage mit der zu scannenden Seite nach unten an die obere linke Ecke des Vorlagenglases anlegen.
	- − Für mehrere oder einzelne Seiten den Vorlageneinzug verwenden. Sämtliche Heft- und Büroklammern entfernen und die Blätter mit der zu scannenden Seite nach oben in den Vorlageneinzug einlegen.
- 2. Die Taste **Betriebsartenstartseite** drücken und dann **Fax** antippen.
- 3. Die Faxnummer des Empfängers auf eine der folgenden Weisen angeben:
	- − **Empfänger eingeben:** Mit dieser Option kann eine Faxnummer manuell eingegeben werden.
	- − **Manueller Wahlmodus:** dient zur Eingabe von Sonderzeichen, etwa eine Wählpause, für die Faxnummer.
	- − **Geräteadressbuch:** Zugriff auf das Adressbuch des Druckers.
- 4. Bei Bedarf zusätzliche Faxoptionen einstellen. Weitere Informationen siehe Auswählen von Faxoptionen auf Seite [112.](#page-111-0)
- 5. Die grüne Taste **Start** drücken. Die Seiten werden dann eingescannt und zusammen übermittelt.

#### Vorlagenglas

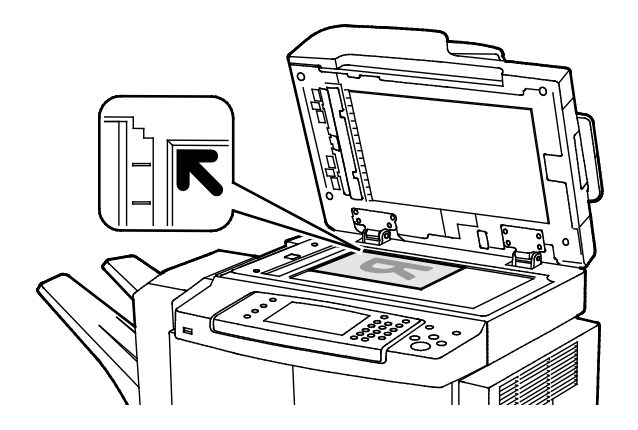

- Abdeckung des Vorlagenglases anheben und die Vorlage mit der zu kopierenden Seite nach unten an die linke hintere Ecke des Vorlagenglases anlegen.
- Die Vorlagen an der Markierung für das jeweilige Format am Glasrand ausrichten.
- Auf das Vorlagenglas können Vorlagen bis zu 216 x 356 mm (8,5 x 14 Zoll) gelegt werden.
- Die Materialformate A4, US-Legal, US-Letter und kleinere Formate werden automatisch erkannt.

#### Dokumenteneinzug

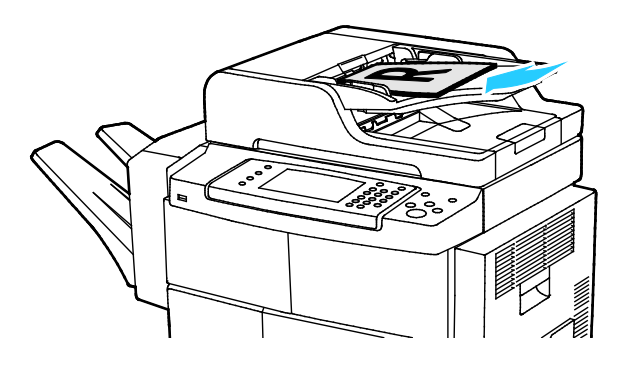

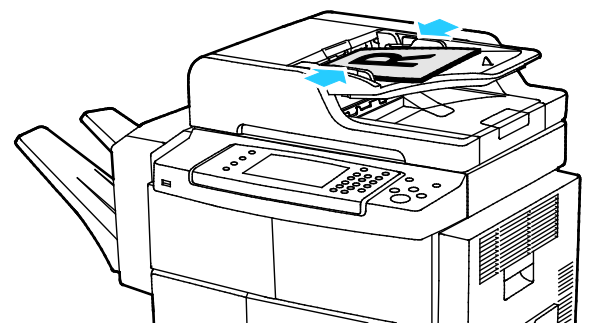

#### Duplex-Vorlageneinzug - Hinweise

Beim Einlegen von Vorlagen in den Duplex-Vorlageneinzug Folgendes beachten:

- Vorlagen mit der zu kopierenden Seite nach oben so einlegen, dass die Oberkante der Seite zuerst eingezogen wird.
- Nur lose Blätter in den Duplex-Vorlageneinzug einlegen.
- Schieben Sie die Papierführungen an die Vorlagen heran.
- In den Duplex-Vorlageneinzug nur Vorlagen mit bereits getrockneter Tinte einlegen.
- Achten Sie darauf, dass die Markierung für die Füllhöhe nicht überschritten wird.
- Vorlagen mit der zu kopierenden Seite nach oben und der ersten Seite zuoberst einlegen.
- Die Papierführungen so einstellen, dass sie an den Vorlagen anliegen.
- Für den Vorlageneinzug eignen sich Papiergewichte von 50 bis 105 g/m² (12,5.–28 lb.) bei 2-seitigem Druck.
- Bei 1-seitigen Vorlagen sind Formate von 145 x 145 bis 216 x 356 mm (5,7 x 5,7 bis 8,5 x 14 Zoll) zulässig, bei 2-seitigen Vorlagen 176 x 250 bis 216 x 356 mm (6,93 x 9,84 bis 8,5  $x 14 7$ oll).
- Die Kapazität des Vorlageneinzugs beträgt ca. 100 Blatt à 75 g/m².
- Die Materialformate A4, US-Legal und US-Letter werden automatisch vom Vorlageneinzug erkannt.

## <span id="page-111-0"></span>Auswählen von Faxoptionen

#### Die Themen in diesem Abschnitt:

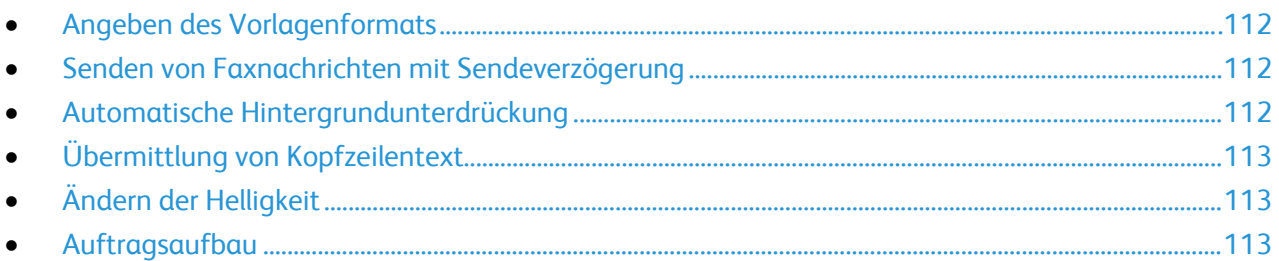

#### <span id="page-111-1"></span>Angeben des Vorlagenformats

Damit der richtige Bereich der Vorlagen gescannt wird, das Vorlagenformat angeben.

Vorlagenart angeben:

- 1. Am Steuerpult des Druckers die Tasten **Alles löschen** > **Betriebsartenstartseite** drücken.
- 2. **Fax** und dann eine Option antippen.
- 3. **Zusatzfunktionen** > **Vorlagenformat** antippen.
- <span id="page-111-2"></span>4. Eine Option und dann **OK** antippen.

#### Senden von Faxnachrichten mit Sendeverzögerung

Faxmitteilungen können gespeichert und zu einem späteren Zeitpunkt versendet werden.

- 1. Am Steuerpult des Druckers die Tasten **Alles löschen** > **Betriebsartenstartseite** drücken.
- 2. **Fax** und dann eine Option antippen.
- 3. **Zusatzfunktionen** > **Zeitversetzt senden** antippen.
- 4. Feld **Stunde** antippen und den gewünschten Wert über die Pfeilschaltflächen oder die Tastatur eingeben.
- 5. Feld **Minute** antippen und den gewünschten Wert über die Pfeilschaltflächen oder die Tastatur eingeben.
- 6. Beim 12-Stunden-Format **AM** (vor Mittag) oder**PM** (nach Mittag) wählen.
- <span id="page-111-3"></span>7. **OK** antippen.

#### Automatische Hintergrundunterdrückung

Beim Scannen von Vorlagen aus dünnem Papier kann es vorkommen, dass Text von der Rückseite durchscheint. Dies kann durch das Aktivieren der Hintergrundunterdrückung vermieden werden.

Automatische Unterdrückung wählen:

- 1. Am Steuerpult des Druckers die Tasten **Alles löschen** > **Betriebsartenstartseite** drücken.
- 2. **Fax** und dann eine Option antippen.
- 3. **Zusatzfunktionen** > **Hintergrundunterdrückung** antippen.
- 4. **Autom Unterdrückung** antippen.
- 5. **OK** antippen.
- 112 Xerox<sup>®</sup> WorkCentre<sup>®</sup> 4265 Multifunktionsdrucker Benutzerhandbuch

#### <span id="page-112-0"></span>Übermittlung von Kopfzeilentext

Diese Funktion muss zunächst vom Systemadministrator eingerichtet werden. Weitere Informationen siehe *System Administrator Guide (Systemadministratorhandbuch)* unter [www.xerox.com/office/WC4265docs.](http://www.office.xerox.com/cgi-bin/printer.pl?APP=udpdfs&Page=Color&Model=WorkCentre+WC4265&PgName=Man&Language=German) 

Zur Übermittlung von Kopfzeilentext folgendermaßen vorgehen:

- 1. Am Steuerpult des Druckers die Tasten **Alles löschen** > **Betriebsartenstartseite** drücken.
- 2. **Fax** und dann eine Option antippen.
- 3. **Zusatzfunktionen** > **Kopfzeile** antippen.
- <span id="page-112-1"></span>4. **Ein** und dann **OK** antippen.

#### Ändern der Helligkeit

- 1. Am Steuerpult des Druckers die Tasten **Alles löschen** > **Betriebsartenstartseite** drücken.
- 2. **Fax** und dann eine Option antippen.
- 3. **Zusatzfunktionen** > **Helligkeit** antippen.
- <span id="page-112-2"></span>4. **OK** antippen.

#### Auftragsaufbau

Mithilfe dieser Funktion können Dokumentseiten mit unterschiedlichen Einstellungen in einem Fax versendet werden. Jedes Segment wird programmiert und gescannt und im Drucker zwischengespeichert. Sobald alle Segmente eingescannt sind, werden sie zusammen als ein Auftrag gefaxt.

Zum Aufbau eines Faxauftrags folgendermaßen vorgehen:

- 1. Am Steuerpult des Druckers die Tasten **Alles löschen** > **Betriebsartenstartseite** drücken.
- 2. **Fax** und dann eine Option antippen.
- 3. **Zusatzfunktionen** > **Auftragsaufbau** antippen.
- 4. **Ein** antippen.
- 5. **Optionen** antippen.
	- − Die Option **Dieses Fenster zwischen Segmenten anzeigen** nach Bedarf aktivieren.
	- − Die Option **Auftragsaufbau AUS nach Übermittlung** aktivieren oder deaktivieren.
- 6. Erstes Auftragsegment scannen:
	- a. Vorlagen einlegen.
	- b. Die erforderlichen Einstellungen wie Layout, Bildqualität und Optionen wählen.
	- c. Die grüne Taste **Start** drücken.
- 7. Weitere Auftragsegmente scannen:
	- a. Vorlagen des nächsten Segments einlegen.
	- b. Wenn die Anzeige "Auftragsaufbau" erscheint, **Nächstes Segment programmieren** antippen.
	- c. Auf den betreffenden Registerkarten die erforderlichen Einstellungen für das jeweilige Segment vornehmen.
	- d. Zum Scannen der Vorlagen für das betreffende Segment die grüne Taste **Start** drücken.
- 8. Diesen Schritt für jedes weiteres Segment wiederholen.
- 9. Sobald alle Segmente programmiert und eingescannt wurden, **Auftrag übermitteln** antippen.
- 10. Über die Option **Auftragsdaten** auf der Fortschrittanzeige kann eine Übersicht über den Auftrag aufgerufen werden.

## <span id="page-114-0"></span>Speichern von Faxnachrichten in einer lokalen **Mailbox**

Der Systemadministrator muss eine Mailbox einrichten, damit diese Funktion verwendet werden kann. Weitere Informationen siehe *System Administrator Guide (Systemadministratorhandbuch)* unter [www.xerox.com/office/WC4265docs.](http://www.office.xerox.com/cgi-bin/printer.pl?APP=udpdfs&Page=Color&Model=WorkCentre+WC4265&PgName=Man&Language=German) 

Zum Speichern von Faxnachrichten in der lokalen Mailbox folgendermaßen vorgehen:

- 1. Am Steuerpult des Druckers die Tasten **Alles löschen** > **Betriebsartenstartseite** drücken.
- 2. **Fax** > **Mailboxen** antippen.
- 3. **In Mailbox speichern** > **Lokale Mailbox** antippen.
- 4. Eine Option und dann **OK** antippen.

## <span id="page-115-0"></span>Drucken von Dokumenten in der lokalen Mailbox

Zur Verwendung dieser Funktion müssen Dokumente in einer Mailbox gespeichert sein. Weiteres hierzu s. Speichern von Faxnachrichten in einer lokalen Mailbox auf Seit[e 115.](#page-114-0)

Zum Drucken von Dokumenten in der lokalen Mailbox folgendermaßen vorgehen:

- 1. Am Steuerpult des Druckers die Tasten **Alles löschen** > **Betriebsartenstartseite** drücken.
- 2. **Fax** > **Mailboxen** antippen.
- 3. **Mailbox-Direktdruck** antippen.
- 4. Die gewünschte Option antippen.
- 5. **Drucken** antippen.

## <span id="page-116-0"></span>Senden von Faxnachrichten an die Mailbox einer Gegenstelle

- 1. Am Steuerpult des Druckers die Tasten **Alles löschen** > **Betriebsartenstartseite** drücken.
- 2. **Fax** > **Mailboxen** antippen.
- 3. **In Mailbox speichern** > **Remotemailbox** antippen.
- 4. Eine Option und dann **OK** antippen.

## <span id="page-117-0"></span>Speichern von Faxnachrichten zum lokalen oder Gegenstellenabruf

Über die Abrufoption können auf dem Gerät gespeicherte Faxdokumente für den Abruf durch Gegenstellen zur Verfügung gestellt werden. Wird der sichere Abruf gewählt, kann eine Liste mit den Faxnummern der Gegenstellen erstellt werden, von denen aus die Dokumente abgerufen werden dürfen.

Zum Speichern einer Faxnachricht folgendermaßen vorgehen:

- 1. Am Steuerpult des Druckers die Tasten **Alles löschen** > **Betriebsartenstartseite** drücken.
- 2. **Fax** > **Abrufen**antippen.
- 3. **Lokal speichern für Gegenstellenabruf** antippen.
- 4. Die gewünschte Option antippen.
- 5. **Speichern** antippen.

### <span id="page-118-0"></span>Abruf von Faxnachrichten von einer **Gegenstelle**

Wenn die Abruffunktion aktiviert ist, können auf einer Gegenstelle für den Abruf gespeicherte Faxnachrichten abgerufen werden.

Hinweis: Wenn "Lokaler Abruf" aktiviert ist, ist "Gegenstellenabruf" deaktiviert. Zum Deaktivieren des lokalen Abrufs **Lokaler Abruf** > **Aus** > **Speichern** antippen.

Faxnachricht von Gegenstelle abrufen:

- 1. Am Steuerpult des Druckers die Tasten **Alles löschen** > **Betriebsartenstartseite** drücken.
- 2. **Fax** > **Abrufen**antippen.
- 3. **Remotedateien abrufen/drucken** antippen.
- 4. Die Faxnummer eingeben.
- 5. **Drucken** antippen.

## <span id="page-119-0"></span>Drucken und Löschen von gespeicherten Faxnachrichten

- 1. Am Steuerpult des Druckers die Tasten **Alles löschen** > **Betriebsartenstartseite** drücken.
- 2. **Fax** > **Abrufen**antippen.
- 3. **Lokale Dateiverwaltung** antippen und eine Option wählen.

## <span id="page-120-0"></span>Verwendung des Adressbuchs

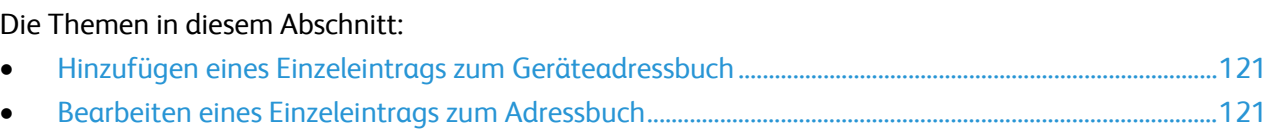

#### <span id="page-120-1"></span>Hinzufügen eines Einzeleintrags zum Geräteadressbuch

Das Geräteadressbuch kann bis zu 2000 Kontakte enthalten. Wenn die Schaltfläche "Hinzufügen" nicht verfügbar ist, ist das Adressbuch voll.

Diese Funktion kann erst verwendet werden, nachdem der Systemadministrator die Option zum Erstellen bzw. Bearbeiten von Kontakten auf dem Touchscreen für "Alle Benutzer" aktiviert hat.

Einen Empfänger in das Geräteadressbuch aufnehmen:

- 1. Am Steuerpult des Druckers die Tasten **Alles löschen** > **Betriebsartenstartseite** drücken.
- 2. **Fax** > **Geräteadressbuch** antippen.
- 3. **Neuen Kontakt erstellen** antippen.
- 4. Zur Eingabe eines Namens, einer Faxnummer oder einer optionalen E-Mail-Adresse das jeweilige Feld antippen und die Daten eintragen.
- 5. Zum Hinzufügen eines Firmennamens das Symbol **i** antippen.
- 6. Zur Markierung der eingegebenen Daten als Favorit das Sternchensymbol antippen.
- <span id="page-120-2"></span>7. **OK** antippen.

#### Bearbeiten eines Einzeleintrags zum Adressbuch

- 1. Am Steuerpult des Druckers die Tasten **Alles löschen** > **Betriebsartenstartseite** drücken.
- 2. **Fax** > **Geräteadressbuch** antippen.
- 3. Den Adressbucheintrag antippen.
- 4. **OK** antippen.
- 5. Den Kontaktnamen antippen.
- 6. Zum Bearbeiten der Felder **Details** antippen.
- 7. Zum Entfernen des Kontakts **Entfernen** antippen.

## Wartung

# 9

#### Die Themen in diesem Kapitel:

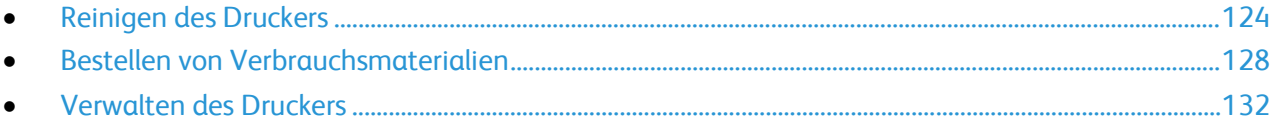

## <span id="page-123-0"></span>Reinigen des Druckers

#### Die Themen in diesem Abschnitt:

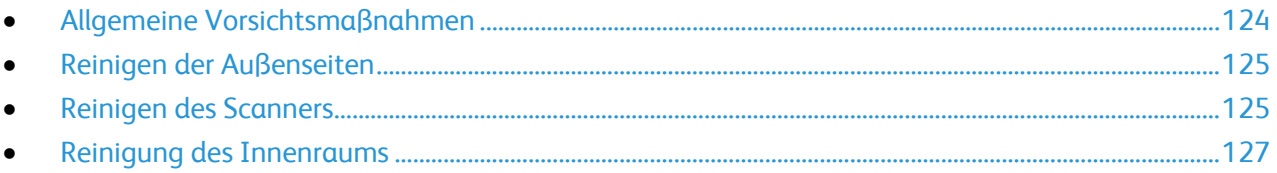

#### <span id="page-123-1"></span>Allgemeine Vorsichtsmaßnahmen

**ACHTUNG:** Die Trommeleinheit nicht direktem Sonnenlicht oder starkem künstlichen Licht aussetzen. Oberfläche nicht berühren oder zerkratzen.

**ACHTUNG:** Zur Reinigung des Geräts keine organischen oder lösungsmittelhaltigen Reiniger und Sprühreiniger verwenden! Flüssigkeiten nicht direkt auf das Gerät schütten. Verbrauchsmaterial und Reiniger nur wie in diesem Dokument beschrieben verwenden.

- **VORSICHT:** Sämtliches Reinigungsmaterial ist von Kindern fernzuhalten. AN.
- **VORSICHT:** Keine Reinigungsmittel aus Sprühdosen verwenden. Sprühreiniger sind nicht für Æ. elektrische Geräte vorgesehen und können sich bei Verwendung am Gerät entzünden. Bei Verwendung solcher Reiniger besteht Brand- und Explosionsgefahr.

**VORSICHT:** Verschraubte Abdeckungen oder Schutzbleche nicht entfernen. Die hinter solchen Elementen liegenden Bereiche dürfen nur vom Kundendienst gewartet werden. Nur die explizit in der Begleitdokumentation des Druckers beschriebenen Wartungsmaßnahmen ausführen.

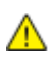

**VORSICHT:** Innere Bauteile des Druckers können heiß sein. Bei geöffneten Türen und Abdeckungen vorsichtig vorgehen.

- Keine Gegenstände auf dem Gerät abstellen.
- Die Abdeckungen des Geräts nicht für längere Zeit offen stehen lassen, vor allem nicht an hellen Orten. Durch Lichteinwirkung kann die Trommeleinheit beschädigt werden.
- Während des Betriebs keine Abdeckungen und Türen öffnen.
- Das Gerät während des Betriebs nicht kippen.
- Elektrische Kontakte und Antriebe nicht berühren. Dadurch kann das Gerät beschädigt und die Druckqualität beeinträchtigt werden.
- Darauf achten, dass beim Reinigen entfernte Komponenten wieder eingesetzt werden, bevor das Gerät wieder angeschlossen wird.

#### <span id="page-124-0"></span>Reinigen der Außenseiten

Die Außenseiten des Druckers einmal im Monat reinigen.

- Materialbehälter, Ausgabefach, Steuerpult und andere Komponenten mit einem feuchten, weichen Tuch abwischen.
- Anschließend mit einen trockenen, weichen Tuch trocken reiben.
- Zur Beseitigung hartnäckiger Flecken eine geringe Menge eines milden Reinigungsmittels auf das Tuch geben und die Flecken sanft abwischen.

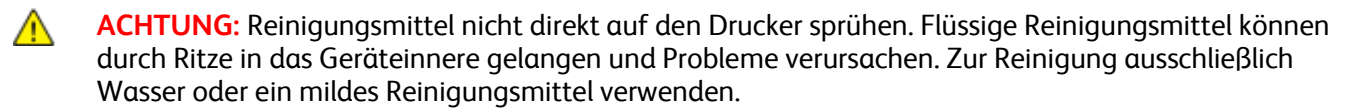

#### <span id="page-124-1"></span>Reinigen des Scanners

Den Scanner etwa einmal im Monat, nach Verschütten von Flüssigkeiten oder bei Ansammlung von Staub oder Schmutz auf den Flächen reinigen. Die Zuführrollen sauber halten.

#### **Vorlagenabdeckung reinigen**

- 1. Ein weiches, fusselfreies Tuch mit Wasser befeuchten.
- 2. Sämtliches Druckmaterial aus dem Vorlageneinzug entfernen.

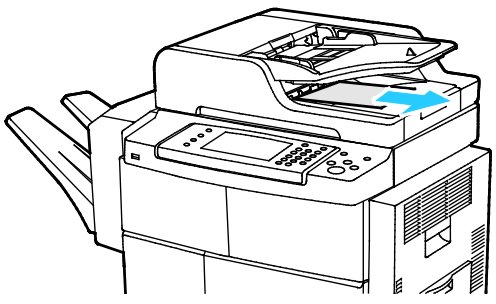

3. Die Vorlagenabdeckung öffnen.

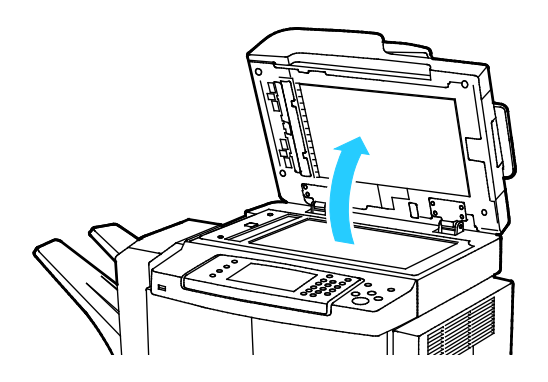

4. Die Oberfläche des Dokumentenglases mit einem Tuch säubern und trockenwischen.

Hinweis: Beste Ergebnisse werden beim Entfernen von Flecken und Streifen mit Standard-Glasreiniger erzielt.

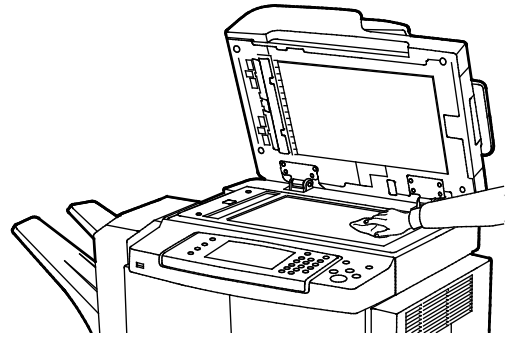

5. Die weiße Unterseite der Vorlagenabdeckung mit einem Tuch säubern und trockenwischen.

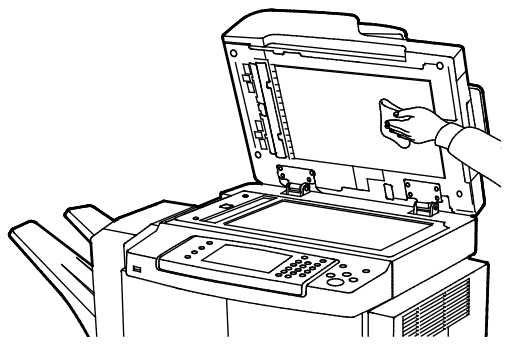

6. Die Vorlagenabdeckung schließen.

#### **Reinigen der Vorlageneinzugsrollen, des Seitentrenners und der Scannerkomponenten**

Verunreinigungen und Tonerflecken auf den Zufuhrrollen des Vorlageneinzugs, des Papiertrenners und den Scannerkomponenten können zu unerwünschten Markierungen und Flecken auf der Ausgabe führen. Zum Entfernen der Verunreinigung ein weiches, fusselfreies Tuch verwenden, das mit einem neutralen Reinigungsmittel oder Wasser befeuchtet ist.

Über das Steuerpult steht ein Video zur Verfügung, in dem die Reinigung der Zufuhrrollen, des Papiertrenners und der Scannerkomponenten erläutert wird.

Video anzeigen:

- 1. Auf dem Steuerpult die Taste **Gerätestatus** drücken.
- 2. Auf dem Register "Systemdaten" **Selbsthilfe** antippen.
- 3. Ggf. Video **Reinigen der Zufuhr** abspielen.
- 4. Zur Ansicht des Videos **Video abspielen** antippen.

#### <span id="page-126-0"></span>Reinigung des Innenraums

Den Druckerinnenraum regelmäßig reinigen. Verunreinigungen im Innenraum können die Druckqualität beeinträchtigen. Den Druckerinnenraum bei jedem Auswechseln der Trommeleinheit reinigen.

Nach der Beseitigung von Materialstaus oder dem Auswechseln einer Tonerkassette den Innenraum des Druckers inspizieren und dann erst die Druckerabdeckungen und -türen schließen.

- Verbleibende Papierreste oder Fremdkörper entfernen. Weitere Hinweise siehe Beseitigen von Materialstaus auf Seite [144.](#page-143-0)
- Staub oder Flecken mit einem trockenen, sauberen Tuch abwischen.

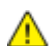

**VORSICHT:** Keinesfalls die gekennzeichneten Bereiche an oder neben der Heizwalze in der Fixieranlage berühren - Verletzungsgefahr! Ist ein Blatt Papier um die Heizwalze gewickelt, das Blatt nicht sofort beseitigen. Den Drucker sofort ausschalten und die Fixieranlage 30 Minuten lang abkühlen lassen. Nach der Abkühlperiode das gestaute Material entfernen. Besteht der Fehler weiterhin, den Xerox-Partner verständigen.

## <span id="page-127-0"></span>Bestellen von Verbrauchsmaterialien

#### Die Themen in diesem Abschnitt:

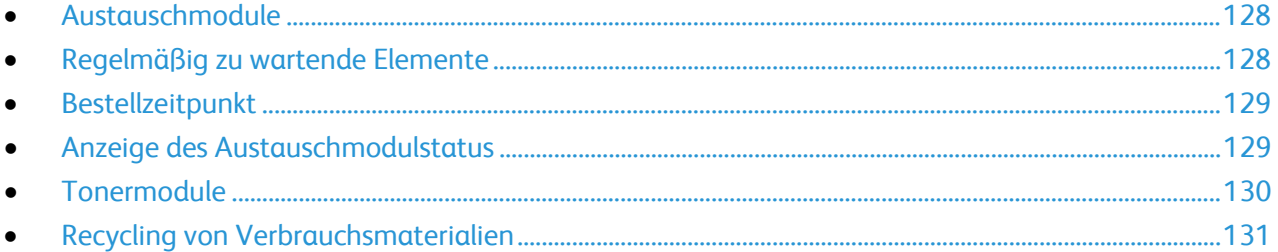

#### <span id="page-127-1"></span>Austauschmodule

Verbrauchsmaterial, bzw. Austauschmodule werden während des Druckbetriebs verbraucht. Beim Verbrauchsmaterial für diesen Drucker handelt es sich um eine Original-Schwarztonerkassette von Xerox®.

#### Hinweise:

- Mit jedem Austauschmodul wird eine Installationsanweisung mitgeliefert.
- Zur Gewährleistung einer gleichbleibend hohen Druckqualität sind die Tonerkassetten so konzipiert, dass sie ab einem bestimmten Zeitpunkt nicht mehr funktionieren.
- **ACHTUNG:** Die Verwendung anderer als der Originaltonerkassetten von Xerox® kann die  $\sqrt{N}$ Druckqualität beeinträchtigen und die Zuverlässigkeit des Druckbetriebs herabsetzen. Der Xerox®-Toner wurde von Xerox nach strengen Qualitätskriterien speziell für die Verwendung in diesem Drucker entwickelt.

#### <span id="page-127-2"></span>Regelmäßig zu wartende Elemente

Austauschmodule sind Komponenten, die eine eingeschränkte Lebensdauer haben und in bestimmten Abständen ausgetauscht werden müssen. Austauschmodule liegen als Ersatzteile oder Kits vor. Austauschmodule können normalerweise vom Kunden ausgetauscht werden.

Hinweis: Eine Installationsanleitung wird jeweils mitgeliefert.

Folgende Druckerkomponenten müssen regelmäßig gewartet werden:

- Smart Kit-Trommeleinheit
- Wartungskit für Fixiermodul
- Übertragungswalzen-Wartungsset
- Zufuhrrollen-Wartungsset
- Heftklammermagazin

Hinweis: Nicht alle aufgelisteten Optionen werden von allen Druckern unterstützt. Einige Optionen gelten nur für bestimmte Druckermodelle oder Konfigurationen.

#### <span id="page-128-0"></span>Bestellzeitpunkt

Wenn das Lebensende eines Tonermoduls oder der Smart Kit-Trommeleinheit fast erreicht ist, erscheint am Bedienfeld eine entsprechende Meldung. Prüfen, ob Ersatz vorrätig ist. Um Unterbrechungen des Druckbetriebs zu vermeiden, sollte das jeweilige Modul nachbestellt werden, sobald die Meldung das erste Mal angezeigt wird. Wenn ein Tonermodul oder die Smart Kit-Trommeleinheit ausgetauscht werden muss, erscheint am Bedienfeld eine entsprechende Meldung.

Austauschmodule können beim örtlichen Xerox-Partner oder im Internet unter [www.xerox.com/office/WC4265supplies](http://www.office.xerox.com/cgi-bin/printer.pl?APP=udpdfs&Page=color&Model=WorkCentre+WC4265&PgName=order&Language=German) bestellt werden.

**ACHTUNG:** Es sollten ausschließlich Xerox-Verbrauchsmaterialien verwendet werden. Schäden, AN. Fehlfunktionen oder Leistungsminderungen, die durch die Verwendung von nicht von Xerox stammenden Verbrauchsmaterialien oder von nicht für diesen Drucker empfohlenen Xerox-Verbrauchsmaterialien entstehen, fallen nicht unter die Xerox-Garantie, den Servicevertrag oder die Total Satisfaction Guarantee (umfassende Garantie). Die Total Satisfaction Guarantee (umfassende Garantie) wird in den USA und in Kanada angeboten. Der Garantieschutz kann außerhalb dieser Gebiete variieren. Nähere Informationen erteilt der Xerox-Partner.

#### <span id="page-128-1"></span>Anzeige des Austauschmodulstatus

Stand und verbleibende Lebensdauer in Prozent der Verbrauchsmaterialien können jederzeit über CentreWare Internet Services am Steuerpult geprüft werden.

Verbrauchsmaterialstand des Druckers mit CentreWare Internet Services anzeigen:

- 1. Am Computer einen Browser öffnen, die IP-Adresse des Druckers in die Adresszeile eingeben und **Eingabe** oder **Return** drücken.
- 2. Die Registerkarte **Status** wählen.
- 3. Unter Status auf **Verbrauchsmaterialien** klicken.

Verbrauchsmaterialstand des Druckers am Steuerpult anzeigen:

Am Steuerpult die **Gerätestatustaste** drücken und dann die Registerkarte **Austauschmodule** antippen.

#### <span id="page-129-0"></span>**Tonermodule**

#### Die Themen in diesem Abschnitt:

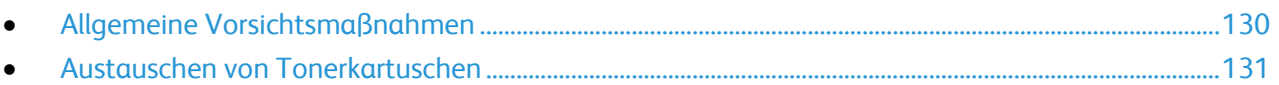

#### <span id="page-129-1"></span>**Allgemeine Vorsichtsmaßnahmen**

#### **VORSICHT:**

- Beim Auswechseln einer Tonerkassette keinen Toner verschütten. Sollte Toner verschüttet werden, Kontakt mit Kleidung, Haut, Augen und Mund vermeiden. Den Tonerstaub nicht einatmen.
- Tonerkassetten von Kindern fernhalten. Sollte ein Kind versehentlich Toner verschlucken, muss der Toner ausgespuckt und der Mund mit Wasser ausgespült werden. Sofort einen Arzt aufsuchen.
- Verschütteten Toner mit einem feuchten Tuch abwischen. Niemals einen Staubsauger zum Entfernen von verschüttetem Toner verwenden. Elektrische Funken im Staubsauger können Brände oder Explosionen verursachen. Falls eine große Menge Toner verschüttet wurde, den Xerox-Partner verständigen.
- Tonerkassette niemals in offenes Feuer werfen. Der Resttoner in der Kassette kann sich entzünden. Es besteht Verbrennungs- und Explosionsgefahr.

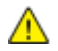

**VORSICHT:** Verschraubte Abdeckungen oder Schutzbleche nicht entfernen. Die hinter solchen Elementen liegenden Bereiche dürfen nur vom Kundendienst gewartet werden. Nur die explizit in der Begleitdokumentation des Druckers beschriebenen Wartungsmaßnahmen ausführen.

- Während des Betriebs keine Abdeckungen und Türen öffnen.
- Die Abdeckungen des Geräts nicht für längere Zeit offen stehen lassen, vor allem nicht an hellen Orten. Durch Lichteinwirkung kann die Trommeleinheit beschädigt werden.
- Keine Gegenstände auf dem Gerät abstellen.
- Das Gerät während des Betriebs nicht kippen.
- Elektrische Kontakte und Antriebe nicht berühren. Dadurch kann das Gerät beschädigt und die Druckqualität beeinträchtigt werden.
- Darauf achten, dass beim Reinigen entfernte Komponenten wieder eingesetzt werden, bevor das Gerät wieder angeschlossen wird.

#### <span id="page-130-1"></span>**Austauschen von Tonerkartuschen**

Wenn die Lebensdauer einer Tonerkartusche zur Ende geht, wird eine Meldung über niedrigen Tonerstand am Display angezeigt. Wenn die Tonerkartusche leer ist, unterbricht der Drucker den Druck, und es wird eine Meldung am Display angezeigt.

Hinweis: Mit jeder Tonerkassette wird eine Installationsanweisung mitgeliefert.

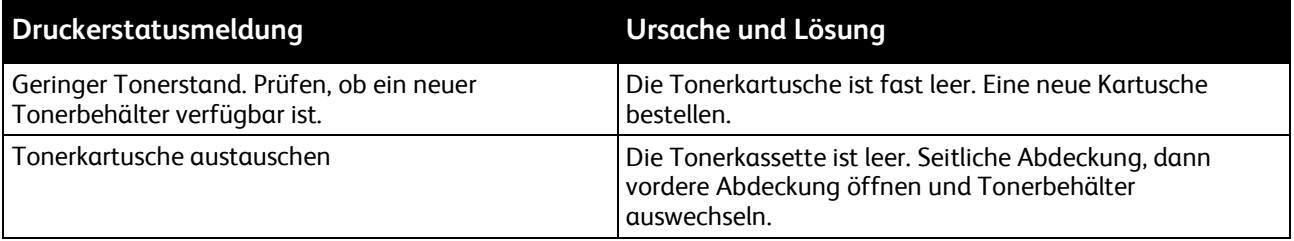

#### <span id="page-130-0"></span>Recycling von Verbrauchsmaterialien

Weitere Informationen über das Xerox®-Recycling-Programm für Verbrauchsmaterialien: [www.xerox.com/gwa.](http://www.office.xerox.com/cgi-bin/printer.pl?APP=udpdfs&Page=color&Model=WorkCentre+WC4265&PgName=recyclesupplies&Language=German) 

## <span id="page-131-0"></span>Verwalten des Druckers

#### Die Themen in diesem Abschnitt:

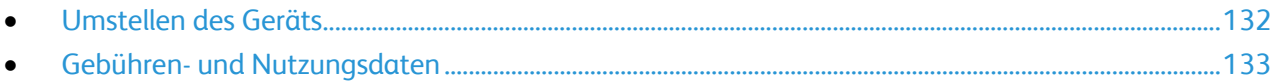

#### <span id="page-131-1"></span>Umstellen des Geräts

#### **VORSICHT:**  $\mathbb{A}$

- Den Netzstecker niemals mit nassen Händen berühren. Es besteht Stromschlaggefahr. Das Netzkabel beim Abziehen am Stecker anfassen und nicht am Kabel. Anderenfalls ist eine Beschädigung des Kabels nicht auszuschließen, und es besteht Brand- oder Stromschlaggefahr.
- Den Drucker beim Transport keinesfalls um mehr als 10 Grad nach vorn, hinten, links oder rechts neigen. Wird der Drucker um mehr als 10 Grad geneigt, kann dies zum Auslaufen von Toner führen.

Beim Umstellen des Druckers Folgendes beachten:

- 1. Den Drucker ausschalten und das Netzkabel sowie alle übrigen Kabel an der Rückseite des Druckers abziehen. Weitere Informationen siehe Ein- und Ausschalten des Druckers auf Seite [36.](#page-35-0)
- 2. Papier oder sonstiges Material aus dem Ausgabefach nehmen.
- 3. Zum einfacheren Transport den Finisher entfernen.
- 4. Beim Umstellen des Druckers an einen anderen Platz darauf achten, dass der Drucker nicht umkippt.
- 5. Beim Anheben des Geräts dieses wie abgebildet anfassen.

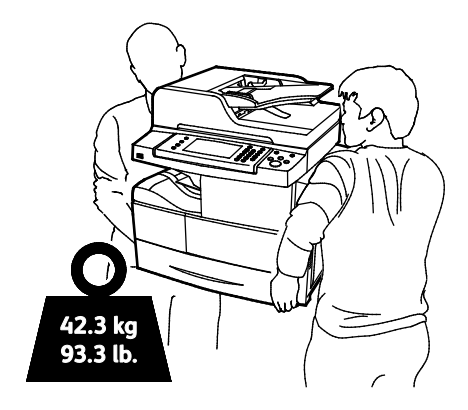

#### Hinweise:

- Damit der Drucker nicht fallen gelassen oder gekippt wird, diesen zu zweit anfassen. Jede Person hält den Drucker mit einer Hand an der Unter- und mit der anderen an der Oberseite.
- Den Drucker und das optionale Zubehör in der Originalverpackung oder mit einemXerox-Verpackungs-Kit verpacken. Weitere Hinweise siehe [www.xerox.com/office/WC4265support.](http://www.office.xerox.com/cgi-bin/printer.pl?APP=udpdfs&Page=Color&Model=WorkCentre+WC4265&PgName=tech&Language=German)

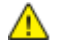

**ACHTUNG:** Wird der Drucker für den Versand nicht ordnungsgemäß verpackt, kann dies Schäden zur Folge haben, die nicht von der Xerox®-Gewährleistung, dem Servicevertrag oder der Total Satisfaction Guarantee (umfassende Garantie) abgedeckt werden. Durch nicht ordnungsgemäßes Umstellen verursachte Schäden fallen nicht unter die Xerox®-Garantie, den Servicevertrag oder die Total Satisfaction Guarantee (umfassende Garantie).

Nach dem Umstellen des Druckers:

- 1. Alle entfernten Komponenten wieder einsetzen.
- 2. Die Kabel und das Netzkabel wieder in den Drucker einstecken.
- <span id="page-132-0"></span>3. Den Drucker an eine Stromquelle anschließen und einschalten.

#### Gebühren- und Nutzungsdaten

Gebühren- und Nutzungsdaten können auf der Anzeige "Gebührenzähler" überprüft werden. Die Zählerstände werden zur Abrechnung verwendet.

Anzeige der Abrechnungs- und Nutzungsdaten

- 1. Auf dem Steuerpult die Taste **Gerätestatus** drücken.
- 2. Zum Prüfen der Zähler die Registerkarte **Gebührenzähler** antippen:
- 3. Zum Aufrufen der Nutzungsdaten **Zähler** antippen.
- 4. Zum Aktualisierung der Nutzungsdaten **Zähler, Aktualisierung** antippen.

Hinweis: Bei den Zählerständen ist die Unterscheidung zwischen Seiten und Blättern zu beachten.

## Fehlerbeseitigung

# 10

#### Die Themen in diesem Kapitel:

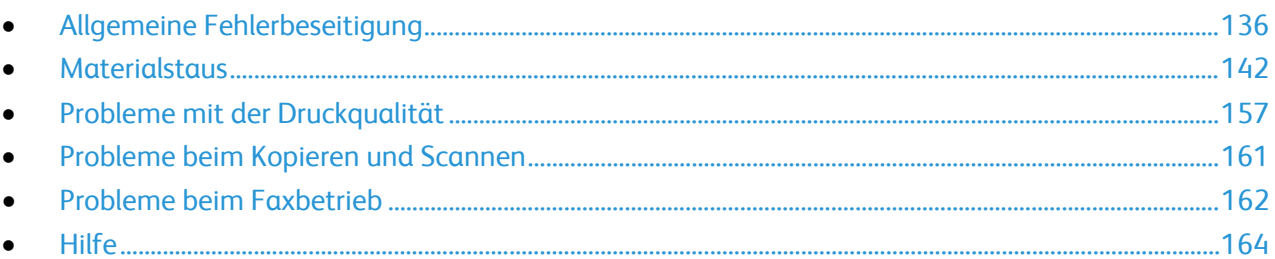

## <span id="page-135-0"></span>Allgemeine Fehlerbeseitigung

#### Die Themen in diesem Abschnitt:

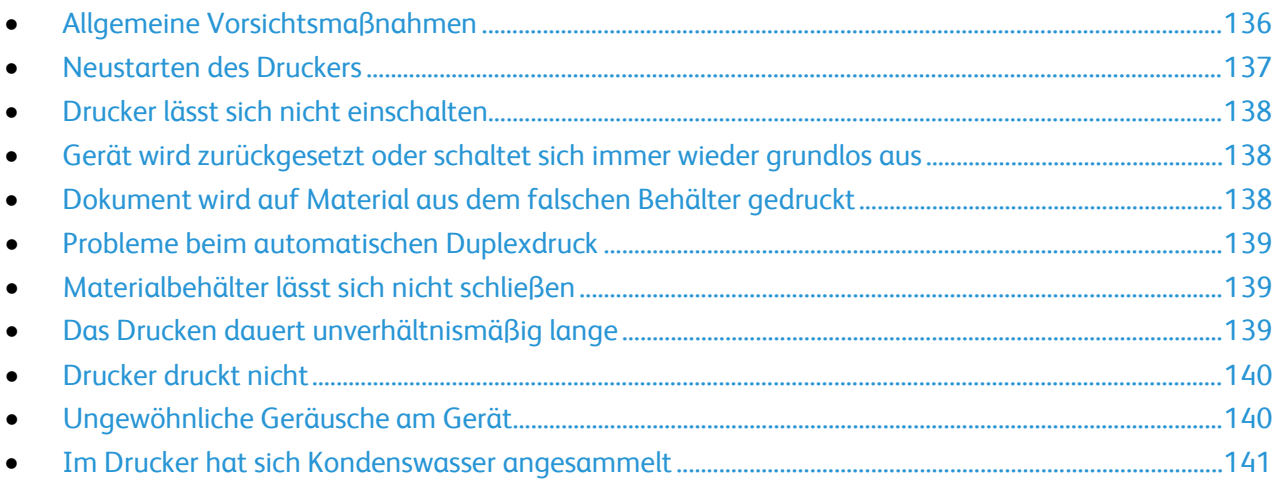

In diesem Abschnitt wird erläutert, wie Fehler und Störungen gefunden und beseitigt werden. Einige Probleme können durch einfaches Neustarten des Druckers behoben werden.

#### <span id="page-135-1"></span>Allgemeine Vorsichtsmaßnahmen

Zur sicheren Wartung und Bedienung des Druckers die in diesem Teil aufgeführten Vorsichtsmaßnahmen beachten.

#### **Vermeiden von Schäden am Drucker**

- Keine Gegenstände auf dem Gerät abstellen.
- Die Abdeckungen nicht länger als nötig offen lassen.
- Während des Betriebs keine Abdeckungen und Türen öffnen.
- Das Gerät während des Betriebs nicht kippen.
- Elektrische Kontakte und Antriebe nicht berühren. Dadurch kann das Gerät beschädigt und die Druckqualität beeinträchtigt werden.
- Darauf achten, dass beim Reinigen entfernte Komponenten wieder eingesetzt werden, bevor das Gerät wieder angeschlossen wird.

#### **Meiden heißer Druckerkomponenten**

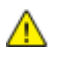

#### **VORSICHT:**

- Innere Bauteile des Druckers können heiß sein. Bei geöffneten Türen und Abdeckungen vorsichtig vorgehen.
- Um Verletzungen oder Schäden am Drucker zu vermeiden, 30 Minuten warten, bis das Fixiermodul abgekühlt ist.

#### **Vorsicht bei der Reinigung**

#### **ACHTUNG:**  $\mathbb{A}$

- Zur Reinigung des Geräts keine organischen oder lösungsmittelhaltigen Reiniger und Sprühreiniger verwenden!
- Flüssigkeiten nicht direkt auf den Drucker schütten.
- Verbrauchs- und Reinigungsmaterial nur nach den Anweisungen im Wartungsteil dieses Handbuchs verwenden.
- Reinigungsmittel nicht direkt auf den Drucker sprühen. Flüssige Reinigungsmittel können durch Ritze in das Geräteinnere gelangen und Probleme verursachen. Zur Reinigung ausschließlich Wasser oder ein mildes Reinigungsmittel verwenden.

**VORSICHT:** Sämtliches Reinigungsmaterial ist von Kindern fernzuhalten.

#### **Wartungseinschränkungen**

**VORSICHT:** Verschraubte Abdeckungen oder Schutzbleche nicht entfernen. Die hinter solchen ⚠ Elementen liegenden Bereiche dürfen nur vom Kundendienst gewartet werden. Nur die explizit in der Begleitdokumentation des Druckers beschriebenen Wartungsmaßnahmen ausführen.

#### <span id="page-136-0"></span>Neustarten des Druckers

Drucker neu starten:

- 1. Taste **Energiesparmodus** drücken.
- 2. **Ausschalten** antippen.
- 3. Drucker mit dem Betriebsschalter neu starten.

Hinweis: Besteht das Problem nach dem Neustart des Druckers weiterhin, die zutreffende Problembeschreibung in einer der nachfolgenden Tabellen suchen.

#### <span id="page-137-0"></span>Drucker lässt sich nicht einschalten

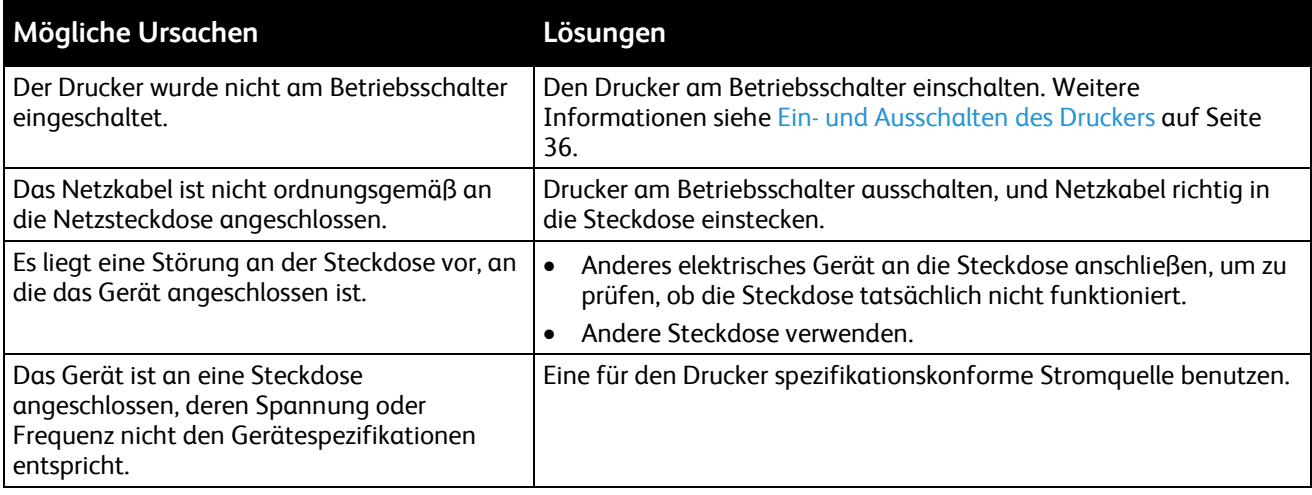

**ACHTUNG:** Netzkabel direkt an eine geerdete Netzsteckdose anschließen.

#### Siehe auch:

⚠

- Ein- und Ausschalten des Druckers auf Seite [36](#page-35-0)
- Elektrische Anschlusswerte auf Seite [177](#page-176-0)

#### <span id="page-137-1"></span>Gerät wird zurückgesetzt oder schaltet sich immer wieder grundlos aus

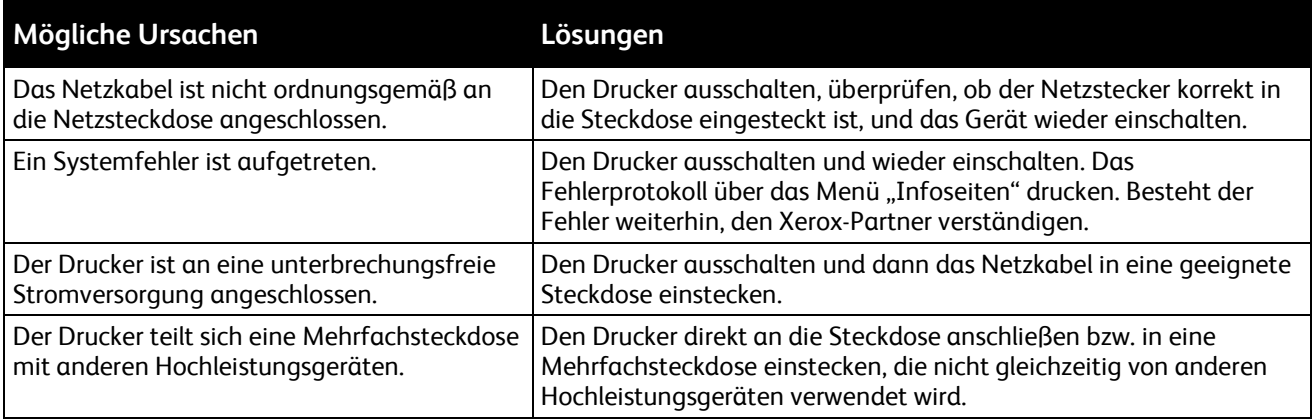

#### <span id="page-137-2"></span>Dokument wird auf Material aus dem falschen Behälter gedruckt

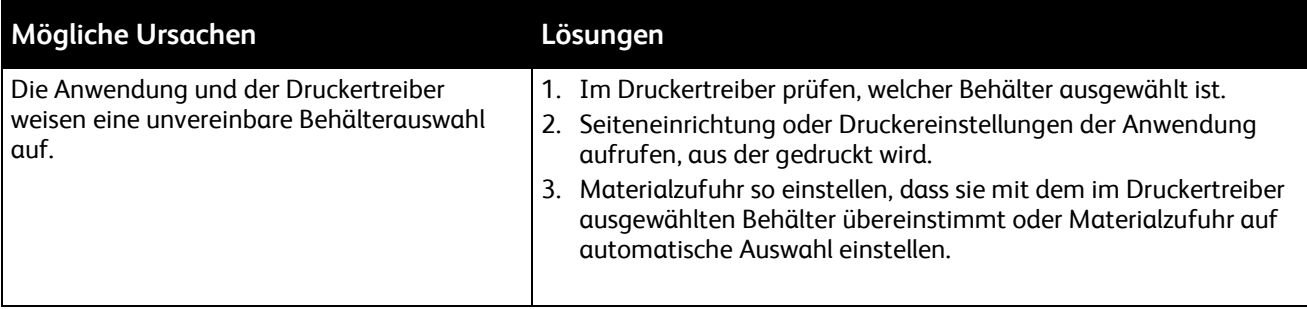

#### <span id="page-138-0"></span>Probleme beim automatischen Duplexdruck

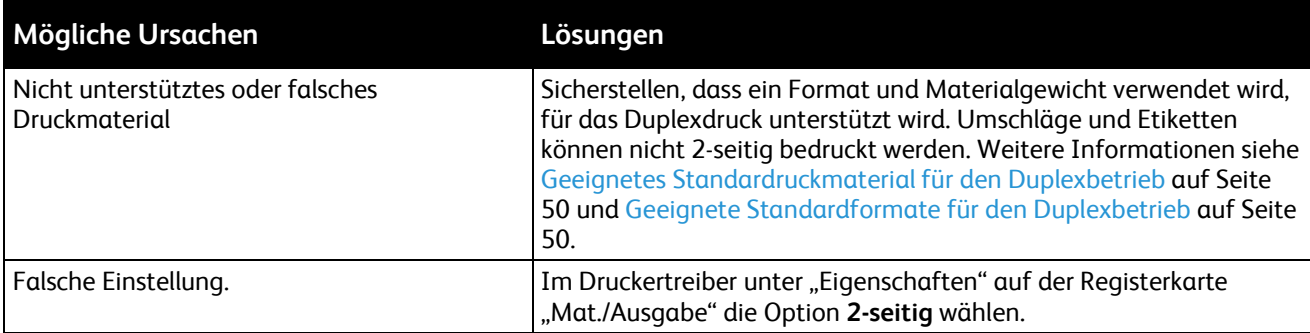

#### <span id="page-138-1"></span>Materialbehälter lässt sich nicht schließen

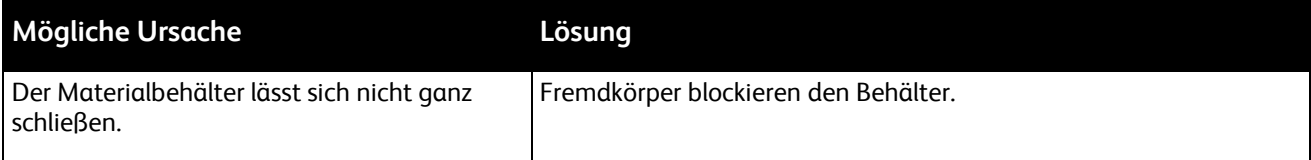

#### <span id="page-138-2"></span>Das Drucken dauert unverhältnismäßig lange

L

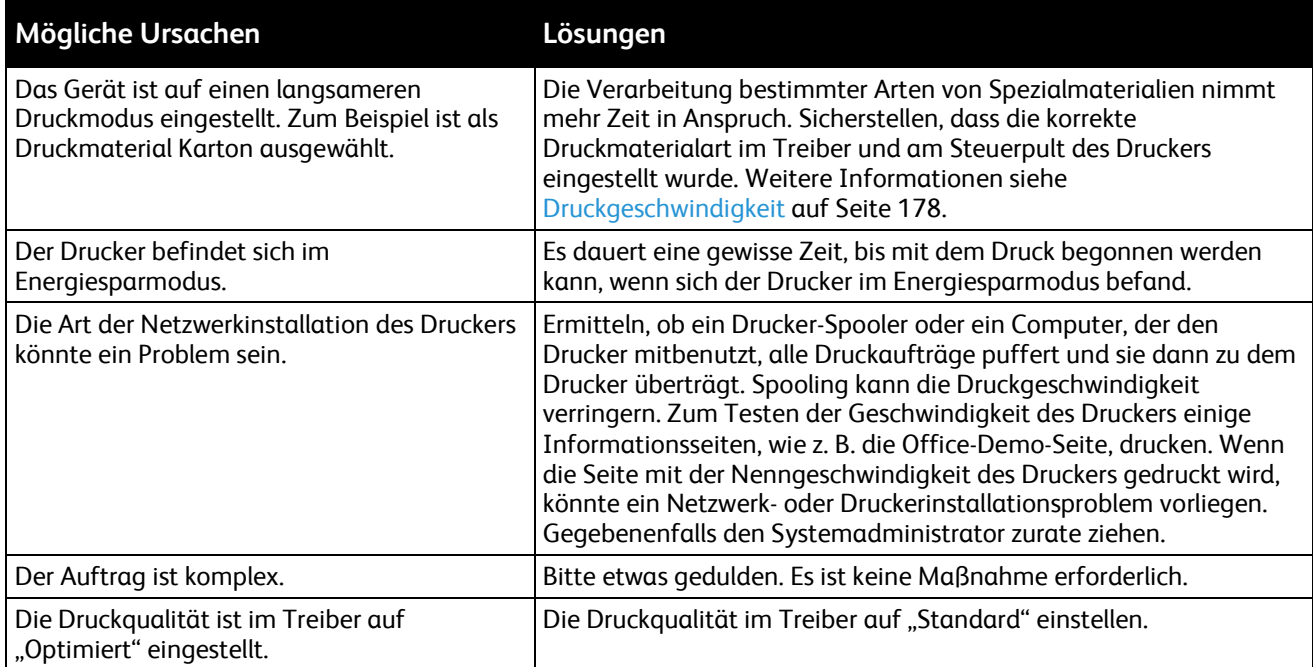

#### <span id="page-139-0"></span>Drucker druckt nicht

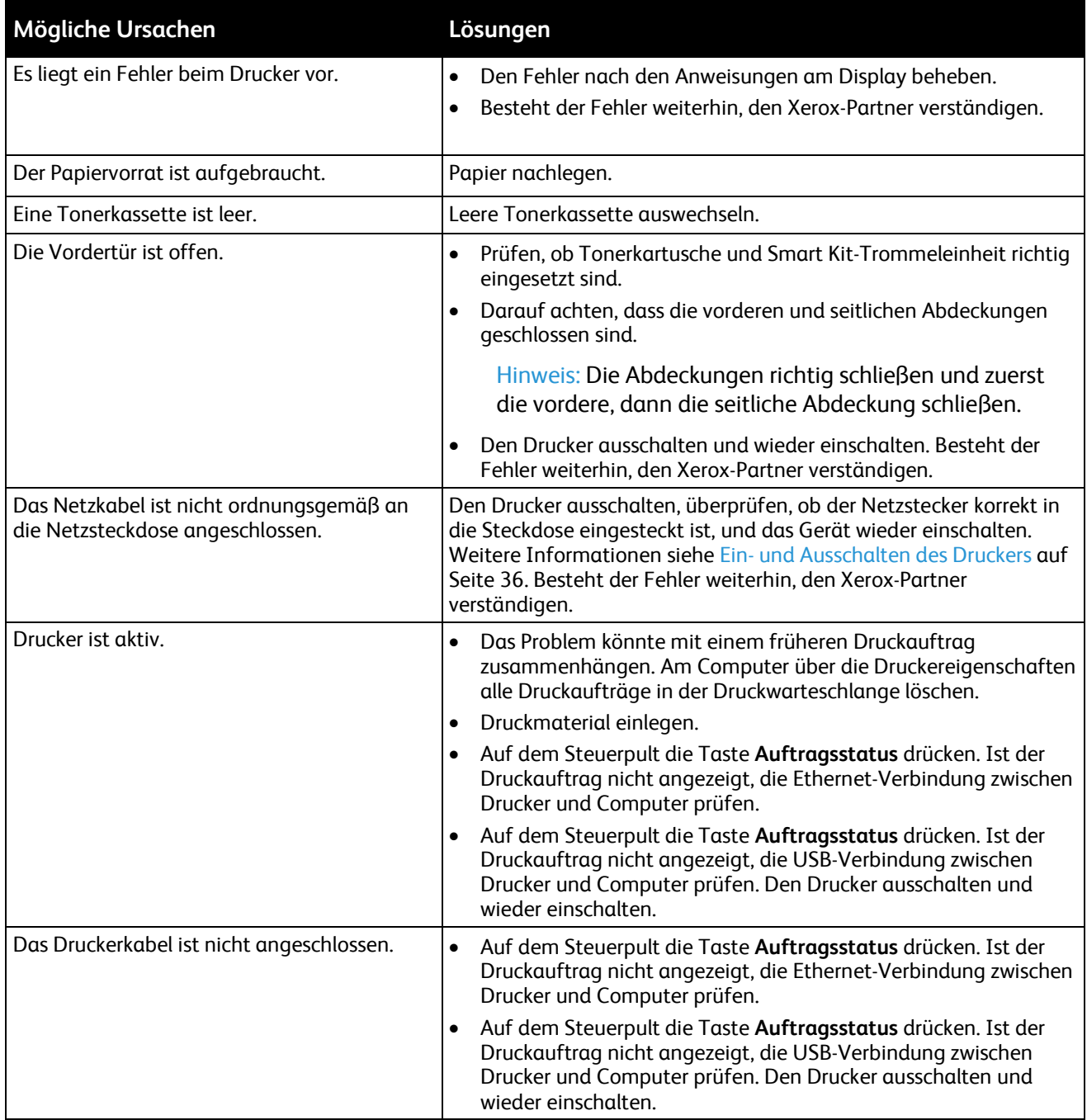

#### <span id="page-139-1"></span>Ungewöhnliche Geräusche am Gerät

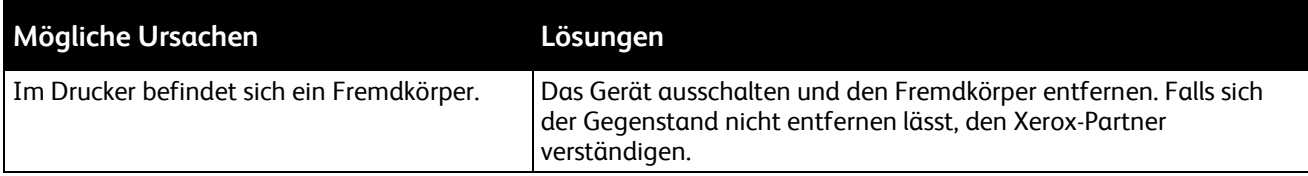

#### <span id="page-140-0"></span>Im Drucker hat sich Kondenswasser angesammelt

Im Druckerinneren kann sich Kondenswasser ansammeln, wenn die Luftfeuchtigkeit mehr als 85% beträgt oder wenn ein kalter Drucker in einem warmen Raum steht. Kondenswasser kann im Inneren eines Druckers entstehen, wenn ein zunächst kalter Raum schnell aufgeheizt wird.

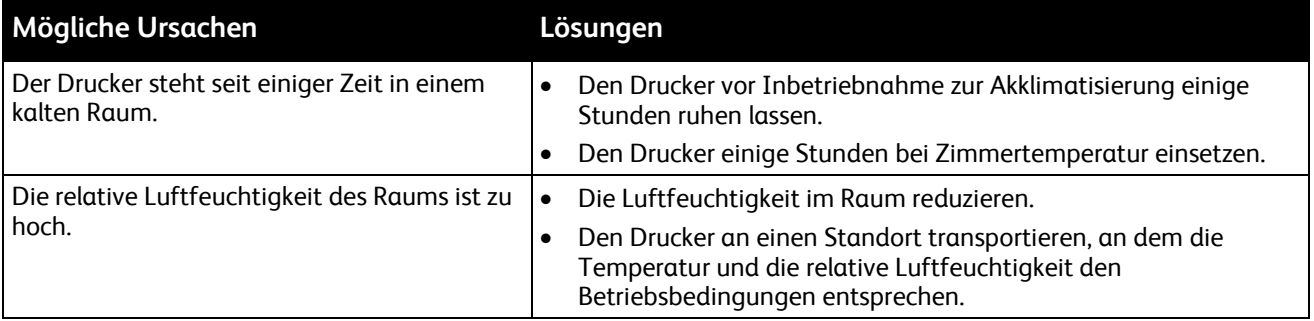

## <span id="page-141-0"></span>**Materialstaus**

#### Die Themen in diesem Abschnitt:

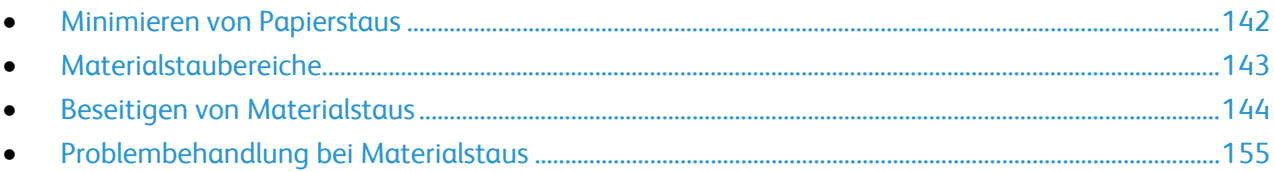

#### <span id="page-141-1"></span>Minimieren von Papierstaus

Dieser Drucker ist so konzipiert, dass bei ausschließlicher Verwendung von Druckmaterialien, die vonXerox unterstützt werden, nur eine minimale Materialstaugefahr besteht. Andere Materialarten können Staus verursachen. Falls unterstütztes Papier in einem Bereich häufig Staus verursacht, den betreffenden Bereich des Papierwegs reinigen.

Mögliche Gründe für Materialstaus:

- Auswahl der inkorrekten Materialart im Druckertreiber
- Verwendung von beschädigtem Papier
- Verwendung von nicht unterstütztem Papier
- Inkorrekte Materialbestückung
- Überfüllung des Behälters
- Inkorrekte Einstellung der Materialführungen

Die meisten Staus können durch Befolgen folgender einfacher Regeln vermieden werden:

- Nur unterstütztes Papier verwenden. Weitere Hinweise siehe Unterstütztes Druckmaterial auf Seite [46.](#page-45-0)
- Korrekte Materialhandhabungs- und Bestückungsverfahren beachten.
- Stets sauberes und unbeschädigtes Papier verwenden.
- Gewelltes, zerrissenes, feuchtes, geknittertes und geknicktes Papier vermeiden.
- Papier auffächern, um die Blätter voneinander zu trennen, bevor der Behälter bestückt wird.
- Materialbehälter-Füllhöhenmarkierung beachten, Behälter niemals überfüllen.
- Materialführungen in allen Behältern nach Einlegen des Materials einstellen. Eine inkorrekt eingestellte Führung kann eine schlechte Druckqualität, Fehleinzüge, verzerrte Drucke und Schäden am Drucker verursachen.
- Nach der Bestückung der Behälter die korrekte Materialart und -größe auf dem Steuerpult auswählen.
- Beim Drucken korrekten Typ und korrekte Größe im Druckertreiber wählen.
- Papier an einem trockenen Ort lagern.
- Nur Papier und Klarsichtfolien von Xerox, die für den Drucker bestimmt sind, verwenden.

Folgendes vermeiden:

- Papier mit Polyesterbeschichtung, das speziell für Tintenstahldrucker entwickelt wurde.
- Geknicktes, zerknittertes und übermäßig gewelltes Papier
- Einen Behälter gleichzeitig mit mehr als einer Art, Größe oder Gewicht von Papier bestücken
- Überfüllung der Behälter
- Ausgabefach zu voll werden lassen

<span id="page-142-0"></span>Eine Liste der unterstützten Druckmaterialien ist unter [www.xerox.com/paper](http://www.xerox.com/printer-supplies/recommended-paper/enus.html) verfügbar.

#### Materialstaubereiche

**VORSICHT:** Keinesfalls die gekennzeichneten Bereiche an oder neben der Heizwalze in der ⚠ Fixieranlage berühren - Verletzungsgefahr! Ist ein Blatt Papier um die Heizwalze gewickelt, das Blatt nicht sofort beseitigen. Den Drucker sofort ausschalten und die Fixieranlage 30 Minuten lang abkühlen lassen. Nach der Abkühlperiode das gestaute Material entfernen. Besteht der Fehler weiterhin, den Xerox-Partner verständigen.

Aus der folgenden Abbildung geht hervor, an welchen Punkten entlang des Papierwegs Materialstaus auftreten können:

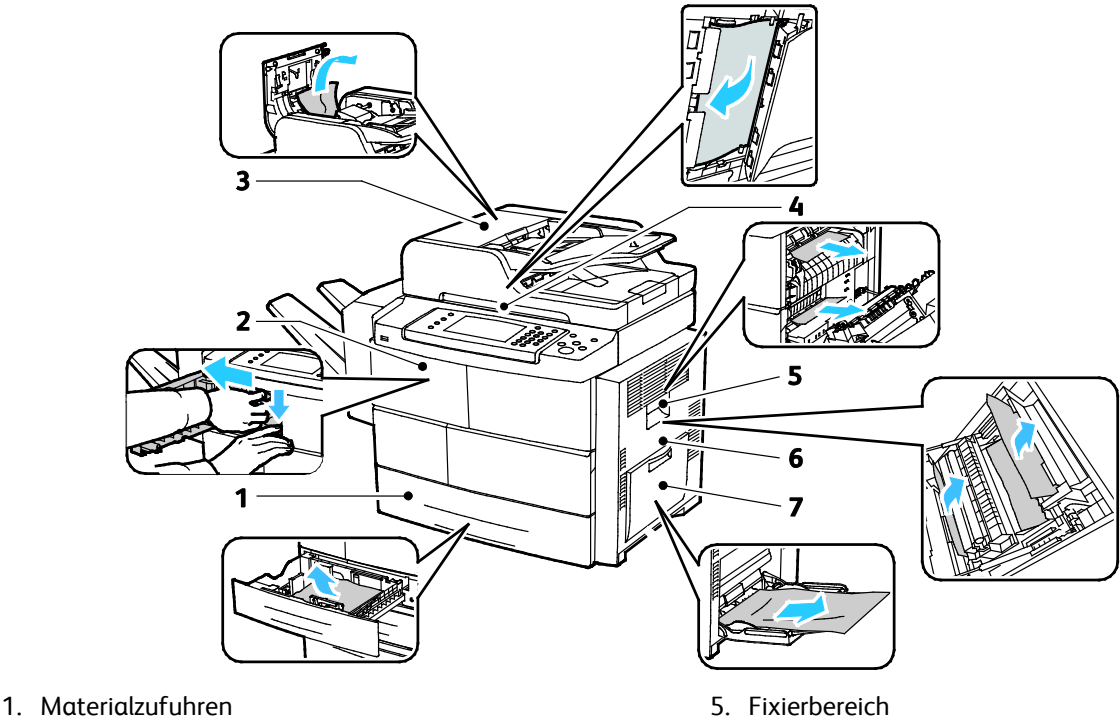

- 2. Ausgabefach/Finisher
- 3. Obere Abdeckung des Vorlageneinzugs
- 4. Vorlageneinzug-Transportweg
- 5. Fixierbereich
- 6. Duplexbereich
- 7. Zusatzzufuhr

#### <span id="page-143-0"></span>Beseitigen von Materialstaus

#### Die Themen in diesem Abschnitt:

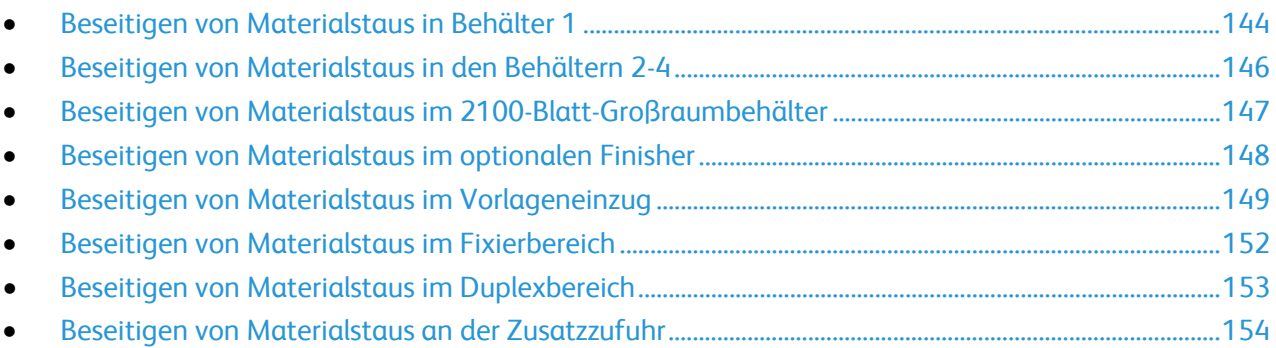

#### <span id="page-143-1"></span>**Beseitigen von Materialstaus in Behälter 1**

Zum Beheben des am Steuerpult angezeigten Fehlers das gesamte Material aus dem Papierweg entfernen.

1. Behälter 1 aus dem Drucker nehmen.

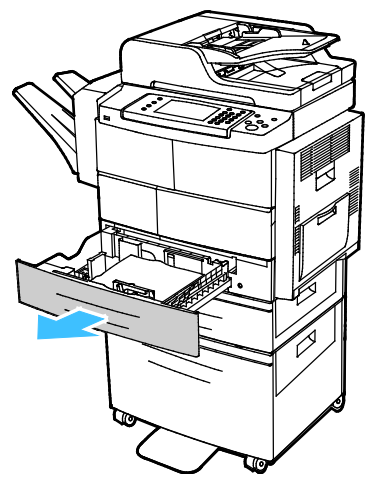

2. Zerknittertes Material aus dem Behälter und ggf. verbliebenes gestautes Material aus dem Drucker entfernen.

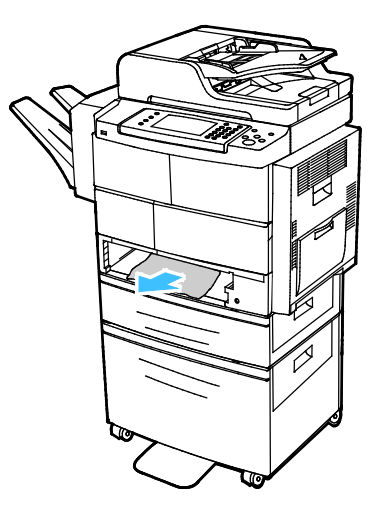
3. Behälter 1 in den Drucker einsetzen und ganz einschieben.

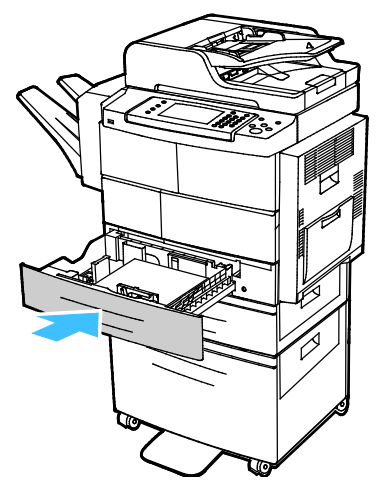

- 4. Falls eine entsprechende Aufforderung am Steuerpult erscheint, in der Anzeige "Druckmaterial" die Angaben zu Format, Art und Farbe überprüfen.
- 5. **Bestätigen** antippen.

#### **Beseitigen von Materialstaus in den Behältern 2-4**

Zum Beheben des am Steuerpult angezeigten Fehlers das gesamte Material aus dem Papierweg entfernen.

1. Fach 2 aus dem Drucker nehmen.

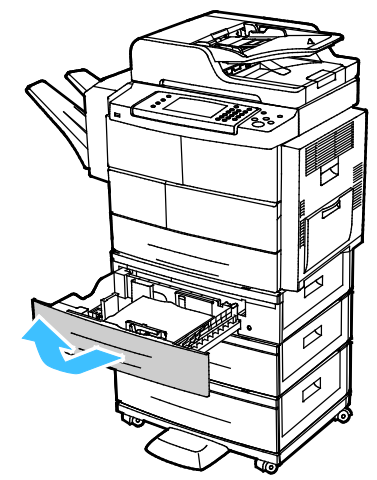

2. Zerknittertes Material aus dem Behälter und ggf. verbliebenes gestautes Material aus dem Drucker entfernen.

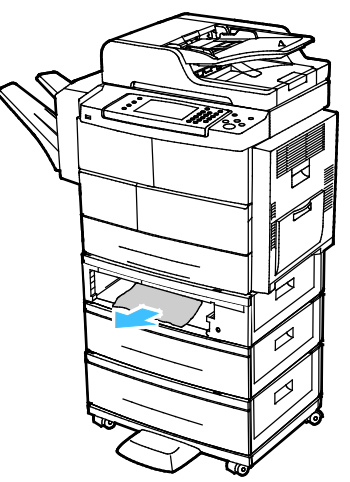

- 3. Behälter 2 in den Drucker einsetzen und ganz einschieben.
- 4. Bei enstprechender Aufforderung am Steuerpult die äußeren und inneren Abdeckungen öffnen und gestautes Material entfernen.

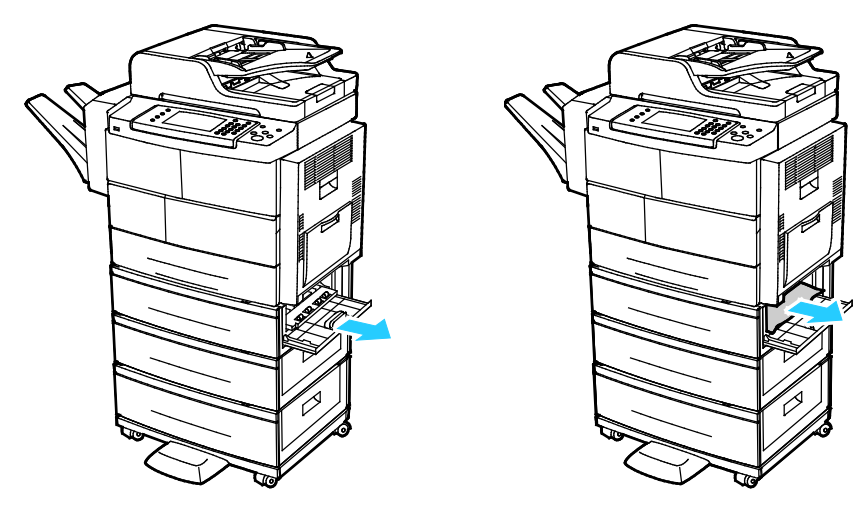

146 Xerox® WorkCentre® 4265 Multifunktionsdrucker Benutzerhandbuch

- 5. Die inneren und äußeren Abdeckungen schließen.
- 6. Falls eine entsprechende Aufforderung am Steuerpult erscheint, in der Anzeige "Druckmaterial" die Angaben zu Format, Art und Farbe überprüfen.
- 7. **Bestätigen** antippen.

#### **Beseitigen von Materialstaus im 2100-Blatt-Großraumbehälter**

- 1. Vor der Entnahme des Behälters aus dem Drucker Staumeldung auf dem Steuerpult lesen. Falls ein weiterer Stau angezeigt wird, diesen Stau zuerst beseitigen.
- 2. Den Großraumbehälter öffnen und beschädigtes Material entfernen.

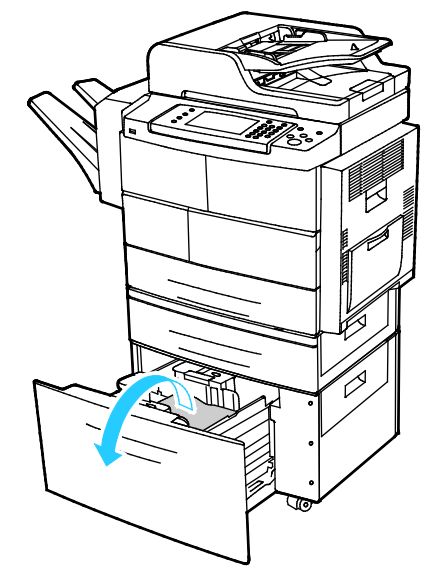

3. Bei enstprechender Aufforderung am Steuerpult die äußeren und inneren Abdeckungen öffnen und gestautes Material entfernen.

Hinweis: Lässt sich das Material nicht leicht entfernen, das Material hinter dem Großraumbehälter fassen und vorsichtig herausziehen.

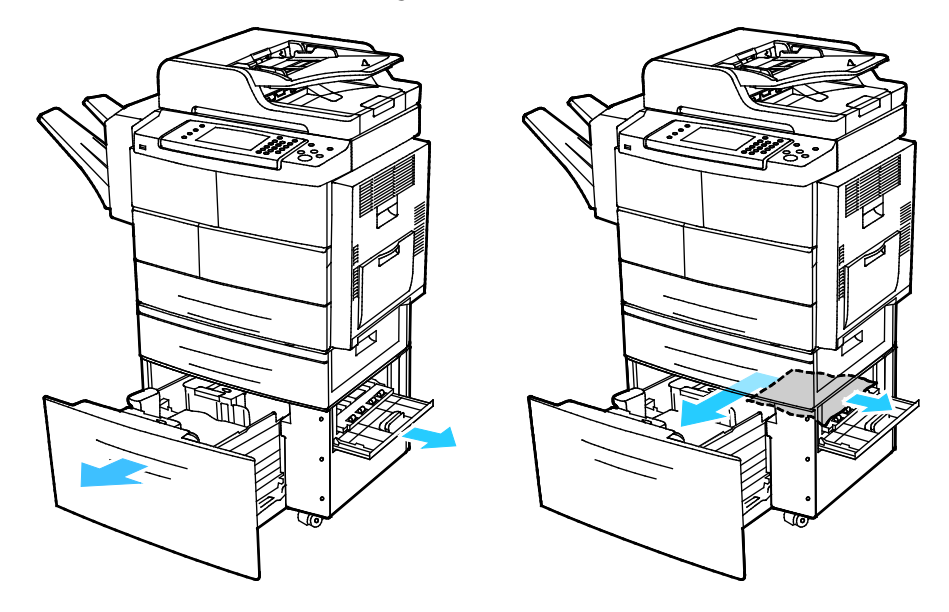

- 4. Wenn das Material gerissen ist, alle Materialreste aus dem Drucker entfernen.
- 5. Behälter wieder ganz in das Gerät einschieben, dann innere und äußere Abdeckungen schließen.
- 6. Falls eine entsprechende Aufforderung am Steuerpult erscheint, in der Anzeige "Druckmaterial" die Angaben zu Format, Art und Farbe überprüfen.
- 7. **Bestätigen** antippen.

#### **Beseitigen von Materialstaus im optionalen Finisher**

1. Finishervordertür öffnen.

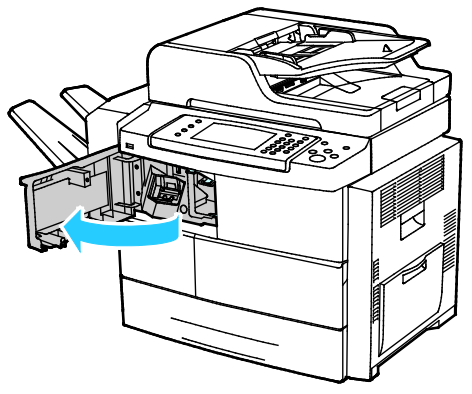

2. Zum Zugriff auf den Finisher Griff 1c lösen und den Finisher nach links schieben.

**ACHTUNG:** Damit der Finisher nicht herausfällt, ihn nicht zu weit nach links schieben. ⚠

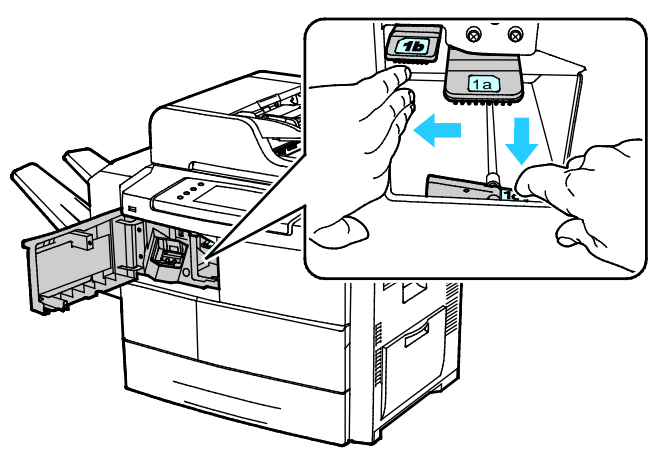

3. Sämtliches gestautes Material innen im Finisher entfernen.

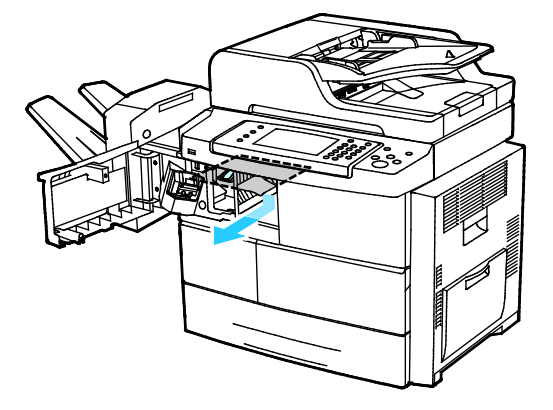

148 Xerox® WorkCentre® 4265 Multifunktionsdrucker Benutzerhandbuch

- 4. Wenn das Papier gerissen ist, darauf achten, dass alle Papierreste aus dem Finisher entfernt werden.
- 5. Vordere Finisher-Abdeckung schließen.

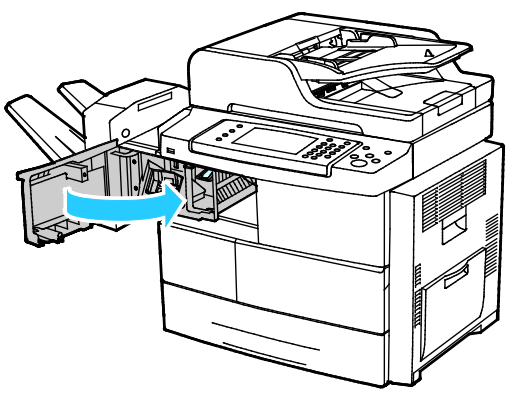

6. Den Finisher leicht anheben und nach rechts in die Ausgangsposition schieben, bis er einrastet.

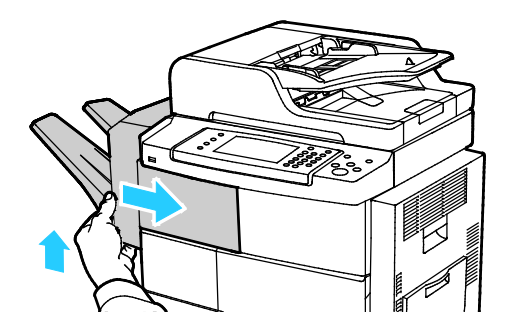

#### **Beseitigen von Materialstaus im Vorlageneinzug**

- 1. Sämtliches Druckmaterial aus dem Vorlageneinzug entfernen.
- 2. Obere Vorlageneinzugsabdeckung öffnen.

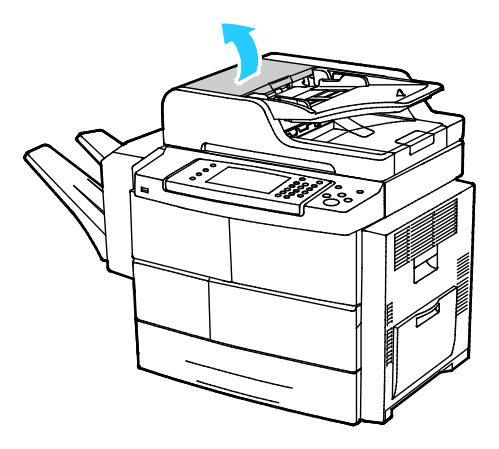

3. Wenn Papier am Ausgang des Vorlageneinzugs eingeklemmt ist, dieses wie in der Abbildung gezeigt herausziehen.

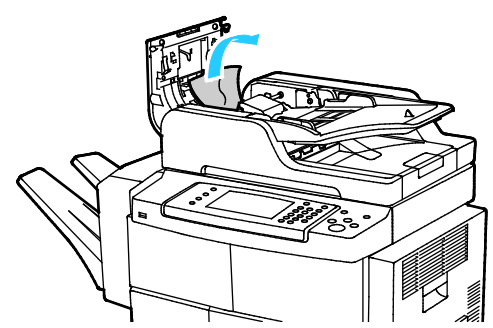

4. Zum Entfernen von Papier aus dem Vorlageneinzug die Vorlageneinzugsabdeckung hochklappen

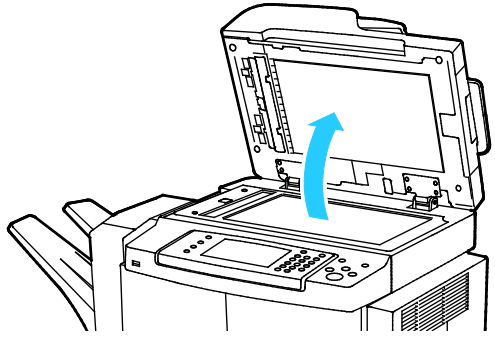

5. Zum Öffnen der inneren Vorlageneinzugsabdeckung den grünen Griff vorsichtig ziehen.

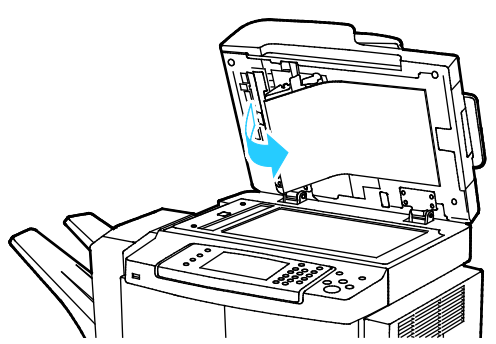

6. Material oder Verunreinigungen aus dem Papierpfad entfernen.

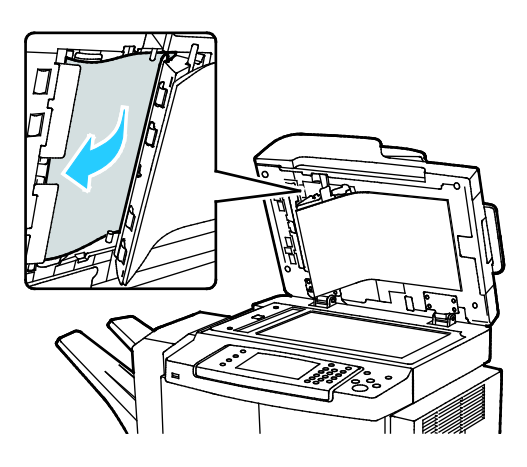

150 Xerox® WorkCentre® 4265 Multifunktionsdrucker Benutzerhandbuch

7. Die innere Abdeckung wieder in die ursprüngliche Position drücken und darauf achten, dass der Griff eingerastet ist.

Hinweis: Darauf achten, dass die Magnetkante des weißen Plastikbands fest an dem Metallstreifen anliegt.

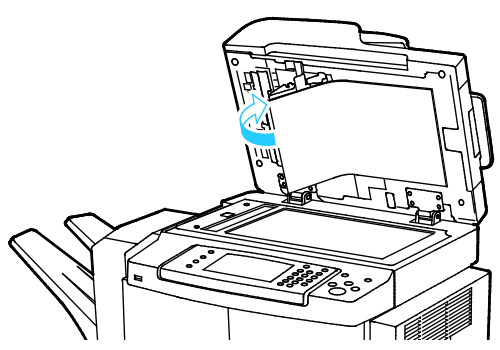

8. Vorlageneinzugsabdeckung schließen.

#### **Beseitigen von Materialstaus im Fixierbereich**

Zum Beheben des am Steuerpult angezeigten Fehlers das gesamte Material aus dem Papierweg entfernen.

1. Zum Zugriff auf das gestaute Material im Fixierbereich die rechte Seitenabdeckung öffnen.

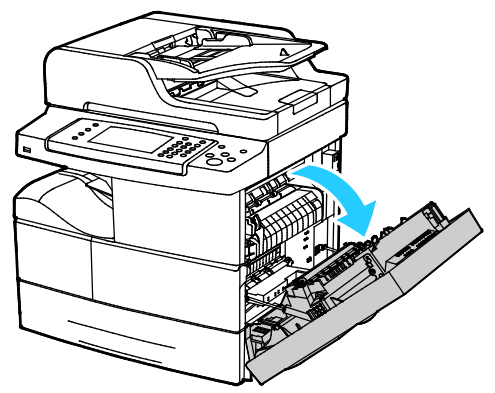

2. Material vorsichtig aus dem Fixierbereich entfernen.

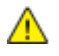

**VORSICHT:** Der Bereich um die Fixieranlage kann heiß sein. Vorsichtig vorgehen – Verletzungsgefahr!

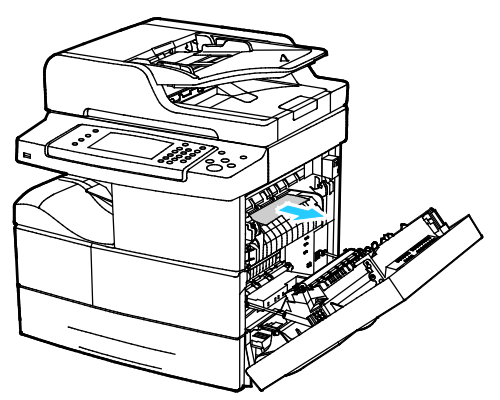

3. Rechte Seitenabdeckung schließen.

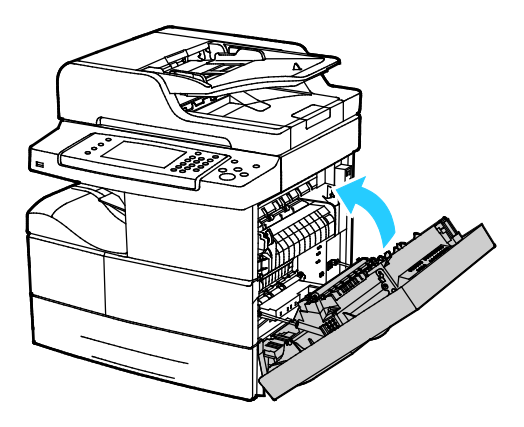

#### **Beseitigen von Materialstaus im Duplexbereich**

1. Zum Zugriff auf das gestaute Material im Duplexbereich die rechte Seitenabdeckung öffnen.

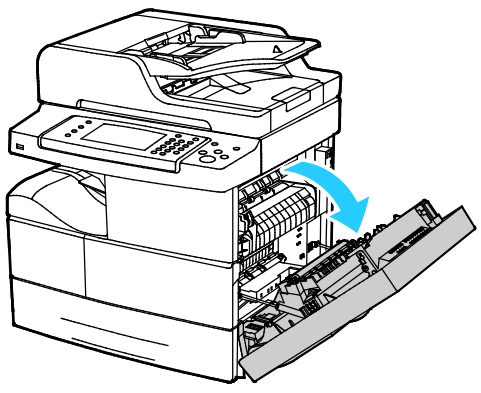

2. Material vorsichtig aus dem Duplexbereich entfernen.

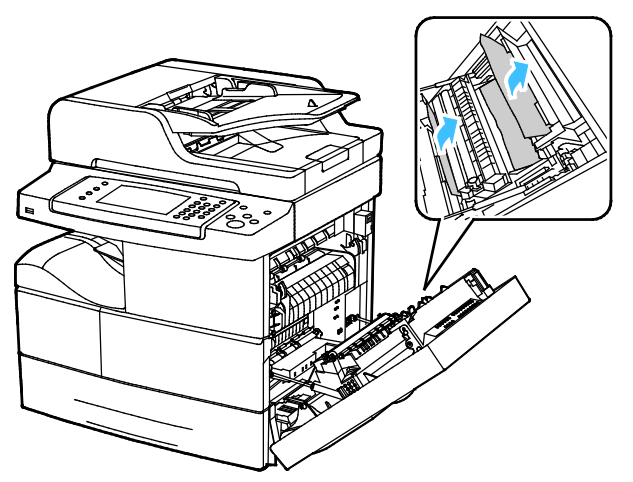

3. Rechte Seitenabdeckung schließen.

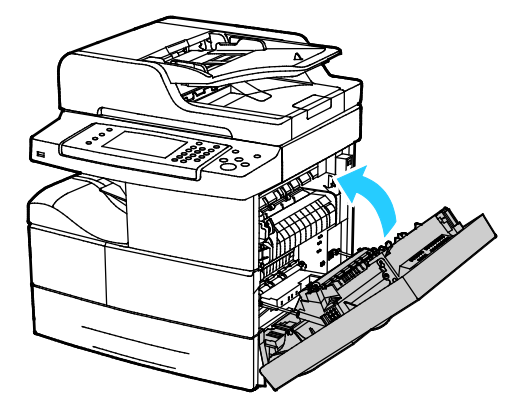

#### **Beseitigen von Materialstaus an der Zusatzzufuhr**

1. Papier aus der Zusatzzufuhr entfernen. An der Verbindungsstelle zwischen Zufuhr und Drucker sämtliches gestautes Material entfernen.

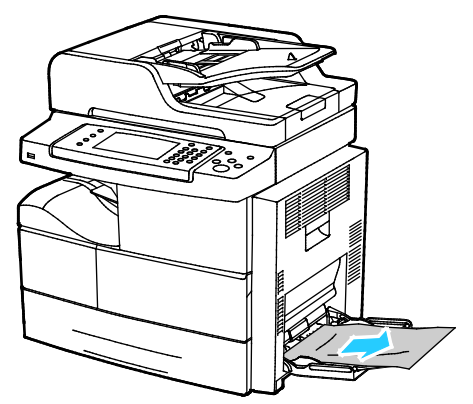

2. Ist das Papier zerrissen, sämtliche Papierreste aus dem Drucker entfernen. Falls sich die Papierstücke nicht entfernen lassen, den Xerox-Partner verständigen.

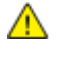

**VORSICHT:** Der Bereich um die Fixieranlage kann heiß sein. Vorsichtig vorgehen – Verletzungsgefahr!

- 3. Beim Wiedereinlegen von Material in die Zusatzzufuhr das Material auffächern und alle vier Kanten aufstoßen.
- 4. Auf entsprechende Aufforderung Materialformat und -art am Display prüfen.
- 5. **Bestätigen** antippen.

#### Problembehandlung bei Materialstaus

#### Die Themen in diesem Abschnitt:

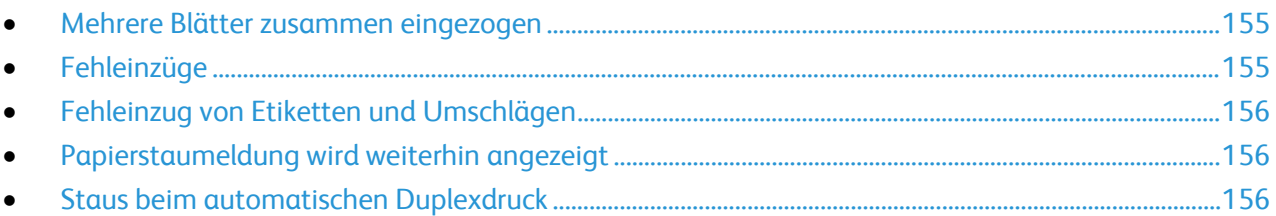

#### <span id="page-154-0"></span>**Mehrere Blätter zusammen eingezogen**

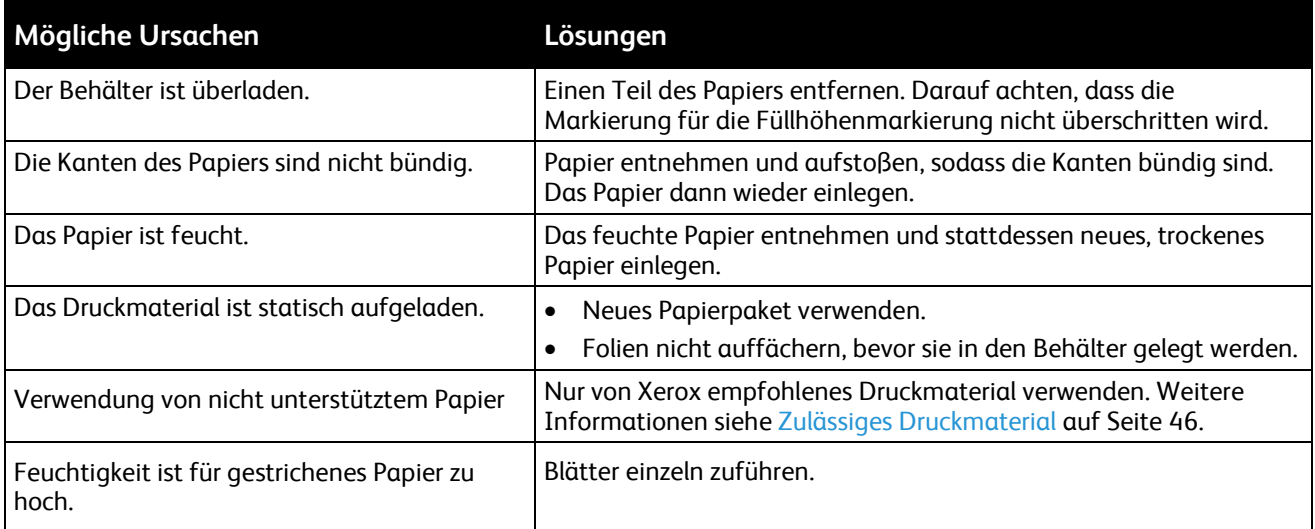

#### <span id="page-154-1"></span>**Fehleinzüge**

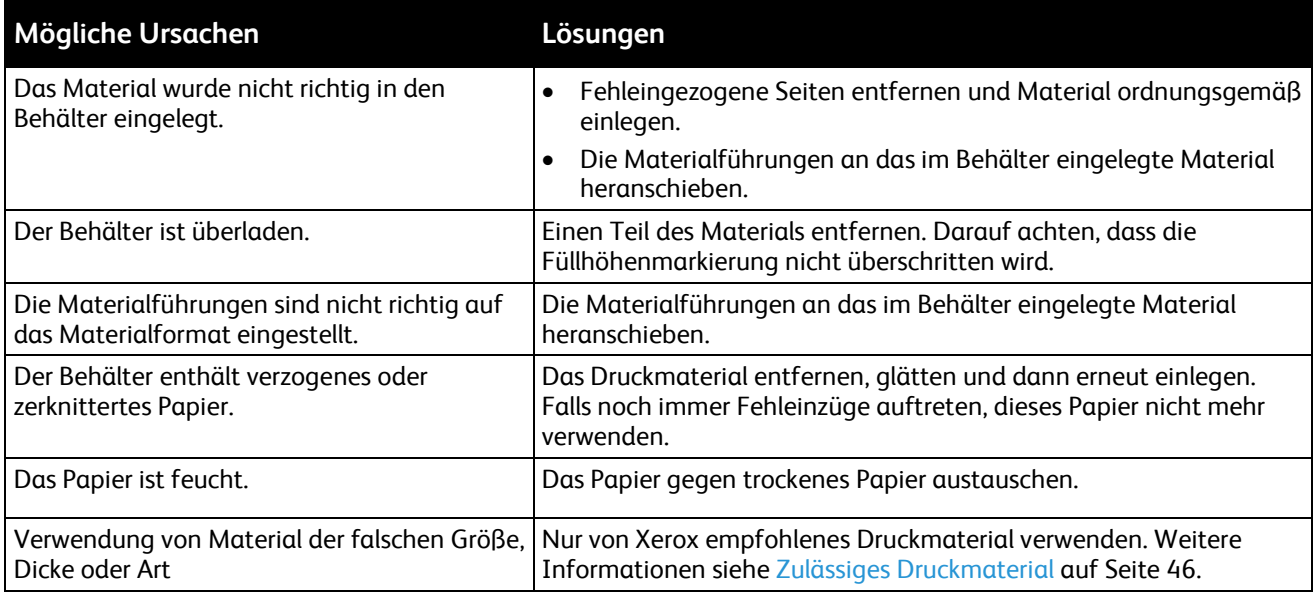

#### <span id="page-155-0"></span>**Fehleinzug von Etiketten und Umschlägen**

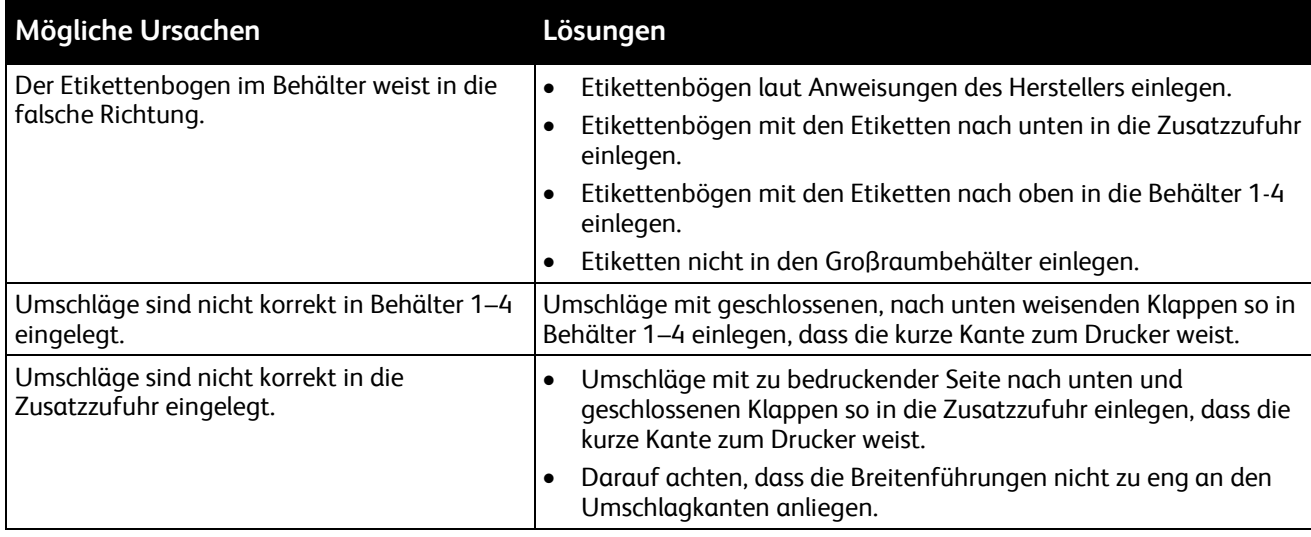

#### <span id="page-155-1"></span>**Papierstaumeldung wird weiterhin angezeigt**

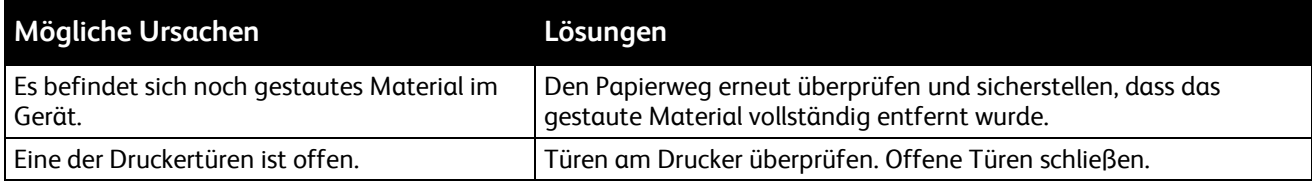

Hinweis: Papierweg auf Papierreste prüfen und diese entfernen.

#### <span id="page-155-2"></span>**Staus beim automatischen Duplexdruck**

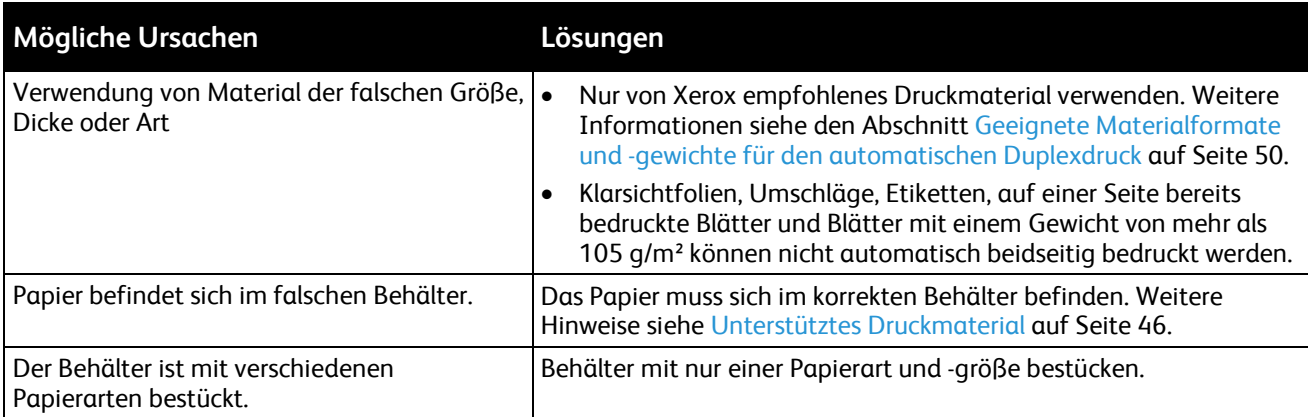

### Probleme mit der Druckqualität

Normalerweise wird mit dem Drucker stets eine einwandfreie Ausgabequalität erzielt. Wenn Druckqualitätsprobleme auftreten, diese anhand der Informationen in diesem Abschnitt beheben. Weitere Hinweise siehe [www.xerox.com/office/WC4265support.](http://www.office.xerox.com/cgi-bin/printer.pl?APP=udpdfs&Page=Color&Model=WorkCentre+WC4265&PgName=tech&Language=German) 

**ACHTUNG:** Durch die Verwendung von nicht geeignetem Papier und anderen nicht geeigneten Spezialmaterialien verursachte Schäden fallen nicht unter die Xerox-Garantie, den Servicevertrag oder die Xerox Total Satisfaction Guarantee (umfassende Garantie). Die Xerox Total Satisfaction Guarantee (umfassende Garantie) wird in den USA und in Kanada angeboten. Der Garantieschutz kann außerhalb dieser Gebiete variieren. Nähere Informationen erteilt der lokale Xerox-Partner.

Hinweis: Zur Gewährleistung einer gleichbleibend hohen Druckqualität sind die Tonermodule und Belichtungseinheiten vieler Gerätemodelle so konzipiert, dass sie ab einem bestimmten Zeitpunkt die Funktion einstellen.

#### Steuern der Druckqualität

Verschiedene Faktoren können die Qualität der Ausgabe des Druckers beeinträchtigen. Zur Erzielung einer gleichbleibenden und optimalen Druckqualität das für den Drucker vorgesehene Material verwenden und die Materialart richtig einstellen. Befolgen Sie die Richtlinien in diesem Abschnitt, um eine optimale Druckqualität Ihres Druckers aufrechtzuerhalten.

Temperatur und Luftfeuchtigkeit wirken sich auf die Qualität der Druckausgabe aus. Bei einem Temperaturbereich von 10–30°C und 20–80% relative Luftfeuchtigkeit wird eine optimale Druckqualität erzielt.

#### Beheben von Problemen mit der Druckqualität

Bei Problemen mit der Druckqualität in der folgenden Tabelle das Symptom suchen, das das Problem am besten beschreibt, und die zugehörige Lösung lesen. Das Druckqualitätsproblem kann auch durch Drucken einer Demoseite genauer ermittelt werden.

Wenn sich die Druckqualität trotz geeigneter Gegenmaßnahmen nicht verbessert, den Xerox-Partner verständigen.

Hinweis: Um die Druckqualität zu gewährleisten, übermittelt die Tonerkassette bei niedrigem Tonerstand einen Warnhinweis. Wenn die Tonerkassette diesen Stand erreicht, wird ein Warnhinweis angezeigt. Wenn die Tonerkassette leer ist, erscheint ein weiterer Hinweis mit der Aufforderung, die Tonerkassette auszutauschen. Der Drucker stellt den Betrieb ein, bis eine neue Tonerkassette eingesetzt wird.

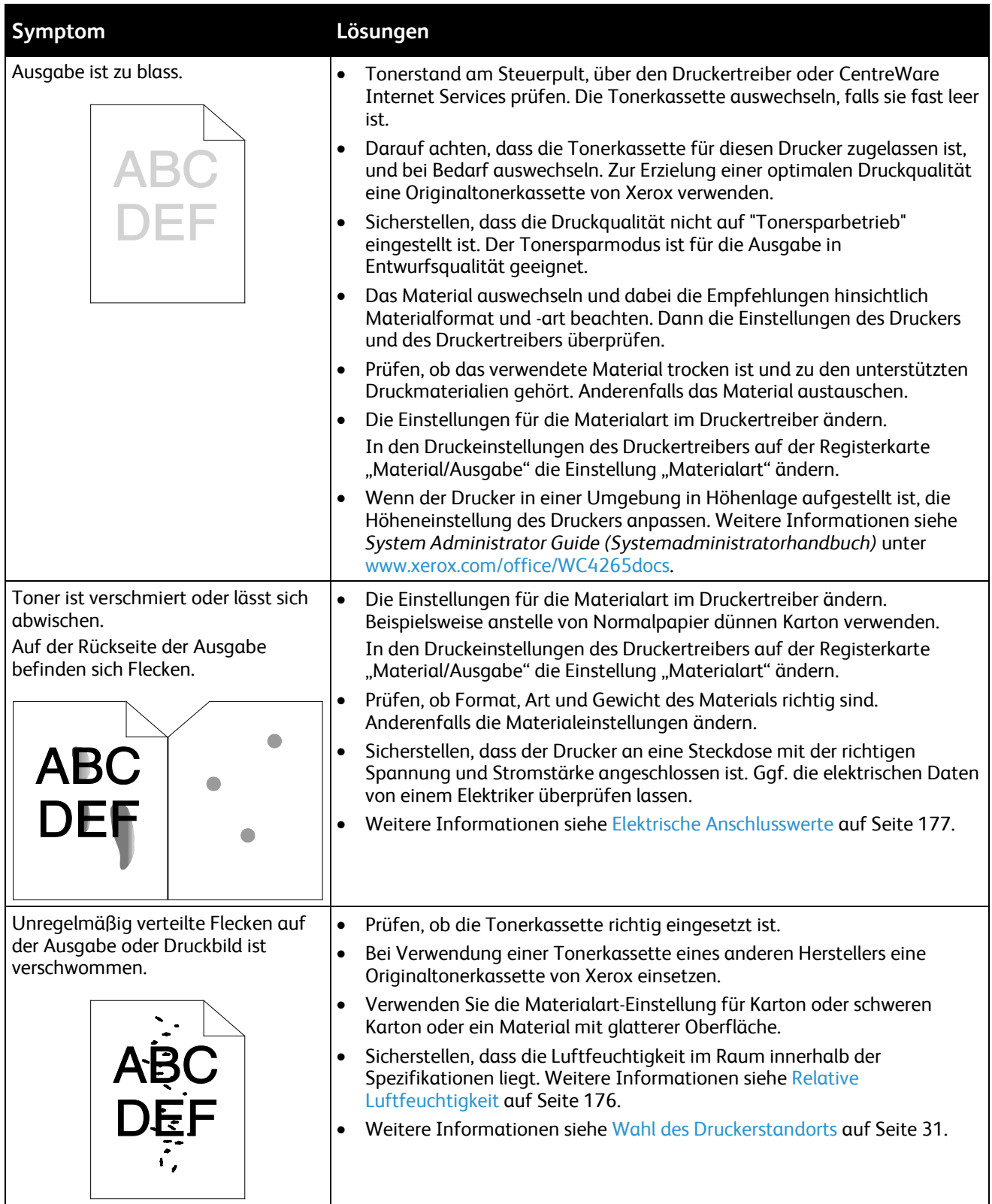

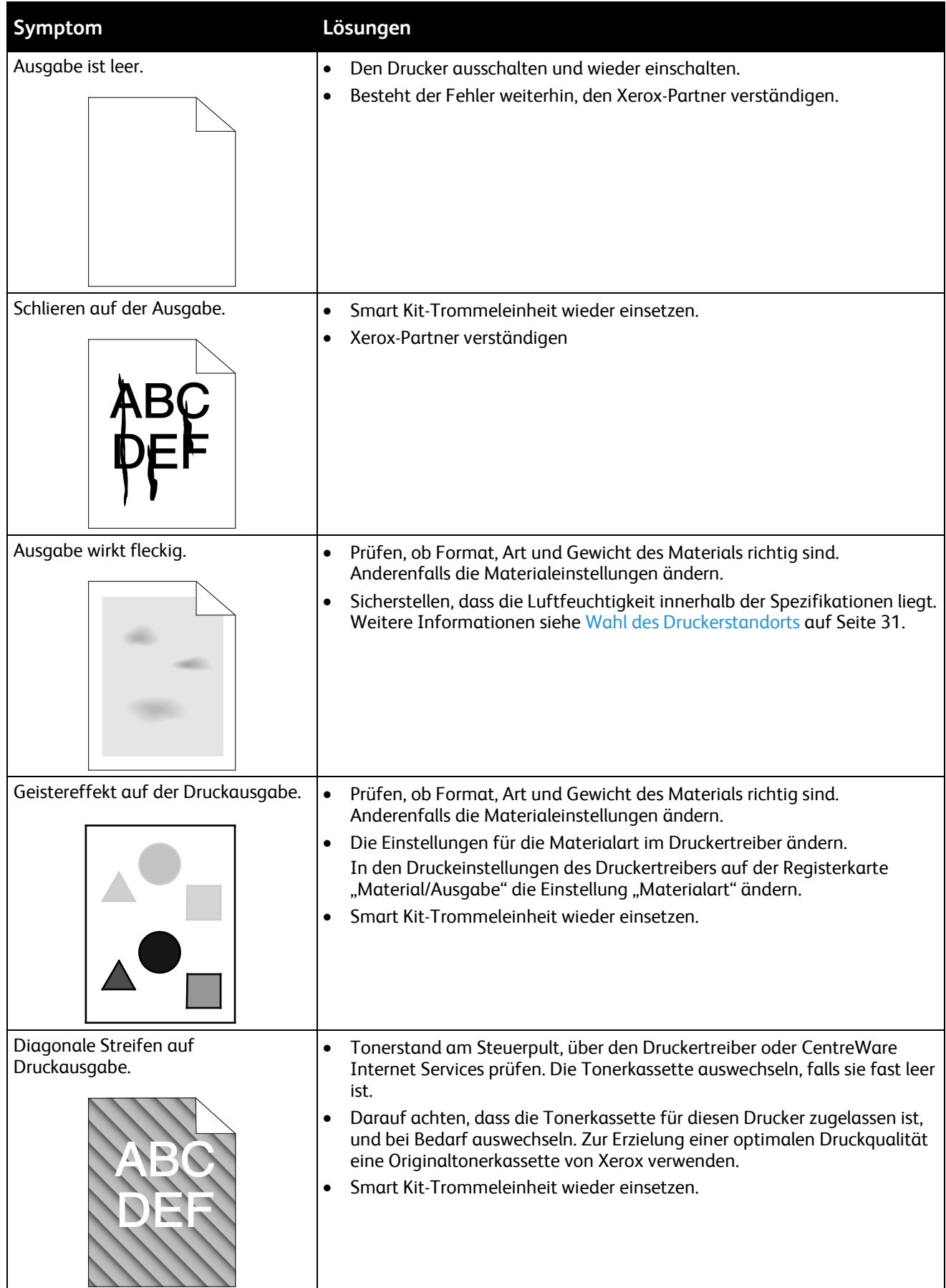

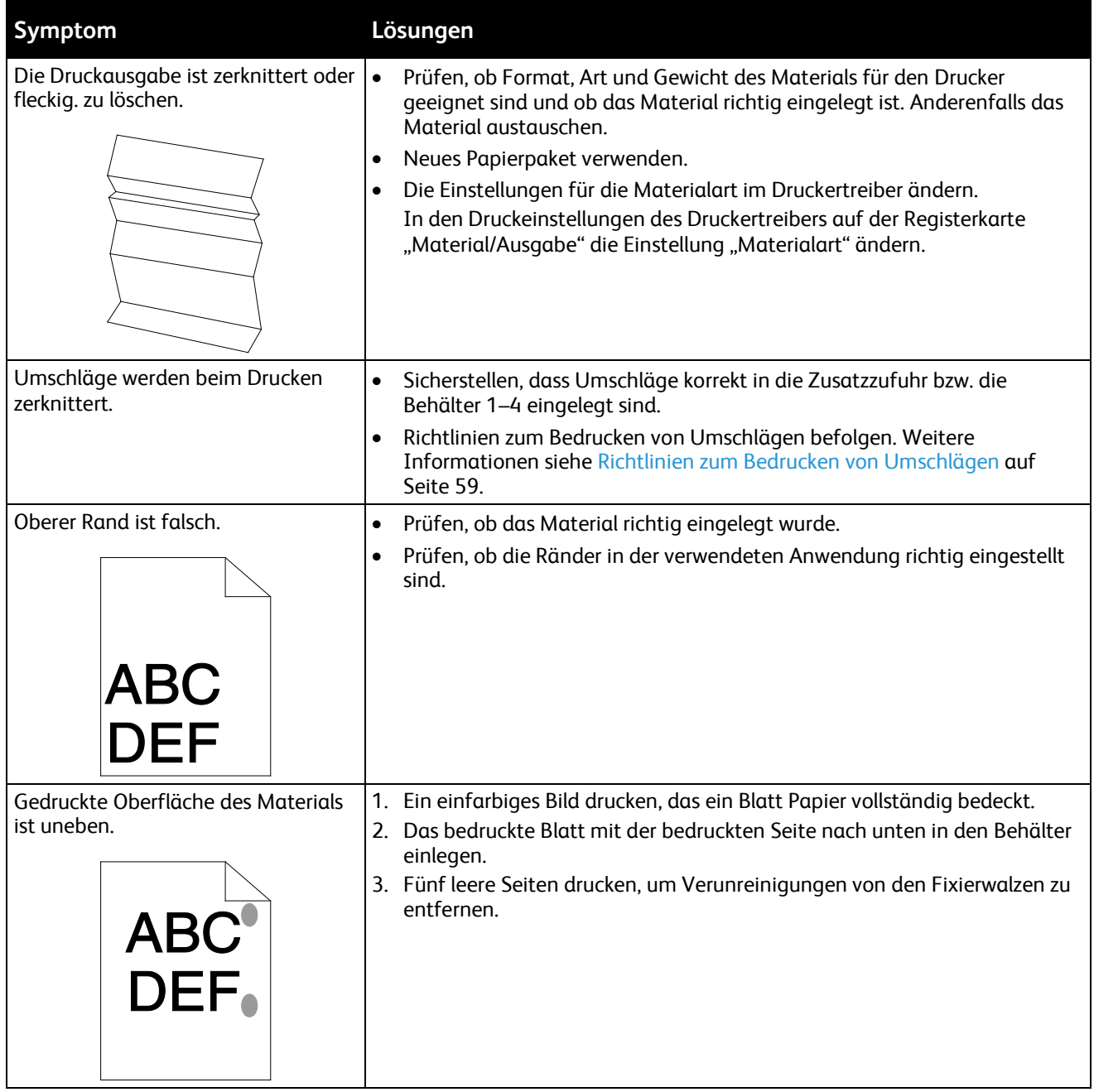

### Probleme beim Kopieren und Scannen

Wenn die Kopier- oder Scan-Qualität unzureichend ist, folgende Tabelle zurate ziehen.

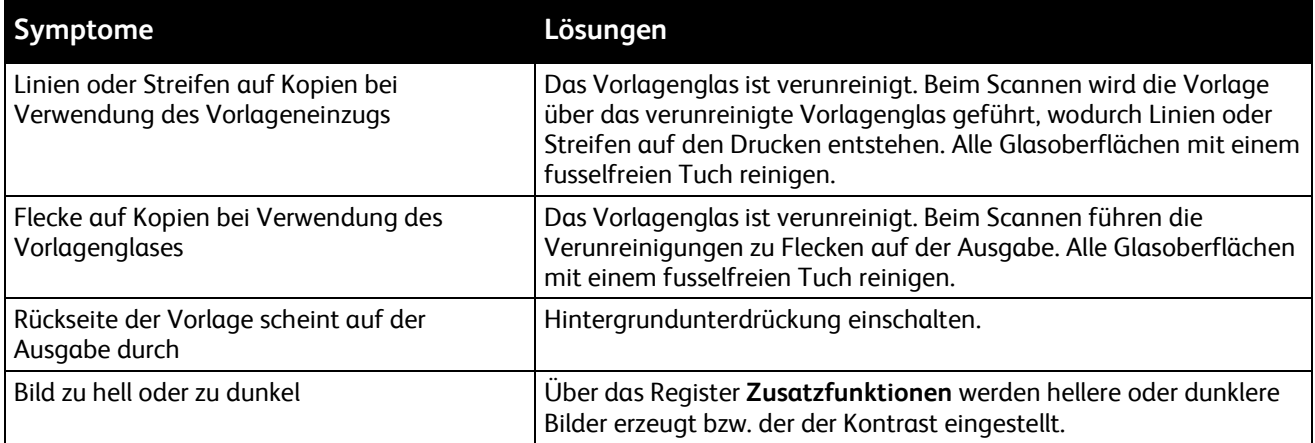

Tritt das Problem weiterhin auf, siehe Online-Supportinformationen unter [www.xerox.com/office/WC4265>support.](http://www.office.xerox.com/cgi-bin/printer.pl?APP=udpdfs&Page=Color&Model=WorkCentre+WC4265&PgName=tech&Language=German)

### Probleme beim Faxbetrieb

Hinweis: Wenn keine Faxnachrichten gesendet und empfangen werden können, sicherstellen, dass eine Verbindung mit einer zugelassenen analogen oder digitalen Telefonleitung besteht.

Faxverbindungsstörungen analysieren:

#### Probleme beim Senden von Faxnachrichten

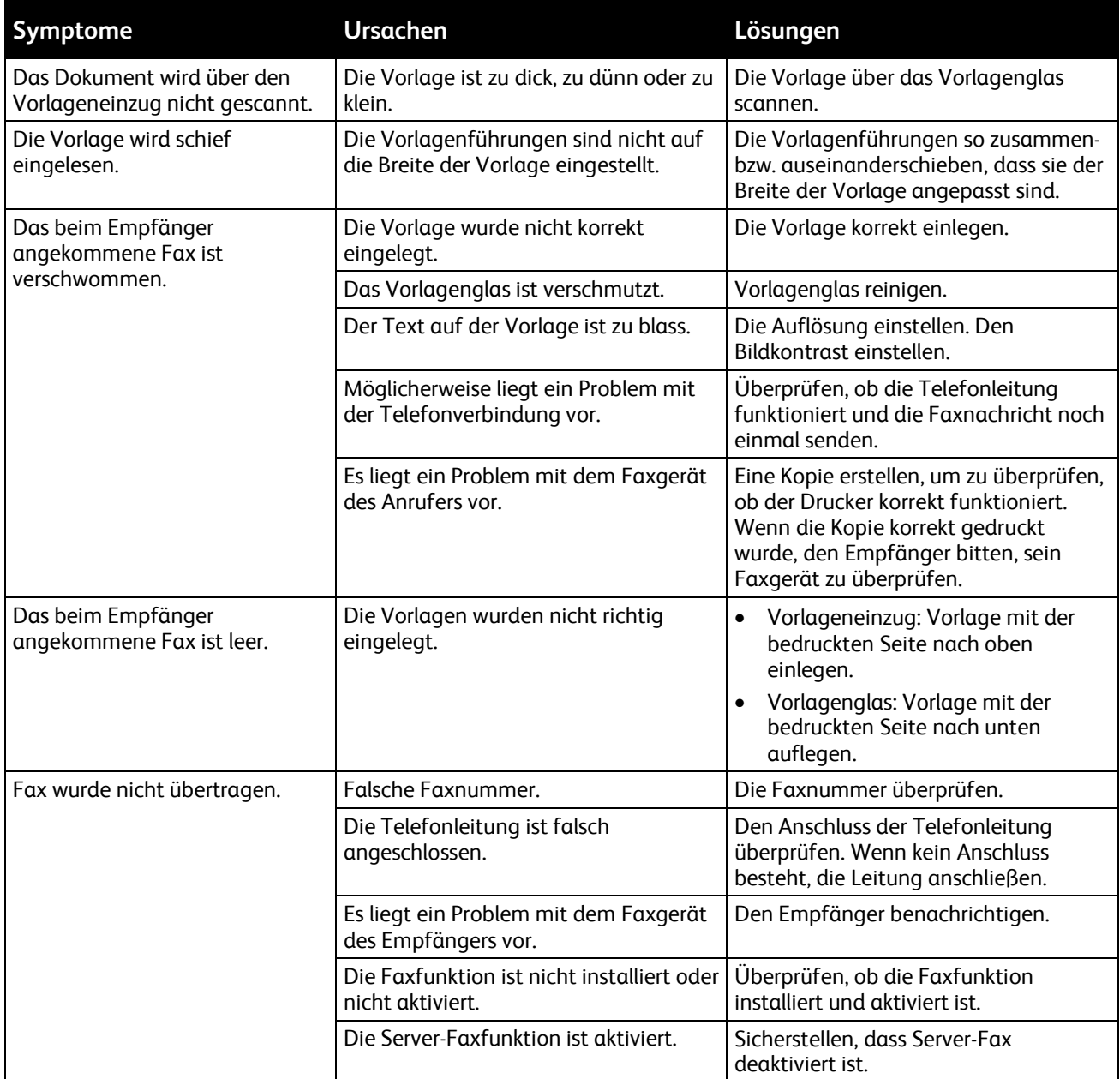

Tritt das Problem weiterhin auf, siehe Online-Supportinformationen unter [www.xerox.com/office/WC4265>support.](http://www.office.xerox.com/cgi-bin/printer.pl?APP=udpdfs&Page=Color&Model=WorkCentre+WC4265&PgName=tech&Language=German)

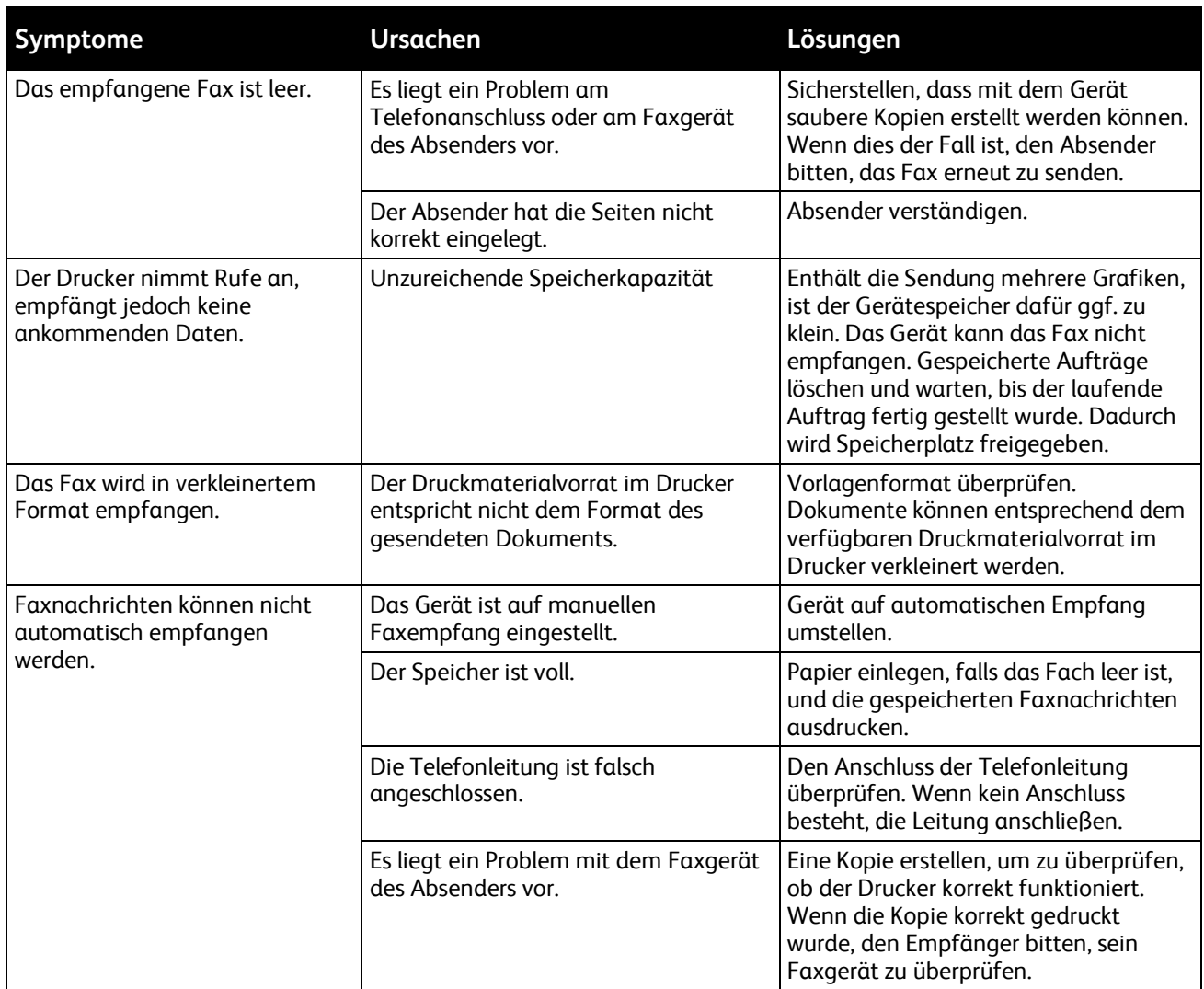

#### Probleme beim Empfang von Faxnachrichten

Tritt das Problem weiterhin auf, siehe Online-Supportinformationen unter [www.xerox.com/office/WC4265>support.](http://www.office.xerox.com/cgi-bin/printer.pl?APP=udpdfs&Page=Color&Model=WorkCentre+WC4265&PgName=tech&Language=German)

### Hilfe

Die Themen in diesem Abschnitt:

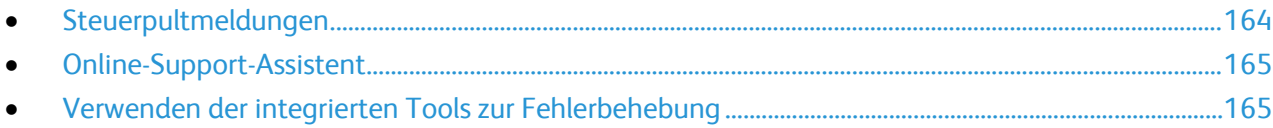

Xerox stellt mehrere automatische Diagnose-Tools bereit, die der Aufrechterhaltung der Produktivität und Druckqualität dienen.

#### <span id="page-163-0"></span>Steuerpultmeldungen

Am Steuerpult des Druckers werden Informationen und Tipps zur Fehlerbehebung angezeigt. Wenn ein Fehler oder eine Warnsituation eintritt, wird auf dem Steuerpult eine entsprechende Meldung angezeigt. In vielen Fällen wird auf dem Steuerpult auch eine animierte Grafik angezeigt, aus der ersichtlich ist, wo das Problem, z. B. ein Materialstau, aufgetreten ist. Zu vielen Status- und Warnmeldungen bietet die Hilfe des Steuerpults zusätzliche Informationen.

#### **Hilfe am Bedienfeld**

Auf dem Steuerpult die **Hilfetaste** drücken, um weitere Informationen zu Fehler- oder Statusmeldungen zu erhalten.

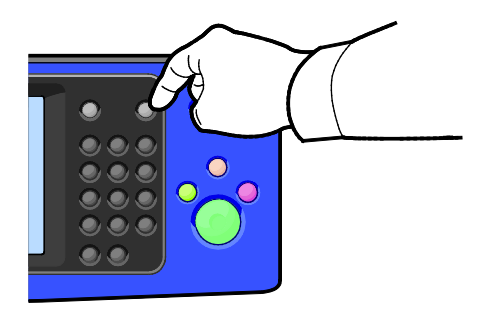

Zudem gibt es zu den Menüoptionen des Steuerpults Hilfetexte, die die Menüoptionen beschreiben.

#### **Warnmeldungen am Steuerpult**

Wenn eine Warnsituation eintritt, wird am Steuerpult eine entsprechende Meldung angezeigt. Warnmeldungen informieren über bestimmten Druckerzuständen, die einen Benutzereingriff erfordern, zum Beispiel wenn Verbrauchsmaterialien zur Neige gehen oder Abdeckungen offen sind. Treten mehrere Warnzustände gleichzeitig auf, werden diese nicht alle am Steuerpult angezeigt.

#### **Anzeigen von Fehler- und Warnmeldungen am Steuerpult**

Wenn eine Fehlersituation eintritt, wird am Steuerpult eine entsprechende Meldung mit der angezeigt. Fehlermeldungen warnen bei Situationen, die eine Unterbrechung des Druckbetriebs oder reduzierte Druckerleistung zur Folge haben.Wenn mehrere Fehlersituationen eintreten, wird am Steuerpult nur eine davon gemeldet.

Liste der aktuellen Fehle am Steuerpult anzeigen:

- 1. **Gerätestatus** drücken und Registerkarte **Derzeitige Meldung** antippen.
- 2. **Fehler und Warnungen** antippen und eine Option auswählen.
	- − **Fehler:** In diesem Menü werden die Fehler inklusive Fehlercodes angezeigt, die den Druckbetrieb betreffen.
	- − **Warnungen:** In diesem Menü werden die Warnmeldungen inklusive Warncodes angezeigt, die den derzeitigen Auftragsstatus des Druckers betreffen.

#### **Anzeigen des Auftragsstatus am Steuerpult**

Aktuelle oder gespeicherte Aufträge am Steuerpult anzeigen:

- 1. Auf dem Steuerpult des Druckers die Taste **Auftragsstatus** drücken.
- 2. Um eine Liste der aktiven Druckaufträge anzuzeigen, **Aktive Aufträge** antippen.
- 3. Um eine Liste der persönlichen und geschützten Druckaufträge anzuzeigen, **Persönliche und geschützte Aufträge** antippen.
- <span id="page-164-0"></span>4. Um eine Liste der abgeschlossenen Aufträge anzuzeigen, **Fertige Aufträge** antippen.

#### Online-Support-Assistent

Der Online-Support-Assistent ist eine Knowledge Base, die Hinweise bzw. Hilfe zur Fehlerbehebung liefert, falls Probleme mit dem Drucker auftreten. Hier werden Lösungen zu Problemen mit der Druckqualität, Materialstaus, zur Softwareinstallation und mehr angeboten.

<span id="page-164-1"></span>Zum Zugriff auf Online-Support-Assistent [www.xerox.com/office/WC4265support](http://www.office.xerox.com/cgi-bin/printer.pl?APP=udpdfs&Page=Color&Model=WorkCentre+WC4265&PgName=tech&Language=German) aufrufen.

#### Verwenden der integrierten Tools zur Fehlerbehebung

Zur Beseitigung von Problemen mit der Druckqualität und Materialstaus stehen verschiedene integrierte Hilfsmittel, darunter diverse Datenblätter und CentreWare Internet Services, zur Verfügung.

#### **Verfügbare Datenblätter**

Datenblätter liefern relevante Informationen zur Fehleranalyse oder Nutzungsdaten. Die Datenblätter können über das Steuerpult ausgegeben werden.

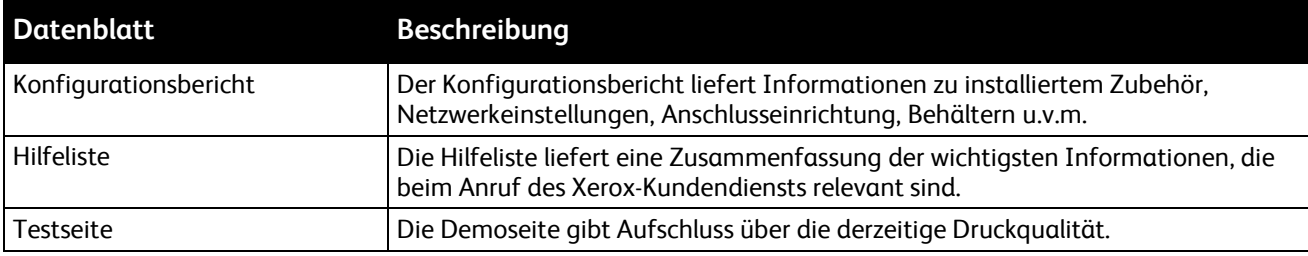

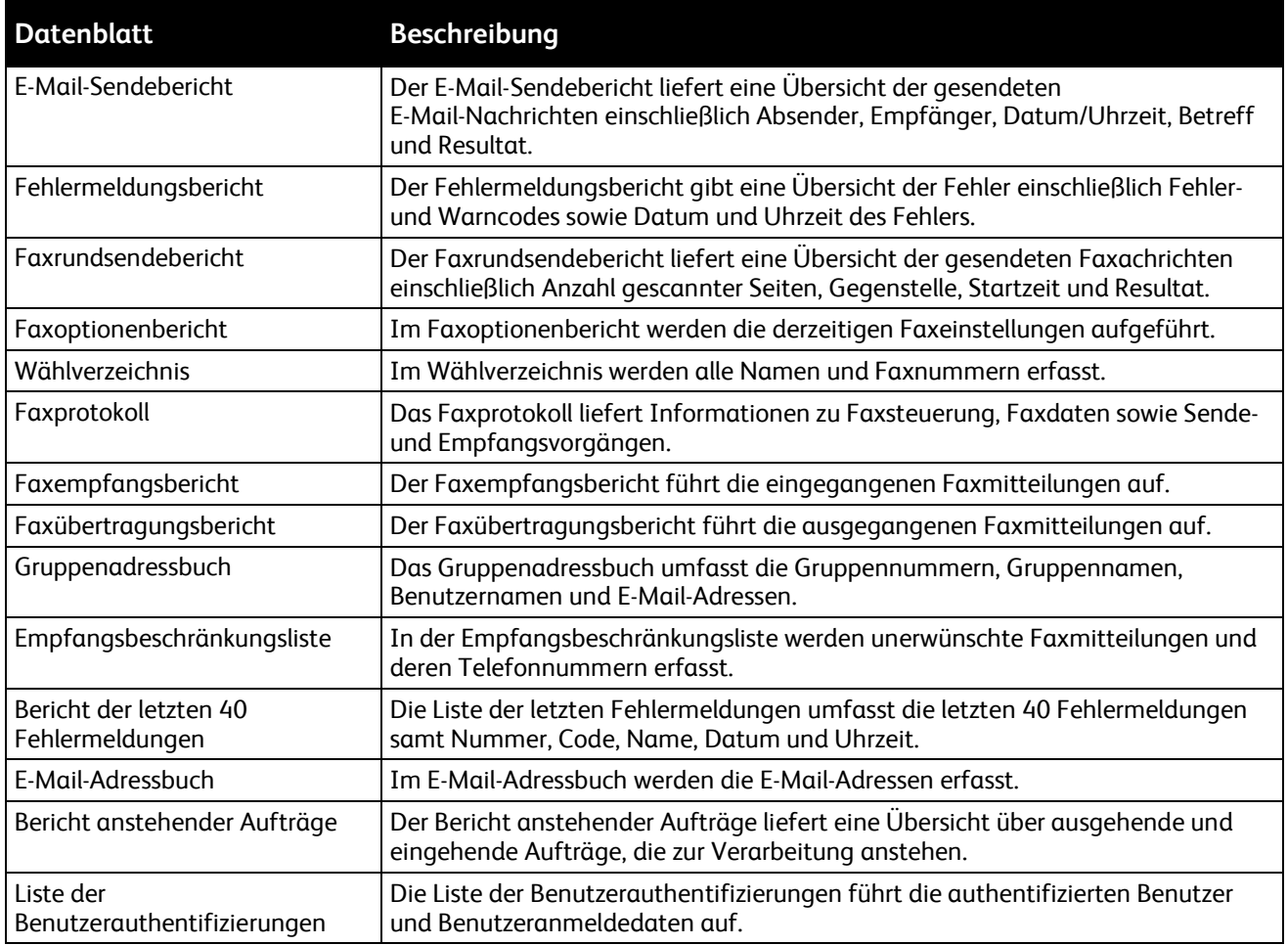

Weitere Hinweise zum Drucken der Datenblätter siehe Datenblätter auf Seite [24.](#page-23-0)

#### **CentreWare Internet Services**

CentreWare Internet Services ist die Administrations- und Konfigurationssoftware, die auf dem eingebetteten Webserver im Drucker installiert ist. Mit dieser Software kann der Drucker von einem Webbrowser aus konfiguriert und verwaltet werden.

CentreWare Internet Services erfordert:

- Eine TCP/IP-Verbindung zwischen Drucker und Netzwerk (in Windows-, Macintosh-, UNIX- oder Linux-Umgebungen).
- Aktivierung der Protokolle TCP/IP und HTTP auf dem Drucker
- Computer, der an das Netzwerk angeschlossen ist und über einen Browser verfügt, der JavaScript unterstützt.

Weitere Informationen sind der Onlinehilfe von CentreWare Internet Services und dem *System Administrator Guide (Systemadministratorhandbuch)* zu entnehmen.

Auf CentreWare Internet Services zugreifen:

Am Computer einen Browser öffnen, die IP-Adresse des Druckers in die Adresszeile eingeben und **Eingabe** oder **Return** drücken.

Informationen zur Ermittlung IP-Adresse des Druckers sind dem Abschnitt Ermittlung der IP-Adresse des Druckers auf Seite [27](#page-26-0) zu entnehmen.

166 Xerox® WorkCentre® 4265 Multifunktionsdrucker Benutzerhandbuch

#### **Weitere Informationen**

Weitere Informationsquellen zum Drucker:

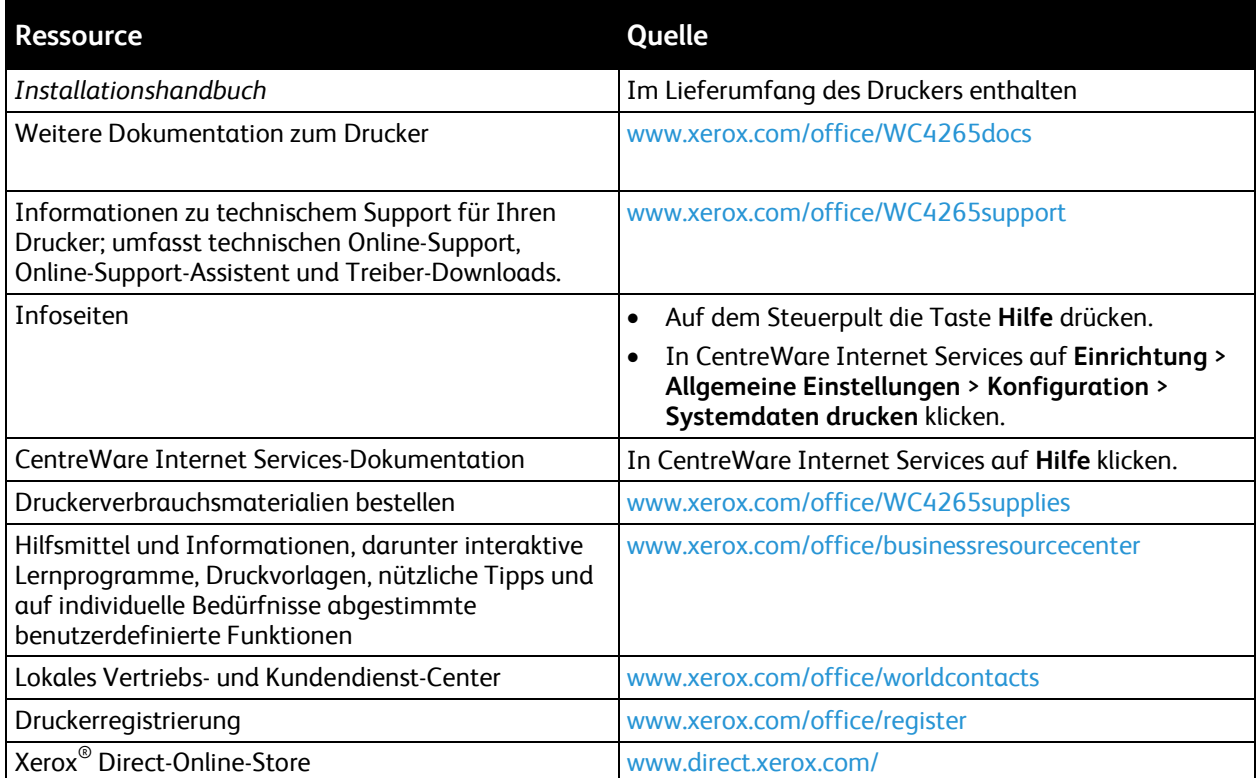

## **Technische Daten**

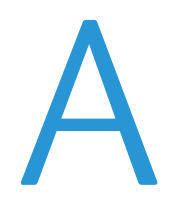

#### Themen in diesem Anhang:

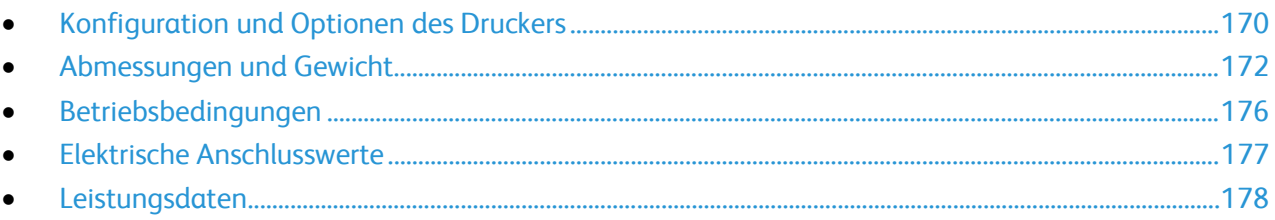

### <span id="page-169-0"></span>Konfiguration und Optionen des Druckers

#### Standardkonfigurationen

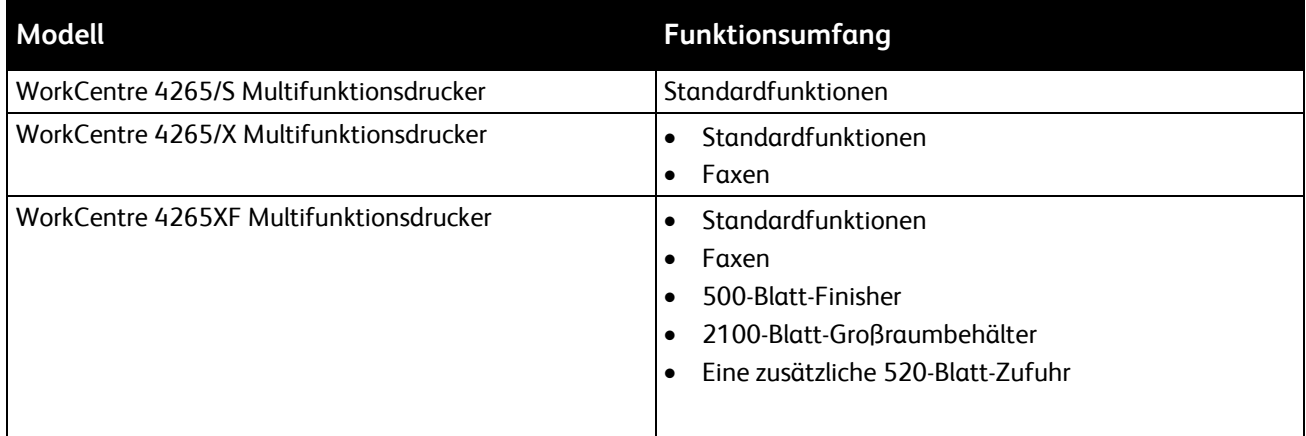

#### Standardfunktionen

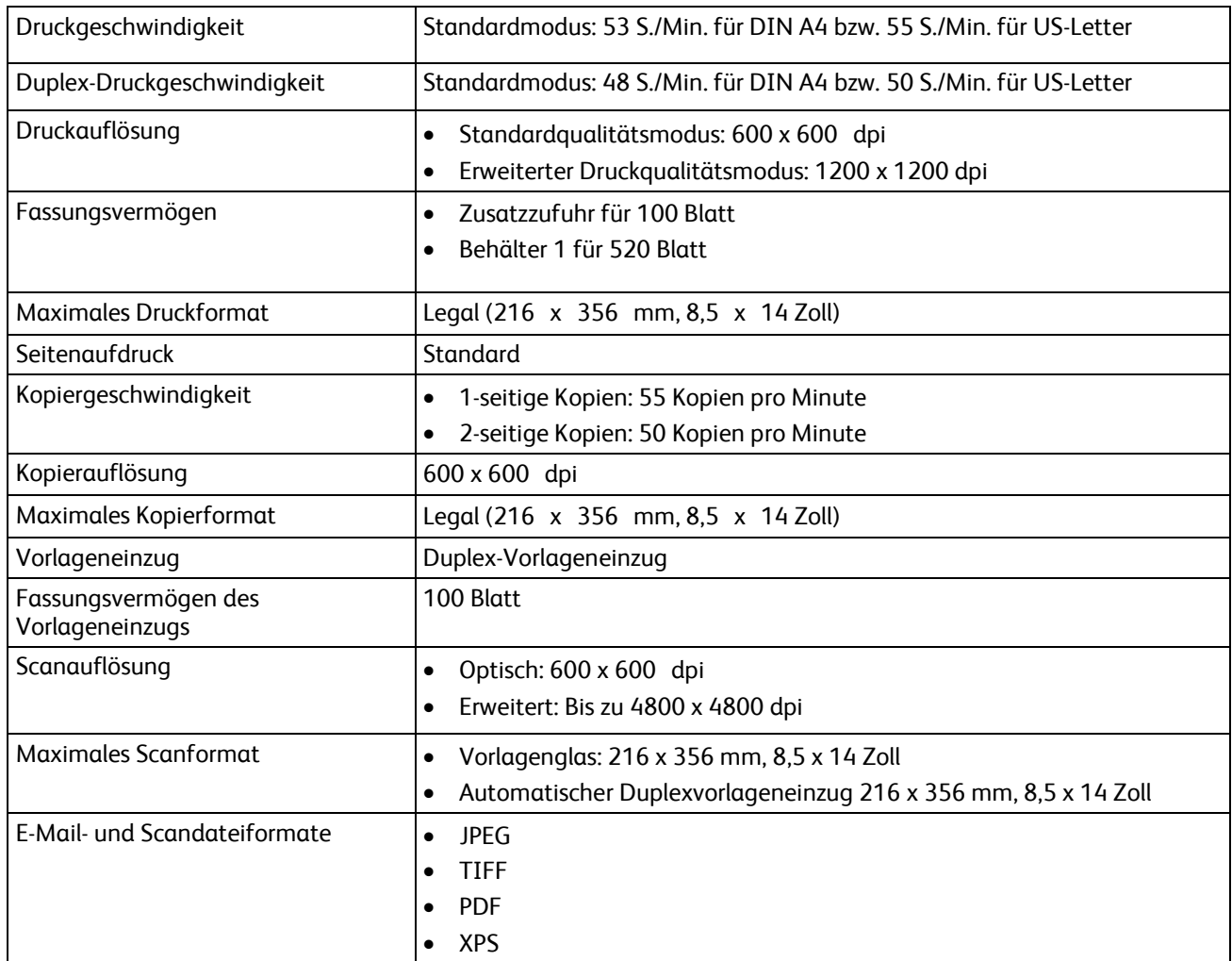

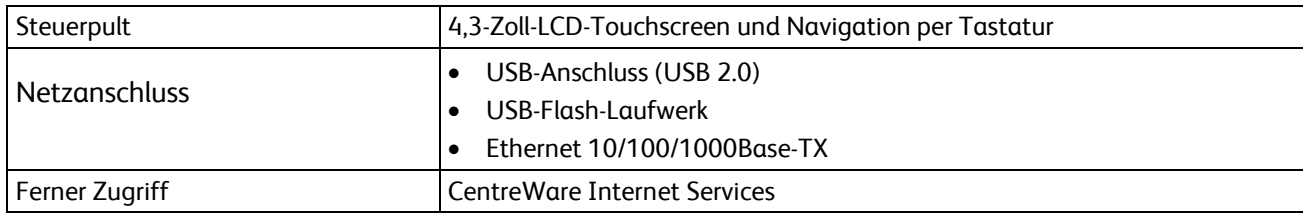

### <span id="page-171-0"></span>Abmessungen und Gewicht

#### Mindestabstände für die Standardkonfiguration

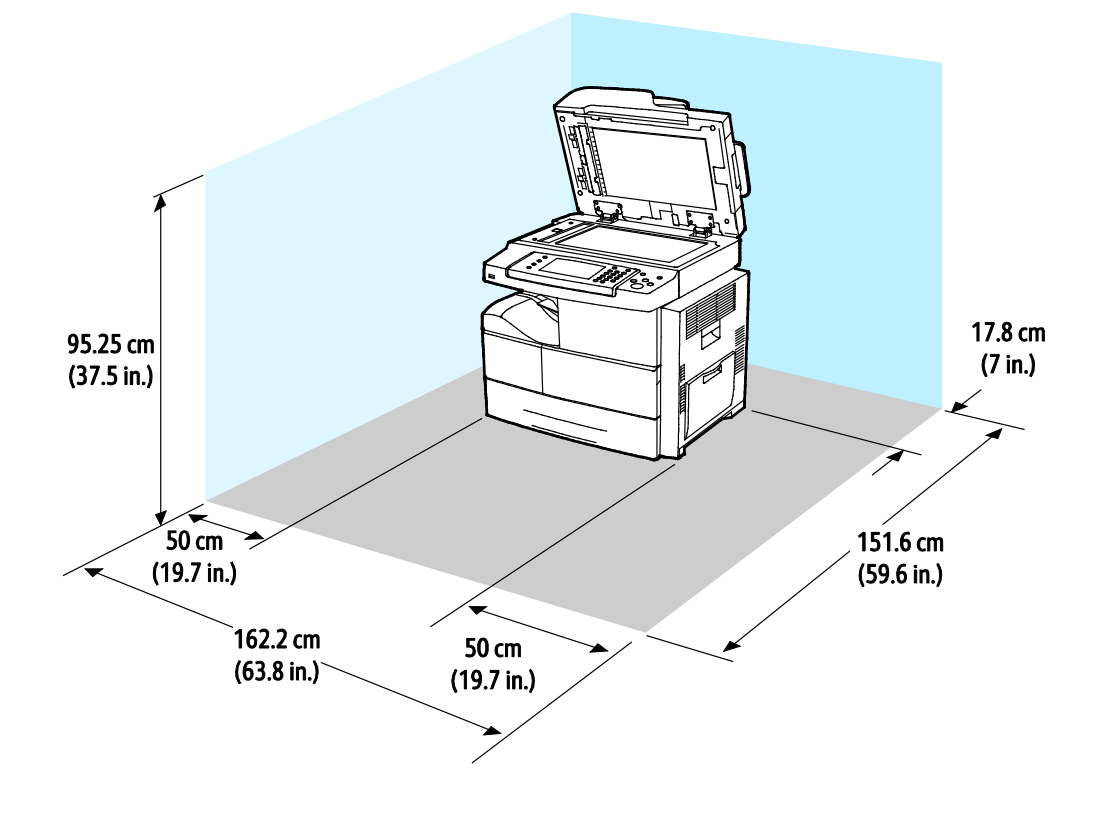

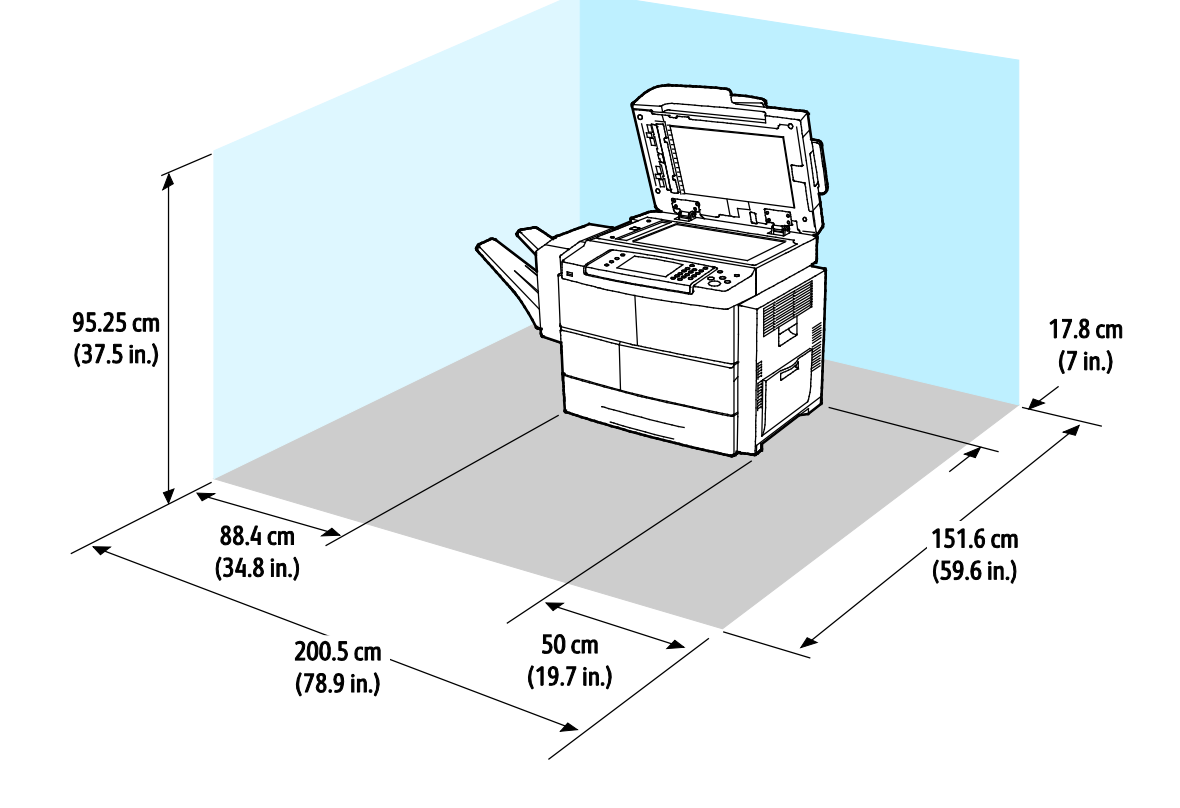

#### Mindestabstände für Standardkonfiguration mit optionalem Finisher

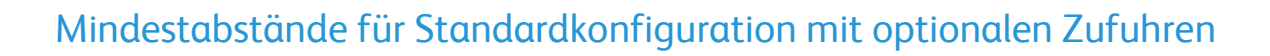

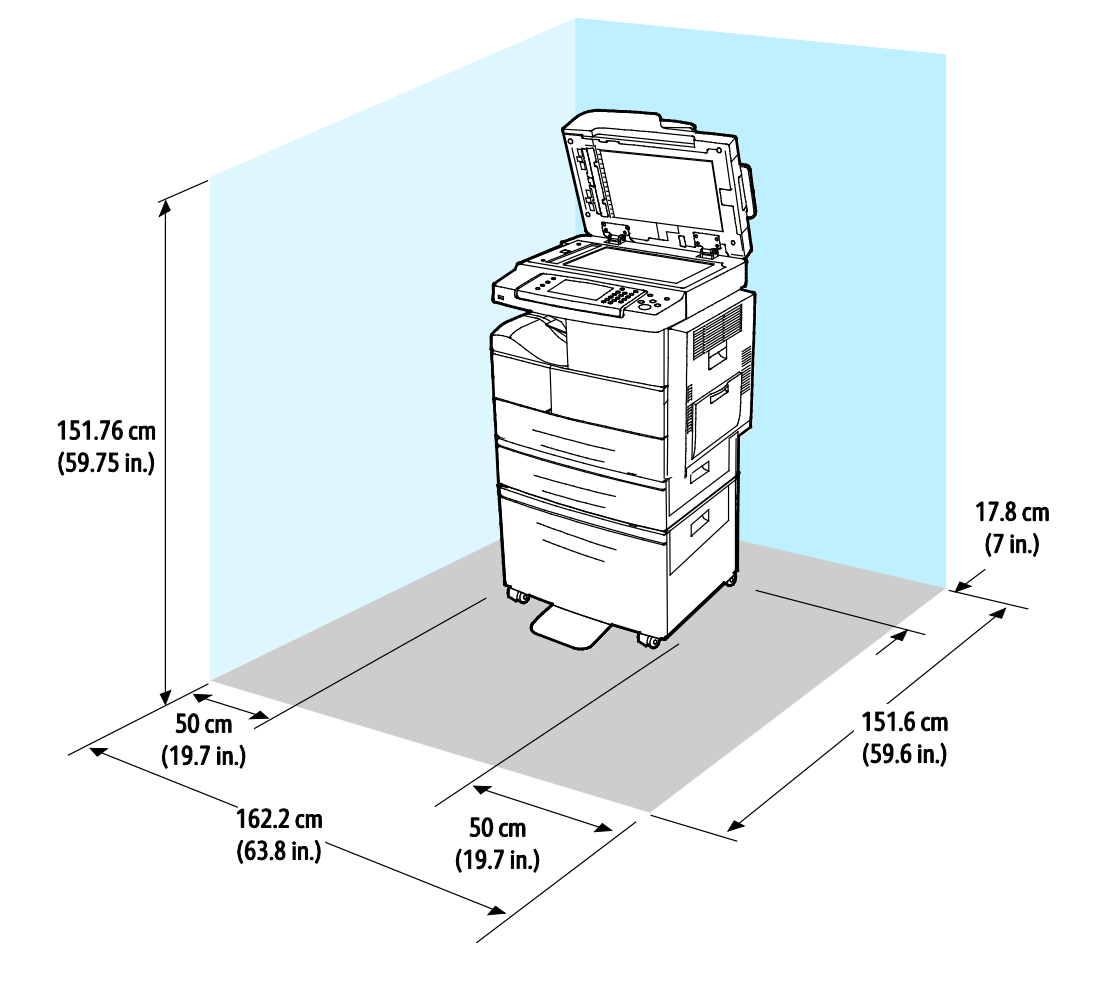

Mindestabstände für Standardkonfiguration mit optionalem Finisher und Zufuhren

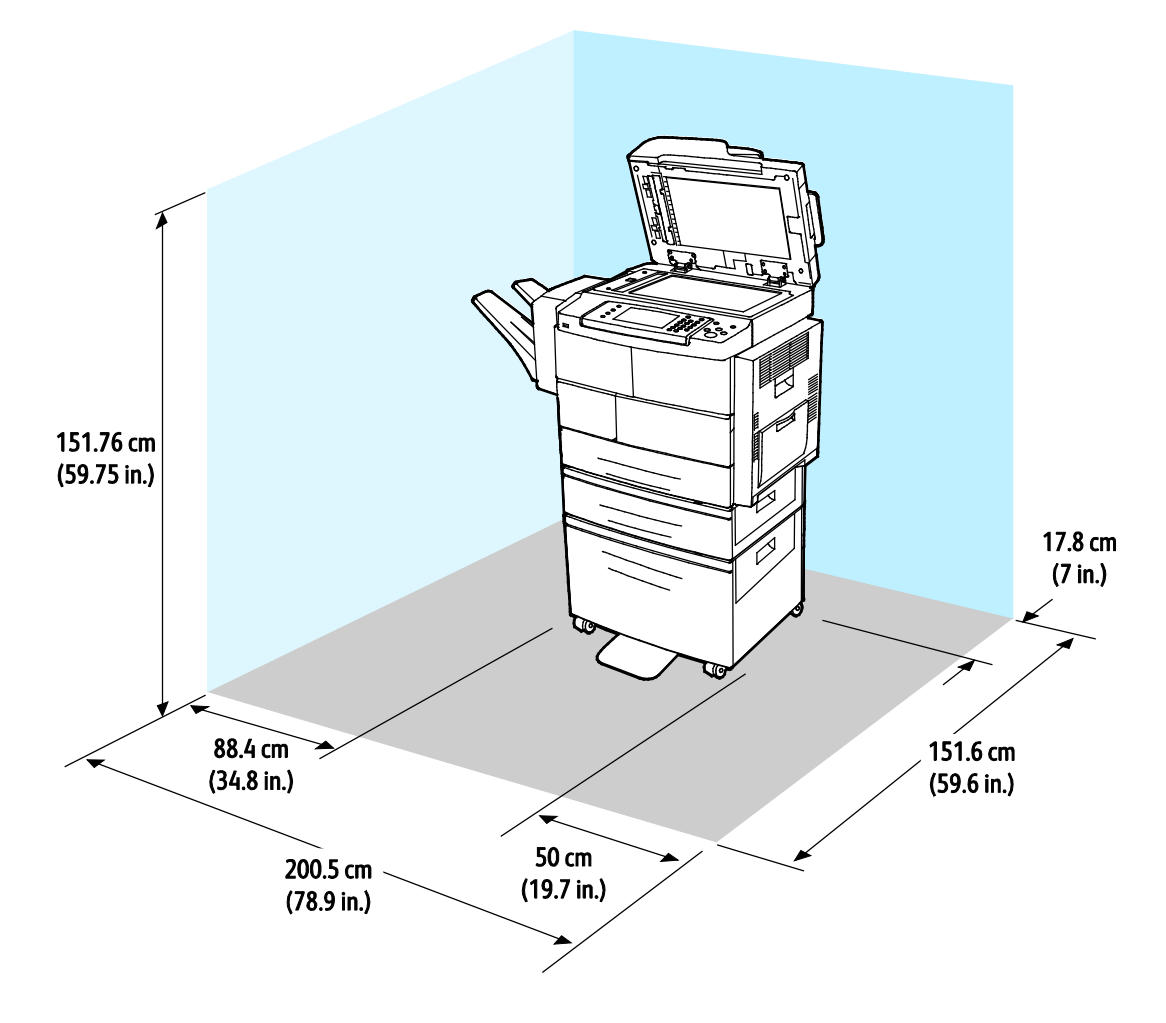

#### Gewichte und Maße

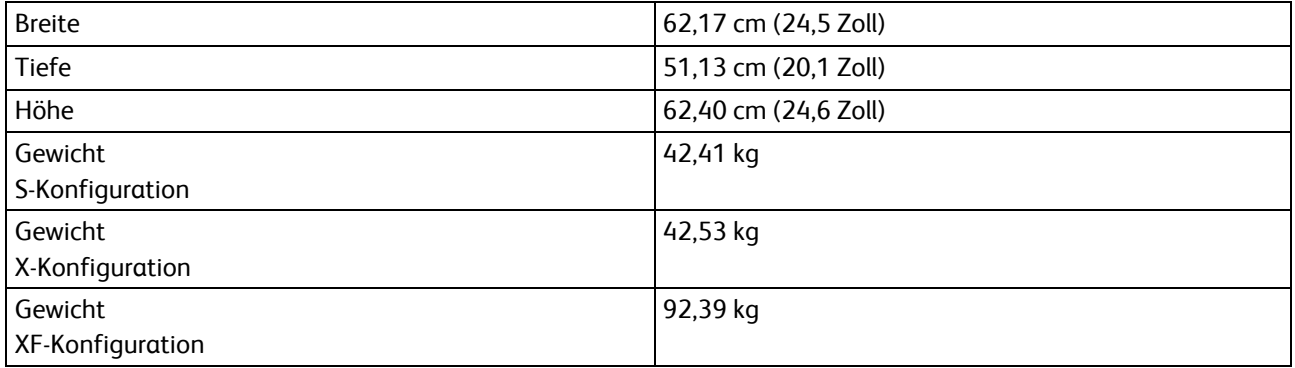

### <span id="page-175-1"></span>Betriebsbedingungen

#### Temperatur

- Betriebstemperatur: 10–32°C
- Optimale Temperatur: 16–30°C
- Lagertemperatur: –20 bis 40°C

#### <span id="page-175-0"></span>Relative Luftfeuchtigkeit

- Min.–max. Luftfeuchtigkeitsbereich: 10–90% (unter 90% in verpacktem Zustand)
- Optimale Luftfeuchtigkeit: 30–70%
- Betriebsfeuchtigkeit: 20–80% rel. Luftfeuchte

#### Standorthöhe

Optimale Leistungen werden mit dem Drucker bei einer Standorthöhe von unter 3100 m (10,170 ft.) erzielt.

### <span id="page-176-0"></span>Elektrische Anschlusswerte

#### Netzspannung und -frequenz

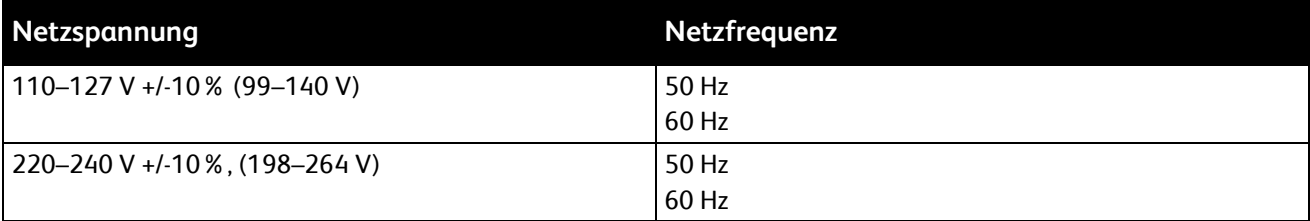

#### **Stromverbrauch**

- Energiesparmodus (Ruhezustand): Unter 1,5 W
- Fortlaufender Druck: Unter 900 W
- Betriebsbereit/Standby: Unter 30 W

Dieser Drucker verbraucht nach dem Ausschalten keinen elektrischen Strom, selbst wenn er mit einer Netzsteckdose verbunden ist.

#### Gerät mit ENERGY STAR-Kennzeichnung

Dieses Gerät ist ENERGY STAR®-konform und entspricht den Anforderungen für bildgebende Geräte gemäß ENERGY STAR-Programm.

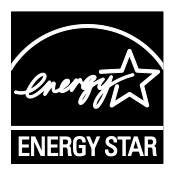

ENERGY STAR und das ENERGY STAR-Zeichen sind eingetragene Marken in den USA.

Das ENERGY STAR-Programm ist ein Gemeinschaftsprojekt der USA, der Europäischen Union, der japanischen Regierung und der Bürogeräteindustrie zur Förderung energieeffizienter Kopierer, Drucker, Faxgeräte, Multifunktionsdrucker, PCs und Monitore. Durch Verringern des Energieverbrauchs der Produkte werden Smog, saurer Regen und Langzeitveränderungen des Klimas bekämpft, indem Emissionen verringert werden, die aus der Elektrizitätserzeugung resultieren.

ENERGY STAR-Geräte von Xerox® sind werkseitig so eingestellt, dass sie nach 5 Minuten nach dem letzten Kopier- oder Druckvorgang in Energiesparmodi umschalten.

### <span id="page-177-0"></span>Leistungsdaten

Vorwärmzeit des Druckers:

- Betriebsbereit in 60 Sekunden
- Betriebsbereit aus Energiesparbetrieb: 15 Sekunden

#### Druckgeschwindigkeit

Die maximale Druckgeschwindigkeit für 1-seitigen fortlaufenden Druck beträgt 53 S./Min. für DIN A4 (210 x 297 mm) bzw. 55 S./Min. für US-Letter (8,5 x 11 Zoll).

Verschiedene Faktoren wirken sich auf die Druckgeschwindigkeit aus:

- 2-seitiger Druck: Die maximale Druckgeschwindigkeit für 2-seitigen fortlaufenden Druck beträgt 48 S./Min. für DIN A4 (210 x 297 mm) bzw. 50 S./Min. für US-Letter (8,5 x 11 Zoll).
- Druckmodus: Standard ist der schnellste Druckmodus. Im Modus "Optimiert" wird mit der halben Geschwindigkeit oder langsamer gedruckt.
- Materialformat: Die höchste Druckgeschwindigkeit wird auf A4 (210 x 297 mm) oder Letter (8,5 x 11 Zoll) erzielt.
- Materialart: Normalpapier wird schneller bedruckt als Karton oder schwerer Karton.
- Papiergewicht: Das Drucken auf leichterem Material geht schneller als auf stärkerem (Karton, Etiketten usw.).

# Gesetzliche B Bestimmungen

#### Themen in diesem Anhang:

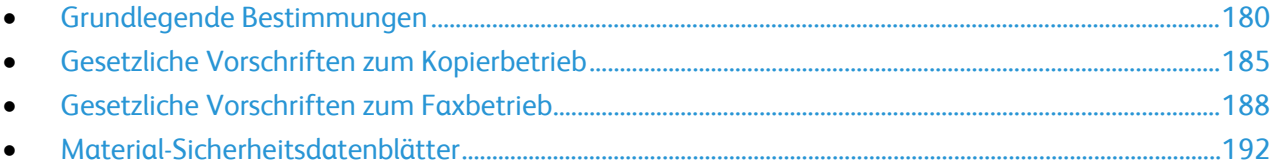

### <span id="page-179-0"></span>Grundlegende Bestimmungen

Dieser Drucker wurde von Xerox nach elektromagnetischen Emissions- und Immunitätsstandards getestet. Diese Standards dienen dazu, Interferenzen zu verringern, die dieser Drucker in einer typischen Büroumgebung verursacht bzw. denen er ausgesetzt wird.

#### USA (FCC-Bestimmungen)

Dieses Gerät wurde getestet und entspricht den Grenzwerten für digitale Geräte der Klasse A (siehe Abschnitt 15 der FCC-Bestimmungen). Diese Grenzwerte dienen dem angemessenen Schutz vor schädlichen Interferenzen im gewerblichen Bereich. Dieses Gerät erzeugt, verwendet und strahlt unter Umständen Hochfrequenzenergie aus. Wird das Gerät nicht gemäß dieser Anleitung installiert und verwendet, so kann es schädliche Interferenzen im Funkverkehr verursachen. Der Einsatz dieses Geräts in Wohnbereichen verursacht womöglich schädliche Funkstörungen. In diesem Falle hat der Benutzer die Behebung der Störung selbst zu tragen.

Sollte der Radio- oder Fernsehempfang durch dieses Gerät gestört werden, was durch Aus- und Einschalten des Geräts festgestellt werden kann, wird empfohlen, die Interferenz durch eine oder mehrere der folgenden Maßnahmen zu beseitigen:

- Empfangsantenne neu ausrichten oder ihre Position ändern.
- Abstand zwischen Gerät und Empfänger vergrößern.
- Gerät an einer anderen Steckdose anschließen, damit Gerät und Empfänger an verschiedenen Stromkreisen angeschlossen sind.
- Händler oder erfahrenen Radio- bzw. Fernsehtechniker zurate ziehen.

Änderungen oder Modifikationen dieses Geräts, die nicht von Xerox zugelassen sind, können dazu führen, dass der Benutzer dieses Gerät nicht mehr betreiben darf.

Hinweis: Abgeschirmte Schnittstellenkabel verwenden, um die Konformität mit Teil 15 der FCC-Bestimmungen zu gewährleisten.

#### Kanada

This Class A digital apparatus complies with Canadian ICES-003.

Cet appareil numérique de la classe A est conforme à la norme NMB-003 du Canada.
# Europäische Union

# $\epsilon$

Mit dem CE-Zeichen garantiert Xerox, dass dieses Gerät den folgenden ab den angegebenen Daten geltenden Richtlinien der Europäischen Union entspricht:

- 12.12.2006: Niederspannungsrichtlinie 2006/95/EG
- 15.12.2004: EMV-Richtlinie 2004/108/EG über elektromagnetische Verträglichkeit
- 9. März 1999: Richtlinie 99/5/EG über Funkanlagen und Telekommunikationsendeinrichtungen

Dieser Drucker ist, sofern er der Bedienungsanweisung gemäß verwendet wird, für Benutzer und Umwelt ungefährlich.

Abgeschirmte Schnittstellenkabel verwenden, um die Einhaltung der Bestimmungen der Europäischen Union zu gewährleisten.

Eine Kopie der unterzeichneten Konformitätserklärung für diesen Drucker kann von Xerox angefordert werden.

# Umweltinformationen zur Vereinbarung im Zusammenhang mit der Studie Lot 4 – Bildgebende Geräte der Europäischen Union

#### **Umweltinformationen zur Bereitstellung von umweltverträglichen Lösungen und Senkung von Kosten**

Die folgenden Informationen wurden für Benutzer zusammengestellt und im Zusammenhang mit der Richtlinie über umweltgerechte Gestaltung energieverbrauchsrelevanter Produkte der Europäischen Union (EU) und insbesondere mit der Studie Lot 4 – Bildgebende Geräte herausgegeben. Diese Richtlinie verpflichtet Hersteller, die Umweltverträglichkeit der unter den Geltungsbereich fallenden Produkte zu verbessern, und unterstützt den EU-Maßnahmenplan zur Energieeffizienz.

Unter den Geltungsbereich fallende Produkte sind Haushalts- und Bürogeräte, die den folgenden Kriterien entsprechen.

- Standardformat-Monochromprodukte mit einer Höchstgeschwindigkeit von unter 66 A4-Seiten pro Minute
- Standardformat-Farbprodukte mit einer Höchstgeschwindigkeit von unter 51 A4-Seiten pro Minute

#### **Einleitung**

Die folgenden Informationen wurden für Benutzer zusammengestellt und im Zusammenhang mit der Richtlinie über umweltgerechte Gestaltung energieverbrauchsrelevanter Produkte der Europäischen Union (EU) und insbesondere mit der Studie Lot 4 – Bildgebende Geräte herausgegeben. Diese Richtlinie verpflichtet Hersteller, die Umweltverträglichkeit der unter den Geltungsbereich fallenden Produkte zu verbessern, und unterstützt den EU-Maßnahmenplan zur Energieeffizienz.

Unter den Geltungsbereich fallende Produkte sind Haushalts- und Bürogeräte, die den folgenden Kriterien entsprechen.

- Standardformat-Monochromprodukte mit einer Höchstgeschwindigkeit von unter 66 A4-Seiten pro Minute
- Standardformat-Farbprodukte mit einer Höchstgeschwindigkeit von unter 51 A4-Seiten pro Minute

#### **Umweltvorteile des Duplexdrucks**

Die meisten Xerox-Produkte ermöglichen Duplex- oder 2-seitigen Druck. So können automatisch beide Seiten des Papiers bedruckt werden, wodurch der Papierverbrauch verringert und damit der Verbrauch wertvoller Rohstoffe reduziert wird. Die Vereinbarung im Zusammenhang mit Lot 4 – Bildgebende Geräte erfordert, dass bei Modellen ab 40 S./Min. (Farbe) oder ab 45 S./Min. (Monochrom) die Duplexfunktion bei Einrichtung und Treiberinstallation automatisch aktiviert wird. Auch bei manchen Xerox-Modellen unter diesen Geschwindigkeitsbereichen wird möglicherweise bei Installation die Duplexdruckfunktion als Standardeinstellung aktiviert. Durch Nutzung der Duplexfunktion werden die Umweltauswirkungen der Arbeit reduziert. Wird jedoch Simplex- bzw. 1-seitiger Druck benötigt, können die Druckeinstellungen im Druckertreiber geändert werden.

#### **Druckmaterialarten**

Mit diesem Produkt kann auf Recycling- und Frischfaserpapier gedruckt werden, und es ist unter einem Umweltschutzprogram genehmigt, das mit EN12281 oder einem ähnliche Qualitätsstandard konform ist. Dünneres Papier (60 g/m²), das weniger Rohmaterial enthält und daher Seite pro Seite Rohstoffe spart, kann in bestimmten Anwendungen verwendet werden. Wir empfehlen die Verwendung solchen Papiers, wenn es den Anforderungen der jeweiligen Anwendung gerecht wird.

#### **ENERGY STAR**

Das ENERGY STAR-Programm ist ein freiwilliges Programm zur Förderung der Entwicklung und Anschaffung von energieeffizienten Modellen, die helfen, die Umweltbelastung zu reduzieren. Informationen zum ENERGY STAR-Programm und den mit ENERGY STAR konformen Modellen sind auf der folgenden Website zu finden:

[www.energystar.gov/index.cfm?fuseaction=find\\_a\\_product.showProductGroup&pgw\\_code=IEQ.](http://www.energystar.gov/index.cfm?fuseaction=find_a_product.showProductGroup&pgw_code=IEQ)

#### **Stromverbrauch und Aktivierungszeit**

Der Stromverbrauch hängt von der Einsatzweise des Geräts ab. Dieses Produkt ist so konzipiert und konfiguriert, dass Stromkosten reduziert werden können. Nach dem letzten Druckvorgang schaltet das Gerät in den Bereitschaftsmodus. In diesem Modus ist das Gerät sofort wieder druckbereit. Wird das Produkt eine Zeit lang nicht benutzt, schaltet es in einen Energiesparmodus. In diesen Modi bleiben nur die unbedingt erforderlichen Funktionen aktiv, was für reduzierten Stromverbrauch sorgt.

Nach Reaktivierung aus dem Energiesparmodus dauert die Ausgabe der ersten Druckseite etwas länger als im Bereitschaftsmodus. Diese Verzögerung entsteht durch den Vorgang der Reaktivierung des Systems aus dem Energiesparmodus und ist typisch für die meisten bildgebenden Produkte auf dem Markt.

Es ist möglich, eine längere Aktivierungszeit einzurichten oder den Energiesparmodus ganz zu deaktivieren. Das Gerät schaltet möglicherweise erst nach einer längeren Zeit auf niedrigeren Stromverbrauch um.

Mehr über die Beteiligung von Xerox an Nachhaltigkeitsinitiativen siehe: [www.xerox.com/about-xerox/environment/enus.html](http://www.xerox.com/about-xerox/environment/enus.html)

#### **Environmental Choice-Zertifizierung für Büromaschinen CCD-035**

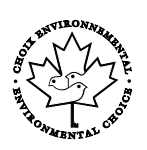

Dieses Produkt wurde nach den Kriterien des "Environmental Choice"-Standards für Büromaschinen zertifiziert. Dadurch wird bestätigt, dass es den Anforderungen dieses Standards bezüglich reduzierter Umweltbelastung genügt. Im Rahmen des Zertifizierungsprozesses hat Xerox Corporation nachgewiesen, dass dieses Gerät die "Environmental Choice"-Kriterien bezüglich der Energieeffizienz erfüllt. Zertifizierte Kopiergeräte, Drucker, Multifunktionssysteme und Faxgeräte müssen auch Kriterien bezüglich der chemischen Emissionen erfüllen und nachweislich mit mit wiederaufbereiteten Verbrauchsmaterialien kompatibel sein. Environmental Choice wurde 1988 eingeführt, um es Verbrauchern zu erleichtern, Produkte und Dienstleistungen zu wählen, die die Umwelt weniger belasten. Environmental Choice ist eine freiwillige Zertifizierung, bei der viele Eigenschaften und der gesamte Produktlebenszyklus berücksichtigt werden. Durch diese Zertifizierung wird bestätigt, dass das Gerät rigorosen wissenschaftlichen Tests und Prüfungen unterzogen wurde, um nachzuweisen, dass es mit strengen Umweltstandards unabhängiger Institute konform ist.

#### **Deutschland**

#### **Deutschland - Blauer Engel**

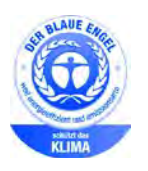

Dieses Gerät wurde von RAL, dem Deutschen Institut für Gütesicherung und Kennzeichnung, mit dem Umweltzeichen "Der Blaue Engel" ausgezeichnet. Dadurch wird bestätigt, dass Design, Herstellungsprozess und Betriebsverhalten dieses Geräts den Kriterien des Umweltzeichens "Der Blaue Engel" für Umweltfreundlichkeit entsprechen. Weitere Informationen: [www.blauer-engel.de.](http://www.blauer-engel.de/) 

#### **Blendschutz**

Das Gerät ist nicht für die Benutzung im unmittelbaren Gesichtsfeld am Bildschirmarbeitsplatz vorgesehen. Um störende Reflexionen am Bildschirmarbeitsplatz zu vermeiden, darf dieses Produkt nicht im unmittelbaren Gesichtsfeld platziert werden.

#### **Lärmemission**

Maschinenlärminformations-Verordnung 3. GPSGV: Der höchste Schalldruckpegel beträgt 70 dB(A) oder weniger gemäß EN ISO 7779.

#### **Importeur**

Xerox GmbH

Hellersbergstraße 2-4

41460 Neuss

Deutschland

# Türkei (RoHS-Bestimmung)

In Übereinstimmung mit Artikel 7 (d) bestätigen wir hiermit, dass das Gerät "der EEE -Bestimmung entspricht".

"EEE yönetmeliğine uygundur."

### Gesetzliche Bestimmungen für 2,4-GHz-WLAN-Netzwerkadapter

Dieses Produkt enthält ein 2,4-GHz-WLAN-Funksendermodul das den Anforderungen der US-amerikanischen FCC-Richtlinien (Part 15), den kanadischen RSS-Richtlinien (RSS-210) und der Richtlinie des Europäischen Rats (99/5/EC) entspricht.

Der Betrieb dieses Geräts unterliegt folgenden beiden Bedingungen: (1) Das Gerät darf keine schädlichen Störungen verursachen und (2) das Gerät darf in seiner Funktion durch von außen verursachte Störungen nicht beeinflusst werden.

Änderungen an oder Ergänzungen zu diesem Gerät, die nicht ausdrücklich von der Xerox Corporation genehmigt wurden, können zum Entzug der Betriebslizenz führen.

# Gesetzliche Vorschriften zum Kopierbetrieb

# USA

Der Kongress untersagt die Reproduktion folgender Elemente unter bestimmten Bedingungen. Die Nichteinhaltung dieses Verbots kann Geldbußen oder Gefängnisstrafen zur Folge haben.

- 1. Obligationen oder Wertpapiere der US-Regierung, wie z. B.:
	- − Schuldverschreibungen.
	- − Papiergeld der National Bank.
	- − Inhaberschuldverschreibungen.
	- − Banknoten der Federal Reserve Bank.
	- − Silberzertifikate.
	- − Goldzertifikate.
	- − US-Bonds.
	- − Schatzanweisungen.
	- − Banknoten der Federal Reserve.
	- − Gestückelte Banknoten.
	- − Geldmarktzertifikate.
	- − Papiergeld.
	- − Schuldverschreibungen und Obligationen bestimmter Regierungsbehörden, wie z. B. FHA usw.
	- − Schuldverschreibungen. US-Sparschuldverschreibungen dürfen nur aus Öffentlichkeitsgründen in Verbindung mit einer Verkaufskampagne solcher Bonds fotografiert werden.
	- − Stempel für interne Steuern Ein legales Dokument mit einem entwerteten Steuerstempel darf für rechtmäßige Zwecke reproduziert werden.
	- − Postbriefmarken, entwertet oder nicht entwertet. Aus philatelistischen Gründen dürfen Postbriefmarken fotografiert werden, vorausgesetzt, die Reproduktion erfolgt in schwarzweiß und ist 75% kleiner oder 150% größer als die tatsächlichen Abmessungen des Originals.
	- − Postzahlungsanweisungen.
	- − Wechsel, Schecks oder Tratte, die von oder auf autorisierte Beamte der USA gezogen sind.
	- − Stempel und andere repräsentative Werte beliebiger Stückelungen, die gemäß einem vom Kongress verabschiedeten Gesetz ausgestellt wurden oder werden
	- − Zertifikate für Entschädigungen für Veteranen des 2. Weltkriegs.
- 2. Obligationen oder Wertpapiere ausländischer Regierungen, Banken oder Unternehmen.
- 3. Copyright-Material, es sei denn, die Erlaubnis des Copyright-Eigentümers wurde eingeholt oder die Reproduktion fällt unter den "zulässigen Gebrauch" oder unter die Bestimmungen für Bibliotheksreproduktionsrechte des Urheberrechtsgesetzes. Weitere Informationen zu diesen Bestimmungen sind erhältlich von Copyright Office, Library of Congress, Washington, D.C. 20559. "Circular R21" anfordern.
- 4. Staatsangehörigkeits- oder Einbürgerungsbescheinigungen. Ausländische Einbürgerungsbescheinigungen dürfen fotografiert werden.
- 5. Reisepässe. Ausländische Pässe dürfen fotografiert werden.
- 6. Immigrationspapiere.
- 7. Vorläufige Registrierungskarten.
- 8. Einberufungspapiere des Militärs, die eine der folgenden Informationen der zu registrierenden Person enthalten:
	- − Einnahmen oder Einkommen.
	- − Gerichtseintragung.
	- − Physischer oder mentaler Zustand.
	- − Abhängigkeitsstatus.
	- − Vorheriger Militärdienst.
	- − Ausnahme: Entlassungspapiere des US-Militärs dürfen fotografiert werden.
- 9. Vom Militärpersonal oder von Mitgliedern verschiedener staatlicher Einrichtungen, wie FBI, Treasure usw. getragene Abzeichen, ID-Karten, Pässe oder Militärabzeichen (ausgenommen, wenn ein Foto vom Leiter solcher Einrichtungen oder Büros angefordert wird.)

In manchen Staaten ist das Reproduzieren folgender Dokumente ebenfalls verboten:

- PKW-Papiere.
- Führerscheine.
- Eigentumsbescheinigungen von Fahrzeugen.

Die o. a. Liste ist nicht vollständig und es wird keine Haftung für ihre Vollständigkeit oder Genauigkeit übernommen. Bei Fragen Anwalt zurate ziehen.

Weitere Informationen zu diesen Bestimmungen sind erhältlich von Copyright Office, Library of Congress, Washington, D.C. 20559. "Circular R21" anfordern.

### Kanada

Das Parlament hat die Reproduktion folgender Elemente unter bestimmten Bedingungen verboten. Die Nichteinhaltung dieses Verbots kann Geldbußen oder Gefängnisstrafen zur Folge haben.

- Aktuelle Banknoten oder aktuelles Papiergeld.
- Obligationen oder Wertpapiere einer Regierung oder Bank.
- Schatzwechsel oder Anleihen.
- Das öffentliche Siegel von Kanada oder einer Provinz oder das Siegel einer Gebietskörperschaft oder eines öffentlichen Amts in Kanada oder eines Gerichts.
- Bekanntmachungen, Befehle, Bestimmungen oder Ernennungen oder diesbezügliche Hinweise (mit der Absicht, diese so zu verwenden, als ob sie vom Drucker der Königin für Kanada oder eines äquivalenten Druckers für eine Provinz gedruckt worden wären).
- Marken, Warenzeichen, Siegel, Streifbänder oder Designs, die von oder im Namen der kanadischen Regierung, einer Provinz oder einer anderen Regierung oder eines anderen Staates als Kanada oder eines Ministeriums, einer Behörde, einer Kommission oder Geschäftsstelle, die von der kanadischen Regierung oder von einer anderen Regierung oder einem anderen Staat als Kanada eingerichtet wurden, verwendet werden.
- Gedruckte oder selbstklebende Briefmarken, die von der kanadischen Regierung oder einer Provinz oder einer anderen Regierung oder eines anderen Staates als Kanada aus Gründen von Umsatzerlösen verwendet werden.
- Dokumente, Register oder Aufzeichnung, die von öffentlichen Ämtern unterhalten werden, die davon zertifizierte Kopien erstellen und ausgeben und die Kopie den Anschein erweckt, eine zertifizierte Kopie davon zu sein.
- Copyright-Material oder Warenzeichen beliebiger Art ohne die Genehmigung des Copyrightoder Warenzeicheneigentümers.

Diese Liste dient als Informationshinweis, ist jedoch nicht vollständig. Es wird keine Haftung für die Vollständigkeit und Genauigkeit dieser Liste übernommen. Bei Fragen Anwalt zurate ziehen.

#### Andere Länder

Die Vervielfältigung bestimmter Dokumente ist in manchen Ländern gesetzeswidrig und kann mit Geld- oder Gefängnisstrafen geahndet werden. Je nach Land kann dies für folgende Dokumente gelten:

- Geldscheine
- Banknoten und Schecks
- Bank- und Staatsanleihen und Wertpapiere
- Reisepässe und Ausweise
- Urheberrechtlich geschütztes Material oder Markenzeichen, sofern nicht die Erlaubnis des Inhabers eingeholt wurde
- Briefmarken und andere begebbare Wertpapiere

Diese Liste ist nicht vollständig, und es wird keine Haftung für ihre Vollständigkeit oder Genauigkeit übernommen. Bei Fragen Anwalt zurate ziehen.

# Gesetzliche Vorschriften zum Faxbetrieb

# USA

#### **Anforderungen an die Faxkopfzeile**

Gemäß des Telephone Consumer Protection Act von 1991 ist es rechtlich nicht zulässig, einen Computer oder ein anderes elektronisches Gerät, einschließlich von Faxgeräten, zum Senden von Nachrichten zu verwenden, es sei denn, die Nachricht enthält klar und deutlich am oberen oder unteren Rand jeder übertragenen Seite oder auf der ersten Seite der Übertragung das Datum und die Uhrzeit des Sendevorgangs sowie eine Identifikation des Unternehmens oder einer anderen Organisation oder einer Person, das bzw. die die Nachricht sendet, sowie die Telefonnummer des Absenders oder des Unternehmens, der Organisation oder einer Person. Bei der angegebenen Telefonnummer darf es sich nicht um eine 900er-Nummer oder um eine andere Nummer handeln, für die Gebühren anfallen, welche die Gebühren für Orts- oder Ferngespräche überschreiten.

#### **Datenkopplungsinformationen**

Dieses Gerät entspricht den FCC-Vorschriften Part 68 und den Anforderungen des Administrative Council for Terminal Attachments (ACTA). Auf der Oberseite dieses Geräts befindet sich ein Aufkleber mit u. a. einer Produkt-ID im Format US:AAAEQ##TXXXX. Diese Nummer muss gegebenenfalls der Telefongesellschaft mitgeteilt werden.

Der Stecker und die Buchse, mit denen dieses Gerät an die Steckdose und an das Telefonnetz angeschlossen werden, müssen mit den Vorschriften unter FCC Part 68 und den Anforderungen der ACTA übereinstimmen. Ein kompatibles Telefonkabel und ein modularer Stecker gehören zum Lieferumfang dieses Produkts. Er wird an eine kompatible modulare Buchse angeschlossen, die ebenfalls kompatibel ist. Weitere Details siehe Installationsanweisungen.

Das Gerät kann sicher an folgende modulare Standardbuchsen angeschlossen werden: USOC RJ-11C mithilfe des kompatiblen Telefonkabels (mit modularen Steckern), das im Installationskit enthalten ist. Weitere Details siehe Installationsanweisungen.

Mithilfe der REN (Ringer Equivalence Number, Rufäquivalenzzahl) wird die Anzahl der Geräte festgelegt, die an eine Telefonleitung angeschlossen werden dürfen. Zu viele RENs auf einer Telefonleitung können dazu führen, dass die Geräte bei einem eingehenden Anruf nicht klingeln. In den meisten, jedoch nicht in allen Gebieten, darf die Anzahl der RENs fünf (5,0) nicht überschreiten. Auskünfte zur Anzahl der Geräte, die gemäß der RENs an eine Leitung angeschlossen werden dürfen, gibt die Telefongesellschaft. Für Produkte, die nach dem 23. Juli 2001 zugelassen wurden, ist die REN Bestandteil der Produkt-ID und hat das Format: US:AAAEQ##TXXXX. Die durch ## dargestellte Ziffern sind die REN ohne Dezimalkomma (z. B. 03 ist eine REN von 0,3). Bei älteren Produkten wird die REN auf einem separaten Aufkleber aufgeführt.

Beim Bestellen der erforderlichen Serviceleistung von der örtlichen Telefongesellschaft sind ggf. die folgenden Codes anzugeben:

- Facility Interface Code (FIC) = 02LS2
- Service Order Code (SOC) = 9.0Y

**ACHTUNG:** Auskunft über den modularen Buchsentyp einer Telefonleitung erteilt die örtliche Telefongesellschaft. Der Anschluss dieses Geräts an eine nicht geeignete Buchse kann Schäden an Geräten der Telefongesellschaft verursachen. Xerox übernimmt keine Verantwortung und/oder Haftung für Schäden, die durch Anschluss des Geräts an eine nicht geeignete Buchse verursacht wurden.

Wenn dieses Xerox®-Gerät das Telefonnetz beschädigt, unterbricht die Telefongesellschaft möglicherweise vorübergehend den Dienst zu der Telefonleitung, an die es angeschlossen ist. Wenn eine vorherige Benachrichtigung jedoch nicht durchführbar ist, wird der Benutzer von der Telefongesellschaft so bald wie möglich über die Unterbrechung in Kenntnis gesetzt. Wenn die Telefongesellschaft den Dienst unterbricht, kann sie den Benutzer über sein Recht informieren, eine Beschwerde bei der FCC einzureichen.

Die Telefongesellschaft kann Änderungen an ihren Einrichtungen, Geräten, am Betrieb oder an ihren Prozeduren vornehmen, die sich auf den Betrieb des Geräts auswirken können. Wenn die Telefongesellschaft Änderungen vornimmt, die den Betrieb der Geräte betreffen, sollte diese den Benutzer zuvor benachrichtigen, damit dieser für den Erhalt des unterbrechungsfreien Betriebs die erforderlichen Modifikationen vornehmen kann.

Wenn Störungen bei diesem Xerox®-Gerät auftreten, bezüglich Reparatur- oder Garantieinformationen das entsprechende Kundendienstzentrum kontaktieren. Kontaktinformationen sind im Gerätestatusmenü in Drucker und am Ende des Problembehandlungsabschnitts des *Benutzerhandbuchs* zu finden. Wenn das Gerät das Telefonnetz beschädigt, wird der Benutzer möglicherweise von der Telefongesellschaft aufgefordert, das Gerät vom Netz zu trennen, bis das Problem behoben ist.

Reparaturen am Gerät dürfen nur vom Xerox-Kundendienst oder einem autorisierten Xerox-Servicepartner vorgenommen werden. Diese Regelung ist während oder nach dem Garantiezeitraum immer gültig. Wenn eine nicht autorisierte Reparatur vorgenommen wird, ist die restliche Garantie null und nichtig.

Dieses Gerät darf nicht auf Gemeinschaftsleitungen verwendet werden. Die Verbindung zu einer Gemeinschaftsleitung unterliegt den entsprechenden Tarifen. Informationen sind von der State Public Utility Commission, der Public Service Commission oder der Corporation Commission erhältlich.

Das Büro könnte über speziell verkabelte Alarmgeräte verfügen, die an die Telefonleitung angeschlossen sind. Sicherstellen, dass die Installation dieses Xerox®-Geräts die Alarmgeräte nicht deaktiviert.

Informationen darüber, durch welche Elemente die Alarmgeräte deaktiviert werden können, sind bei der Telefongesellschaft oder einem qualifizierten Installationstechniker erhältlich.

# Kanada

Dieses Produkt erfüllt die Anforderungen von "Industry Canada".

Reparaturen an zertifizierten Geräten müssen von einem vom Lieferanten bestimmten Vertreter koordiniert werden. Sämtliche vom Benutzer vorgenommenen Reparaturen oder Änderungen an diesem Gerät oder Gerätefehler können dazu führen, dass die Trennung der Verbindung dieses Geräts vom Telekommunikationsunternehmen angefordert wird.

Sicherstellen, dass der Drucker richtig geerdet ist, um die Benutzer zu schützen. Der Masseanschluss des Energieversorgungsunternehmens, die Telefonleitungen und die internen metallenen Wasserleitungssysteme, falls vorhanden, sind zu verbinden. Diese Vorsichtsmaßnahme ist besonders in ländlichen Gegenden extrem wichtig.

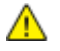

**VORSICHT:** Diese Anschlüsse nicht selbst vornehmen. Die entsprechende elektrische Kontrollbehörde oder den Elektriker zur Erstellung der Erdung kontaktieren.

Die jedem Endgerät zugewiesene REN (Ringer Equivalence Number, Rufäquivalenzzahl) ist ein Hinweis auf die maximale Anzahl Endgeräte, die an eine Telefonschnittstelle angeschlossen werden darf. Der Abschluss einer Schnittstelle kann aus einer Kombination von Geräten bestehen. Die einzige Einschränkung der Geräteanzahl ist die Anforderung, dass die Summe der RENs der Geräte die Zahl 5 nicht überschreitet. Die kanadische REN steht auf dem Aufkleber auf dem Gerät.

# Europäische Union

#### **Richtlinie über Funkanlagen und Telekommunikationsendeinrichtungen**

Das Faxmodul wurde gemäß der Richtlinie 1999/5/EG europaweit zur Anschaltung als einzelne Endeinrichtung an das öffentliche Fernsprechnetz zugelassen. Aufgrund von Unterschieden in den öffentlichen Fernsprechnetzen der einzelnen Länder kann die Zulassung alleine keinen störungsfreien Betrieb an jeder Netzendstelle gewährleisten.

Beim Auftreten von Problemen an den lokalen Xerox-Partner wenden.

Das Gerät entspricht ES 203 021-1, -2, -3, einer technischen Spezifikation für Endgeräte für analog geschaltete Fernsprechnetze im europäischen Wirtschaftsraum. Der Ländercode kann vom Benutzer selbst eingerichtet werden. Der Ländercode ist vor Inbetriebnahme dieses Geräts im Netzwerk einzurichten. Informationen zur Einstellung des Ländercode sind der Benutzerdokumentation zu entnehmen.

Hinweis: Das Gerät ist sowohl puls- als auch tonwahlfähig (DTMF-Betrieb), es wird jedoch empfohlen, das DTMF-Verfahren zu benutzen, um eine zuverlässigere und schnellere Verbindung herzustellen. Änderungen am Gerät oder die Verwendung einer externen Steuerungssoftware können zur Ungültigkeit der Produktzertifizierungen führen, sofern sie nicht ausdrücklich durch Xerox® genehmigt wurden.

# Südafrika

Dieses Modem muss zusammen mit einem geeigneten Überspannungsschutzgerät verwendet werden.

### Neuseeland

1. Die Erteilung einer Telefonlizenz für ein Endgerät zeigt lediglich an, dass die Telefongesellschaft anerkennt, dass das Gerät den Mindestanforderungen für den Anschluss an das Netzwerk genügt. Sie ist kein Indossament für das Produkt seitens der Telefongesellschaft, sie ist keine Garantie und beinhaltet nicht, dass ein lizenziertes Gerät mit allen Netzwerkdiensten der Telefongesellschaft kompatibel ist. Vor allem versichert sie nicht, dass das Gerät in jeder Hinsicht mit anderen lizenzierten Geräten einer anderen Marke oder eines anderen Modells korrekt funktioniert.

Das Gerät ist für die angegebenen höheren Übertragungsgeschwindigkeiten möglicherweise nicht geeignet. 33.6 kbps und 56 kbps Verbindungen werden möglicherweise auf niedrigere Bitraten beschränkt, wenn sie mit einigen öffentlichen Fernsprechnetzen verbunden werden. Die Telefongesellschaft übernimmt keine Haftung für Probleme, die daraus entstehen.

- 2. Dieses Gerät sofort abklemmen, wenn es physikalisch beschädigt wird, und es entsorgen oder reparieren lassen.
- 3. Dieses Modem darf nur so verwendet werden, dass andere Kunden der Telefongesellschaft nicht belästigt werden.
- 4. Dieses Gerät ist mit Pulswahl ausgerüstet, während der Standard der Telefongesellschaft DTMF-Tonwahl ist. Es wird nicht garantiert, dass die Leitungen der Telefongesellschaft stets Pulswahl unterstützen.
- 5. Die Verwendung der Pulswahl kann "Klingeln", Geräusche und falsche Antworten verursachen, wenn dieses Gerät mit anderen Geräten an derselben Leitung angeschlossen ist. Wenn diese Probleme auftreten, nicht den Fehlerdienst der Telefongesellschaft kontaktieren.
- 6. Die DTMF-Tonwahl wird bevorzugt, das sie schneller ist als Pulswahl und in fast allen Telefonzentralen in Neuseeland verfügbar ist

**VORSICHT:** Mit diesem Gerät können die Telefonnummer "111" und andere Nummern während  $\mathbb{A}$ eines Stromausfalls nicht gewählt werden.

- 7. Dieses Gerät stellt möglichweise keine effiktive Übergabe eines Anrufs an ein anderes Gerät bereit, das an dieselbe Leitung angeschlossen ist.
- 8. Einige Parameter, die für die Konformität mit der Lizenz der Telefongesellschaft erforderlich sind, sind von dem Gerät (Computer) abhängig, das an dieses Gerät angeschlossen ist. Das zugehörige Gerät ist so einzurichten, dass es für die Konformität mit den Angaben der Telefongesellschaft innerhalb folgender Beschränkungen arbeitet:

Bei wiederholten Anrufen an dieselbe Nummer:

- − Es dürfen nicht mehr als 10 Anrufversuche an dieselbe Nummer innerhalb von 30 Minuten für eine einzelne manuelle Anrufeinleitung stattfinden und
- − das Gerät muss zwischen dem Ende eines Versuchs und dem Beginn des nächsten Versuchs mindestens 30 Sekunden lang auflegen.

Bei automatischen Anrufen an verschiedene Nummern:

Das Gerät muss sicherstellen, dass automatische Anrufe an verschiedene Nummern so beabstandet sind, dass zwischen dem Ende eines Anrufversuchs und dem Beginn eines anderen Versuchs mindestens fünf Sekunden liegen.

9. Für einen störungsfreien Betrieb darf die Gesamtanzahl der RENs aller Geräte, die an dieselbe Leitung angeschlossen sind, fünf nicht überschreiten.

# Material-Sicherheitsdatenblätter

Sicherheitsdatenblätter sind verfügbar unter:

- Nordamerika: [www.xerox.com/msds](http://www.office.xerox.com/cgi-bin/printer.pl?APP=udpdfs&Page=color&Model=WorkCentre+WC4265&PgName=msdsna&Language=German)
- Europäische Unio[n:www.xerox.com/environment\\_europe](http://www.office.xerox.com/cgi-bin/printer.pl?APP=udpdfs&Page=color&Model=WorkCentre+WC4265&PgName=environmenteu&Language=German)

Telefonnummern des Kundendienstes befinden sich auf der Website [www.xerox.com/office/worldcontacts.](http://www.office.xerox.com/cgi-bin/printer.pl?APP=udpdfs&Page=color&Model=WorkCentre+WC4265&PgName=customersupport&Language=German) 

# Recycling und Entsorgung

 $\bigcap$ 

#### Themen in diesem Anhang:

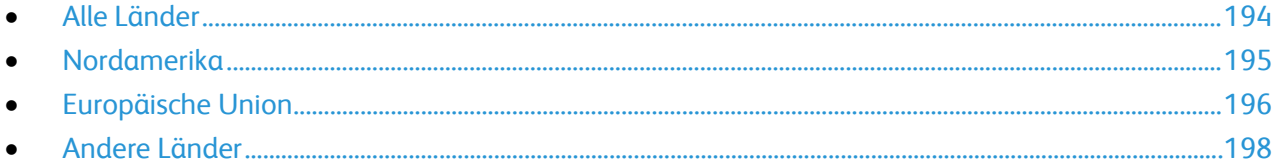

# <span id="page-193-0"></span>Alle Länder

Bei der Entsorgung des Xerox-Geräts ist zu beachten, dass der Drucker Quecksilber, Blei, Perchlorat und andere Substanzen enthalten kann, die als Sondermüll entsorgt werden müssen. Die Verwendung dieser Stoffe bei der Produktion erfolgt gemäß globalen Regelungen, die zum Zeitpunkt der Einführung dieses Produkts galten. Nähere Auskunft zur Abfallentsorgung und -verwertung erteilt die Kommunalbehörde. Perchlorathaltige Abfälle: Dieses Gerät enthält u. U. perchlorathaltige Bestandteile, z. B. in Form von Batterien. Zur Entsorgung können besondere Maßnahmen erforderlich sein. Details hierzu sind unter [www.dtsc.ca.gov/hazardouswaste/perchlorate](http://www.dtsc.ca.gov/hazardouswaste/perchlorate) erhältlich.

# <span id="page-194-0"></span>Nordamerika

Xerox hat ein Rücknahme- und Wiederverwertungs-/Recycling-Programm eingerichtet. Beim Xerox-Partner erfragen, ob das Xerox-Produkt Teil dieses Programms ist. Weitere Informationen zu Xerox-Umweltprogrammen sind unter [www.xerox.com/environment](http://www.office.xerox.com/cgi-bin/printer.pl?APP=udpdfs&Page=color&Model=WorkCentre+WC4265&PgName=environmentna&Language=German) erhältlich. Auskünfte zu Recycling und Entsorgung erteilen die zuständigen örtlichen Behörden.

# <span id="page-195-0"></span>Europäische Union

Einige Geräte können sowohl in Wohngebieten/Haushalten als auch in einem gewerblichen Umfeld benutzt werden.

### Wohngebiete/Haushalte

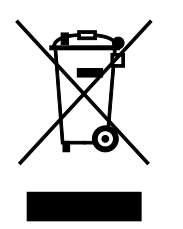

Wenn sich dieses Symbol auf dem Gerät befindet, darf das Gerät nicht mit dem normalen Hausmüll entsorgt werden.

Nach europäischer Gesetzgebung müssen ausgediente Elektro- und Elektronikgeräte vom Hausmüll getrennt entsorgt werden.

Privathaushalte in EU-Mitgliedstaaten können ausgediente Elektro- und Elektronikgeräte entgeltfrei an den kommunalen Sammelstellen zurückgeben. Informationen hierzu sind bei der Stadt oder Gemeinde erhältlich.

In einigen Mitgliedstaaten ist der Händler, bei dem das neue Gerät gekauft wurde, verpflichtet, das Altgerät entgeltfrei zurückzunehmen. Informationen hierzu sind vom Händler erhältlich.

# Gewerbliches Umfeld

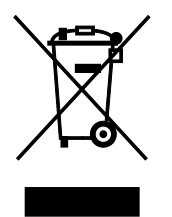

Wenn sich dieses Symbol auf dem Gerät befindet, muss das Gerät nach vereinbarten nationalen Verfahren entsorgt werden.

Nach europäischer Gesetzgebung müssen ausgediente Elektro- und Elektronikgeräte nach vereinbarten Verfahren entsorgt werden.

Vor der Entsorgung beim Händler oder Xerox-Partner Informationen über die Rücknahme von Altgeräten einholen.

### Einsammlung und Entsorgung von Geräten und Batterien/Akkus

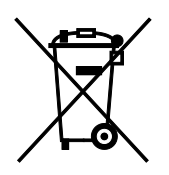

Die unten abgebildeten Symbole bedeuten, dass das entsprechende Produkt bzw. Batterien/Akkus nicht in den normalen Hausmüll gegeben werden dürfen.

Altgeräte und aufgebrauchte Batterien/Akkus müssen gemäß nationaler Gesetze sowie der Richtlinien 2002/96/EG und 2006/66/EG bei den hierfür vorgesehenen Sammelstellen abgegeben werden, um sicherzustellen, dass sie ordnungsgemäß entsorgt und recycelt werden.

Auf diese Weise ist eine nachhaltige Verwendung wertvoller Ressourcen, der Schutz der Umwelt und der Schutz der Gesundheit von Personen gewährleistet.

Informationen zur Entsorgung von Sondermüll, Altgeräten und Batterien/Akkus können bei der örtlichen Gemeindeverwaltung oder bei dem Händler, bei dem das Gerät gekauft wurde, eingeholt werden.

Die nicht ordnungsgemäßer Entsorgung von Sondermüll und Batterien/Akkus ist je nach Gesetzgebung evtl. strafbar.

#### **Gewerbliche Nutzer in der Europäischen Union**

Informationen zur Entsorgung elektrischer/elektronischer Geräte können bei dem Händler, bei dem sie gekauft wurden, eingeholt werden.

#### **Entsorgung außerhalb der Europäischen Union**

Die hier abgebildeten Symbole gelten nur in der Europäischen Union. Auskünfte über die ordnungsgemäße Entsorgung von Altgeräten erteilt die zuständige örtliche Behörde oder der Händler.

### Hinweis zum Symbol für die getrennte Sammlung

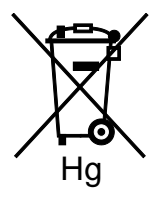

Das Mülltonnensymbol enthält u. U. eine Angabe zu einem chemischen Inhaltsstoff. Dies ist gemäß EU-Direktive erforderlich.

### Auswechseln von Batterien/Akkus

Batterien/Akkus dürfen nur bei einer vom Hersteller zugelassenen Stelle ausgewechselt werden.

# <span id="page-197-0"></span>Andere Länder

Auskünfte zur Entsorgung von Altgeräten erteilt die örtliche Abfallbeseitigungsbehörde.